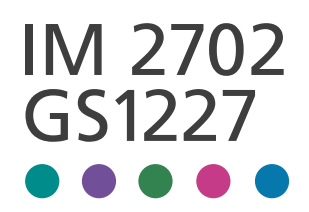

用户指南

特定版本

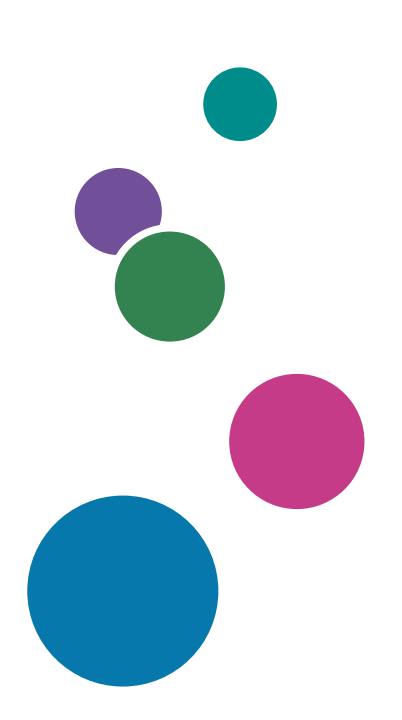

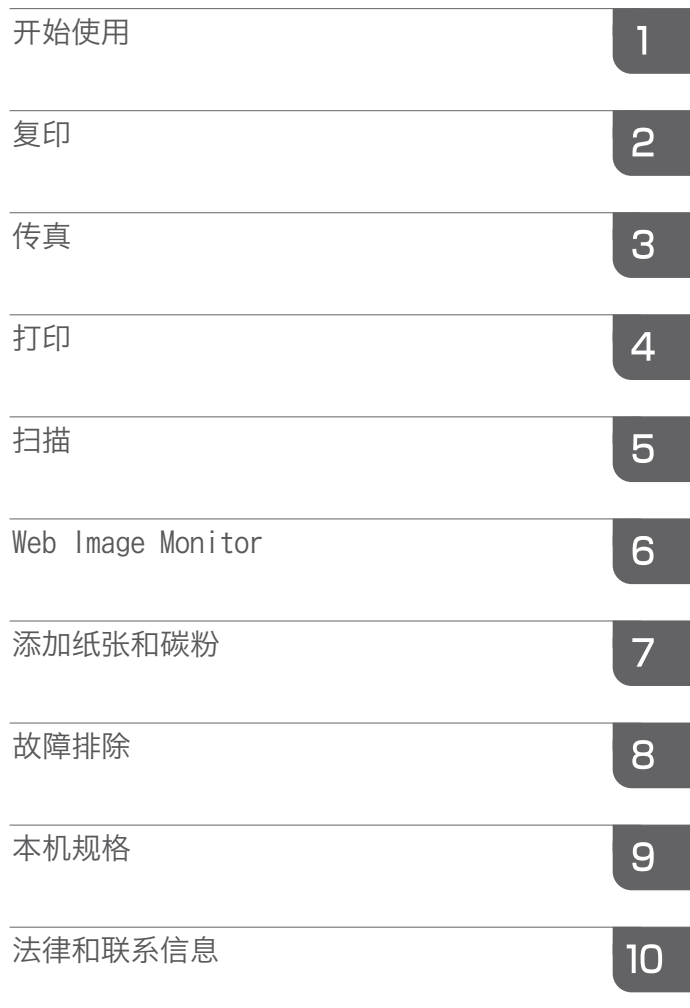

有关印刷版手册中未包含的信息,请参见我 们网站(http://www.ricoh.com/downloads/) 上的在线手册。

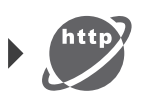

为了安全正确地使用本机器,在使用之前,请务必仔细阅读 "安全信息"。

## <span id="page-2-0"></span>如何阅读本手册

## 手册中使用的符号

本手册使用下列符号:

分重要信息

表示使用各功能时需要注意的地方。此符号表示如果不遵守指示可能导致产品或服务无法使 用或者导致数据丢失的地方。请务必阅读这些说明。

#### ●注

表示机器功能的补充说明,以及关于解决用户错误的说明。

 $\lceil \rceil$ 

表示产品或显示屏上的键或按钮的名称。

# 目录

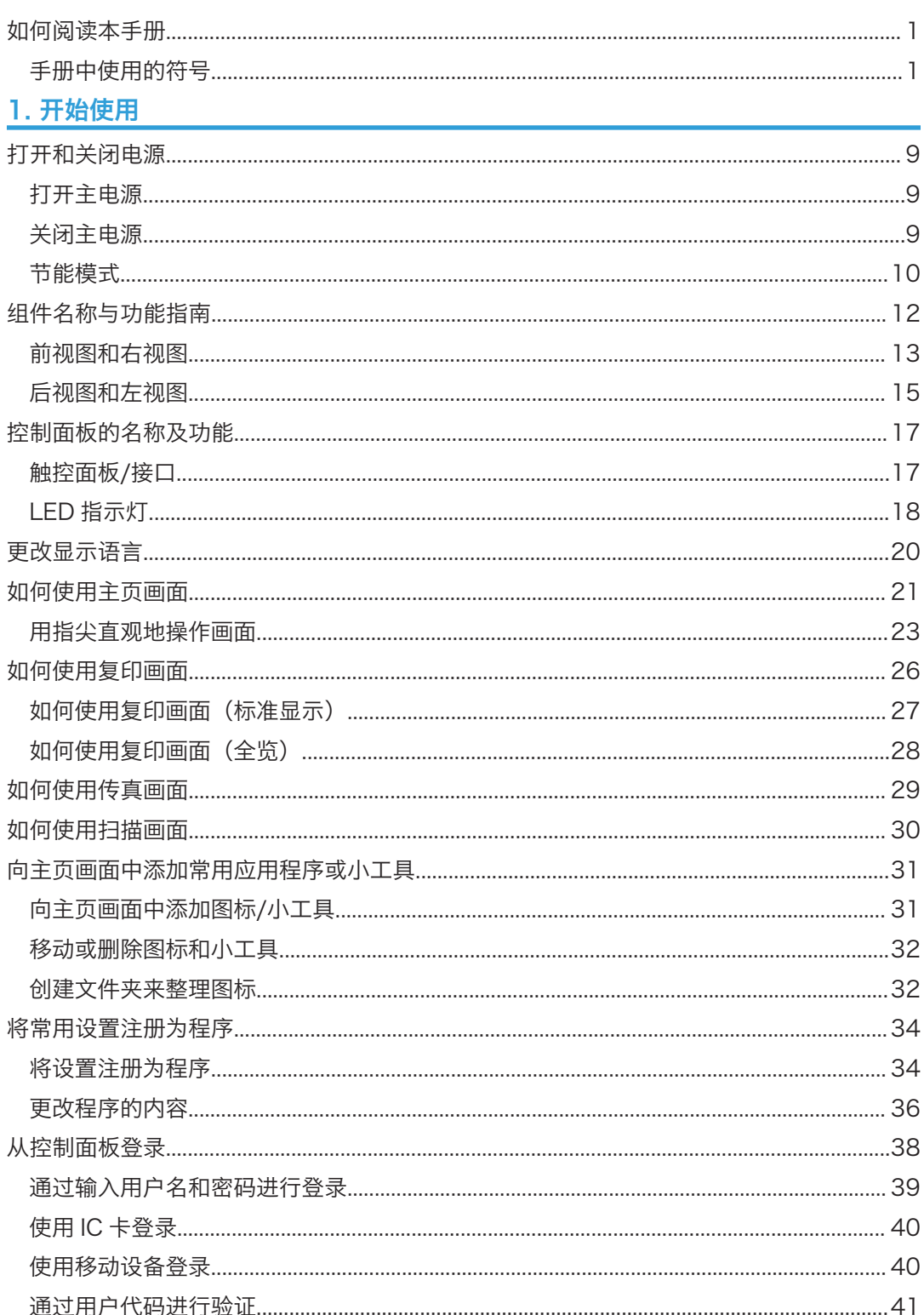

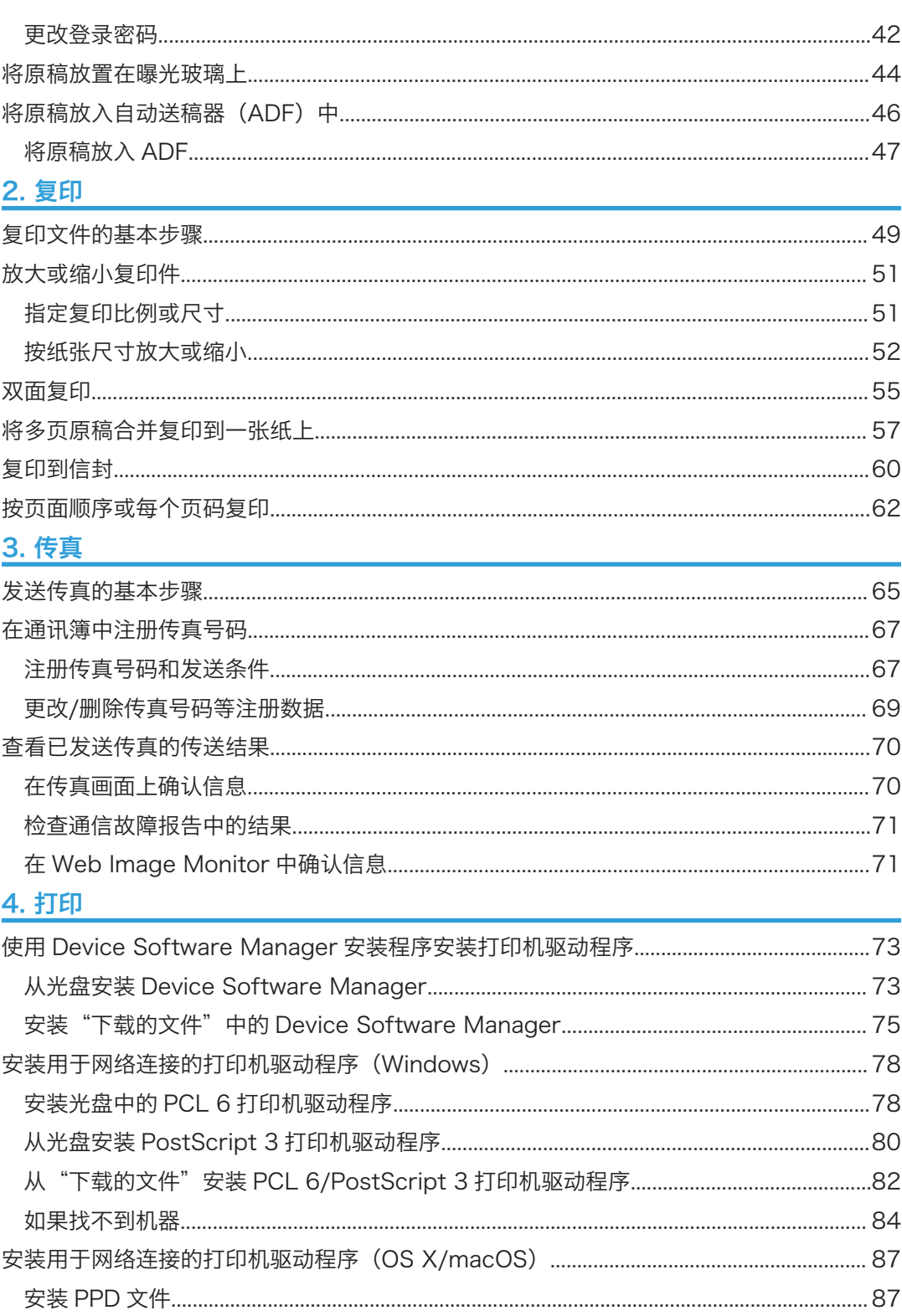

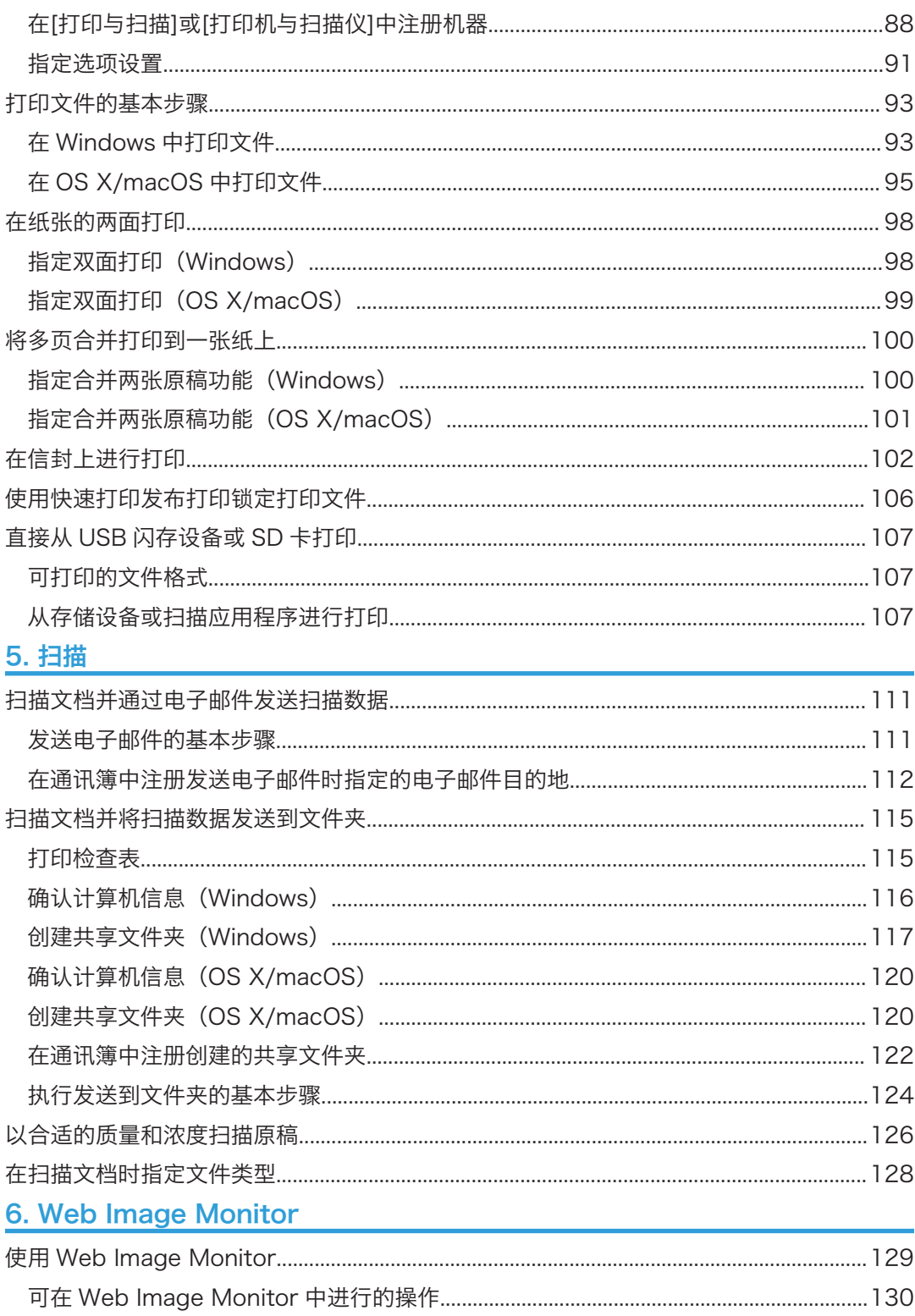

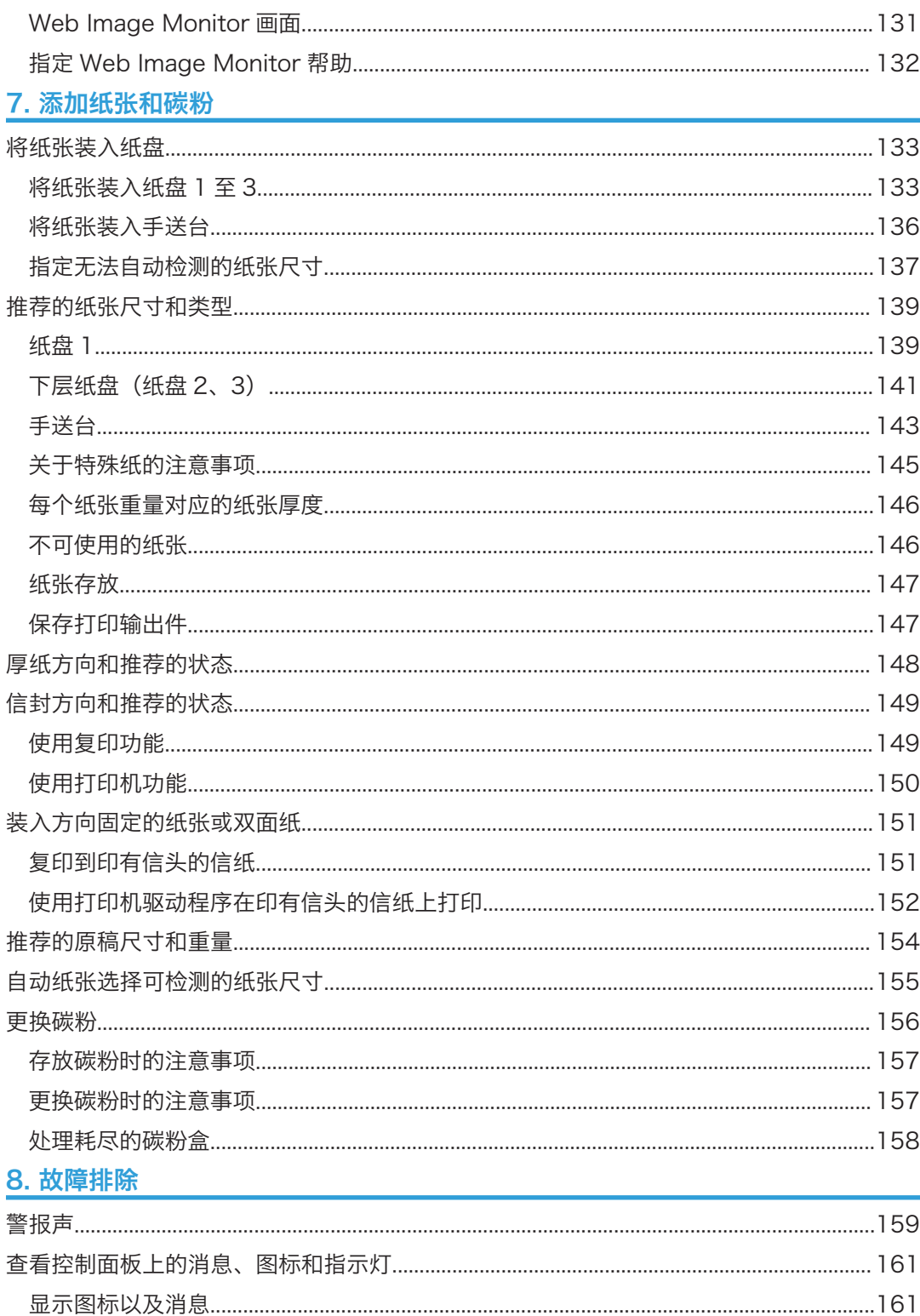

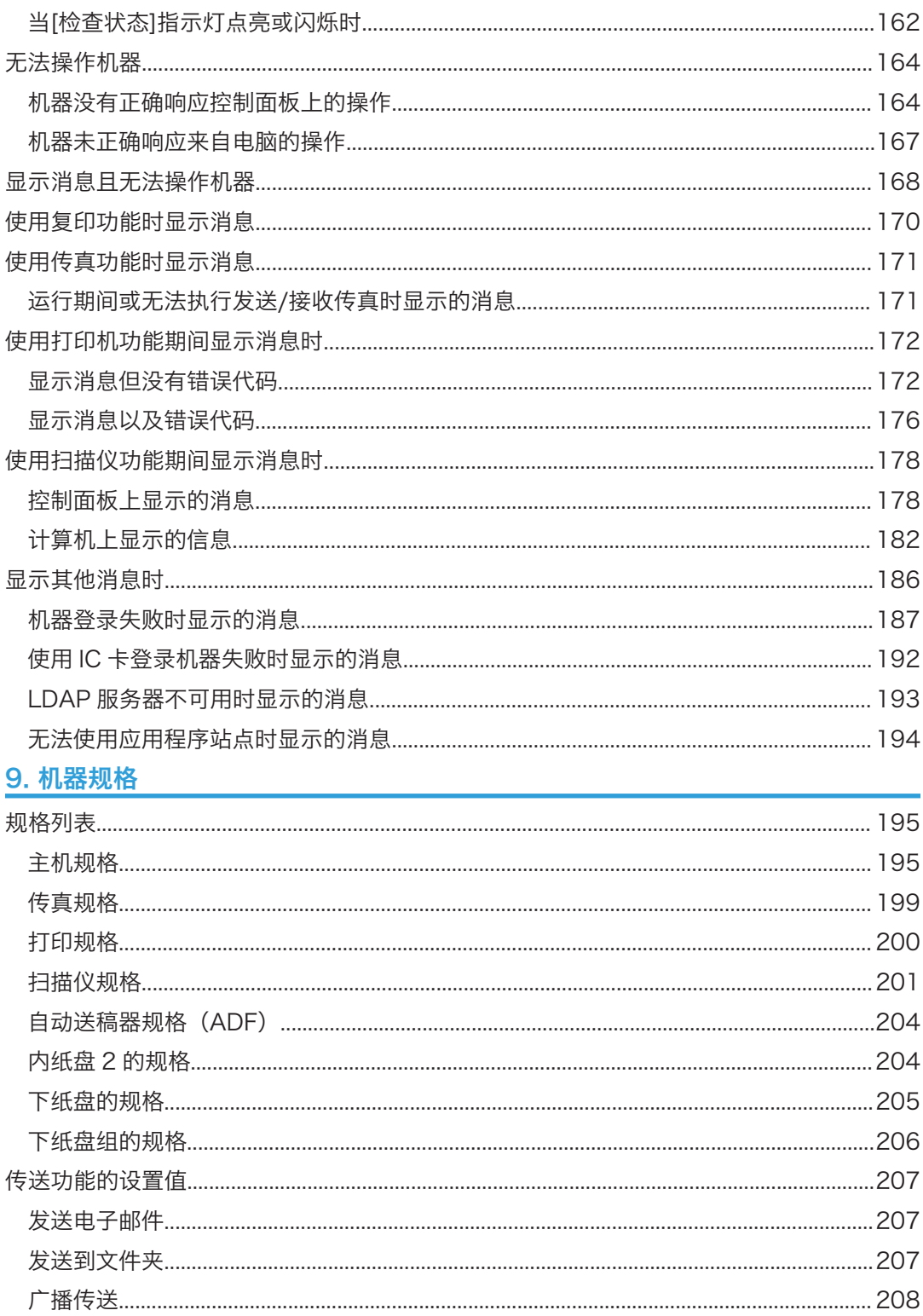

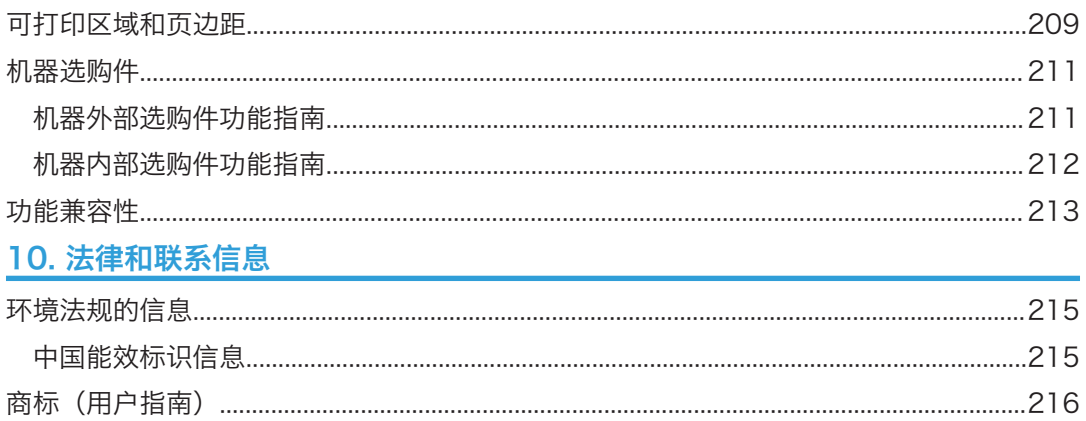

<span id="page-10-0"></span>1. 开始使用

## 打开和关闭电源

要打开和关闭机器,请按机器右侧的主电源开关。

#### **3**重要信息

• 使用机器的传真功能时,请勿在正常使用期间关闭电源。关闭电源后,传真内存中储存 的数据将会在机器关闭大约一小时后丢失。如果因为某些原因而必须关闭电源或拔下电 源线,请确保画面上传真功能的可用存储空间显示为 100%。

### 打开主电源

☆重要信息

- 按机器的主电源后,请勿立即按主电源开关。打开或关闭电源时,请等待至少 10 秒 钟,然后再确认控制面板上的主电源指示灯是否已点亮或熄灭。
- 1. 确保电源线牢固地插入墙壁插座上。
- 2. 打开主电源开关盖,然后推动主电源开关。

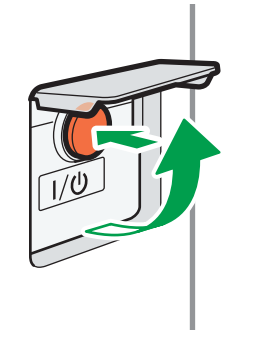

此时控制面板右侧的主电源指示灯会点亮。

●注

• 打开电源时,屏幕可能会显示机器正在执行自动重启。当机器正在处理时,不要切断主 电源。机器重新启动大约需要五分钟。

EBW162

### 关闭主电源

#### ☆重要信息

• 机器正在运行时,不要切断电源。要关闭电源,请确认操作已完成。

- <span id="page-11-0"></span>• 关闭主电源时请勿按住主电源开关。否则会强制关闭机器的电源,而且可能会损坏内存 并引起故障。
- 按机器的主电源开关后,请勿立即按主电源开关。打开或关闭电源时,请等待至少 10 秒钟,然后再确认控制面板上的主电源指示灯是否已点亮或熄灭。
- 1. 打开主电源开关盖,然后推动主电源开关。

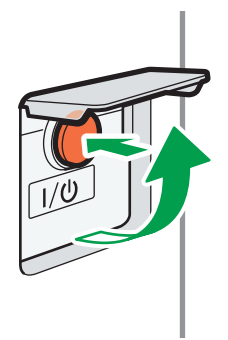

EBW162

此时控制面板右侧的主电源指示灯会熄灭。机器正确关机后,主电源会自动关闭。

#### 节能模式

闲置指定的时间后,机器会自动进入"节能模式"。"节能模式"有三种模式——"定影单 元关闭模式"、"低功率模式"和"睡眠模式",并且机器会先进入定影单元关闭模式。在 出厂默认设置中,机器被配置为使用"定影单元关闭模式"和"睡眠模式"。

#### 定影单元关闭模式

由于定影单元的加热器会关闭,但控制面板的画面仍会正常显示,因此功耗会下降,但 您可以立即开始操作。在闲置指定的时间后,机器会发出滴答声,然后进入定影单元关 闭模式。

• 您可以在[定影单元关闭模式(节能)开/关]下指定是否启用定影单元关闭模式以及机 器进入该模式前等待的时间。

请参见《用户指南》(完整版)的"定时器设置"。

• 在此模式下,您可以扫描文件、发送传真、接收传真并保存到内存、在控制面板上 更改机器设置,以及执行其他不需要打印的操作。

#### 低功率模式

如果您在操作后有段时间不使用机器,则显示器将会关闭,机器将进入低功率模式。低 功率模式中, 机器用电较少。

- 您可以在[低功率模式定时器]下更改切换到低功率模式之前机器等待的时间。 请参见《用户指南》(完整版)的"定时器设置"。
- 您可以将机器的设置改为在按[节能](() 键时进入低功率模式。

请参见《用户指南》(完整版)的"定时器设置"。

- 当您执行以下任一操作时, 机器会从低功率模式恢复;
	- 抬起 ADF。
	- 将原稿放置在 ADF 上。
	- 触摸控制面板的显示屏。
	- 打开前盖板或右盖板。

#### 睡眠模式

在此模式下,控制面板的显示屏会关闭,并且主电源指示灯会缓慢闪烁。功耗会降至最 低。在闲置指定的时间后, 或者在您按[节能](4)后, 机器会进入睡眠模式。

- 您可以在[睡眠模式定时器]下指定进入睡眠模式之前机器等待的时间。 请参见《用户指南》(完整版)的"定时器设置"。
- 当您执行以下任一操作时,机器会从睡眠模式恢复:
	- 抬起 ADF。
	- 将原稿放置在 ADF 上。
	- 触摸控制面板的显示屏。
	- 打开前盖板或右盖板。

#### 5注

• 出现错误或正在进行操作时,节能功能会禁用。

## <span id="page-13-0"></span>组件名称与功能指南

## △注意

• 请勿堵塞本机通风孔。这样做会使机器内部元件过热,可能会导致火灾。

#### ●注

• 在触摸机器时,您可能会感受到静电冲击,这对人体无害。有关详细信息,请参考以下 内容:

<https://www.ricoh-europe.com/support/health-safety/ricoh-static-shock.html>

### <span id="page-14-0"></span>前视图和右视图

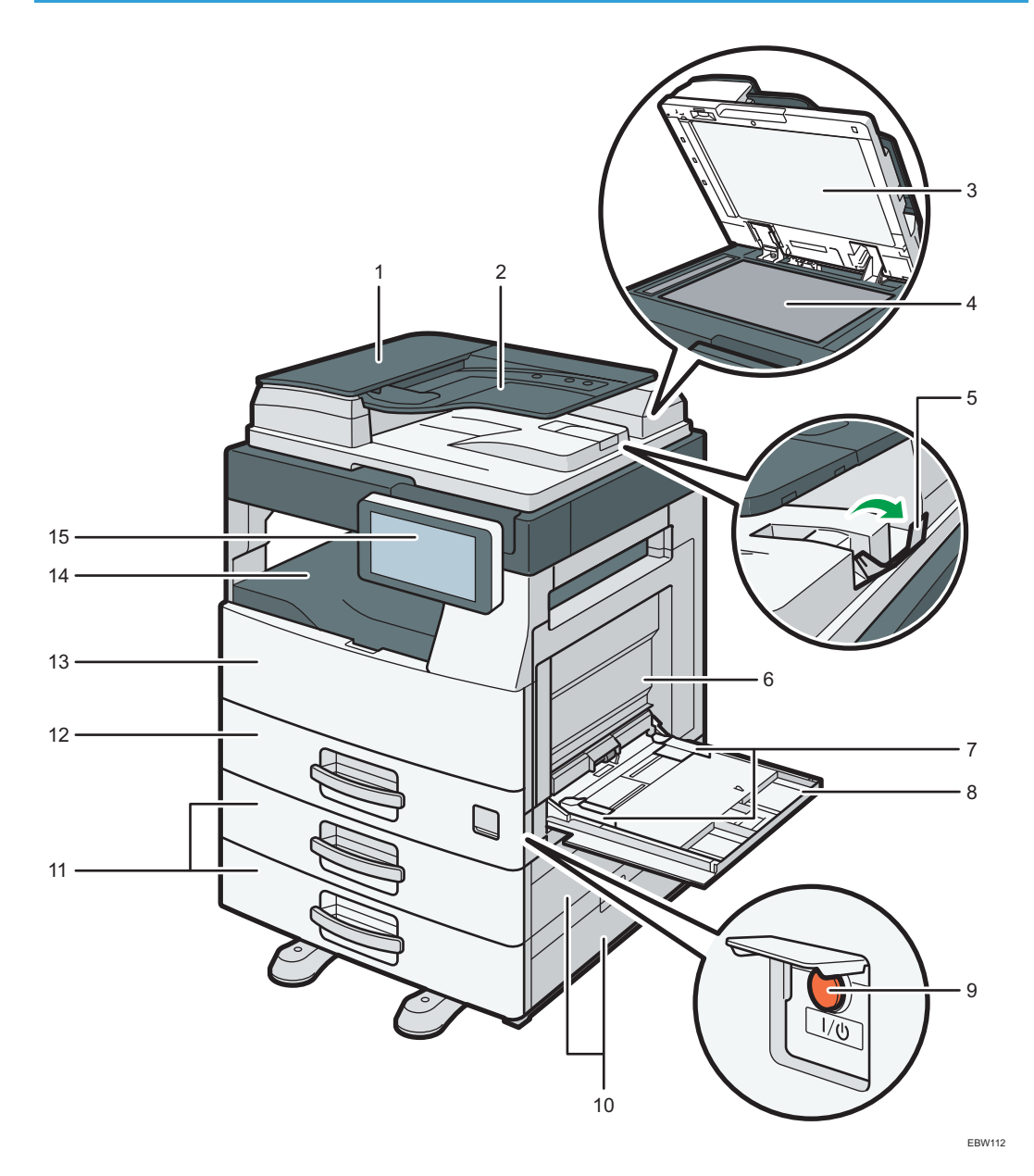

#### 1. ADF 盖

打开此盖可取出卡在 ADF 中的原稿。

#### 2. ADF 输入纸盘

如果在此处装入一叠原稿, ADF 就会一张张地自动输送原稿。

#### 3. 曝光玻璃盖

放低盖子,压住曝光玻璃上的原稿。

#### 4. 曝光玻璃

将原稿正面朝下放在此处。

#### 5. ADF 纸盘延伸板

拉出这个延伸板, 以防止尺寸大于 B4 或  $8^{1}/2$  × 14 的原稿滑落。

6. 右盖

T

打开此盖取出卡住的纸张。要打开此盖,请先打开手送台。

7. 纸张导板

将纸张装入手送台时,请确保纸张导板与纸张边缘对齐持平。

#### 8. 手送台

这个纸盘用于在不干胶标签或那些无法装入纸盘组的纸张上复印或打印。 [p.136 "将纸张装入手送台"](#page-137-0)

如果您装入 A4D、8.5×11D或更大尺寸的纸张时, 请拉出延伸板。

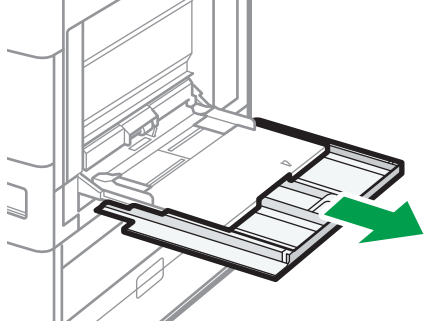

EBW151

9. 主电源开关

要打开和关闭电源,请打开主电源开关的盖子并按主电源开关。 [p.9 "打开和关闭电源"](#page-10-0)

10. 纸盘 2 右盖/纸盘 3 右盖

打开此盖取出卡住的纸张。

#### 11. 下纸盘组(纸盘 2、3)

可选纸盘组。在此处装纸。 [p.133 "将纸张装入纸盘"](#page-134-0)

12. 纸盘(纸盘 1)

标准纸盘组。在此处装纸。 [p.133 "将纸张装入纸盘"](#page-134-0)

13. 前盖

打开前盖访问机器的内部。 [p.156 "更换碳粉"](#page-157-0)

 $\mathbf{1}$ 

#### <span id="page-16-0"></span>14. 内部纸盘

复印/打印的纸张和接收到的传真页面会被输送到此处。

#### 15. 控制面板

[p.17 "控制面板的名称及功能"](#page-18-0)

### 后视图和左视图

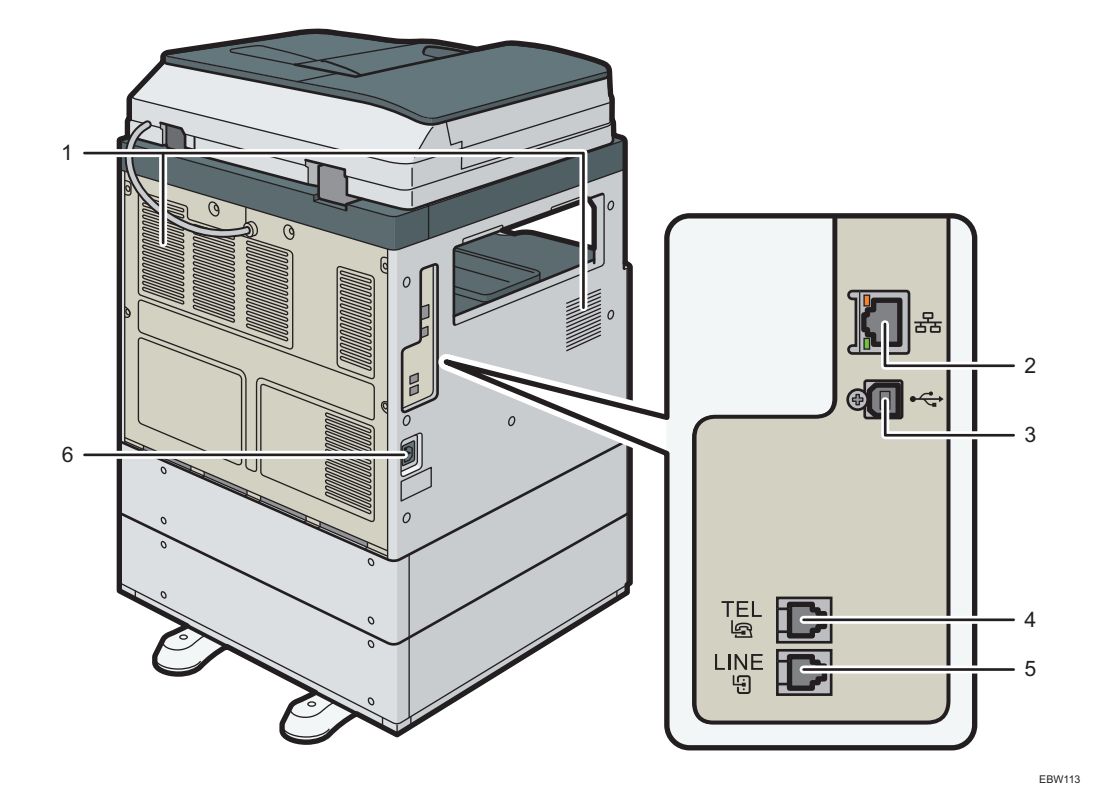

1. 通风口

供机器内部通风以防止内部组件过热的孔。 在进行大批量打印之后,通风扇可能会继续工作以降低机器内的温度。

2. 以太网接口

这个端口用于将机器连接到网络或通过因特网使用远程管理设备(RICOH @Remote)。

3. B 型 USB2.0 接口

这个端口用于通过 USB 电缆连接机器和计算机。

4. 电话:外部电话连接器

连接外部电话。

5. 线路:G3 接口单元连接器

连接传真使用的线路。

#### 6. 电源插座

用于将电源线连接到机器上。

## <span id="page-18-0"></span>控制面板的名称及功能

显示机器操作画面的触控面板 (Smart Operation Panel) 称作"控制面板"。

- 控制面板的左侧提供了用于连接外部设备的接口和用于插接 SD 卡/USB 闪存设备的插 槽。
- 即使画面关闭时,控制面板框架上的 LED 指示灯仍会显示机器的状态。

### 触控面板/接口

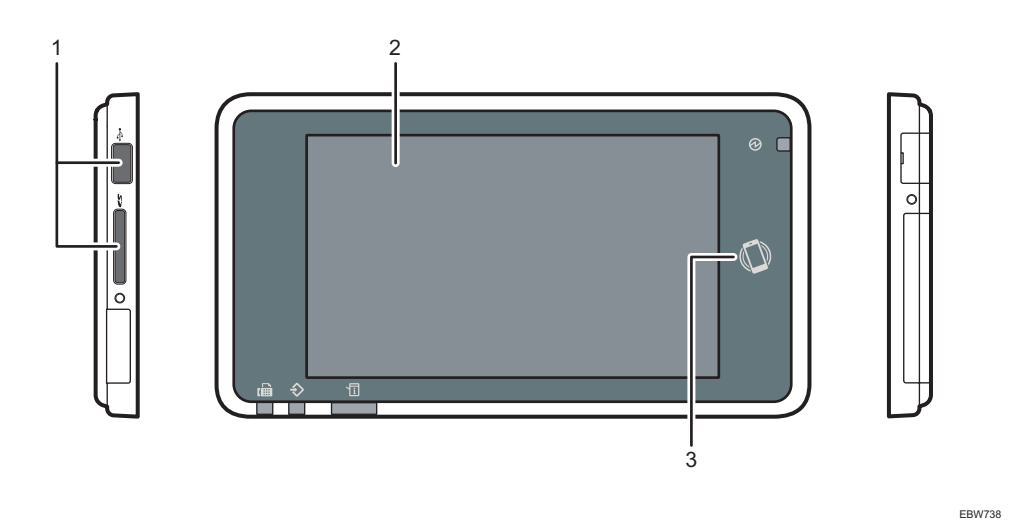

#### 1. 介质插槽

插入 SD 卡或 USB 闪存设备。您可以储存扫描的数据或打印该介质上储存的文件。

- 使用最大容量为 32 GB 的 SD 内存卡或 SDHC 内存卡。您无法使用 SDXC 内存卡。
- 使用以 FAT16 或 FAT32 格式化的介质。
- 机器无法使用某些类型的 USB 闪存设备。
- 无法使用 USB 延长线、集线器或读卡器。
- 如果在机器读取介质中的数据时关闭机器电源或从机器中取出介质,请检查介质中的数据。
- 从插槽中移除介质之前, 请按画面上显示的图标(  $\blacksquare$  /  $\blacksquare$ ) 来取消连接。

<span id="page-19-0"></span>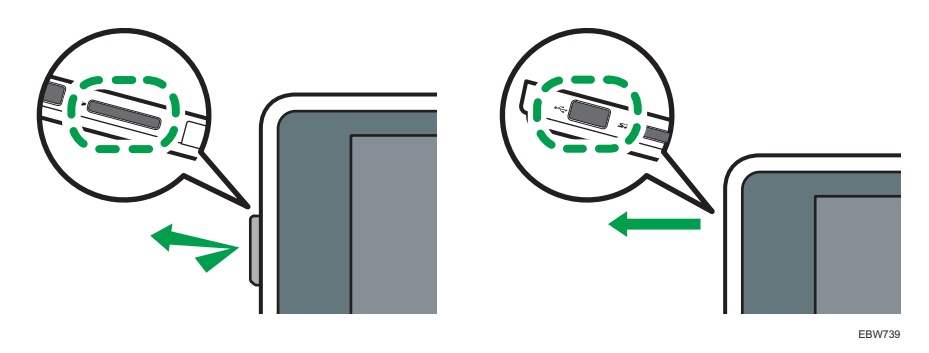

#### 2. 触控面板

显示主页画面、应用程序的操作画面和消息。使用指尖进行操作。

- [p.21 "如何使用主页画面"](#page-22-0)
- [p.23 "用指尖直观地操作画面"](#page-24-0)

#### 3. NFC 标签

用于将机器与具有 RICOH Smart Device Connector 的智能设备连接。

《用户指南》(完整版)的"通过移动设备使用机器功能"。

## **J注**

• 您可以调整控制面板的角度,以便更清楚地查看面板。

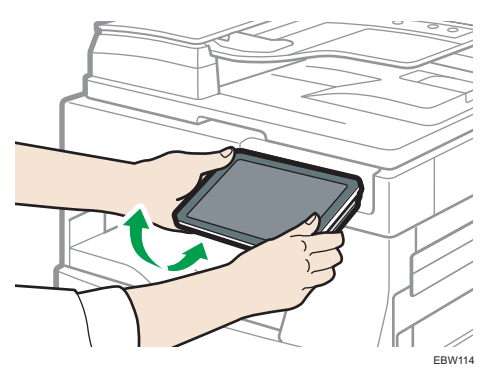

## LED 指示灯

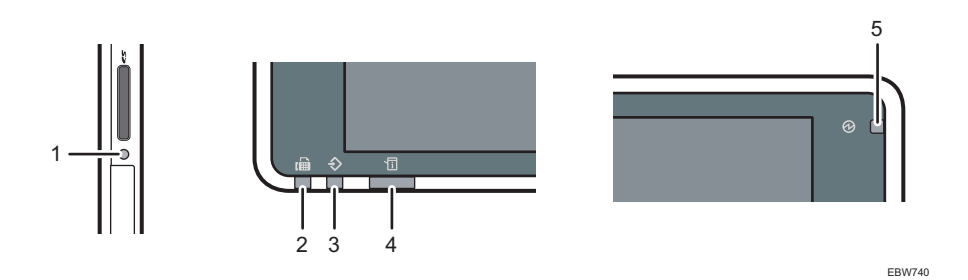

 $\mathbf{1}$ 

#### 1. 介质存取指示灯

从 SD 卡读取数据或向 SD 卡写入数据时闪烁 机器正在访问 SD 卡或 USB 闪存设备期间, 请勿关闭电源或移除介质。

#### 2. 传真指示灯

指示传真功能的状态。

- 闪烁: 正在发送和接收数据
- 亮起: 正在接收数据(替代接收文件/内存锁定接收)

#### 3. 数据输入指示灯

机器正在从打印机驱动程序或 LAN 传真驱动程序接收数据时闪烁。

#### 4. 状态指示灯

指示系统的状态。发生错误或碳粉耗尽时亮起。

[p.161 "查看控制面板上的消息、图标和指示灯"](#page-162-0)

#### 5. 主电源指示灯

当您打开主电源开关时,主电源指示灯会亮起。在睡眠模式下,它会缓慢闪烁。

## <span id="page-21-0"></span>更改显示语言

您可以更改用于显示的语言。简体中文为默认设置。

1. 在"主页"画面上,按[更改语言]小工具。

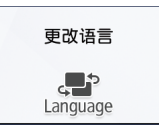

2. 选择显示语言。

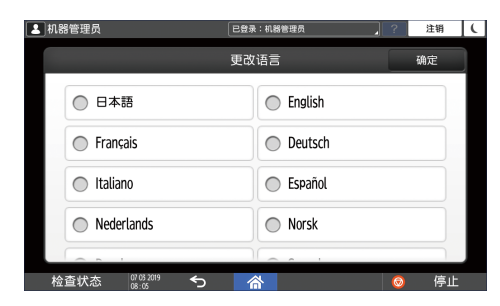

3. 按[确定]。

## <span id="page-22-0"></span>如何使用主页画面

按画面底部中间的[主页](  $\widehat{\mathbb{A}}$ ), 以显示包含各项功能所对应图标的主页画面。在主页画面 上,您可以注册常用的快捷方式和小工具。

- 触摸主页画面即可进行操作。
	- [p.23 "用指尖直观地操作画面"](#page-24-0)
- 您可以添加或删除图标和小工具,以及更改它们的顺序。
	- [p.31 "向主页画面中添加常用应用程序或小工具"](#page-32-0)

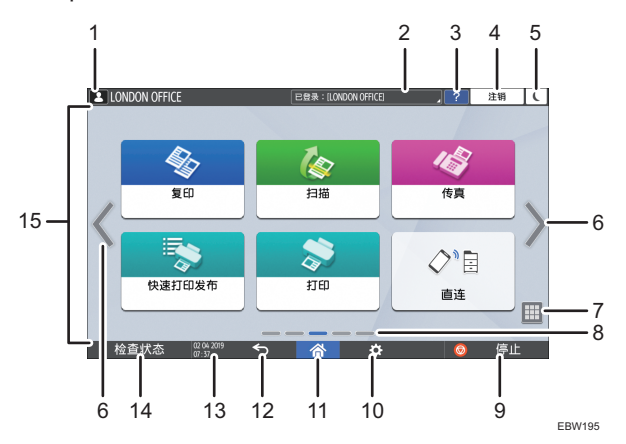

1. 登录图标

用户登录后会显示此图标。当按该图标时,会显示当前已登录用户的名称。

2. 系统信息

显示系统和应用程序消息。如果有两条或更多消息,则会交替显示。 如果显示了消息,指示碳粉已用完或出现了错误,请按消息以显示系统消息列表来检查内容。

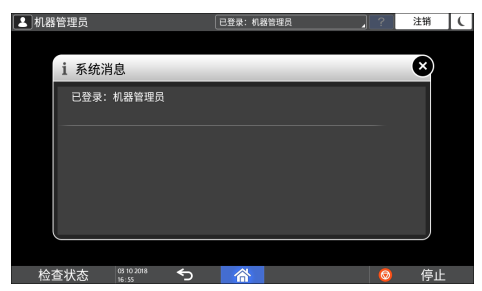

3. 帮助 ?

如果显示的画面上存在帮助,或者机器连接到因特网时发生错误,则会显示此图标。 在控制面板浏览器中将[Cookie]指定为[开启]以正确显示帮助。 请参见《用户指南》(完整版)的"浏览器设置"。

4. [登录]/[注销]

这些键在启用用户验证时显示。按这些键可从机器登录或退出。

```
p.38 "从控制面板登录"
```
5. [节能]

按该键可进入或退出睡眠模式。

[p.10 "节能模式"](#page-11-0)

#### $6.$  切换画面 $\langle \rangle$

按该键可向右和向左滚动画面。主页画面有 5 个画面。

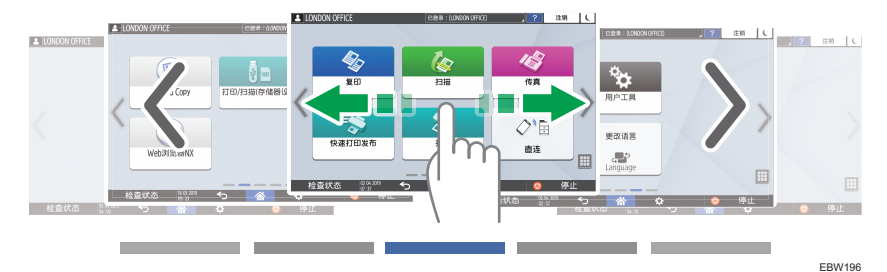

轻拂可在画面之间切换。

[p.23 "用指尖直观地操作画面"](#page-24-0)

7. 应用程序列表

按该键可显示未出现在主页画面上的应用程序。

[p.31 "向主页画面中添加常用应用程序或小工具"](#page-32-0)

#### 8. 当前显示位置

显示当前所示为五个画面中的哪个画面。

#### 9. [停止]

按该键可停止扫描或打印。 您可以使用[按停止键暂停打印作业]更改设置以仅停止正在进行的作业。 请参见《用户指南》(完整版)的"管理员工具(系统设置)"。

#### 10. [菜单]

如果当前所选应用程序存在菜单,则会显示该项。 在主页画面上,按该键可将图标恢复到出厂默认位置。

11. [主页] 个

按该键可显示主页画面。

#### 12. [返回] 5

按该键可返回上个画面。

#### 13. 日期/时间和色粉剩余量

显示当前日期和时间。

要显示关于碳粉剩余的信息,请将[操作面板特性设置]的[显示时间/剩余碳粉]指定为[剩余碳 粉]。

#### 14. [检查状态]

按该键可检查机器的以下系统状态。出错时会亮红灯。

 $\mathbf{1}$ 

- <span id="page-24-0"></span>• 机器的状态 指示错误状态和网络状态。
- 每项功能的操作状态 复印或扫描等功能的状态
- 当前作业
- 作业历史记录
- 机器的维护信息

请参见《用户指南》(完整版)的"从控制面板查看机器状态"。

15. 图标显示区域

显示图标和小工具。

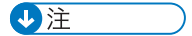

- 您可以在[功能优先顺序]下更改打开电源后显示的画面。
- 请参见《用户指南》(完整版)的"在第一个画面上显示常用功能"。
- 当您在机器中安装了嵌入式软件架构应用程序时, 如果按[菜单] ▶ [重设主页画面], 应 用程序图标不会被删除。

### 用指尖直观地操作画面

在主页画面或应用程序画面上,您可以用指尖触摸画面来执行以下操作。

#### 轻拂(用于在画面之间切换)

用手指触摸画面并快速向左或向右滑动以在画面之间切换。

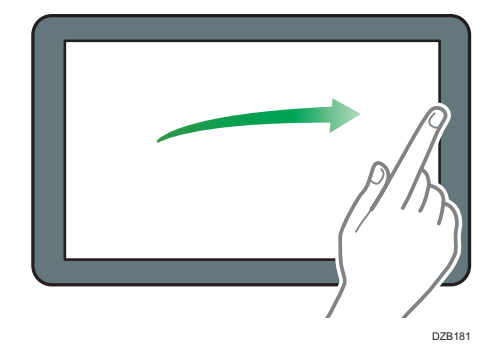

#### 拖拽(用于移动图标)

按住图标不放,然后在画面上滑动手指,以移动图标。

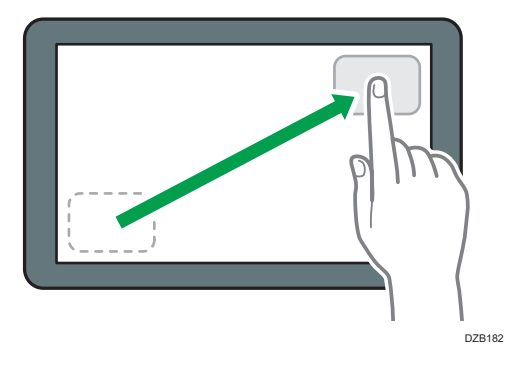

#### 按住(用于显示可用的菜单画面)

按住画面的空白区域以显示菜单画面。

在主页画面上,您可以从菜单添加文件夹或更改壁纸。

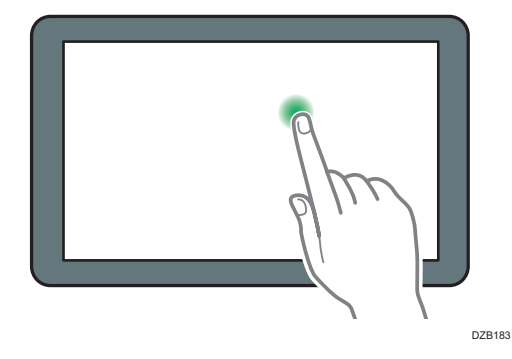

在一些应用程序中,您还可以使用以下动作来操作画面:

#### 缩进(用于缩小画面)

用拇指和食指触摸画面,然后两指捏合。预览文件和图像时,这项功能很有用。

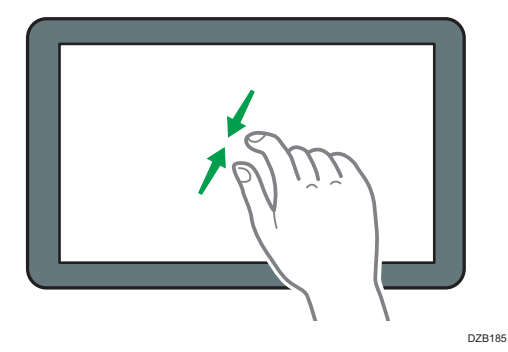

#### 缩放(用于放大画面)

用拇指和食指触摸画面,然后两指分开。您还可以快速双击屏幕来放大画面。再次快速 双击画面时,画面会返回全屏显示。预览文件和图像时,这项功能很有用。

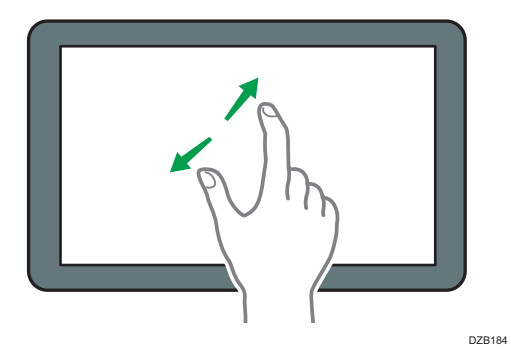

## <span id="page-27-0"></span>如何使用复印画面

您可以从两种类型的复印画面中选择一种:

#### 标准显示(出厂默认设置)

常用的基本功能用大按键显示。向下滚动画面,以查看用于配置印后处理或编辑功能的 按键。

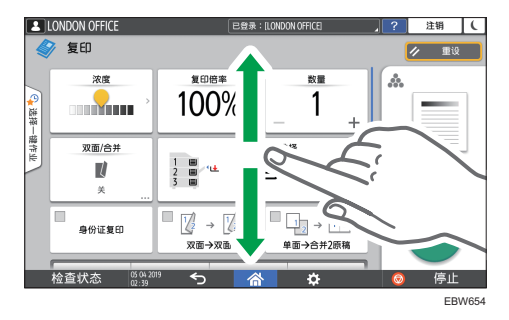

#### 全览

您可以在一个画面上看到所有功能键。您无需滚动浏览画面来选择功能。

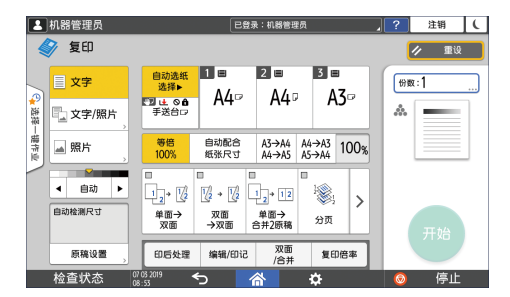

- •要切换画面类型,请在复印画面上按[菜单](目)▶[画面设置]▶[切换画面类型]。
- 您可以在两个画面上使用相同的功能。
- 如果管理员配置了用户身份验证,并且启用了用户自己的自定义,则每位登录用户都可 以更改画面类型。

### <span id="page-28-0"></span>如何使用复印画面(标准显示)

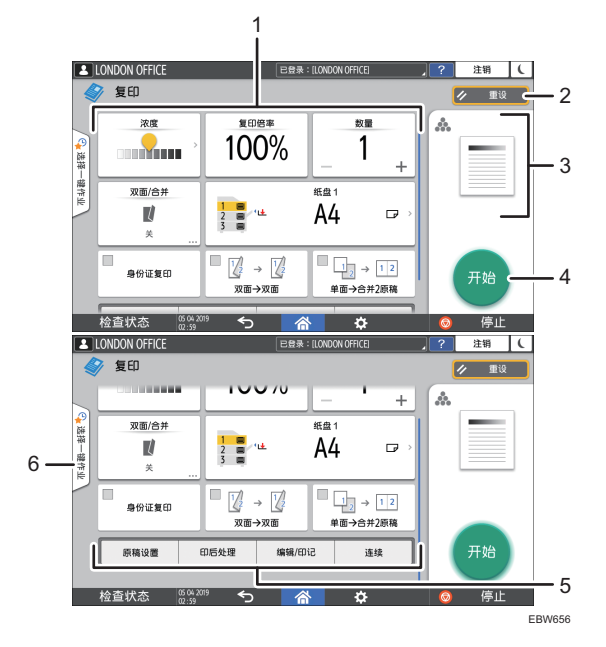

#### 1. 复印功能键

按下按键可选择要分配给这个按键的功能。在画面上向上和向下轻拂可以显示可视区域之外的按 键。已分配功能的按键会显示为黄色或左上角带有Lock根据分配的功能, 按键的显示方式会因指 定的设置而发生变化。

#### 2. [重设]

重设在复印画面上配置的设置。

3. 当前设置状态预览

显示代表复印画面上所配置设置的图像。按该图像可显示设置列表。

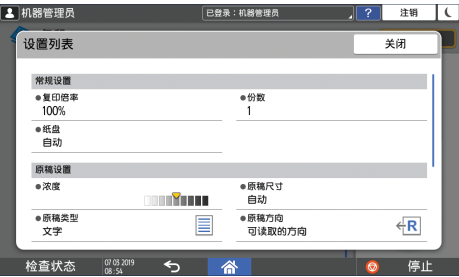

4. [开始]

按下该键可执行复印。

5. 复印功能的其他按键

按下该键可选择对应按键不在画面可视区域内的功能。当前所配置功能的按键会在左上角显示 。

#### <span id="page-29-0"></span>6. 选择一触式作业

您可以在机器中看到预置设置。"经济"和"复印至相同尺寸"作为推荐设置使用。

## 如何使用复印画面(全览)

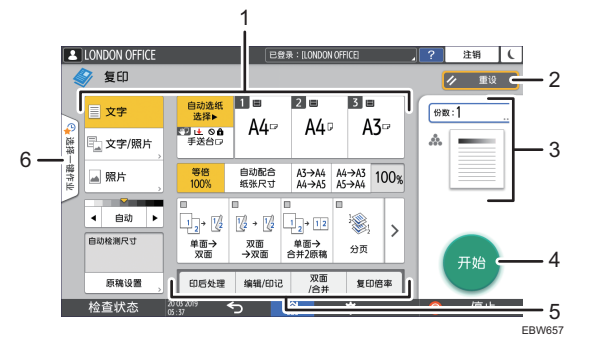

#### 1. 复印功能键

按下按键可选择要分配给这个按键的功能。已分配功能的按键会显示为黄色。 要查看下图中的显示区域,请按>或者向左或向右轻拂。

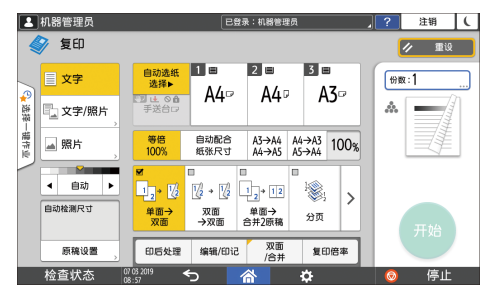

#### 2. [重设]

重设在复印画面上配置的设置。

#### 3. 当前设置状态预览

显示代表复印画面上所配置数量和设置的图像。按下[数量]可显示数字键。按该图像可显示设置 列表。

#### 4. [开始]

按下该键可执行复印。

5. 复印功能的其他按键

按下该键可选择对应按键不在画面可视区域内的功能。当前所配置功能的按键会在左上角显示 。

#### 6. 选择一触式作业

您可以在机器中看到预置设置。"经济"和"复印至相同尺寸"作为推荐设置使用。

 $\mathbf{1}$ 

## <span id="page-30-0"></span>如何使用传真画面

传真画面上有五种功能和设置。

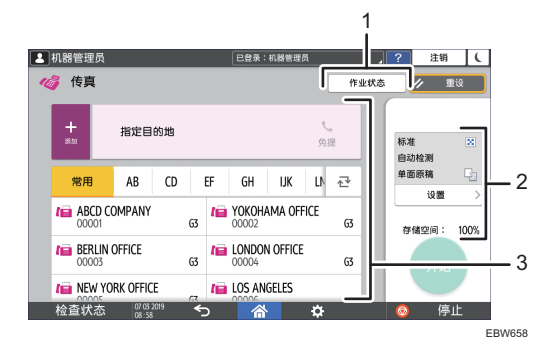

#### 1. 作业状态

您可以浏览和打印发送与接收历史记录。

#### 2. 传送设置

您可以指定发送传真时使用的其他功能,为要扫描的原稿配置合适的扫描设置。您还可以检查当 前指定的设置和剩余的内存大小。

#### 3. 目的地规格

您可以通过一键式操作选择通讯簿中注册的地址。按下 可使用手动输入或从历史记录中选择等 各种其他方法来指定目的地。您还可以在通讯簿中注册新目的地。

## <span id="page-31-0"></span>如何使用扫描画面

扫描仪画面上有五种功能和设置。

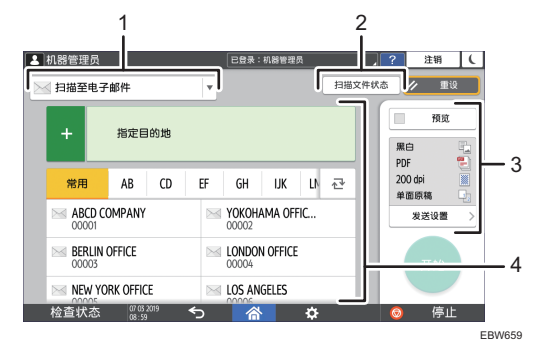

#### 1. 目的地类型选择

您可以在[扫描至电子邮件]和[扫描至文件夹]之间切换。在您切换目的地类型时,通讯簿中显示的 项目和用于手动输入的目的地输入画面也会发生变化。

#### 2. 扫描文件状态

您可以浏览已发送文件的发送历史记录和取消发送队列中等待的文件。根据安全设置,可能不会 显示传送文件状态。

#### 3. 传送设置

您可以根据要扫描的文件类型和扫描数据的用途指定扫描设置。

#### 4. 目的地规格

您可以通过一键式操作选择通讯簿中注册的目的地。按下 可使用手动输入或从历史记录中选择 等各种其他方法来指定目的地。您还可以在通讯簿中注册新目的地。

## <span id="page-32-0"></span>向主页画面中添加常用应用程序或小工具

您可以将常用图标或小工具添加到主页画面,以便可以轻松使用。您可以更改图标顺序或使 用文件夹来按照自己喜欢的方式整理主页画面上的图标。

- 从应用程序列表画面添加图标或小工具。
- 主页画面的每一页可以显示最多 6 个图标、小工具或文件夹,总共可以显示 30 个项 目。一个文件夹最多可以包含 80 个图标。
- 您可以向主页画面中添加以下项目:画面上浏览器中书签的快捷方式以及复印、传真或 扫描中注册的程序。

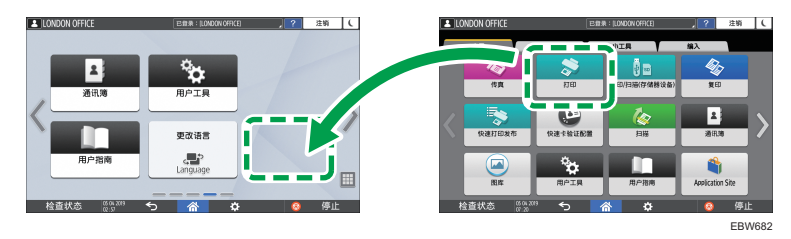

①注

- 如果您设置了用户验证,则可以登录并进行自定义。每位用户都可以注册自己的主页画 面。
- 如果主页画面上没有空间, 则无法创建或移动快捷方式、文件夹或小工具。在这种情况 下,请删除一个已注册的项目,然后执行相同的操作。
- 图标和小工具的名称最多可显示 20 个双字节或 30 个单字节字符。对于由 21 个或更 多双字节字符组成的名称,将以"..."表示第 20 个及以后的字符。

#### 向主页画面中添加图标/小工具

1. 按主页画面上的应用程序列表图标。

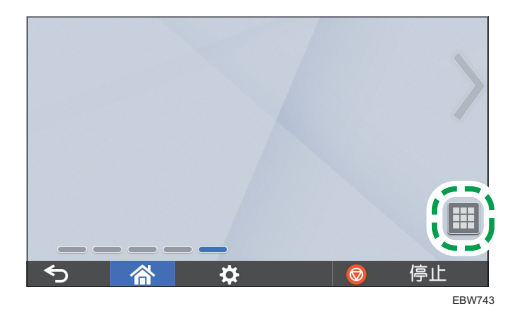

- 已登录: 机器管理员  $2$   $\frac{1}{2}$   $\frac{1}{2}$ 3 机器管理员 应用(大) Ñв  $\bigcirc$ 実連打印发 ٩ò
- <span id="page-33-0"></span>2. 按住要添加到主页画面的图标或小工具。

- 选择[小工具]选项卡来添加小工具,或者选择[编入]选项卡来添加程序。
- 3. 在画面变为主页画面后,将图标或小工具移到所需位置再松开。

### 移动或删除图标和小工具

- 要移动图标或小工具,请按住对应的图标并将它移到所需位置,然后松开。
- 要删除图标或小工具,请按住对应的图标并将它移到废纸篓图标上,然后松开。
- 从主页画面删除功能或程序的快捷方式图标,不会删除该功能或程序。
- 要重设主页画面,请按照以下步骤操作。
- 1. 按主页画面底部中间的[菜单](目)。
- 2. 按[重设主页画面]。
- 3. 按[确定]。

### 创建文件夹来整理图标

- 1. 按住主页画面上您想要创建文件夹的位置。
- 2. 显示"添加至主页画面"画面时,按[文件夹]。

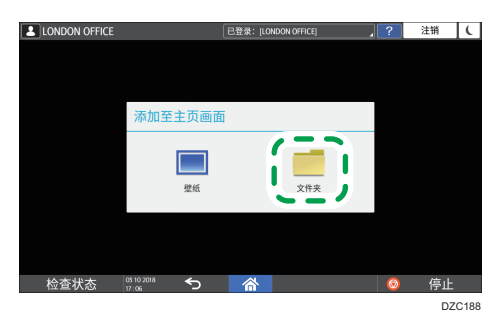

3. 打开创建的文件夹,按住其标题,然后更改文件夹名称。 可以输入长达 30 个字符的文件夹名称。

32

4. 将图标拖到文件夹上方再松开。

## <span id="page-35-0"></span>将常用设置注册为程序

您可以将复印、传真或扫描仪中使用的各种功能合并注册为"程序",例如扫描设置、输出 设置和地址。

• 您可以轻松地从应用程序画面加载注册的程序。

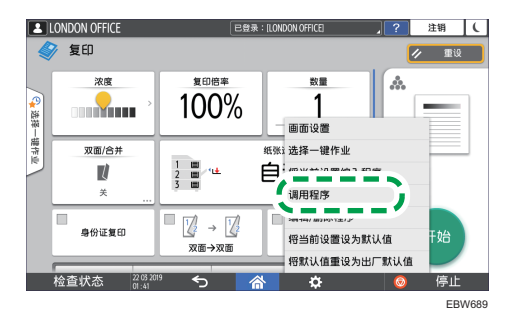

- 按主页画面上程序的图标时,机器会自动应用相关设置并执行程序中注册的功能。
- 您可以将以下数量的项目注册为程序。
	- 复印:25 个项目
	- 传真:100 个项目
	- 扫描:100 个项目

5注

- 您无法将以下设置注册为程序:
	- 复印

[双面/合并]的[打印方向]

• 传真

[主题]、[发送者]

• 扫描仪 [发送者]、[PDF 安全设置]、[起始号]

• 带有目的地保护代码的文件夹目的地无法在扫描仪功能的程序中注册。

#### 将设置注册为程序

首先,在复印、传真或扫描画面上配置要注册的设置,然后注册它们。

1. 在主页画面上,按[复制]、[传真]或[扫描仪]。

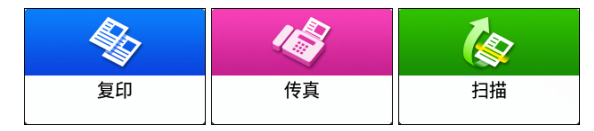
$\mathbf{I}$ 

2. 指定要注册为程序的扫描和输出设置。

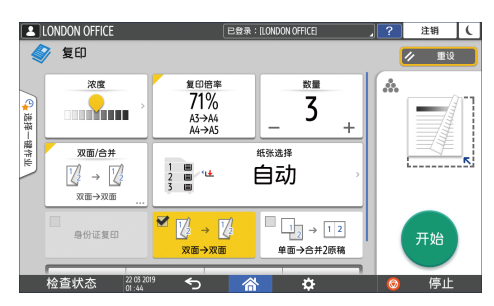

- 3. 按[菜单](二)。
- 4. 按[将当前设置编入程序]。

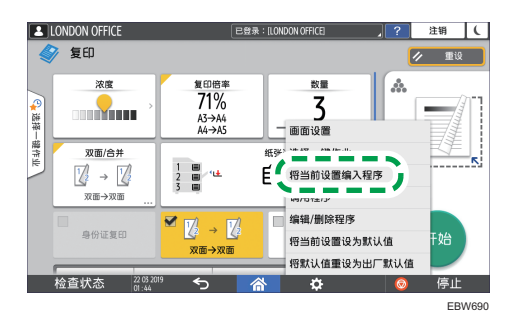

5. 按要注册设置的程序编号。

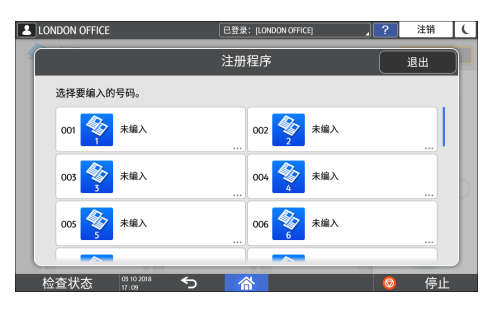

- 6. 输入程序名称并选择一个图标,然后按[确定]。
- 7. 按[放置]将注册图标放置在主页画面上。

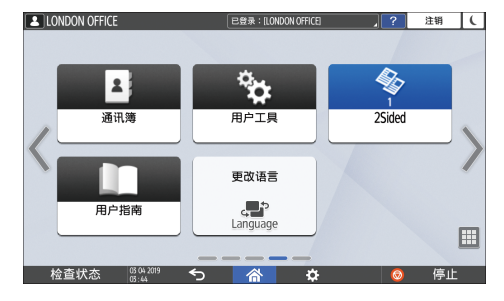

8. 按[退出]。

### 更改程序的内容

您可以更改程序的部分内容并进行改写,或者更改内容并注册为新程序。

1. 在主页画面上,按[复制]、[传真]或[扫描仪]。

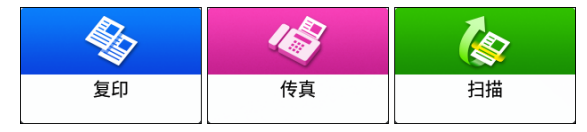

 $2.$  按[菜单] $(\blacksquare)$ , 然后按[调用程序]。

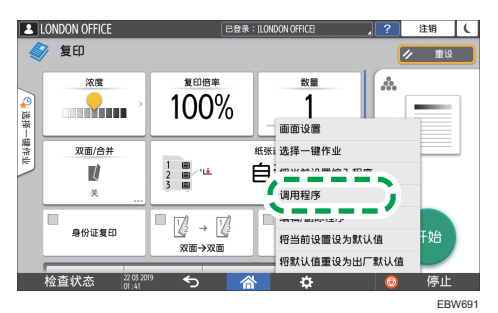

3. 按要更改的程序编号。

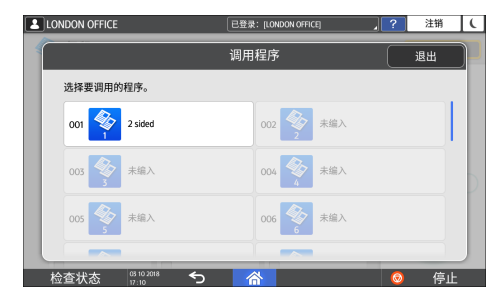

- 4. 更改扫描和输出设置。
- 5. 按[菜单](目),然后按[将当前设置编入程序]。

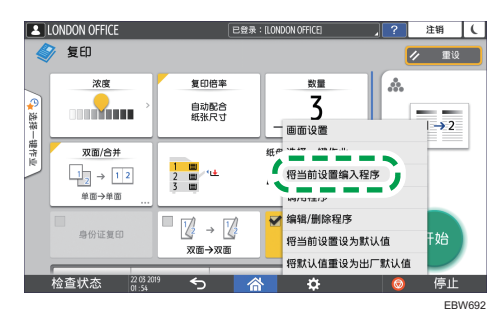

 $\overline{1}$ 

6. 选择要注册已更改设置的程序编号。

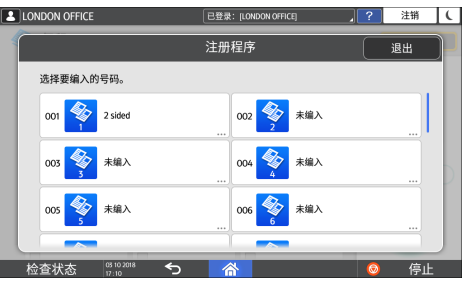

- 要覆盖程序,请选择已加载程序的编号。
- 要将内容注册为新程序,请选择未设置的编号。
- 7. 输入一个程序名称并选择一个图标。
- 8. 按[确定]。

1注

• 要更改图标或程序名称,或者要删除程序,请按[菜单](目)并从[编辑/删除程序]进行 操作。

## 从控制面板登录

如果管理员将机器配置为限制未经授权的用户使用,您必须使用自己的登录信息来进行验 证,才能开始操作。

下文介绍了各种验证方法。

• 当机器上配置了基本验证、Windows 验证或 LDAP 验证时,需要输入用户名和密码进 行验证来登录机器,然后才能开始操作。

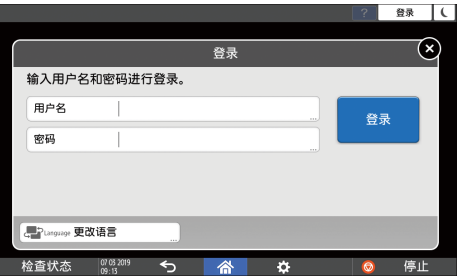

• 根据机器设置,您可以使用 IC 卡或移动设备进行验证。

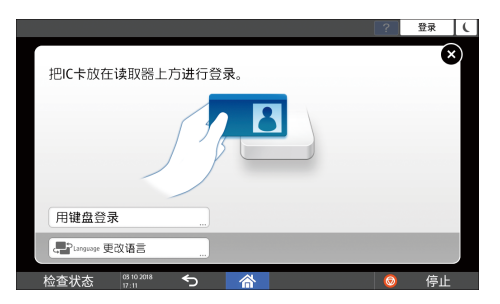

• 如果指定了用户代码验证, 您可能需要输入用户代码, 才能操作受限制的应用程序。

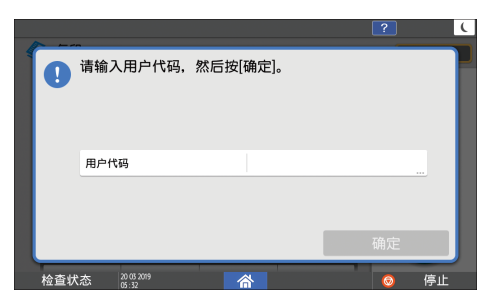

为了防止未经授权的人员使用本机器,使用完机器之后务必要注销。用户登录期间,这个用 户的名称会显示在系统消息中。

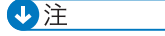

• 如果机器在指定期间内闲置不用,则用户会自动注销(自动注销)。自动注销的默认设 置为 3 分钟。自动注销的期限可以通过[定时器设置]的[自动注销定时器]更改,或者可 以禁用自动注销设置。

 $\mathbf{1}$ 

- 请参见《用户指南》(完整版)的"定时器设置"。
- 向管理员询问登录用户名、登录密码和用户代码。
- 请参见《用户指南》(完整版)的"验证用户以操作机器(用户验证)"。

### 通过输入用户名和密码进行登录

使用控制面板上显示的键盘来输入验证信息。

1. 按画面右上方的[登录]。

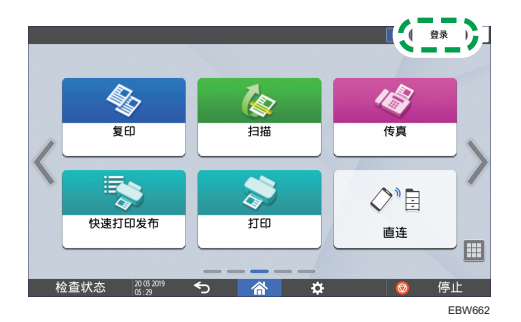

2. 按[用户名]。

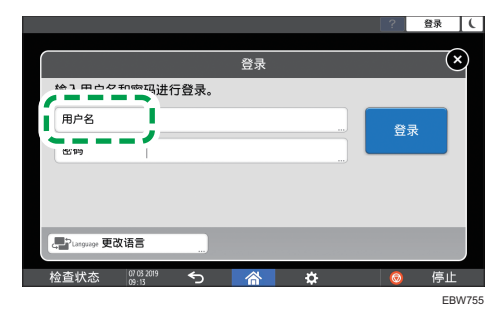

- 3. 输入登录用户名, 然后按[完成]。
- 4. 按[密码]。
- 5. 输入登录密码, 然后按[完成]。
- 6. 按[登录]。

↓注

- 如果密码输错超过了指定的次数,则会禁止使用同一名称进行登录(锁定功能)。用户 被锁定前失败尝试次数的默认设置为五次。如果用户被锁定,则必须由管理员进行解 锁。
- 要从机器注销,请按画面右上方的[注销],然后按[确定]。

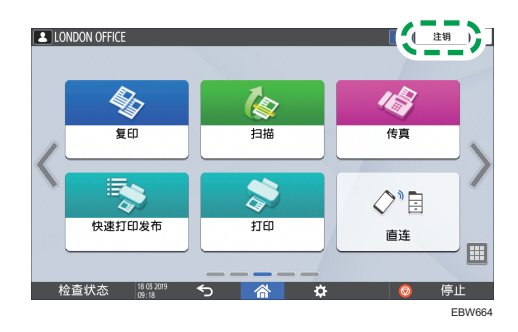

## 使用 IC 卡登录

在控制面板右侧的读卡器上方刷 IC 卡。如果该卡没有在机器上注册,请输入验证信息并注 册该卡。

1. 在读卡器前刷 IC 卡。

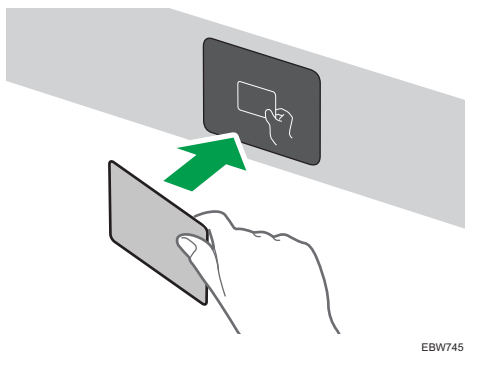

- 如果该卡已在机器中注册,登录操作便会完成。
- 如果该卡未经注册, 则会显示注册画面。继续完成下一步来注册该卡。
- 2. 输入登录用户名和登录密码,然后按[注册]。
- 3. 再次在读卡器前刷该 IC 卡。

#### +注

- 要注销, 请在读卡器上刷该 IC 卡或按画面右上方的[注销]。
- 如果在您登录期间其他用户在读卡器上刷 IC 卡, 则您会自动注销,而这位新用户会登 录。

### 使用移动设备登录

使用移动设备上的 RICOH Smart Device Connector 应用程序来登录机器。您需要支持 蓝牙低功耗(BLE)的移动设备。

- 1. 在移动设备上启用蓝牙功能。
- 2. 在移动设备上打开 RICOH Smart Device Connector 应用程序,然后向左或向右 轻拂以显示登录画面。
- 3. 按[下一步]。
- 4. 在机器的控制面板上显示登录画面,然后将移动设备放在蓝牙标签上方。

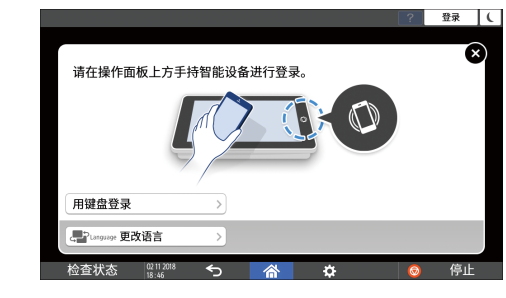

5注 1

- 要从机器注销,请将移动设备放在控制面板的蓝牙标签上方,或者按画面右上方的[注 销]。
- 如果在您登录期间其他用户将移动设备放在读卡器上方,则您会自动注销,而这位新用 户会登录。

### 通过用户代码进行验证

在机器上指定用户代码验证作为验证方式时,需要输入用户代码,才能操作应用程序。

1. 输入用户代码, 然后按[确定]。

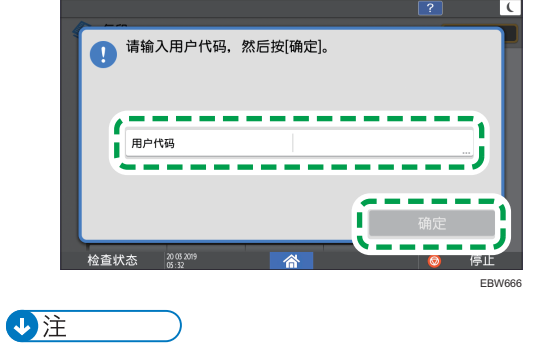

• 完成操作应用程序时, 按[节能] (○) 或按住[重设]以释放验证状态。

#### 更改登录密码

当机器上配置了基本验证、Windows 验证或 LDAP 验证时,请定期更改密码以防止未经授 权的人员使用该机器。

密码可以包含以下字符。请设置一个不易被猜中的密码。

- 大写字母: A 到 Z (26 个字符)
- 小写字母: a 到 z (26 个字符)
- 数字:0 到 9(10 个字符)
- 符号: (空格)!"#\$%& '()\*+,‐./:;<=>?@ [\]^\_`{ | }~(33 个 字符)
- 1. 登录到机器。
- 2. 在主页画面上按[通讯簿]。

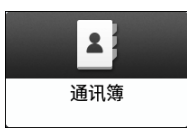

3. 从通讯簿中选择登录用户,然后按[编辑]。

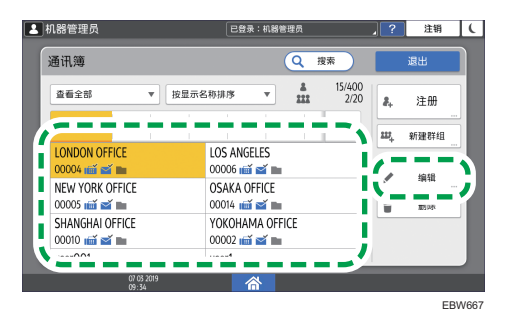

4. 按[用户管理/其他]选项卡▶[用户管理]。

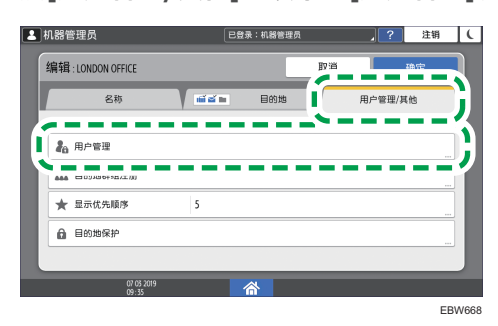

5. 输入新登录密码,然后按[确定]。

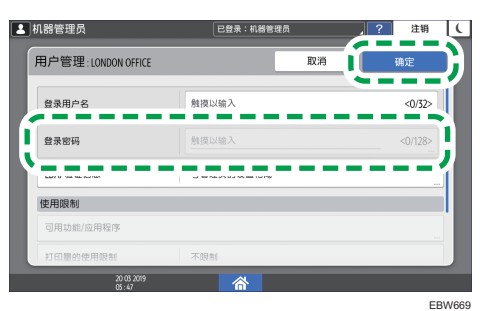

您最多可输入 128 个字符。

- 6. 按[设置]。
- 7. 完成操作后,按[主页](  $\widehat{\text{}}$ )。

# <span id="page-45-0"></span>将原稿放置在曝光玻璃上

使用曝光玻璃可以扫描无法放在自动送稿器(ADF)中的原稿,例如书本和证件。

▲注意

• 降低 ADF 时, 请勿将手放在铰链和曝光玻璃上。否则会被夹住, 导致受伤。

☆重要信息 )

- 请勿用力抬起 ADF。ADF 的盖子可能会打开并造成伤害。ADF 或其铰链也可能会损 坏。
- 1. 抬起 ADF。

在曝光玻璃上放置原稿时,将 ADF 抬起超过 30 度会自动检测文件尺寸。

2. 将原稿正面朝下放置并与扫描区域左上角的标志对齐。

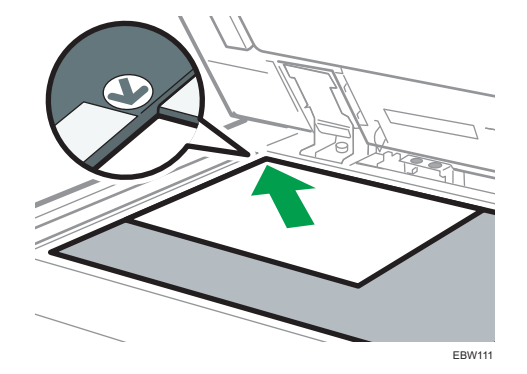

[p.154 "推荐的原稿尺寸和重量"](#page-155-0)

[p.155 "自动纸张选择可检测的纸张尺寸"](#page-156-0)

3. 放下 ADF。

#### ●注

• 将厚书或三维原稿放在曝光玻璃上并且放下 ADF 时, ADF 的背面会升起来以容纳原 稿。

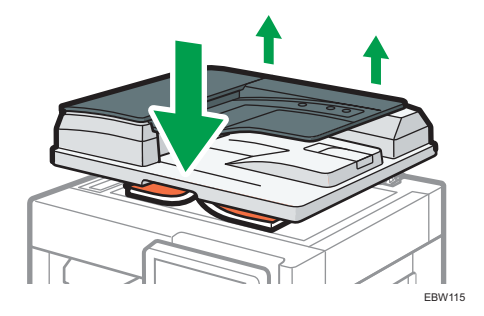

• 打开或关闭 ADF 时, 请勿将手放在 ADF 和曝光玻璃之间。

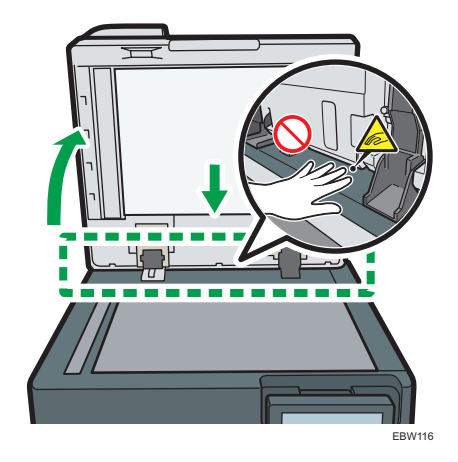

# 将原稿放入自动送稿器 (ADF) 中

ADF 会自动扫描多页原稿或同时扫描双面原稿的两面。扫描双面原稿时,机器会先扫描原 稿的正面,然后会将原稿翻转过来以扫描反面。

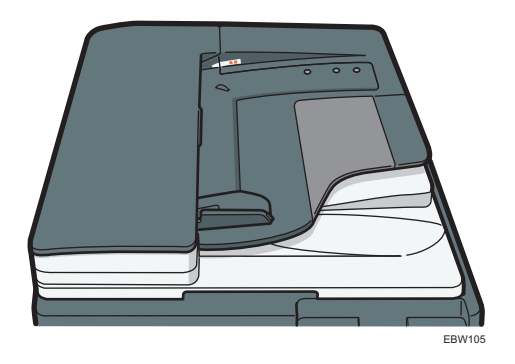

- 有关可以放入 ADF 的原稿尺寸的详细信息,请参见下文:
	- [p.154 "推荐的原稿尺寸和重量"](#page-155-0)
	- [p.155 "自动纸张选择可检测的纸张尺寸"](#page-156-0)
- 如果在 ADF 中放入下文所示的原稿,可能会导致卡纸,出现白色线条或黑色线条,或 者损坏原稿。将这些原稿放到曝光玻璃上。
	- 带有订书钉或回形针的原稿
	- 打孔或破损的原稿
	- 卷曲、折叠或有褶痕的原稿
	- 粘贴过的原稿
	- 带有胶带、胶水或浆糊的原稿
	- 带有涂层的原稿(例如热敏纸、美术纸、铝箔、复写纸或导电纸)
	- 带有打孔线的原稿
	- 带有索引、标签或其他突出部分的原稿
	- 有粘性的原稿(例如半透明纸)
	- 较薄或非常柔软的原稿
	- 较厚原稿
	- 装订原稿(例如书本)
	- 透明原稿(例如投影片或半透明纸)
	- [p.44 "将原稿放置在曝光玻璃上"](#page-45-0)

1注

- 将使用铅笔书写的原稿装入 ADF 时, 原稿可能因刮擦而变脏。
- 在设置机器之前,请压平易于卷曲的原稿。
- 请注意此类原稿,避免多个原稿相互粘连,进而导致多页进纸。
- 请勿使用被修正液或墨水打湿的原稿。扫描玻璃会被染色,污渍将与原稿一起扫描。

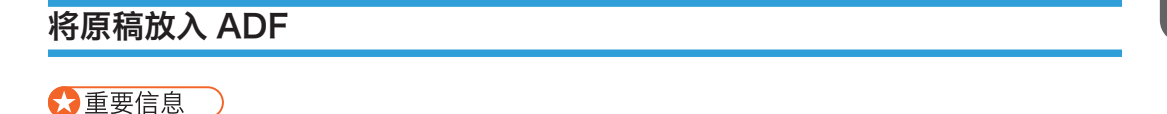

• 请勿用手挡住传感器。请务必整齐地放置原稿,并不要用力将它们压到 ADF 上。这可 能会导致卡纸或纸张尺寸错误。

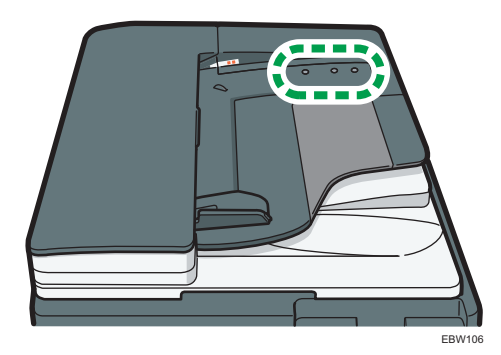

1. 将原稿导板调至原稿尺寸。

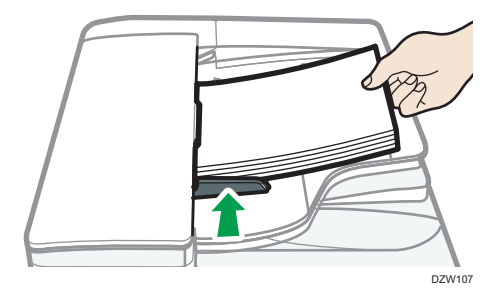

2. 将对齐的原稿直接正面朝上放入 ADF。

将原稿第一页正面朝上放置。

在装入纸张前请扇开纸张,避免多个原稿相互粘连,进而导致多页进纸。 请勿高出限制标记堆放原稿。

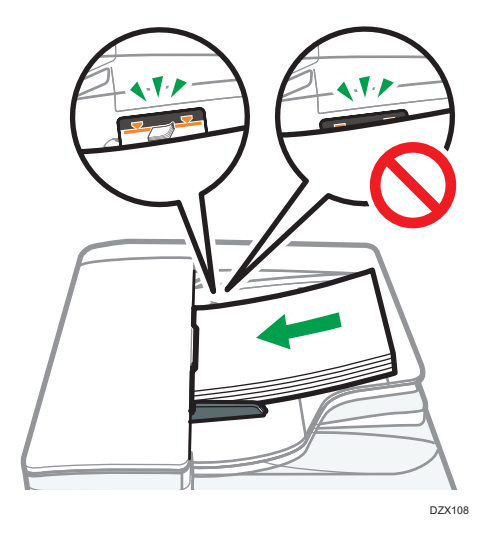

- ↓注
	- 要扫描尺寸大于 B4 或 8 $1/2\times 1$ 4 的原稿, 请抬起 ADF 输出纸盘上的延伸板。

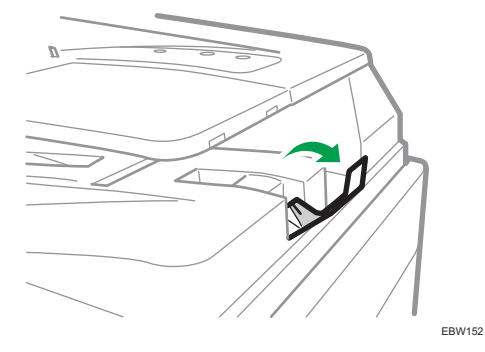

• 使用 ADF 扫描纸张重量小于 42g/m<sup>2</sup> (11 磅胶膜纸) 的原稿时, 请将原稿输出 纸盘上的滑动纸盘移到左侧。自动翻转送稿器(ADF)的滑动纸盘位于左侧时,输 出纸张的数量将很低。扫描较薄的原稿后,将滑动纸盘放回先前位置。

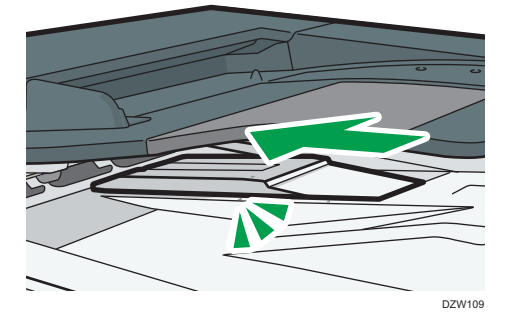

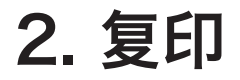

## 复印文件的基本步骤

将原稿放置在曝光玻璃或自动送稿器(ADF)上进行复印。

- **3**重要信息
	- 如果之前的设置仍有效,请在复印之前按[重设]。
	- 1. 按主页画面上的[复印]。

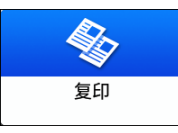

2. 放置原稿。

请参见《用户指南》(完整版)的"在扫描仪上放置原稿"。

3. 按[数量]中的[+]或[-]指定复印份数。

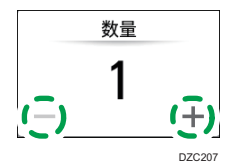

您可以使用键盘,按[数量]或输入一个数字后进入此面板。 4. 按[纸张选择]并根据需要选择要使用的纸张。

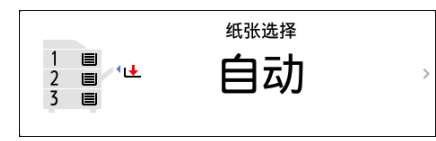

- 选择[自动纸张选择]时, 机器将自动选择适合原稿的纸张。当原稿的方向与纸盘中 纸张的方向不一致时,机器会自动将复印的图像旋转 90 度。
- 如果原稿尺寸检测不正确, 或者在特殊尺寸的纸张上复印时, 请指定要使用的纸张 所装入的纸盘。
- 5. 按[开始]。
	- 在[每次按下启动后检查原稿方向]中选择了[选择原稿方向]复选框时,则将显示下 面的画面。 根据需要选择原稿方向。若不需要每次选择此项,则清除该复选框。

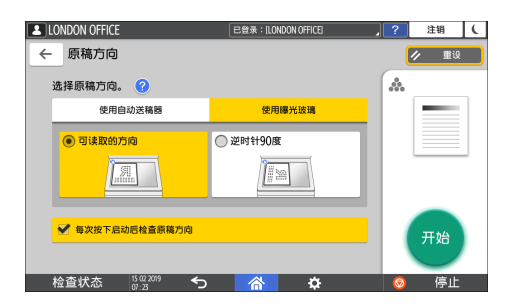

- 将原稿放在 ADF 上时,复印原稿的处理就开始了。
- 将原稿放在曝光玻璃上时,复印处理将根据设置内容开始。若要复印原稿的第二页 或背面,请将相应的原稿放在曝光玻璃上,然后按[开始]。如有必要,请根据设置 内容在扫描所有原稿后,按[完成扫描]。
- 当机器准备好执行复印时,将自动复印在没有装入纸张或出现错误时扫描的原稿。

# 放大或缩小复印件

使用下列方法复印时,可以放大或缩小原稿:

- 按指定的缩放比例放大或缩小或者缩放到指定的尺寸(缩放/缩小/放大/尺寸放大)
- 根据纸张尺寸放大或缩小(自动缩小/放大)

## 指定复印比例或尺寸

1. 按主页画面上的[复印]。

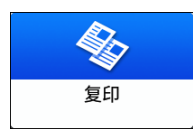

### 2. 放置原稿。

请参见《用户指南》(完整版)的"在扫描仪上放置原稿"。 曝光玻璃和自动送稿器 (ADF) 的缩小/放大基点不同, 如下表所示:

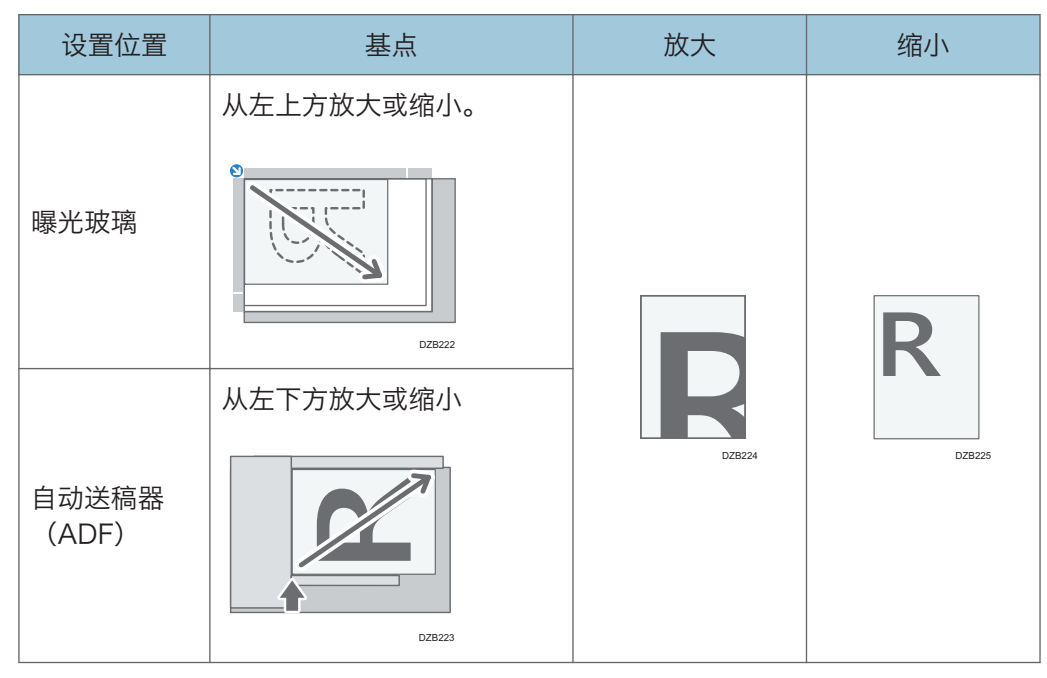

3. 按[复印倍率]并选择一个复印比例或尺寸。

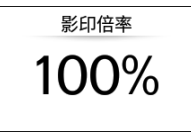

若要指定显示的设置以外的复印比例或尺寸,请按[其他]并执行以下步骤。

#### 指定复印比例(缩放/缩小/放大)

输入数值或选择复印比例。

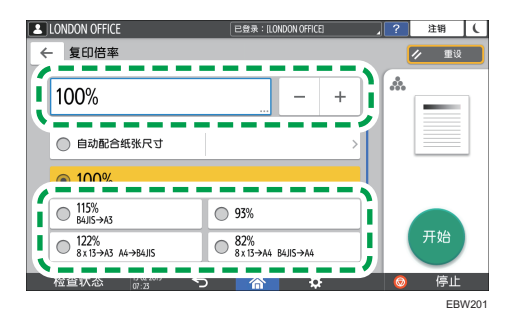

### 指定尺寸(尺寸放大)

按[指定复印尺寸]并输入原稿和复印图像的长度。

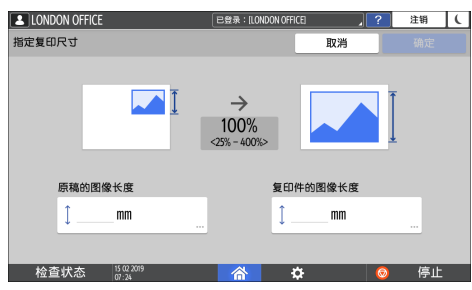

4. 按[开始]。

●注

• 当按[复印倍率]时, 可以更改复印画面上显示的复印比例选项。还可以按复印画面上的 [复印倍率]▶[其他]来更改放大和缩小比例。

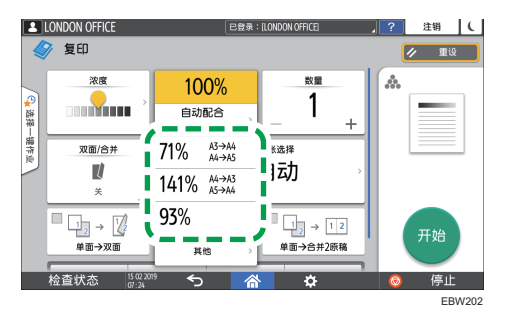

• 请参见《用户指南》(完整版)的"复制比例"。

### 按纸张尺寸放大或缩小

放大或缩小原稿以达到指定的纸张尺寸(缩放到纸张尺寸)

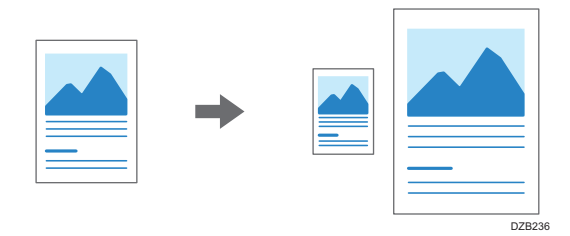

可自动检测的文档尺寸如下表所示。要复印未在表中列出尺寸的文档,请在"复印"画面上 指定[原稿尺寸]。

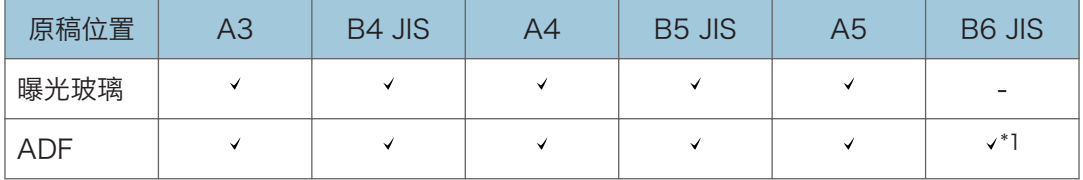

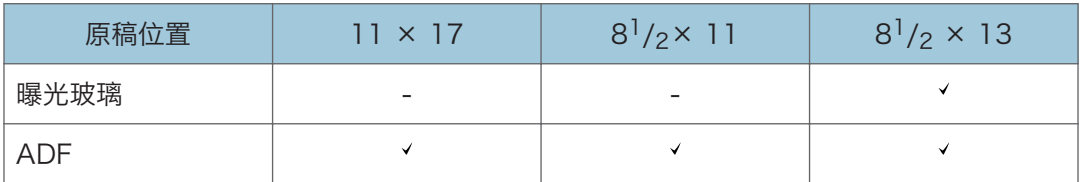

\*1 无法使用双面扫描模式。

1. 按主页画面上的[复印]。

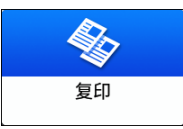

2. 放置原稿。

请参见《用户指南》(完整版)的"在扫描仪上放置原稿"。

3. 在复印画面上,按[复印倍率]和[自动配合纸张尺寸]。

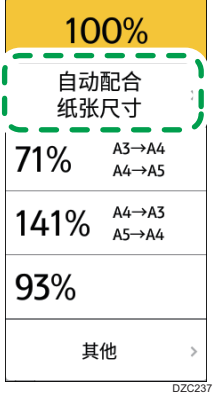

4. 选择要使用的纸张所装入的纸盘。

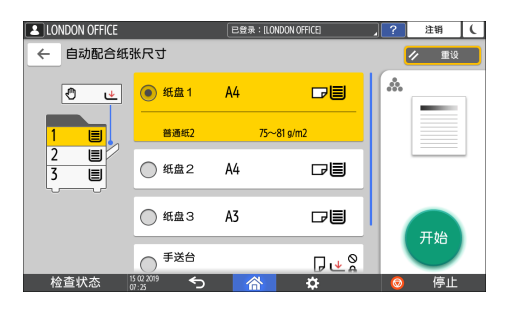

当原稿的方向与纸盘中纸张的方向不一致时,机器会自动旋转复印的图像。例如,若要 将 A3 (11 × 17) 尺寸的原稿缩小到 A4 (8<sup>1</sup>/<sub>2</sub> × 11) 尺寸, 可以选择 A4 (8<sup>1</sup>/<sub>2</sub> × 11) ロ或 A4 (8<sup>1</sup>/<sub>2</sub> × 11)  $\Box$ <sub>。</sub>

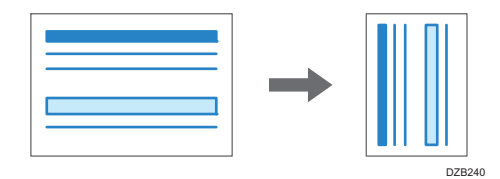

5. 按[开始]。

# 双面复印

您可以在一张纸的正面和反面上复印两张单面页或一张双面页。

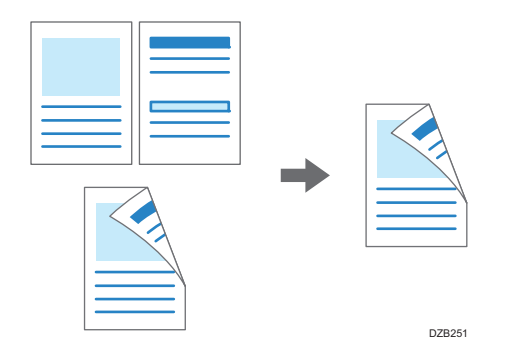

复印的原稿尺寸可以与单面复印的尺寸不同。

- [p.154 "推荐的原稿尺寸和重量"](#page-155-0)
	- 1. 按主页画面上的[复印]。

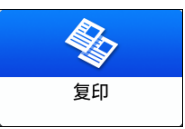

2. 按复印画面上的[单面→双面]或[双面→双面]。

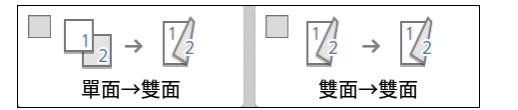

使用按键上所显示以外的设置进行双面复印

1. 按[双面/合并]。

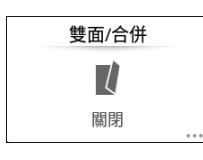

2. 指定原稿和打印面设置。

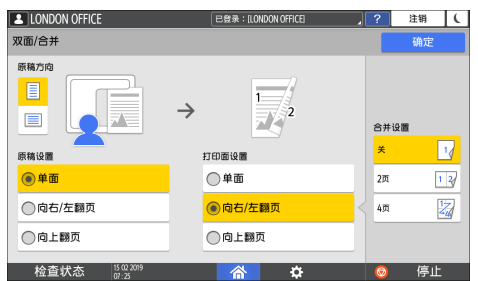

- 原稿方向:指定原稿的放置方向。
- 原稿设置:指定要复印的原稿情况(单面/双面(翻页方向))。
- 打印面设置:从[向右/左翻页]或[向上翻页]中选择印后处理方式。

3. 按[确定]。

3. 放置原稿。

请参见《用户指南》(完整版)的"在扫描仪上放置原稿"。

- 4. 按[开始]。
	- 将原稿放置在曝光玻璃上时,如有必要请根据设置内容和原稿数量在扫描所有原稿 后,按[完成扫描]。

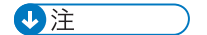

- 在下列纸张类型上不能执行双面复印:
	- 标签纸(不干胶标签)
	- 投影片
	- 信封
	- 薄纸
	- 厚纸
- 您可以更改复印画面上双面复印键的设置内容。
- 请参见《用户指南》(完整版)的"常规功能(复印机特性)"。
- 使用[连续]功能将双面原稿的正面和反面逐页单面复印。
- 请参见《用户指南》(完整版)的"复印双面原稿"。

# 将多页原稿合并复印到一张纸上

您可以将原稿中的多页复印到一张纸的一面或两面,以节省纸张。

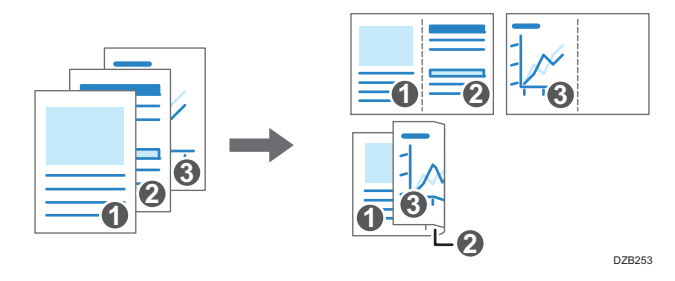

复印页面的排列和复印比例取决于原稿方向和合并页面。

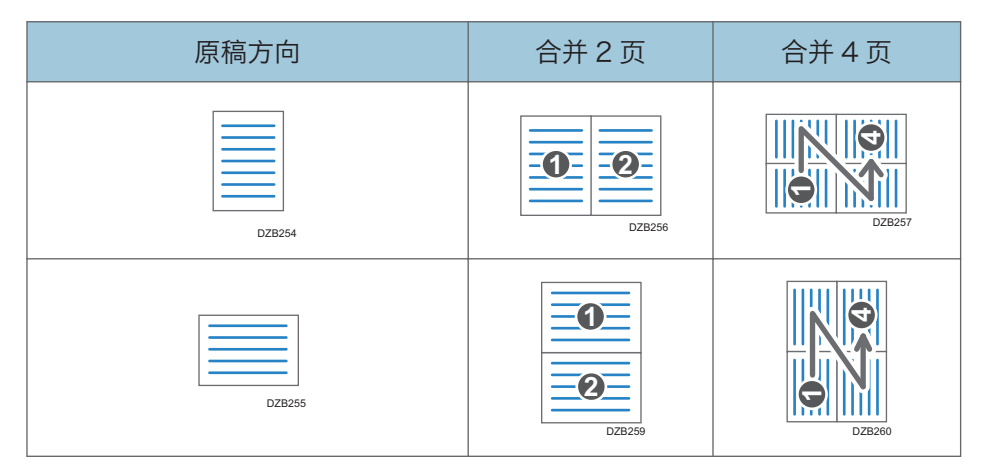

1. 按主页画面上的[复印]。

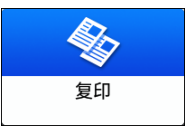

2. 在复印画面上, 按[单面→合并 2 原稿]。

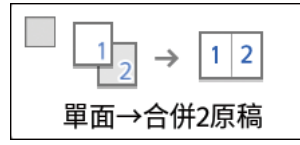

使用按键上所示以外的设置进行合并

1. 按[双面/合并]。

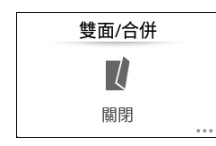

2. 指定有关原稿、打印面和合并的信息。

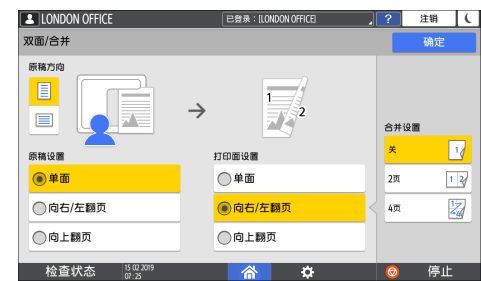

- 原稿方向:指定原稿的放置方向。
- 原稿设置:指定要复印的原稿情况(单面/双面(翻页方向))。
- 打印面设置:指定复印页的情况(单面/双面(翻页方向))。
- 合并设置:指定要在一张纸的一面上合并的页数。
- 3. 按[纸张选择]并选择复印用的纸张。

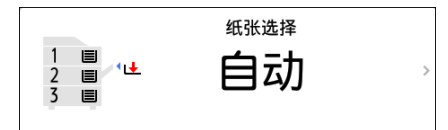

4. 放置原稿。

请参见《用户指南》(完整版)的"在扫描仪上放置原稿"。

复印纵向书写的原稿时,若要先定位右页然后再定位左页,请将原稿倒置放在 ADF 上。

示例:合并 2 页

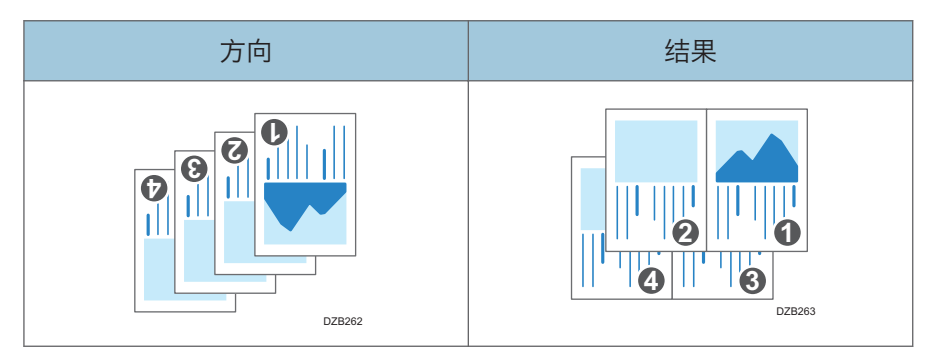

5. 按[开始]。

将原稿放置在曝光玻璃上时,根据原稿数量,如有必要请在扫描所有原稿后,按[完成 扫描]。

小注

- 合并功能中最小复印比例为 25%。例如,如果使用[单面→合并 4 原稿]将 A3 (11 × 17) 尺寸的原稿复印到 A4 ( $8^{1}/_{2}$  × 11) 尺寸的纸张上, 复印比例会小于 25%, 并 且部分图像可能无法复印。
- 您可以更改复印画面上合并键的设置内容。
- 请参见《用户指南》(完整版)的"常规功能(复印机特性)"。

复印到信封

若要复印到信封上,请将信封放在手送台中。

☆重要信息

- 信封无法使用双面复印功能。如果指定了双面复印,请按[重设]键取消设置。
- 1. 按主页画面上的[复印]。

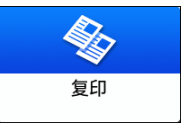

2. 将信封复印面朝下放入手送台中。 [p.149 "信封方向和推荐的状态"](#page-150-0) 将显示"手送台纸张设置"画面。

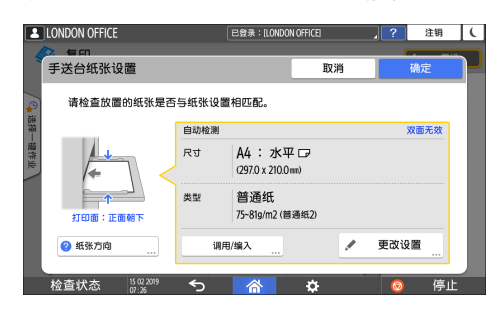

3. 按[更改设置]。

信封放入手送台时,机器不会自动检测类型和尺寸。请手动指定纸张类型和尺寸。

4. 选择[信封],然后转到下一个画面。

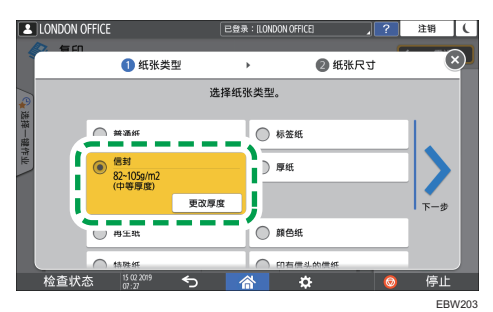

若要更改信封重量,请按[更改厚度]来指定重量。

5. 确保所选信封尺寸正确,然后按[确定]。

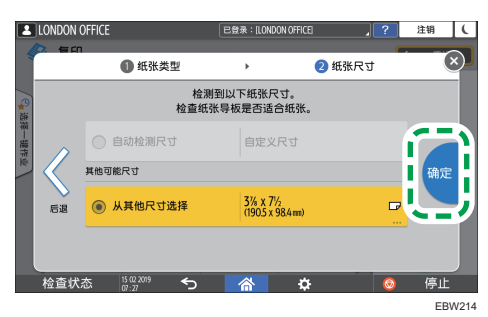

- 如果所选信封尺寸与实际尺寸不同,请选择正确的信封尺寸。
- 选择[自定义尺寸]时,请输入信封尺寸。若放入信封时封盖打开,请务必加上封盖 的宽度。

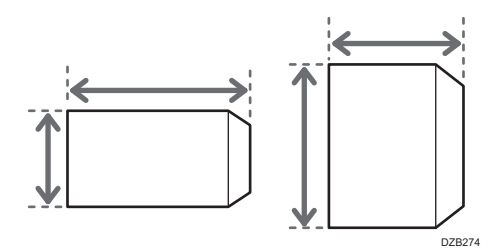

- 6. 将原稿放置到曝光玻璃上。
	- [p.149 "信封方向和推荐的状态"](#page-150-0)
- 7. 按[开始]。

# 按页面顺序或每个页码复印

复印两份或多份多页原稿时,您可以按照如下所述指定页面顺序。

分页

按原稿的顺序复印。

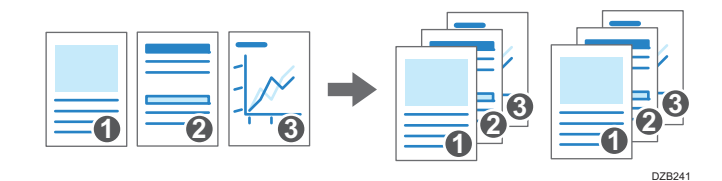

旋转分页

按原稿的顺序复印,并将每套复印件旋转输出。每套复印件纵向和横向交替输出,以将 每套区分开来。

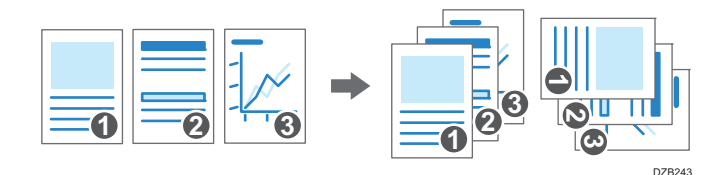

若要指定旋转分页,请使用两个纸盘,在纸盘中沿垂直(D)和水平(D)方向放置相 同尺寸和类型的纸张。若纸张不能沿垂直(D)方向放置,则无法指定旋转分页。

1. 按主页画面上的[复印]。

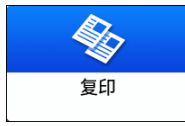

2. 放置原稿。

请参见《用户指南》(完整版)的"在扫描仪上放置原稿"。

3. 按复印画面上的[分页]。

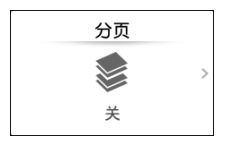

如果没有显示该键,请从[印后处理]中选择。

4. 选择要指定的功能。

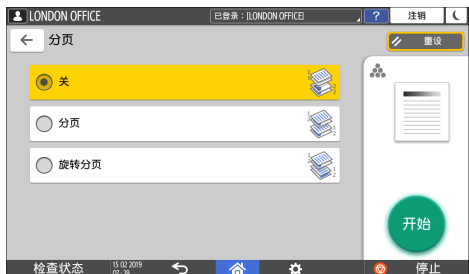

- 5. 按[开始]。
	- 当选择了[分页]或[旋转分页]并将原稿放置在曝光玻璃上时,将复印一套复印件。 扫描所有原稿后,按[完成扫描]复印其余几套复印件。

●注

- 当分页过程中纸张用完或内存已满时,您可以在[旋转分页:自动连续进纸]下更改要执 行的操作。
- 请参见《用户指南》(完整版)的"输入/输出"。

# 发送传真的基本步骤

在与目的地建立通信之前,机器会将要通过传真发送的原稿扫描到机器的存储器中(记忆传 输)。

1. 按主页画面上的[传真]。

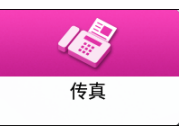

2. 将原稿放在 ADF 中或曝光玻璃上。

请参见《用户指南》(完整版)的"在扫描仪上设置传真发送原稿"。

3. 按[设置],然后指定扫描设置。

请参见《用户指南》(完整版)的"以适合原稿的图像质量发送传真"。

4. 指定目的地。

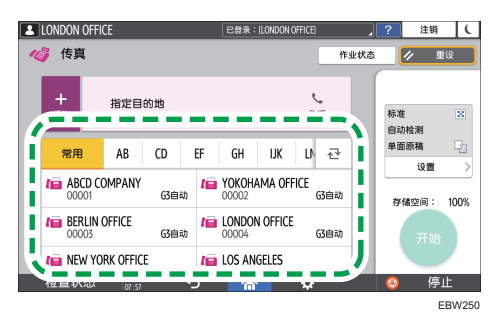

•要手动输入传真号码,请从目的地历史记录中选择目的地,或在通讯簿中搜索目的 地、按"并指定目的地。

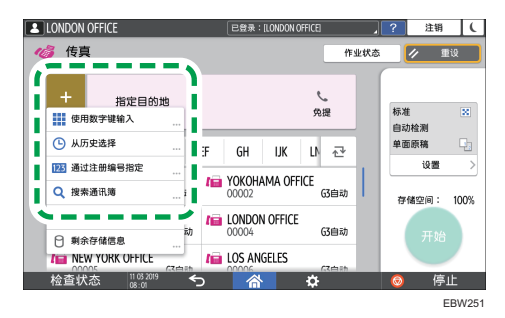

从历史记录中您只能选择使用数字键盘输入目的地。

• 要再次指定目的地, 请按 。

 $\overline{3}$ 

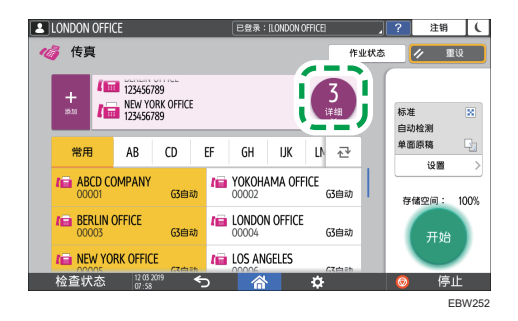

#### 5. 按[开始]。

要在扫描原稿后取消传送,请按[停止]并在[作业状态] ▶[等待传送的文件]中操作。 请参见《用户指南》(完整版)的"确认和处理传真队列中的文档"。

### ↓注

- 如果您连接的电话线在拨打外线号码后需要一些时间连接到公共线路,请在输入号码后 输入[暂停],以指定拨号前等待的时间。输入的每个[暂停]都会使本机暂停约两秒钟。
- 要在脉冲拨号环境中使用音频拨号,请按[音频]。之后,您输入的每个数字都会生成音 频信号。
- 当执行三个同时通信时,首先启动的通信将显示在屏幕上。
- 如果在扫描过程中 ADF 中出现原稿卡纸,将取消发送传真。
- 如果在扫描过程中内存已满,将取消发送传真,并从存储器中删除扫描到存储器的原稿 的所有页。

# 在通讯簿中注册传真号码

通过在通讯簿中注册常用的传真发送目的地和发送条件,您可以轻松地发送传真。

### 注册传真号码和发送条件

1. 在主页画面上按[通讯簿]。

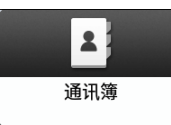

2. 在通讯簿画面上按[注册]。

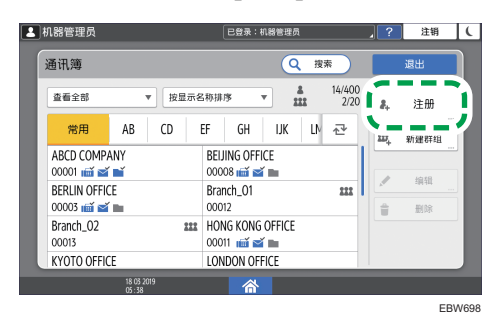

3. 在[名称]选项卡中输入目的地的信息,然后选择一个标题来对它进行分类。

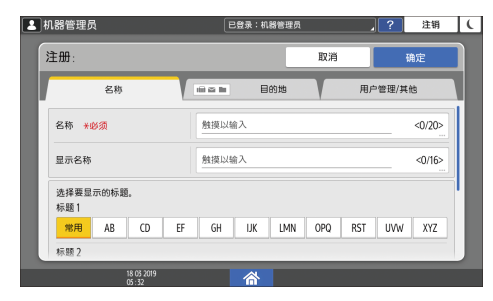

4. 按[目的地]选项卡▶[传真]。

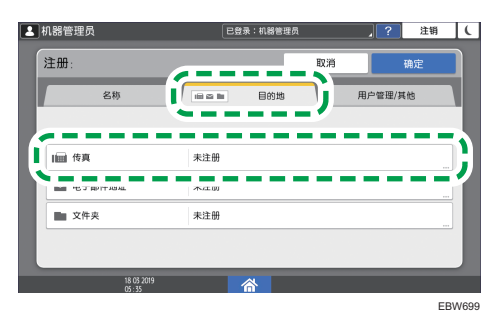

3

5. 指定传真目的地和发送条件。

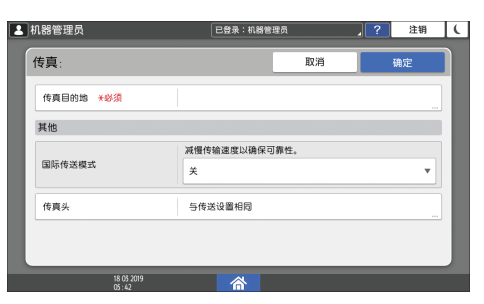

- 国际传送模式:指定是否减少向国外发送时出现的错误。
- 传真头:选择目的地接收页上打印的发件人名称。提前注册传真头。 请参见《用户指南》(完整版)的"在目的地收到的传真上打印传真抬头"。
- 6. 按[用户管理/其他]选项卡,并指定所需设置。

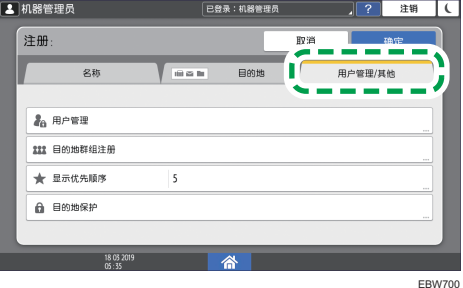

- 用户管理:输入验证信息以登录和使用机器。
- 目的地群组注册: 根据需要, 选择此目的地所属于的群组。提前注册群组。 请参见《用户指南》(完整版)的"在通讯簿中注册群组"。
- 显示优先顺序:目的地按照优先级顺序排列时,优先级较高的目的地在优先级较低 的目的地之前显示。优先级相同的目的地会按照注册顺序显示。
- 目的地保护: 选中此复选框以要求输入保护代码才能选择目的地。 请参见《用户指南》(完整版)的"使用保护功能以防地址遭到滥用"。
- 7. 按[确定]。
- 8. 完成该步骤后,按[主页]( )。

## 更改/删除传真号码等注册数据

1. 在主页画面上按[通讯簿]。

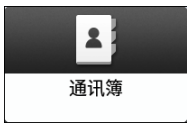

2. 在通讯簿上选择要更改或删除的目的地。

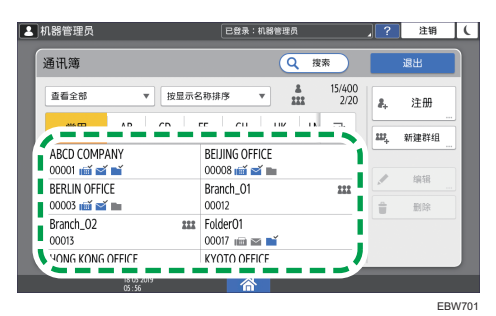

您可以一次删除多个目的地。

- 3. 按[编辑]或[删除]以更改或删除目的地信息。
- 4. 更改或删除完成后,按[主页](  $\widehat{(\Omega)}$  。

3

69

## 查看已发送传真的传送结果

您可以在传真画面上、各种报告中或计算机的画面上检查传真传送的结果。 当传真无法发送到记忆传送所指定的部分目的地时,会打印通信失败报告。

- 也可以在[记录]中确认传真传送结果。
- 请参见《用户指南》(完整版)的"查看已发送和已接收传真的历史记录"。

### 在传真画面上确认信息

按传真画面上的[作业状态] ▶ [传送文件状态]以查看信息。

1. 按主页画面上的[传真]。

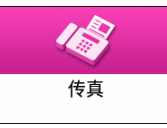

2. 按传真画面上的[作业状态]。

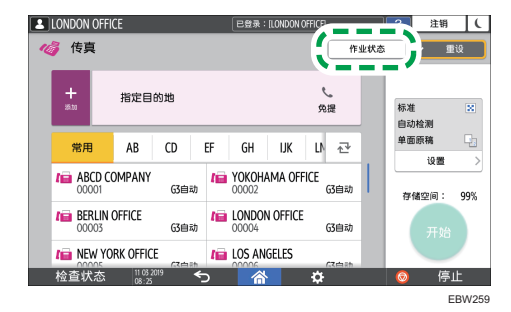

- 3. 按[传送结果]。
- 4. 检查传送结果,然后按[退出]。

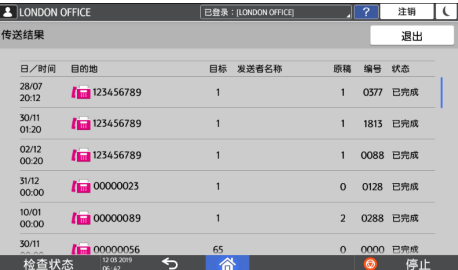

• 显示全部传送和接收结果中的传送结果,不能超过 60 条。
- 从计算机发送传真时, 到机器的传送结果会显示为"--LAN-Fax -->"。至于到目 的地的传送结果,请参见同一文件编号的传送结果。
- 根据安全设置,目的地可能显示为"\*"。
- 在已加密和转发的电子邮件字段中, 将显示加密图标( @)。
- 要显示查看传送结果期间完成的传送所对应的结果,请关闭传送结果画面,然后再 次打开。

↓注

• 您无法确认或更改 LAN-传真中的外发文档、等待中的文档或状态为"传送中"的文 档。

 $\overline{3}$ 

### 检查通信故障报告中的结果

如果传真未设置为"自动打印"(出厂默认设置)时无法通过"记忆传送"将传真发送到所 有指定的目的地,就会打印此报告。

### 在 Web Image Monitor 中确认信息

在 Web Image Monitor 中,您最多可以查看 60 个传送和接收历史记录的最新总结果。

1. 以管理员身份登录到 Web Image Monitor。

请参见《用户指南》(完整版的"登录 Web Image Monitor"。

2. 在"状态/信息"菜单中,单击[作业]。

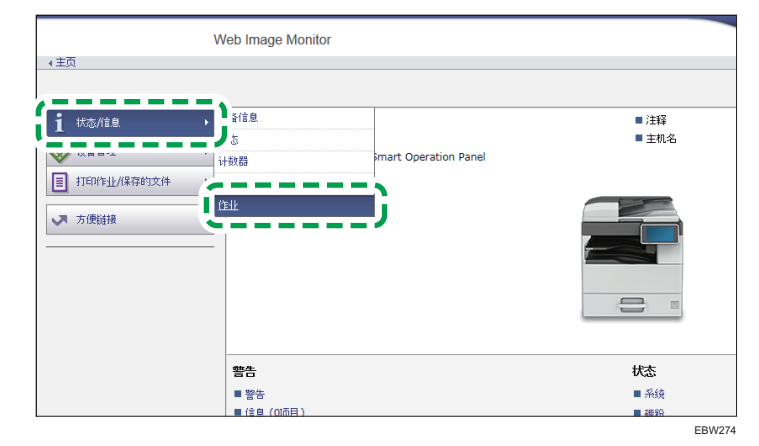

- 3. 单击[传真历史]下的[传送]。
- 4. 确认传送历史记录。
	- 单击[详细]以查看详细信息。

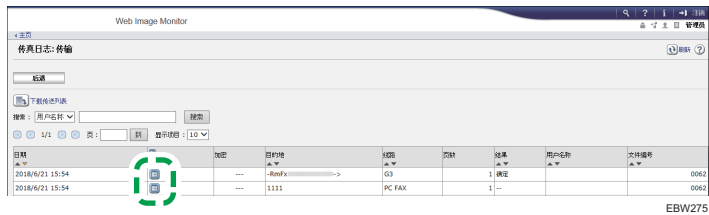

• 要将历史记录作为列表保存为 CSV 格式的文件,请单击[下载传送列表]。

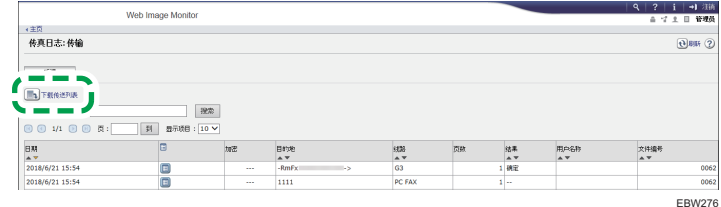

5. 单击[注销],然后关闭网页浏览器。

# 4. 打印

## 使用 Device Software Manager 安装程 序安装打印机驱动程序

Device Software Manager 是用于在 Windows 中安装驱动程序的支持实用程序。 Device Software Manager 会根据您使用的计算机,帮助您通过英特网自动检测最新驱动 程序,并轻松地进行安装。

☆重要信息

- Device Software Manager 只支持 Windows 操作系统。若要在 Mac OS 上安装打 印机驱动程序,请参见以下部分:
- [p.87 "安装用于网络连接的打印机驱动程序\(OS X/macOS\)"](#page-88-0)
- 请参见《用户指南》(完整版)的"安装用于 USB 连接的打印机驱动程序 (OS X/ macOS)"。
- 按照安装程序的说明连接 USB 电缆。

### 从光盘安装 Device Software Manager

1. 将光盘放入计算机。

如果安装程序没有自动启动,请在光盘的根目录中双击[Setup.exe]。

2. 单击[在线安装]。

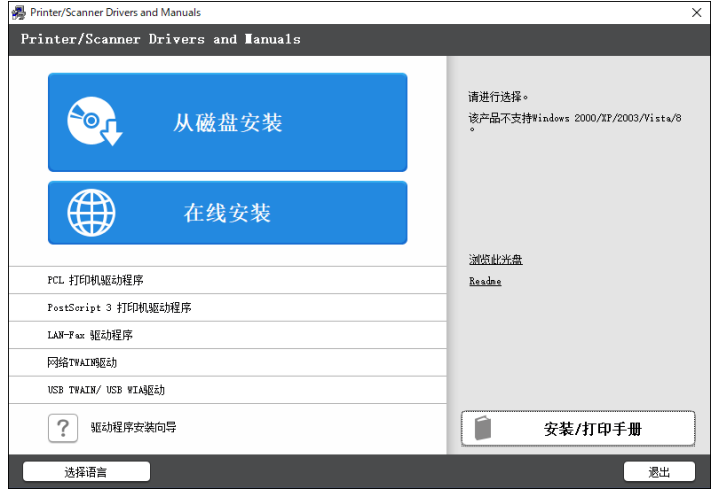

3. 在"许可证协议"画面上选择[我接受此协议],然后单击[安装]。

- 4. 在"质量改善计划"画面上,选择[我愿意参与质量改善计划]或[我不愿意参与质量改善 计划],然后单击[下一步]。
- 5. 在"驱动程序更新通知设置"画面上, 指定是否显示有关驱动程序更新的消息, 然后单 击[下一步]。

开始 Device Software Manager 的安装过程。

6. 选择机器与计算机之间的连接,然后单击[下一步]。

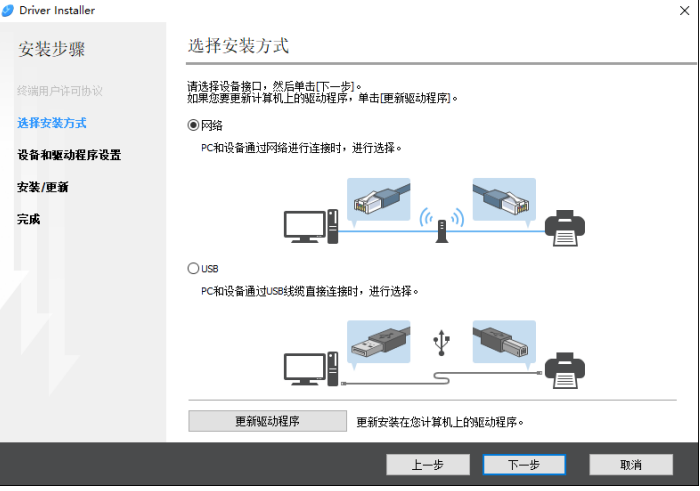

- 网络:搜索连接到网络的设备。
- USB:按照"设备连接"画面上的说明,用 USB 电缆连接机器和计算机以搜索机 器。
- 7. 从检测到的设备中选择本机,然后单击[下一步]。

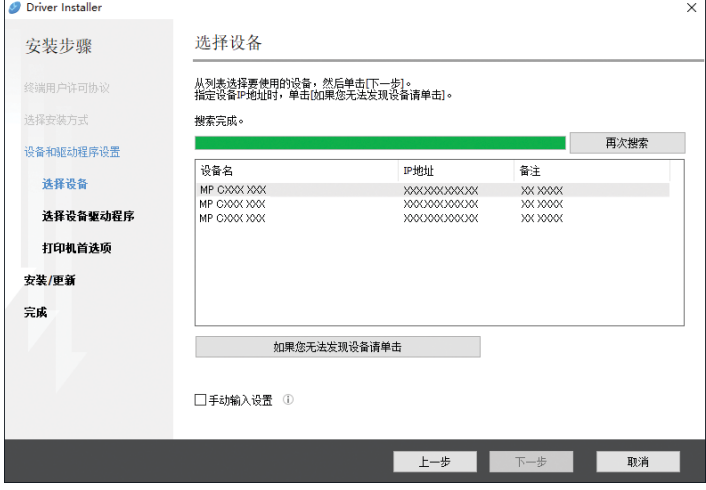

开始安装驱动程序。

- 如果安装开始时显示"无法验证发布者", 请继续安装。从制造商网站下载的已启 动的安装程序没有问题。继续安装。
- 使用 USB 电缆连接机器和计算机时,请按照安装程序画面上的说明进行操作。

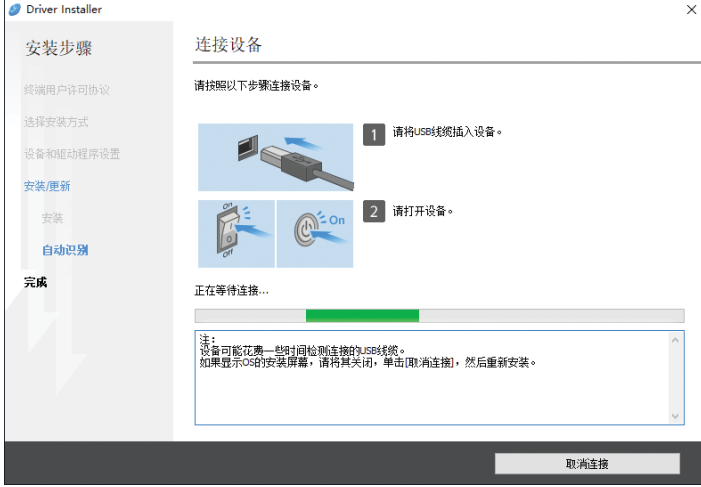

如果没有检测到机器,请单击[取消连接]。即使取消连接,安装也已完成。安装程 序画面关闭后,当使用 USB 电缆将机器连接到计算机时,机器将自动添加。

8. 安装完成时,单击[完成]。

#### **J注**

• 安装完成后,在桌面画面上会创建 Device Software Manager 图标。

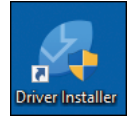

- 您可以使用 Device Software Manager 更新已安装的打印机驱动程序。
- 请参见《用户指南》(完整版)的"更新驱动程序(Windows)"。

#### 安装"下载的文件"中的 Device Software Manager

- 1. 双击下载的文件。
- 2. 在"许可证协议"画面上选择[我接受此协议],然后单击[安装]。
- 3. 在"欢迎来到 Device Software Manager 安装向导"画面上单击[下一步]。
- 4. 在"质量改善计划"画面上,选择[我愿意参与质量改善计划]或[我不愿意参与质量改善 计划],然后单击[下一步]。

5. 在"驱动程序更新通知设置"画面上,指定是否显示有关驱动程序更新的消息,然后单 击[下一步]。

开始 Device Software Manager 的安装过程。

- 6. 完成安装后,选择[运行 Device Software Manager]复选框,然后单击[完成]。 在线安装的安装完成。下一步,安装打印机驱动程序。
- 7. 在"终端用户许可协议"画面上,选择[同意],然后单击[下一步]。
- 8. 选择机器与计算机之间的连接,然后单击[下一步]。

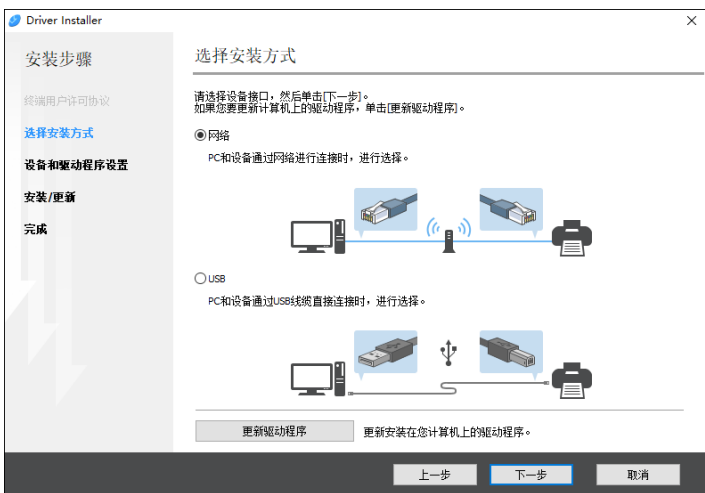

- 网络:搜索连接到网络的设备。
- USB:按照"设备连接"画面上的说明,用 USB 电缆连接机器和计算机以搜索机 器。
- 9. 从检测到的设备中选择本机,然后单击[下一步]。

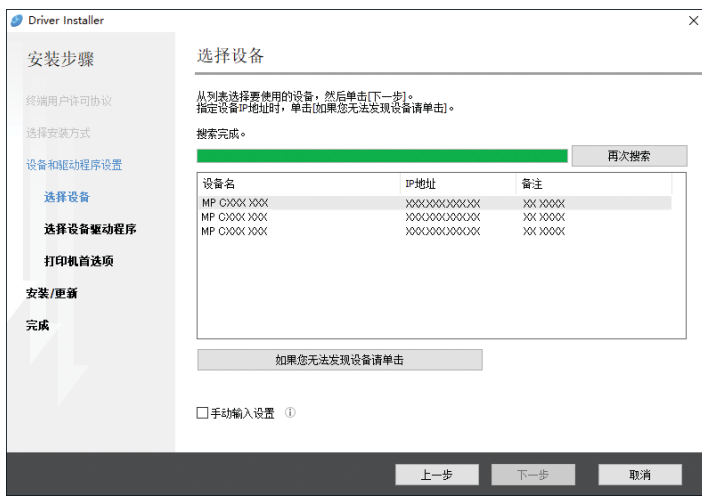

开始安装驱动程序。

- 如果安装开始时显示"无法验证发布者",请继续安装。从制造商网站下载的已启 动的安装程序没有问题。继续安装。
- 使用 USB 电缆连接机器和计算机时,请按照安装程序画面上的说明进行操作。

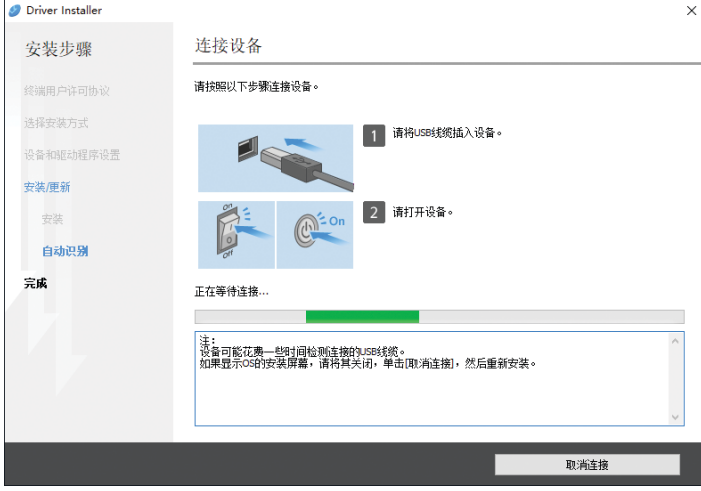

如果没有检测到机器,请单击[取消连接]。即使取消连接,安装也已完成。安装程 序画面关闭后, 当使用 USB 电缆将机器连接到计算机时, 机器将自动添加。

10. 安装完成时,单击[完成]。

5注

- 双击在计算机查找程序上创建的 Device Software Manager 图标来更新打印机驱动 程序。
- 请参见《用户指南》(完整版)的"更新驱动程序(Windows)"。

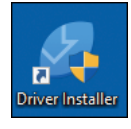

#### 4. 打印

## 安装用于网络连接的打印机驱动程序 (Windows)

当机器与计算机连接到同一网络时,安装程序将搜索要安装打印机驱动程序的机器。如果安 装程序找不到机器,请指定 IP 地址或机器名称以安装打印机驱动程序。

## 安装光盘中的 PCL 6 打印机驱动程序

1. 将光盘放入计算机。

如果安装程序没有自动启动,请在光盘的根目录中双击[Setup.exe]。

- 2. 选择语言,然后单击[确定]。
- 3. 单击[从磁盘安装]。

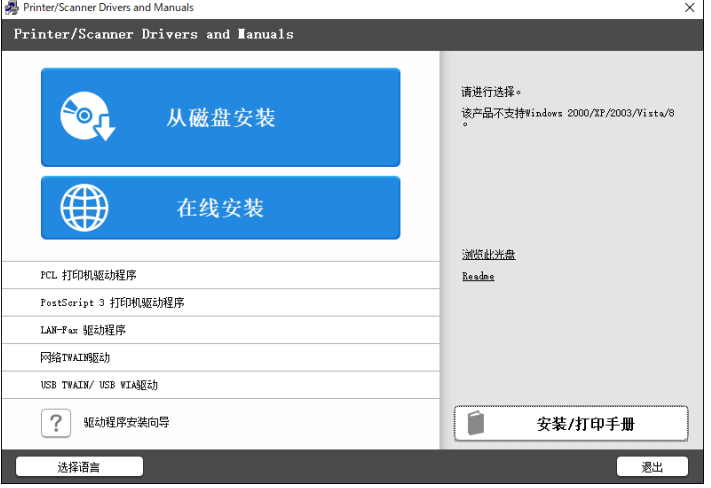

- 4. 单击[网络打印机]。
- 5. 在"许可协议"画面上,选择[我接受许可协议],然后单击[下一步]。

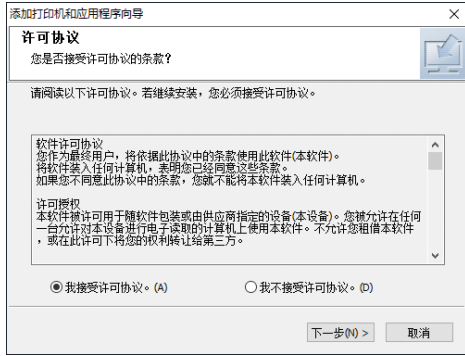

- 6. 确认"确认网络连接"画面,然后单击[下一步]。 搜索检测连接到网络的设备。
- 7. 从设备中选择本机,然后单击[安装]。

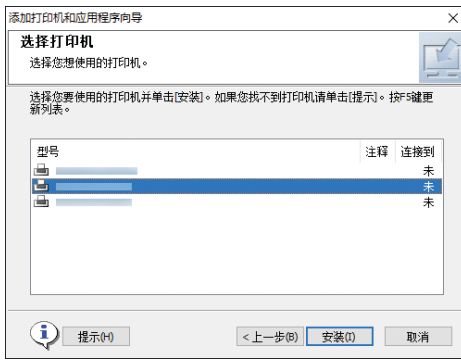

8. 如果显示了"设置端口"画面,请选择端口的设置方法。

计算机无法访问机器时会显示这个画面。

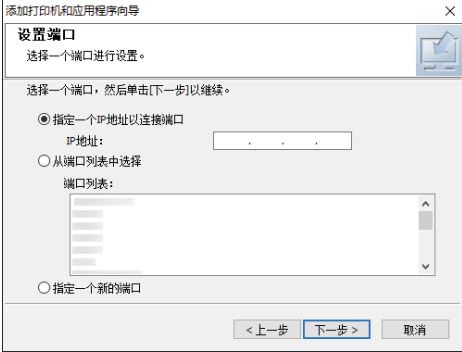

使用以下方法之一,指定用于计算机和机器之间的连接的端口:

#### 指定 IP 地址

1. 输入本机的 IP 地址, 然后单击[下一步]。

2. 转至步骤 9。

#### 从端口列表中选择

1. 选择要用于计算机和机器之间的连接的端口,然后单击[下一步]。

2. 转至步骤 9。

#### 创建新端口

- 1. 选择[指定一个新的端口],然后单击[下一步]。
- 2. 在"添加打印机和应用程序向导"画面上,选择[标准 TCP/IP 端口],然后单 击[下一步]。
- 3. 在"添加标准 TCP/IP 打印机端口向导"画面上,单击[下一步]。

 $\overline{4}$ 

4. 在"添加端口"画面上,输入机器的打印机名称或 IP 地址,然后单击[下一 步]。

端口名称是自动输入的。您可以更改该端口名称。

- 5. 当显示"需要更多端口信息"画面时,选择[RICOH Network Printer C model], 然后单击[下一步]。
- 6. 单击[完成]。
- 9. 指定要安装的打印机名称,以及是否将其用作默认打印机。

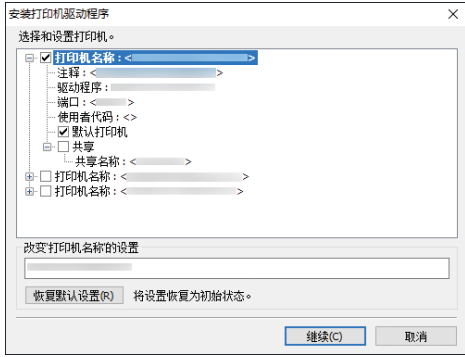

10. 单击[继续]。

打印机驱动程序安装开始。

11. 单击[完成]。

当系统提示重启计算机时,请按照显示的说明重新启动计算机。

### 从光盘安装 PostScript 3 打印机驱动程序

1. 将光盘放入计算机。

如果安装程序没有自动启动,请在光盘的根目录中双击[Setup.exe]。

2. 选择语言,然后单击[确定]。

3. 单击[PostScript 3 打印机驱动程序]。

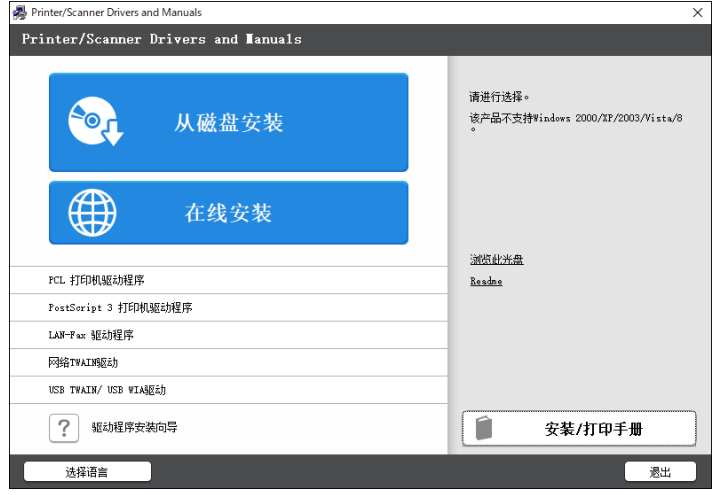

4. 在"许可协议"画面上,选择[我接受许可协议],然后单击[下一步]。

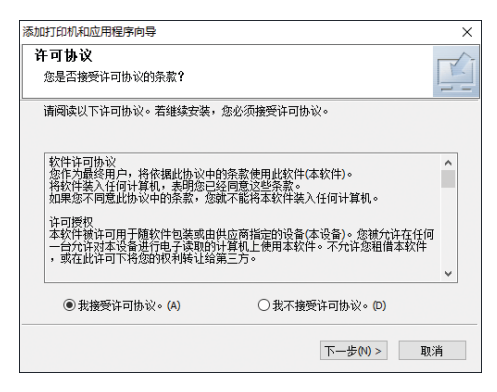

- 5. 单击[向后]。
- 6. 选择用于连接端口的方法。

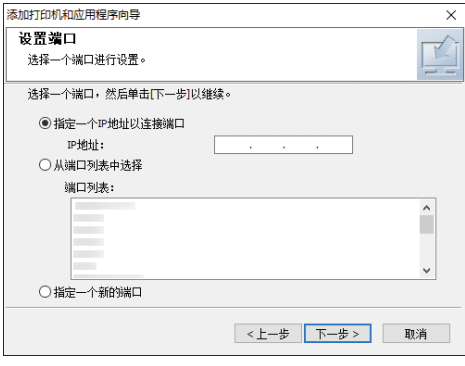

使用以下方法之一,指定用于计算机和机器之间的连接的端口:

#### 指定 IP 地址

1. 输入本机的 IP 地址, 然后单击[下一步]。

#### 从端口列表中选择

1. 选择要用于计算机和机器之间的连接的端口,然后单击[下一步]。

#### 创建新端口

- 1. 选择[指定一个新的端口],然后单击[下一步]。
- 2. 在"添加打印机和应用程序向导"画面上,选择[标准 TCP/IP 端口],然后单 击[下一步]。
- 3. 在"添加标准 TCP/IP 打印机端口向导"画面上,单击[下一步]。
- 4. 在"添加端口"画面上,输入机器的打印机名称或 IP 地址,然后单击[下一 步]。

端口名称是自动输入的。您可以更改该端口名称。

- 5. 当显示"需要更多端口信息"画面时,选择[RICOH Network Printer C modell. 然后单击[下一步]。
- 6. 单击[完成]。
- 7. 选择机器的[打印机名称]以打开菜单树, 然后指定设置项。

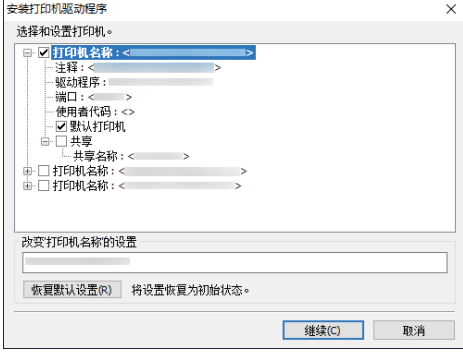

8. 单击[继续]。

打印机驱动程序安装开始。

9. 单击[完成]。

当系统提示重启计算机时,请按照显示的说明重新启动计算机。

## 从"下载的文件"安装 PCL 6/PostScript 3 打印机驱动程序

- 1. 双击下载的文件。
- 2. 确认安装位置, 然后单击[提取]或[安装]。
	- 如果显示"安全警告"画面,请单击[确定]。
- 如果显示"用户帐户控制"画面,请单击[是]或[允许]。
- 3. 在"终端用户许可协议"画面上,选择[同意],然后单击[下一步]。
- 4. 选择[网络], 然后单击[下一步]。

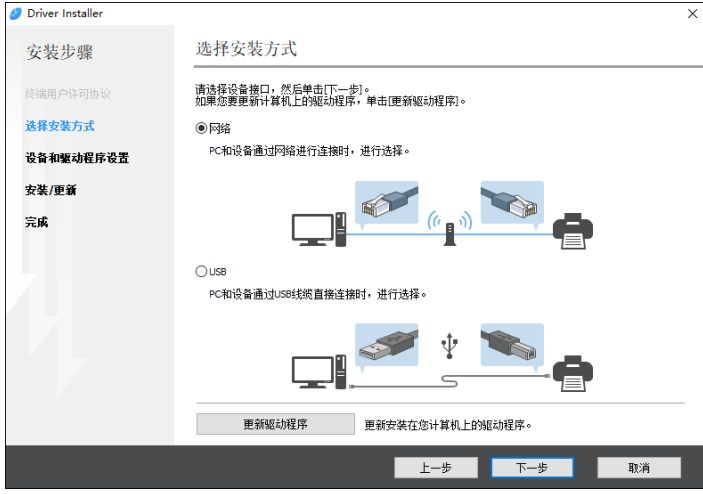

- 搜索检测连接到网络的设备。
- 如果显示错误画面,请参见本页上的 [p.84 "如果找不到机器"](#page-85-0)。
- 5. 从检测到的设备中选择本机, 然后单击[下一步]。

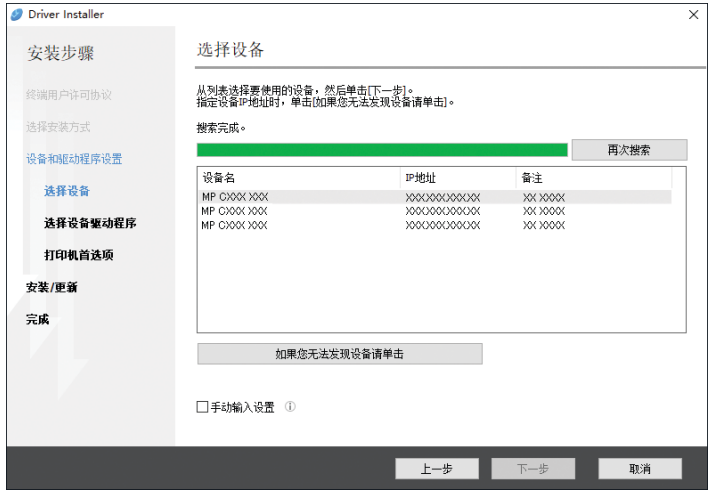

打印机驱动程序安装开始。

6. 安装完成时,单击[完成]。

 $\overline{4}$ 

#### <span id="page-85-0"></span>如果找不到机器

将会显示 "网络连接错误"画面。

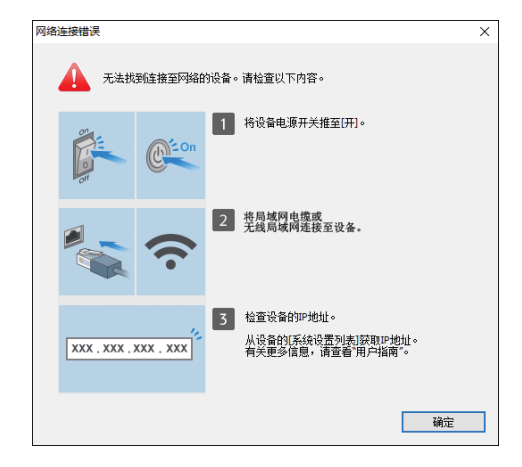

确认并执行1至3,然后单击[确定]。如果仍未找到机器,请指定 IP 地址或机器名称以安装 打印机驱动程序。

#### 1. 单击[如果您无法发现设备请单击]。

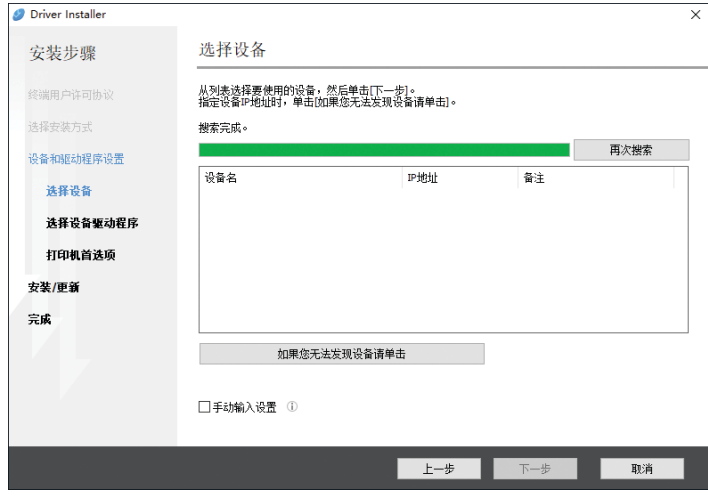

2. 选择[指定设备 IP 地址]或[指定设备名],然后单击[下一步]。 指定机器 IP 地址时

1. 输入本机的 IP 地址,并单击[搜索]。

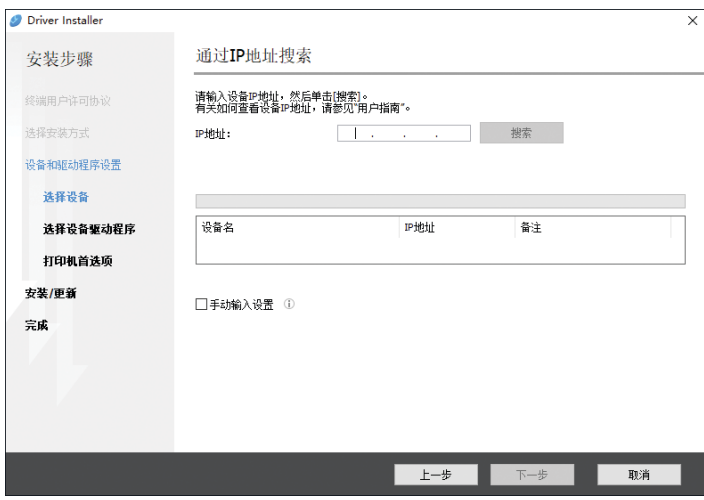

2. 当检测到机器时,单击[下一步]。

打印机驱动程序安装开始。

#### 指定机器名称时

1. 请选择要使用的机器, 然后单击[下一步]。

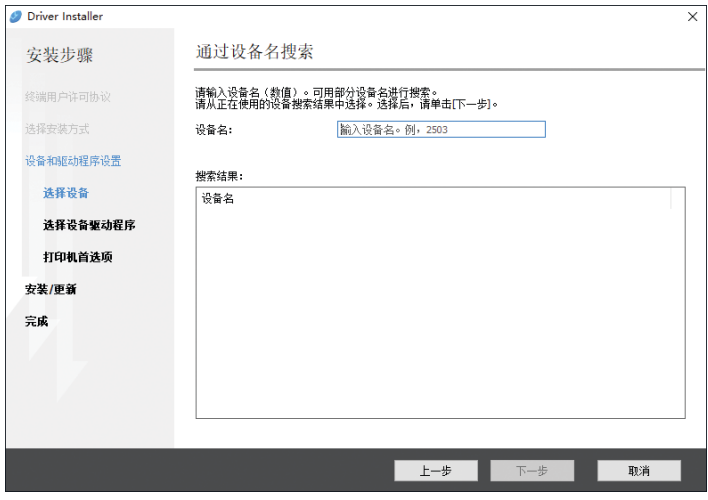

2. 在"打印机首选项"画面上, 从"端口名"中选择其中一个端口名称, 然后单 击[下一步]。

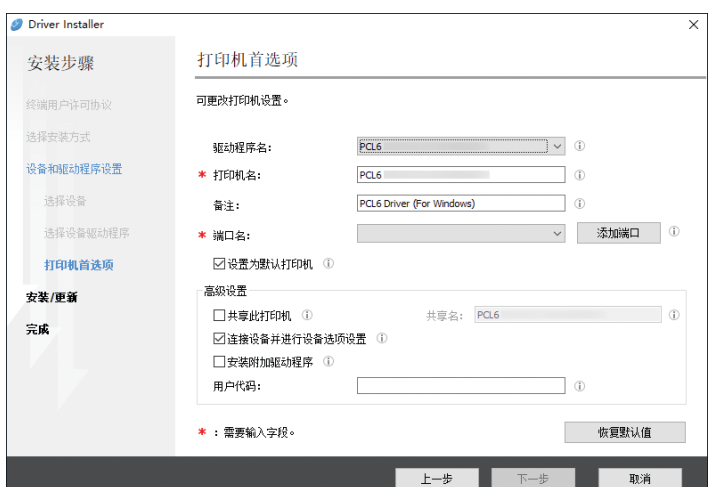

打印机驱动程序安装开始。

有关安装打印机驱动程序后指定 IP 地址的过程的详细信息,请参阅以下部 分:

请参见《用户指南》(完整版) 的"即使安装了打印机驱动程序也无法打印 文档时"。

<sup>3.</sup> 安装完成时,单击[完成]。

## <span id="page-88-0"></span>安装用于网络连接的打印机驱动程序(OS X/macOS)

在 OS X/macOS 下安装 PPD 文件 (打印机驱动程序), 然后通过系统首选项在计算机上 注册机器。

### 安装 PPD 文件

- 1. 将光盘放到电脑中,单击[macOS]以显示[macOS PPD 安装程序]文件夹。 要从下载的文件安装驱动程序,则显示下载的文件所在的文件夹。
- 2. 双击程序包文件。

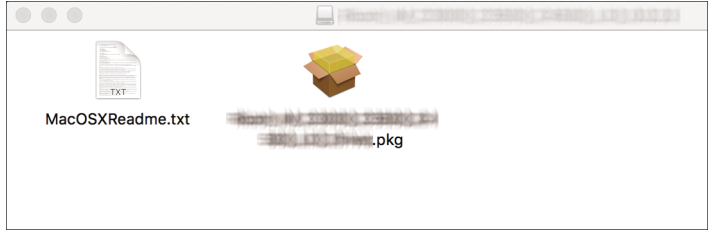

- 要从光盘安装, 请双击[macOS] ▶ [macOS PPD 安装程序]文件夹中的程序包文 件。
- 当显示安装确认画面时,单击[继续]。
- 3. 在"介绍"画面上,单击[继续]。
- 4. 在"许可证"画面上,单击[继续],然后单击[接受]。
	- 当提示选择驱动程序的安装位置时,请指定安装位置,并单击[继续]。

<span id="page-89-0"></span>5. 单击[安装]。

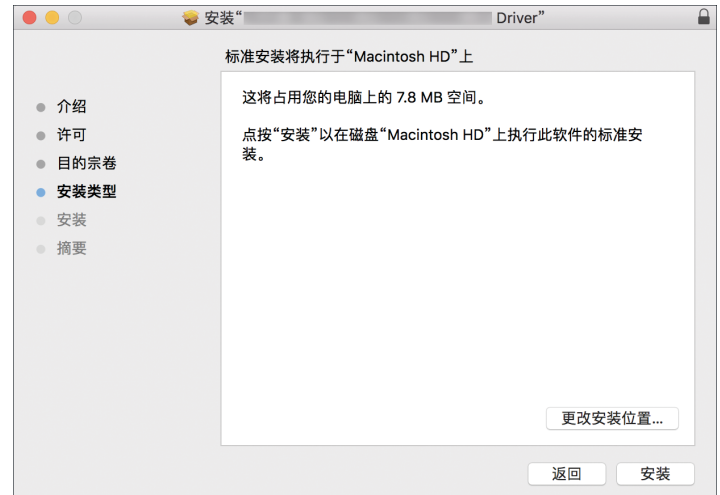

6. 输入电脑的用户名称和密码,然后单击[安装软件]。

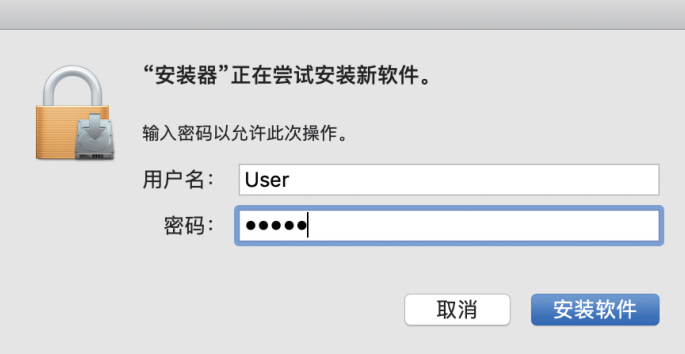

开始安装 PPD 文件。

7. 完成安装以后,单击[关闭]。

## 在[打印与扫描]或[打印机与扫描仪]中注册机器

在系统首选项中注册机器的 PPD 文件以启用打印。

- 1. 从 Apple 菜单中选择[系统首选项...]。
- 2. 单击[打印与扫描]或[打印机与扫描仪]。

3. 单击[+]。

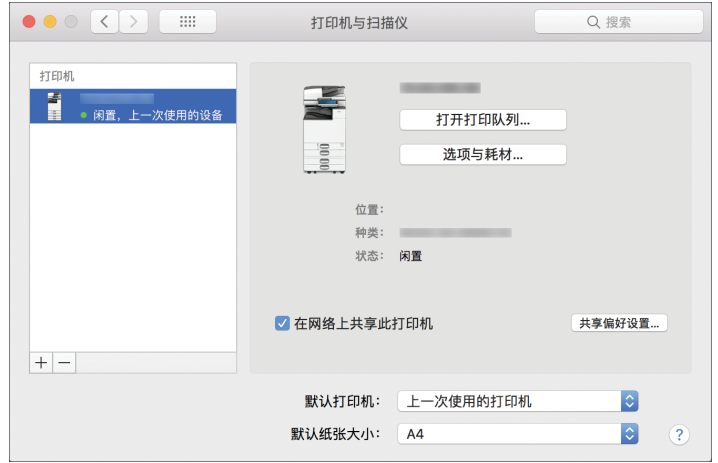

4. 单击[IP],并配置机器的信息。

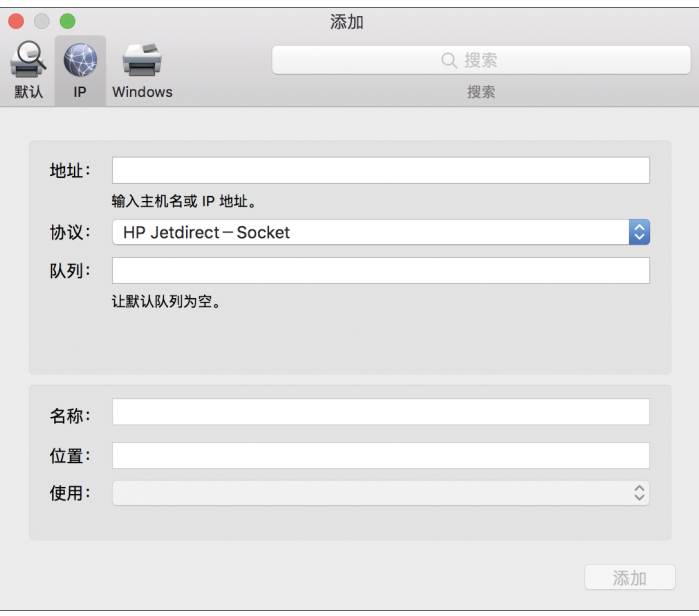

- 地址:输入机器的 IP 地址。
- 协议: 选择[LPD (行式打印机后台程序) ]。如果打印机在使用[LPD (行式打印机 后台程序)]协议时需要一些时间来执行操作,请将协议更改为[HP Jetdirect - Socket]。
- 使用: 检查是否显示机器名称。如果显示"通用 PostScript 打印机", 则输入的 IP 地址可能不正确。

#### 即使 IP 地址正确, 仍显示"通用 PostScript 打印机"时

执行以下步骤来选择机器的 PPD 文件:

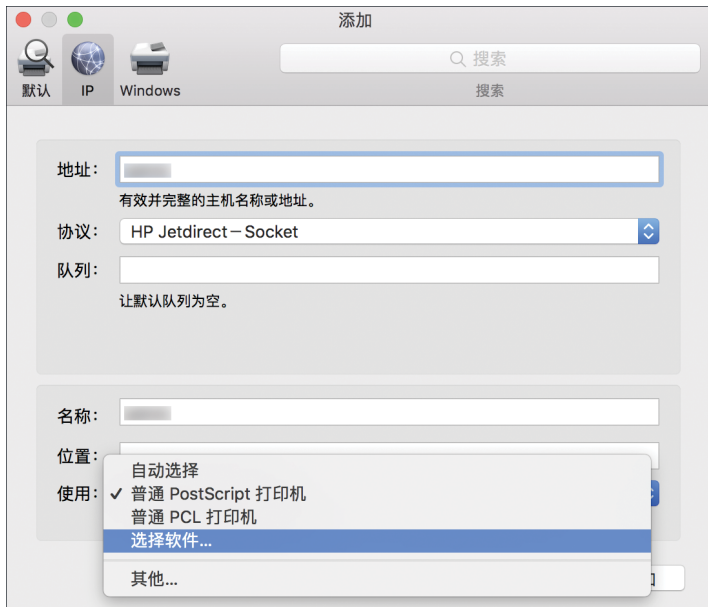

1. 在"使用"上选择[选择软件...]。

2. 在"打印机软件"画面上选择机器,然后单击[好]。

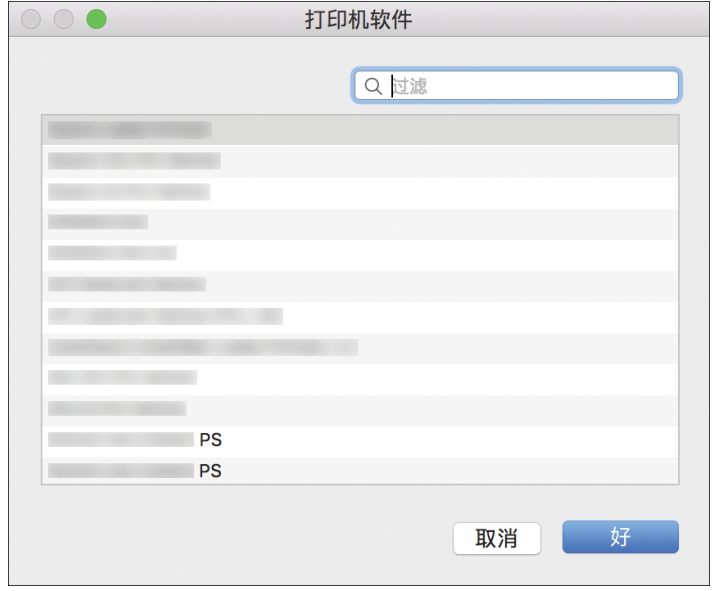

5. 单击[添加]。

显示进度画面。

• 如果进度画面在一段时间后仍未关闭,请单击[配置...]或[设置]并配置打印机的选项 配置。有关选项配置的步骤,请参见本页中的 [p.91 "指定选项设置"](#page-92-0)。

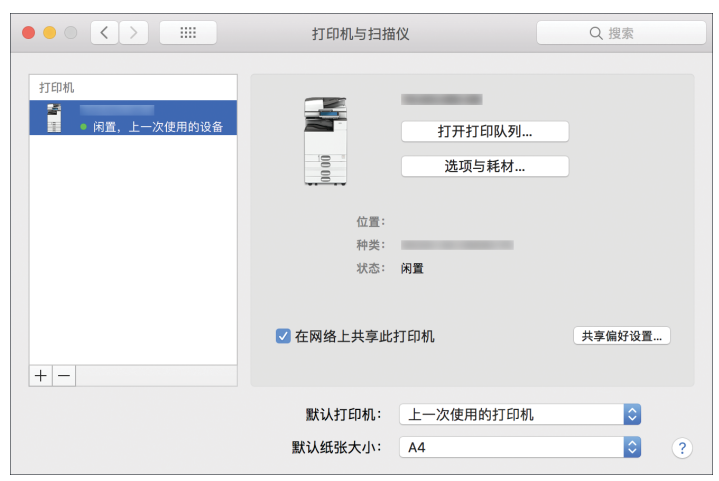

<span id="page-92-0"></span>6. 检查机器名称是否添加到[打印与扫描]或[打印机与扫描仪]画面上。

7. 关闭系统首选项画面。

### 指定选项设置

如果没有自动反映机器的选项配置,请在[打印与扫描]或[打印机与扫描仪]中选择机器上安 装的选项。

- 1. 从 Apple 菜单中选择[系统首选项...]。
- 2. 单击[打印与扫描]或[打印机与扫描仪]。
- 3. 从列表中选择机器, 然后单击[选项与耗材...]。

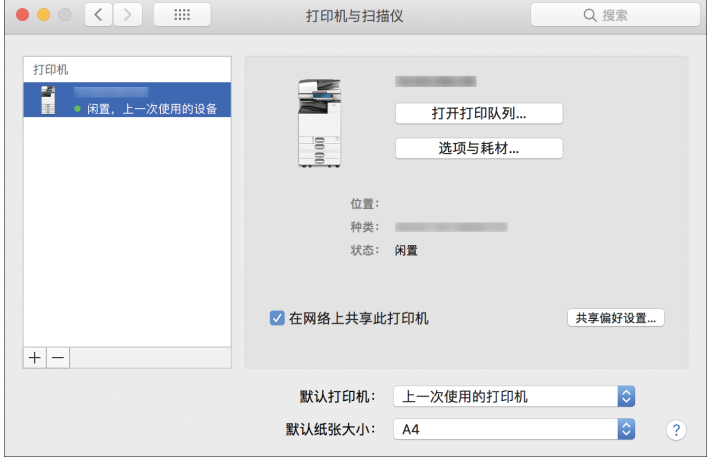

4. 单击[驱动程序]或[选项],选择机器上安装的选项,然后单击[好]。

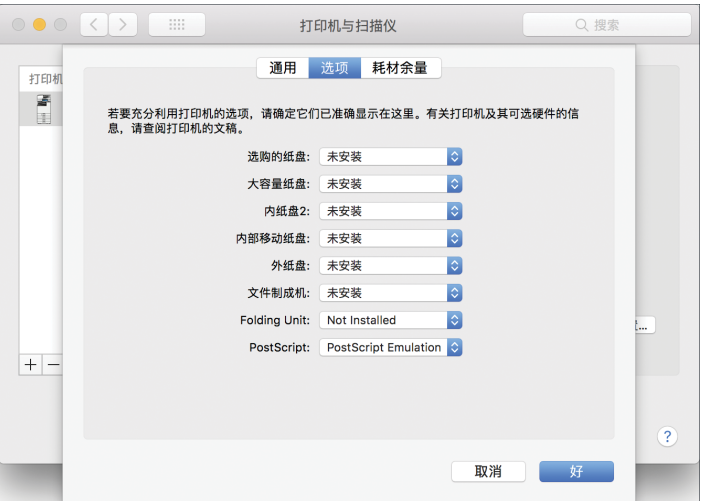

- 如果未显示可用选项,则 IP 地址输入不正确或未正确注册 PPD 文件。要输入 IP 地址或注册 PPD 文件,请参见本页上的 [p.88 "在\[打印与扫描\]或\[打印机与扫描](#page-89-0) [仪\]中注册机器"](#page-89-0)
- 5. 关闭系统首选项画面。

## <span id="page-94-0"></span>打印文件的基本步骤

指定打印机驱动程序并配置文件尺寸、纸张类型和用于打印文件的其他设置。

☆重要信息

- 选择双面打印作为默认设置。如果仅要单面打印,请为双面打印设置选择[关]。
- 如果在机器处于睡眠模式时通过 USB 2.0 发送打印作业,在打印作业完成后,计算机 上可能会出现错误信息。在这种情况下,请检查文件是否已打印。

#### 在 Windows 中打印文件

1. 在计算机上打开要打印的文件, 然后从应用程序的打印菜单中显示打印机驱动程序的设 置画面。

用于显示文件的方法因应用程序而异。

例如, 在 Microsoft Word/Excel 中, 请单击[文件]菜单中的[打印], 选择要使用的设 备,然后单击[打印机属性]。

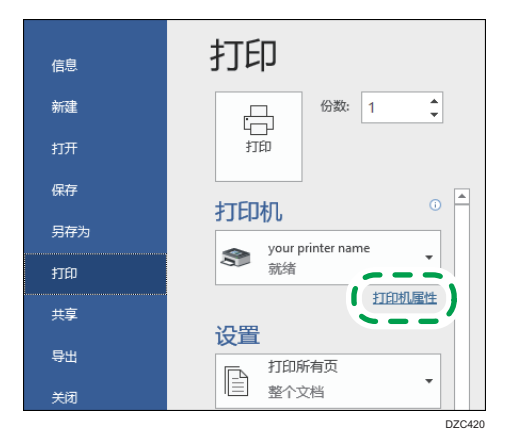

2. 指定文件尺寸、纸张类型、输入纸盘和其他设置。

您可以在[常用设置]选项卡和[详细的设置]选项卡上指定打印设置。即使不使用[详细的 设置]选项卡,也可以在[常用设置]选项卡上指定基本设置。

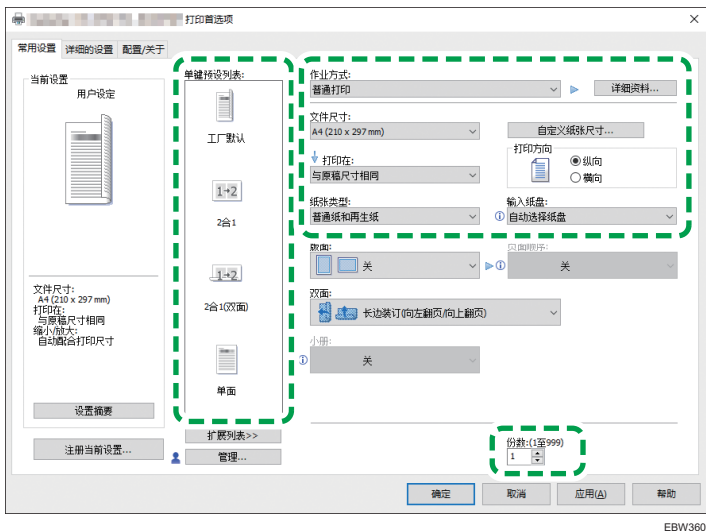

- 单键预设列表:注册了合并或双面等一些常用功能。单击要选择的功能对应的图 标。您可以在单键设置中注册常用打印设置。 参见《用户指南》(完整版)的"注册常用设置"。
- •作业方式:选择[普通打印]以立即执行打印。 您可以将文件存储在机器中(锁定打印)。 参见《用户指南》(完整版)的"在机器中存储锁定打印文档"。
- 文件尺寸:选择要打印的文件尺寸。
- 打印方向:指定文件的方向。选择纵向或横向。
- 纸张类型: 选择要使用的纸张类型。
- 输入纸盘:选择要使用的纸张所装入的纸盘。选择[自动选择纸盘]时,机器会根据 指定的[打印在]和[纸张类型]自动选择合适的纸盘。
- 打印份数:输入打印数量。

在[详细的设置]选项卡,您可以配置高级设置。更改菜单和指定设置项目。

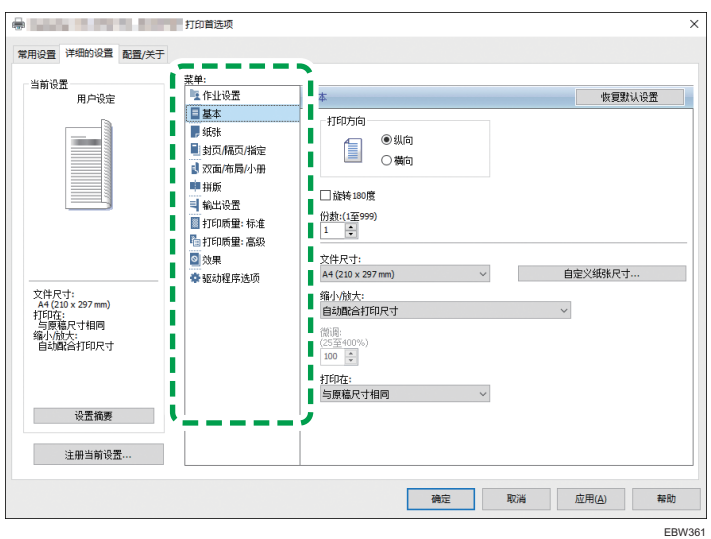

警告图标(0)表示存在禁用的项目。单击该图标以查看原因。

3. 完成配置后,单击[确定]以打印。

+注

- 在[设备和打印机]屏幕上, 右键单击机器的打印机图标, 然后单击[打印设置]以更改打 印机设置的默认值。
- 使用从打印服务器分发的驱动程序时,打印服务器中指定的[标准设置]将显示为默认 值。

## 在 OS X/macOS 中打印文件

下面的示例过程使用 OS X 10.13。该流程可能因不同版本而异。

- 1. 在计算机上打开要打印的文档,然后单击[文件]菜单上的[打印]。
- 2. 从"打印机:"中选择您使用的打印机。

 $\overline{4}$ 

3. 指定纸张尺寸、方向和其他设置。

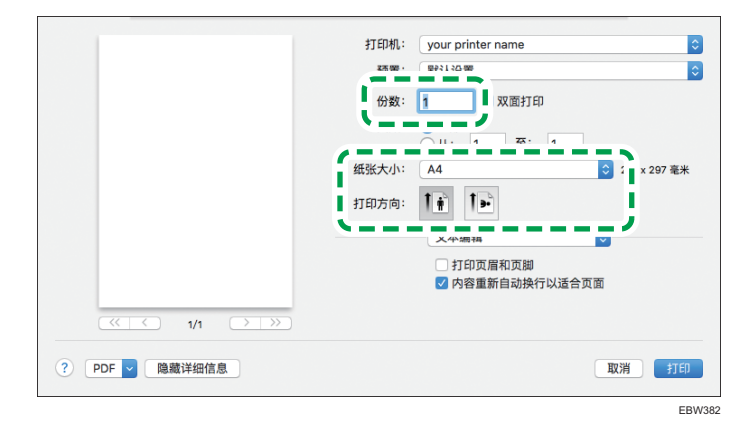

- 打印份数: 输入打印数量。
- 纸张尺寸:选择要打印的文件尺寸。
- 打印方向:指定文件的方向。选择纵向或横向。

4. 从弹出菜单中选择一种类别, 然后指定纸盘和纸张类型。

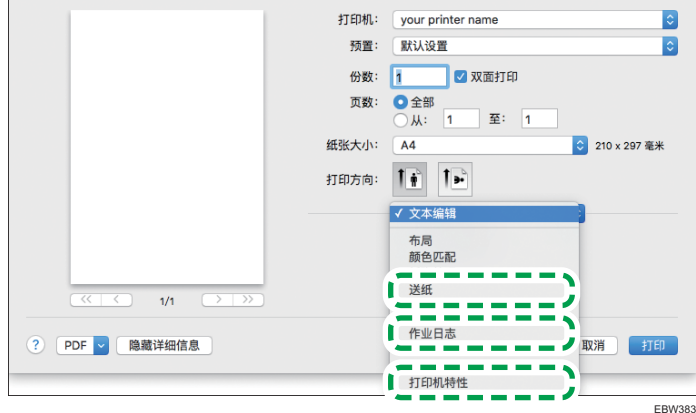

#### 送纸

• 所有页: 选择要使用的纸张所装入的纸盘。选择[自动选择]时, 机器会根据指 定的纸张尺寸和纸张类型自动选择合适的纸盘。

如果未在机器上装入指定尺寸的纸张,则按照机器的设置执行打印。

#### 作业日志

- 作业方式:选择[普通打印]以立即执行打印。 您可以将文件存储在机器中(锁定打印)。
- 参见《用户指南》(完整版)的"在机器中存储锁定打印文档"。

#### 打印机特性

在"功能集"中选择一个类别,然后指定设置项目。

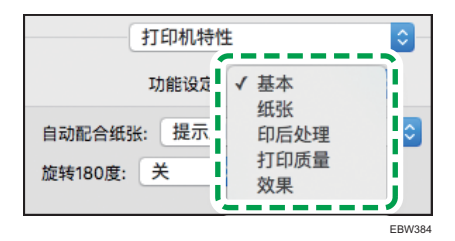

- 纸张
	- 纸张类型:选择要使用的纸张类型。
- 5. 完成配置后,单击[打印]以进行打印。

 $\overline{4}$ 

## 在纸张的两面打印

在打印机驱动程序中指定双面打印。

### 指定双面打印(Windows)

在[常用设置]选项卡中指定双面打印。

- 1. 在计算机上打开要打印的文件,然后从应用程序的打印菜单中显示打印机驱动程序的设 置画面。
- 2. 指定文件尺寸、纸张类型、打印方向和其他。

[p.93 "打印文件的基本步骤"](#page-94-0)

3. 在[常用设置]选项卡上,单击"双面"以指定纸张的装订侧和翻页类型。

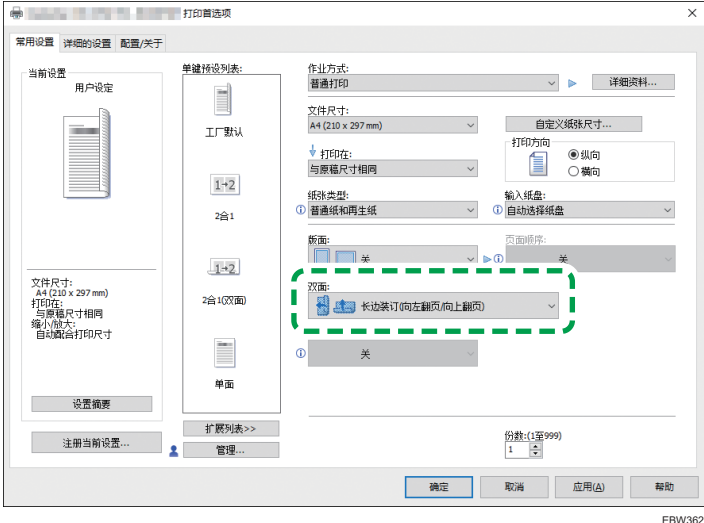

原稿方向和翻页类型

| 方向      | 向左翻页 | 向上翻页 |
|---------|------|------|
| 纵向<br>Ë | ≡    |      |
| 横向<br>≡ |      |      |

4. 完成配置后,单击[确定]以打印。

## 指定双面打印(OS X/macOS)

在[布局]菜单中指定双面打印。

- 1. 在计算机上打开要打印的文件,然后从应用程序的打印菜单中显示打印机驱动程序的设 置画面。
- 2. 指定纸张尺寸、方向和其他设置。

[p.93 "打印文件的基本步骤"](#page-94-0)

3. 选中[双面]复选框, 然后选择[布局]以指定纸张的装订侧和翻页类型。

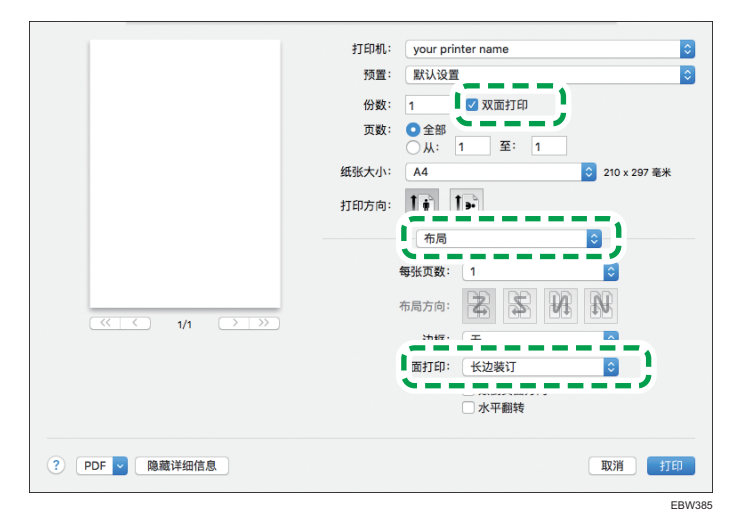

#### 原稿方向和翻页类型

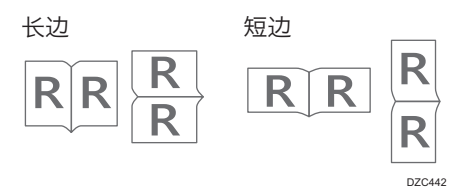

4. 完成配置后,单击[打印]以进行打印。

## 将多页合并打印到一张纸上

您可以将多页缩小打印到一张纸上(合并两张原稿)。

例如,您可以将 A4 尺寸的原稿缩小到 A5 尺寸并将两页打印到一张 A4 纸上。您可以同时 使用双面打印和合并两张原稿功能,以节省纸张。

您最多可以将 16 个页面打印到一张纸上并可以指定这些页面在纸张上排列的顺序。

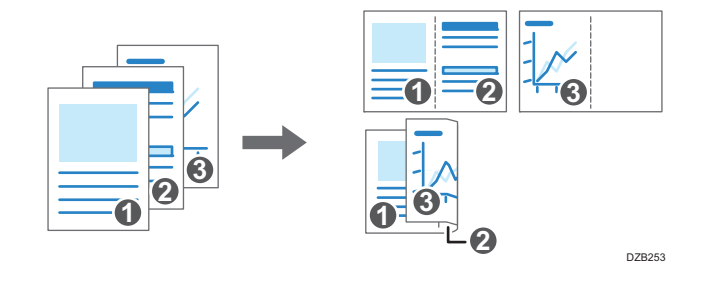

## 指定合并两张原稿功能(Windows)

在[常用设置]选项卡上指定合并两张原稿功能。

- 1. 在计算机上打开要打印的文件,然后从应用程序的打印菜单中显示打印机驱动程序的设 置画面。
- 2. 指定文件尺寸、纸张类型、打印方向和其他设置。

[p.93 "打印文件的基本步骤"](#page-94-0)

3. 指定要合并的页数和页面顺序。

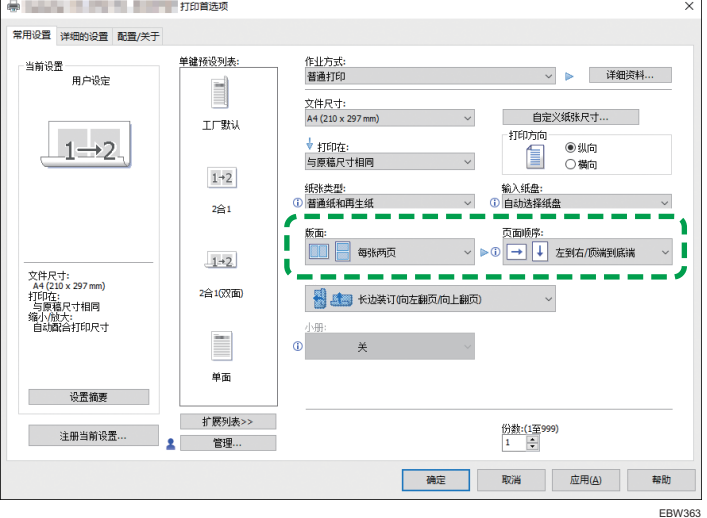

• 版面:选择要合并的页数。

- 页面顺序:选择页面的顺序。
- 划边框线: 在[详细的设置]选项卡▶ [双面/布局/小册]上选择[划边框线]复选框以 在页面之间绘制线条。
- 4. 完成配置后,单击[确定]以打印。

从支持与机器相同功能的应用程序中打印时,请勿在应用程序中设置该功能。如果在应用程 序中启用了设置,则打印结果可能与预期不符。

#### 指定合并两张原稿功能(OS X/macOS)

在[布局]菜单上指定合并两张原稿功能。

- 1. 在计算机上打开要打印的文件,然后从应用程序的打印菜单中显示打印机驱动程序的设 置画面。
- 2. 指定纸张尺寸、方向和其他设置。

[p.93 "打印文件的基本步骤"](#page-94-0)

3. 选择[布局],然后指定要合并的页数和页面的顺序。

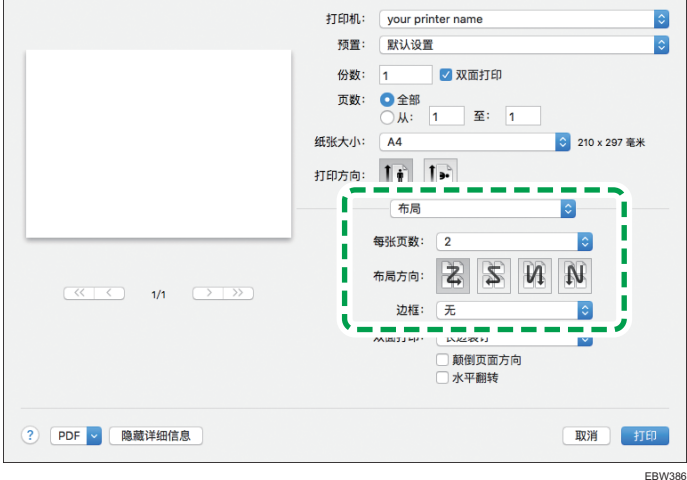

- 每张页数:选择要合并的页数。
- 布局方向:选择页面的顺序。
- 边框: 选择要在页面之间绘制的边框线类型。

4. 完成配置后,单击[打印]以进行打印。

## 在信封上进行打印

将信封放入手送台或纸盘。

将信封放入机器并在控制面板上更改纸盘纸张设置。

1. 将信封放入手送台或纸盘。

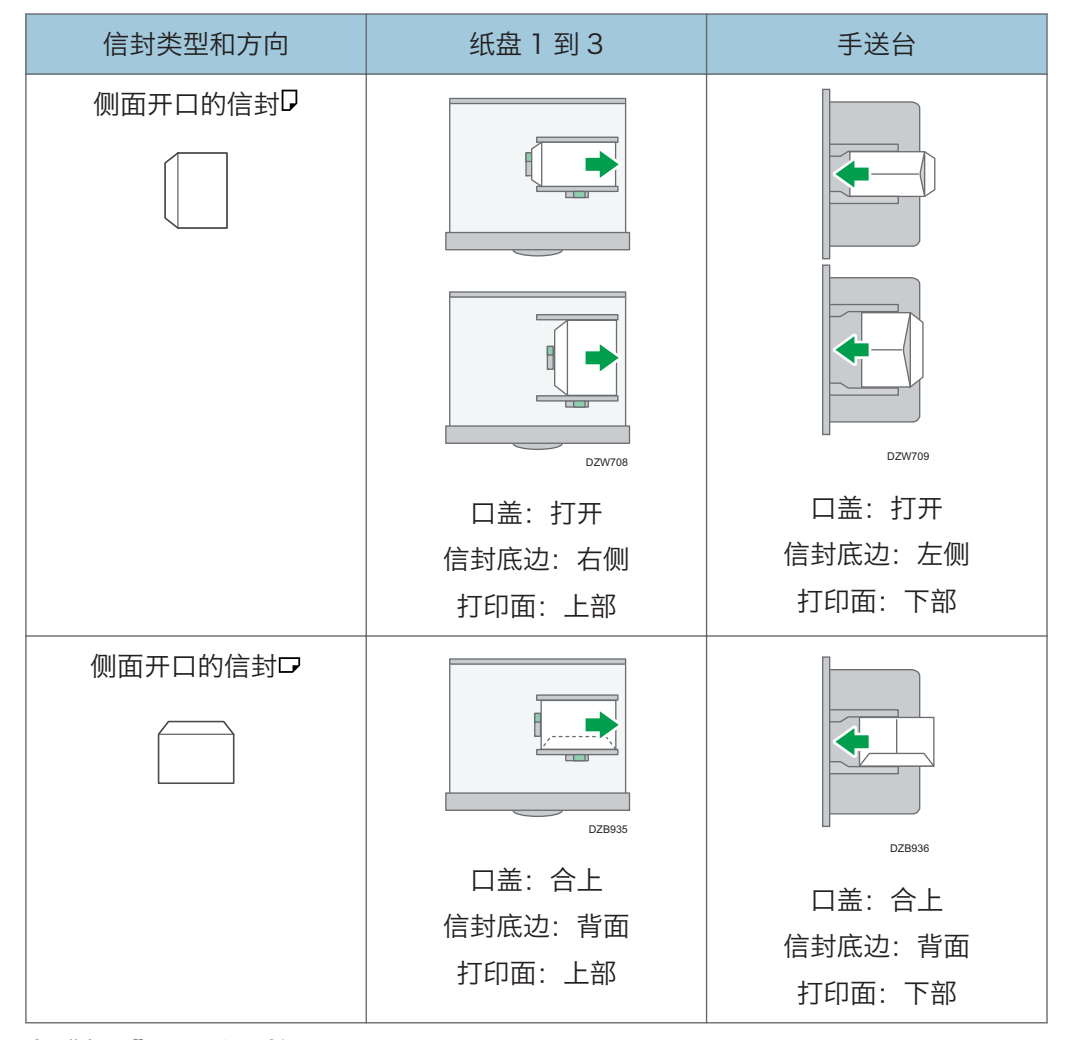

2. 在"主页"画面上,按[设置]。

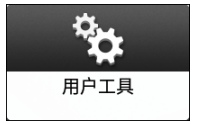

3. 按[纸盘纸张设置] ▶ [纸盘纸张尺寸]或[打印机手送纸张尺寸], 然后选择信封的尺寸。

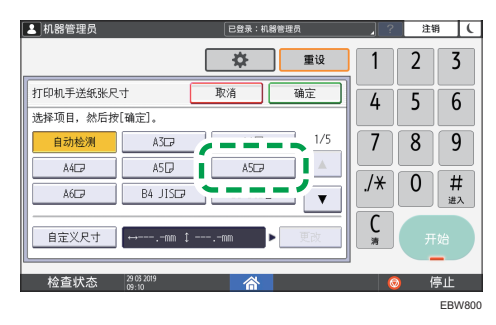

• 如果列表中不包含所装入信封的尺寸,请选择[自定义尺寸]并输入该值。

- 4. 按[确定]。
- 5. 按装入信封的纸盘所对应的"纸张类型",然后选择[信封]。

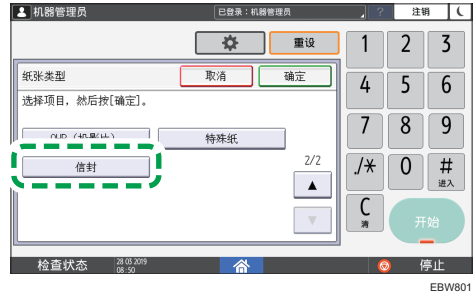

- 6. 完成配置后,按[主页] $(\overrightarrow{\hat{\Delta}})$ 。
- 7. 在计算机上打开要打印的文件,然后从应用程序的打印菜单显示打印机驱动程序的设置 画面。

8. 指定纸张尺寸和纸张类型。

#### Windows

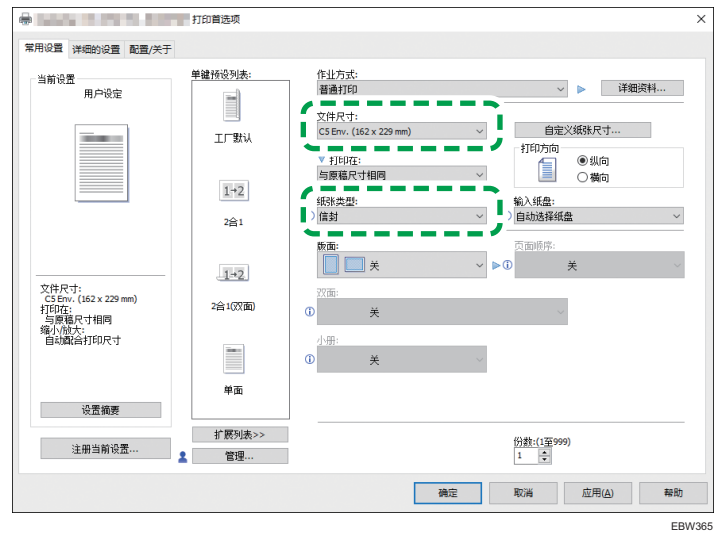

- 文件尺寸: 选择信封尺寸。如果选项中不包含所需的信封尺寸, 请在[自定义 纸张尺寸...]中输入该值。
- 纸张类型:[信封]

您可以指定自定义纸张尺寸,这通常会用作[文件尺寸]的选项。

参见《用户指南》(完整版)的"在手送台中装入的自定义尺寸纸张上进行打 印"。

#### OS X/macOS

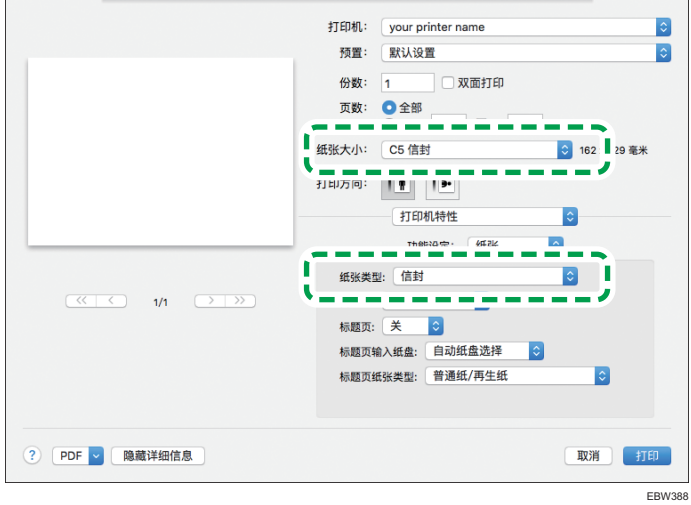

• 纸张尺寸:选择信封尺寸。如果选项中不包含所需的信封尺寸,请选择[管理 自定义尺寸]并输入该值。

• 纸张类型:[信封]

9. 执行打印。

## 使用快速打印发布打印锁定打印文件

使用快速打印发布功能,您可以查看机器上保存的文件的列表。 可以选择和打印列表中的 任意文件。

**3重要信息** 

- 打印后自动删除锁定打印文件。
- 1. 在主页画面上,按[快速打印发布]。

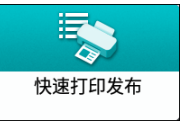

- 2. 在[快速打印发布]画面上,选择用于存储文件的用户 ID。
- 3. 输入文件的密码,然后按[确定]。 将显示与输入的密码匹配的文件列表。
- 4. 选择一个要打印的文件。

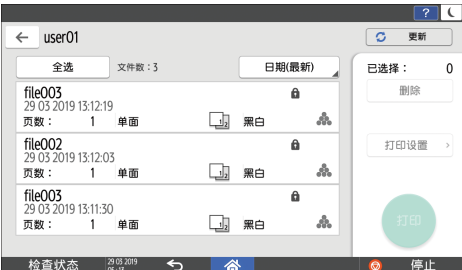

一次可以选择多个文件。

您可以对选定文件执行以下操作:

• 删除

删除选定文件。

请参见《用户指南》(完整版)的"删除机器中存储的锁定打印文档"。

• 打印设置

您可以更改复印件数。

5. 按[打印]。
# 直接从 USB 闪存设备或 SD 卡打印

您可以将存储设备连接到机器的介质插槽并打印其上存储的文件。通过这种方法可以轻松打 印外部数据。

### ⚠注意

• 请将 SD 卡和 USB 闪存设备置于儿童接触不到的地方。如果儿童意外吞下 SD 卡或 USB 闪存设备,请立即就医。

●注

- 本机支持 USB 闪存设备和 SD 卡的直接打印。不过,本机不能使用某些类型的 USB 闪 存设备和 SD 卡。
- 本机无法打印大小超过 1 GB 的文件。
- 您最多可以选择 99 个文件, 总计不超过 1GB。
- 如果取消了 PDF 文件的打印作业, 请从 Acrobat Reader 等 PDF 查看器执行打印 时,使用打印机驱动程序。

### 可打印的文件格式

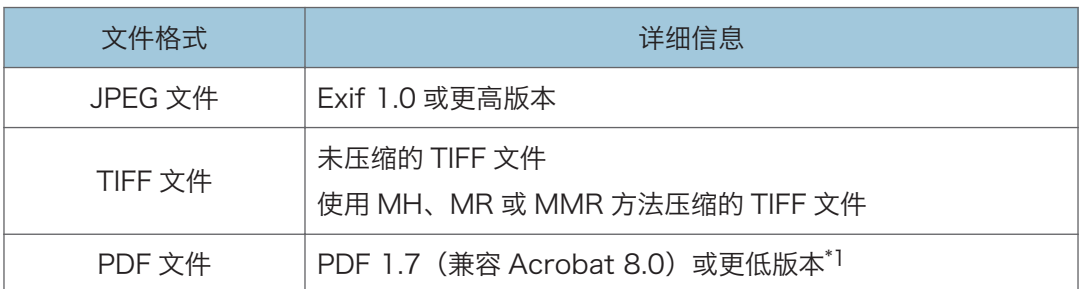

\*1 本机不支持以下功能:Crypt Filter 或 DeviceN 的 Color Space(八个组件以上)、水印注 释、可选内容(版本 1.6)、AcroForm

1注

• 可能无法打印自定义尺寸的 PDF 文件。

### 从存储设备或扫描应用程序进行打印

1. 在主页画面上,按[打印/扫描(存储器设备)]

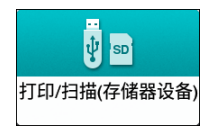

2. 在[打印/扫描(存储设备)]画面,按[从存储设备打印]

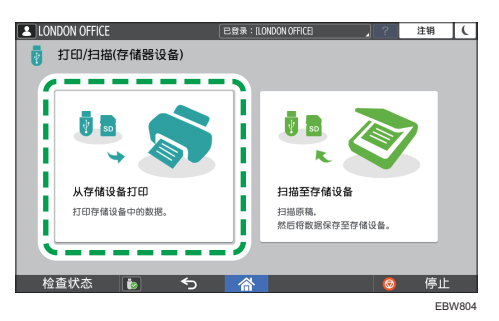

3. 在控制面板侧面的介质插槽中插入存储设备。

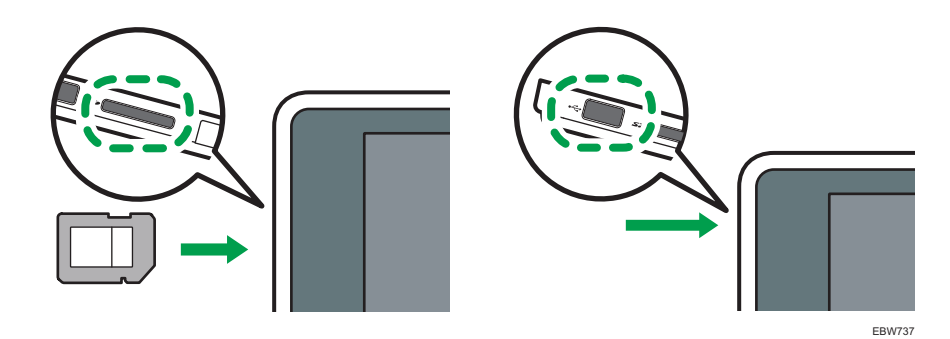

- 4. 按[USB]或[SD 卡]。
- 5. 选择要打印的文件。

外部媒体中的文件将显示为图标或缩略图图像。

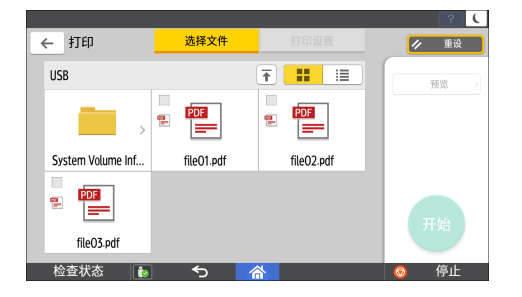

6. 按[打印设置]以在必要时指定双面打印或印后处理设置。

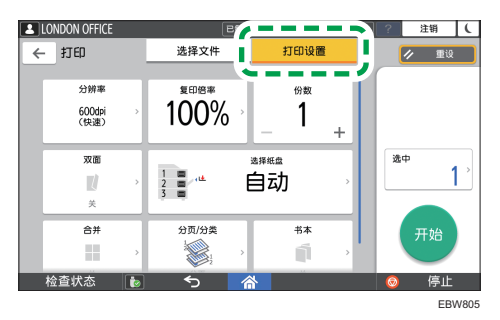

- 复印倍率: 选择以原稿尺寸打印还是缩小或放大以适应纸张尺寸。
- 数量:输入打印数量。
- 分辨率:选择要打印的图像分辨率。
- 选择纸盘:选择纸盘。
- 双面:选择打印页的翻页方向。
- 合并:选择是否将多页合并到一页上。
- 分页/分类:选择按页面顺序逐份打印还是逐页批量打印。
- 小册: 选择杂志装订的翻页方向。只有以 PDF 格式打印文件时, 您才可以指定杂 志装订设置。

7. 按[开始]以开始打印。

# 扫描文档并通过电子邮件发送扫描数据

扫描文档,将扫描数据添附到电子邮件中并通过本机发送。

- 提前配置 SMTP 服务器和网络设置。 请参加《用户指南》(完整版)的"配置从计算机发送电子邮件的设置"。
- 在通讯簿中注册电子邮件地址,以便在发送电子邮件时轻松选择地址作为目的地。 请参见《用户指南》(完整版)的"在通讯簿中注册电子邮件地址"。

### 发送电子邮件的基本步骤

1. 按主页画面上的[扫描]。

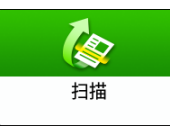

2. 在扫描画面上选择[扫描至电子邮件]。

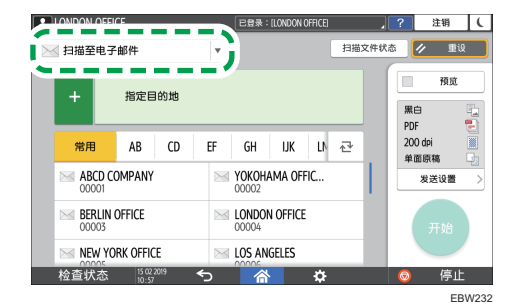

3. 将原稿放置在扫描仪上。

请参见《用户指南》(完整版)的"放置要扫描的原稿"。

- 4. 在扫描画面上按[发送设置]。
- 5. 按[发件人]并指定发件人。
	- 当登录用户在操作机器时,登录用户将成为发送者。
	- 如果在[系统设置] ▶ [文件转送] ▶ [自动指定发送者名称]中指定了[开], 即使未指 定发件人,也可以发送电子邮件。在机器上注册的管理员电子邮件地址将用作发送 者。

6. 在扫描画面上指定目的地。

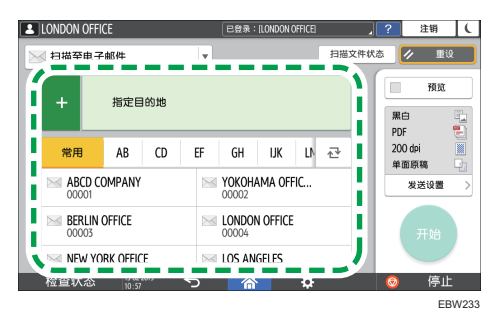

•要手动输入电子邮件地址或在通讯簿中搜索目的地,请按■,并指定目的地。

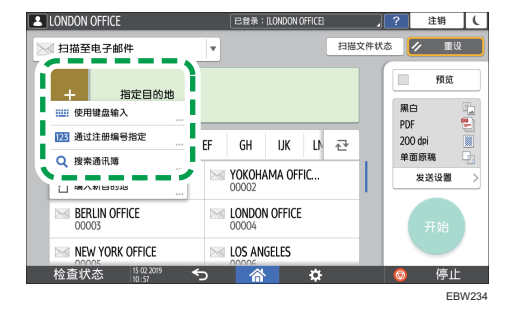

• 再次按 以指定目的地,或选择[To]、[Cc]或[Bcc]。

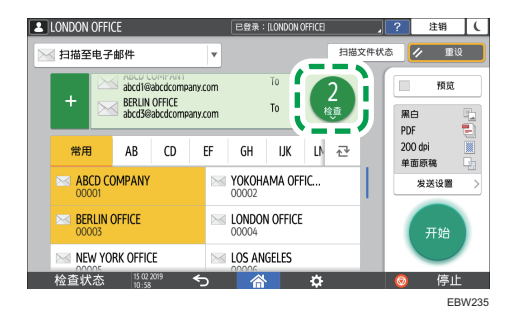

- 7. 根据扫描数据的用途, 指定扫描设置。
	- [p.126 "以合适的质量和浓度扫描原稿"](#page-127-0)
	- [p.128 "在扫描文档时指定文件类型"](#page-129-0)
- 8. 按[开始]。

# 在通讯簿中注册发送电子邮件时指定的电子邮件目的地

当通过手动输入来指定电子邮件地址时,您可以在通讯簿中注册电子邮件地址,然后再发送 电子邮件。

1. 按主页画面上的[扫描]。

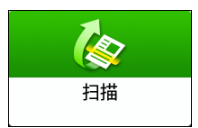

2. 在扫描画面上选择[扫描至电子邮件]。

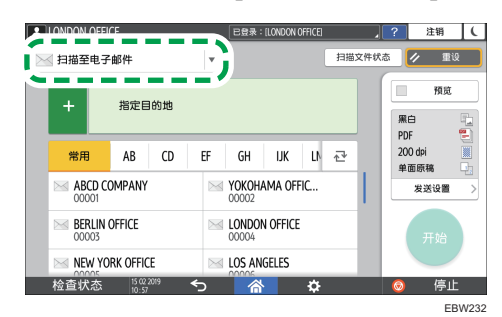

3. 将原稿放置在扫描仪上。

请参见《用户指南》(完整版)的"放置要扫描的原稿"。

- 4. 按扫描画面上的[发送设置], 然后根据扫描数据的目的, 配置扫描设置。
	- [p.126 "以合适的质量和浓度扫描原稿"](#page-127-0)
	- [p.128 "在扫描文档时指定文件类型"](#page-129-0)
- 5. 按■, 然后选择[使用键盘输入]。

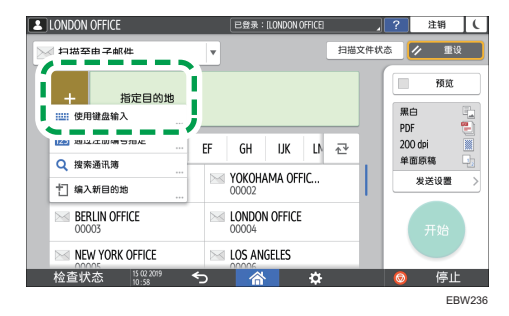

6. 输入电子邮件地址, 然后按 $\bullet$ 。

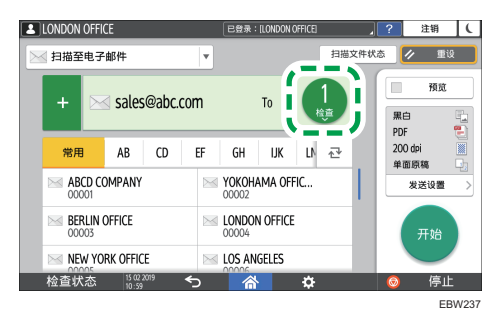

 $\overline{5}$ 

7. 指定手动输入的电子邮件地址,然后按[注册至通讯簿]。

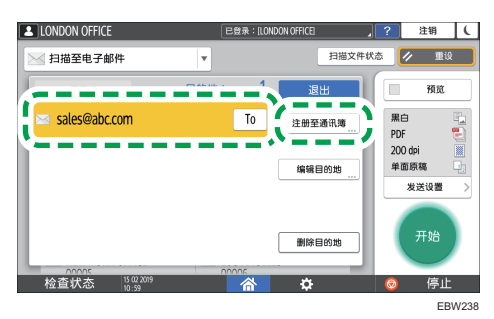

- 8. 输入名称和其他附加信息。
- 9. 在注册信息后,按[确定]关闭通讯簿画面。
- 10. 在扫描画面上按[开始]。

# 扫描文档并将扫描数据发送到文件夹

要将原稿的扫描数据发送到计算机上的共享文件夹,请事先在计算机上创建共享文件夹,然 后在通讯簿中注册目标文件夹。

- 您还需要配置机器设置以连接到网络。 参加"用户指南"(完整版)中的"连接至有线网络"和"连接至有线网络"
- 您可以使用扫描到文件夹助手,轻松地在通讯簿中添加文件夹目的地。 参见《用户指南》(完整版)的"使用扫描到文件夹助手应用指定发送到文件夹的目的 地"。

5注

• 使用 SMB 3.0 协议, 您可以将文件保存在单独配置的文件夹中以应用加密。

### 打印检查表

打印下方的检查表以记录有关目的地计算机的设置值。

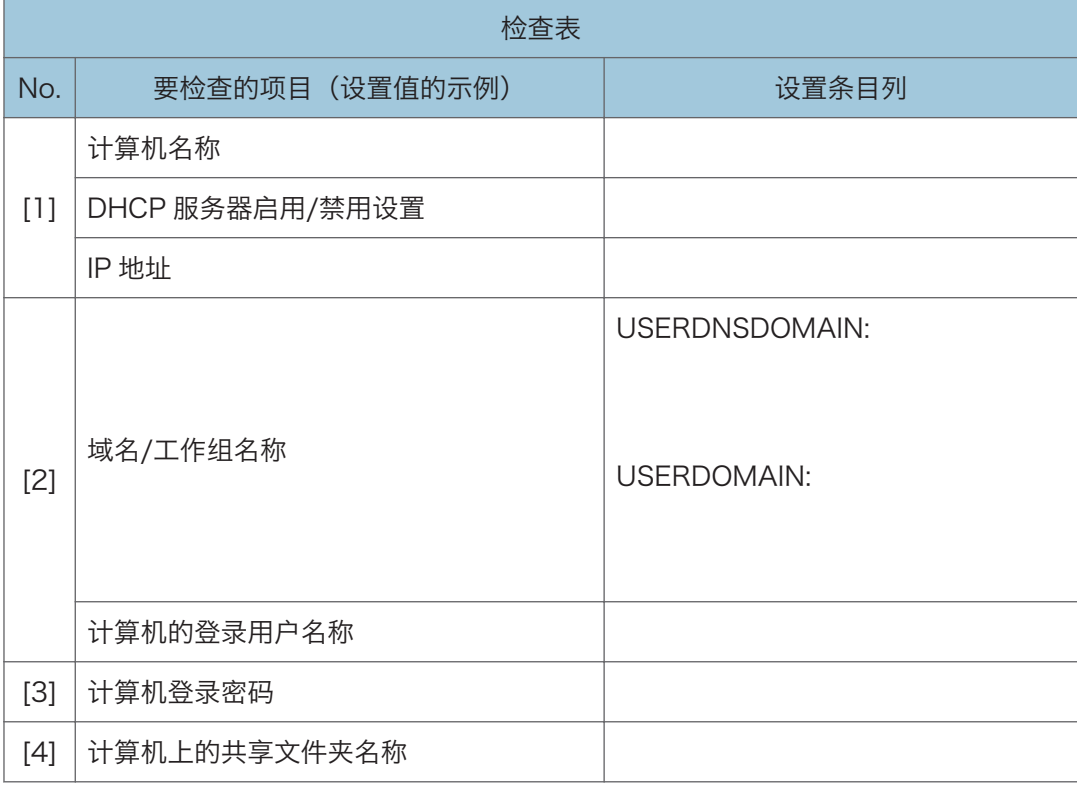

5. 扫描

# 确认计算机信息(Windows)

确认用于创建共享文件夹的计算机的名称、IP 地址和其他信息,并在检查列表中记下信息。

- 1. 在计算机上单击[开始],然后单击[Windows 系统] ▶ [命令提示符]。
- 2. 输入"ipconfig/all"并按[Enter]键。
- 3. 检查计算机名称、DHCP 服务器的启用/禁用状态和 IP 地址,并在检查表中的[1]中记 下信息。

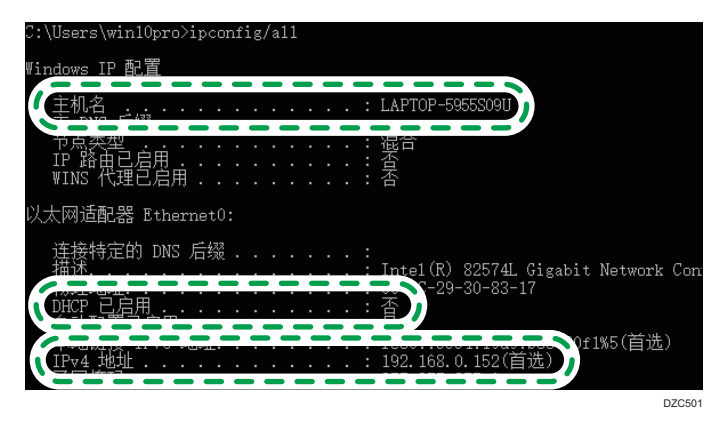

如果显示上面的画面,请按以下所示填写表格:

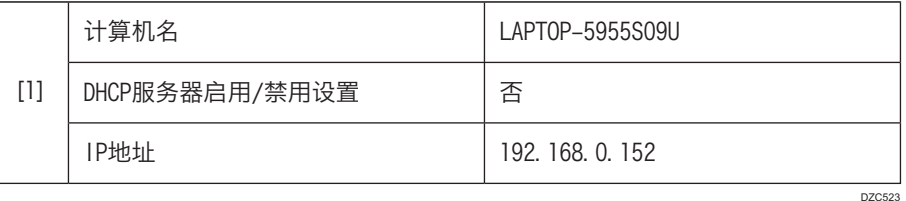

4. 输入"set user"并按[Enter]键。

在"set"和"user"之间输入一个空格。

5. 检查域名、工作组名称和登录用户名,并在检查表中的[2]中记下信息。

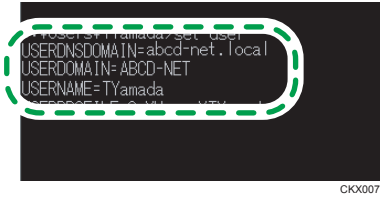

如果显示上面的画面,请按以下所示填写表格:

DZC524

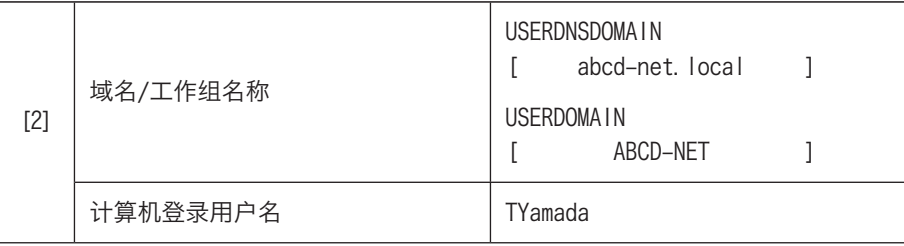

如果执行该命令的登录用户是本地用户,则不会显示"USERDNSDOMAIN"。

6. 检查计算机的登录密码,并在检查表中的[3]中记下信息。

已经确认所需的计算机信息。现在,在您的计算机上创建一个共享文件夹,并指定该文 件夹的访问权限。

# 创建共享文件夹(Windows)

在 Windows 桌面上创建共享文件夹,并指定文件夹的访问权限。

- 1. 以具有管理员权限的用户登录 Windows。
- 2. 在 Windows 资源管理器中创建一个新文件夹,并在检查表中的[4]中记下文件夹名 称。
- 3. 右击创建的文件夹,然后单击[属性]。

4. 在[共享]选项卡上,单击[高级共享]。

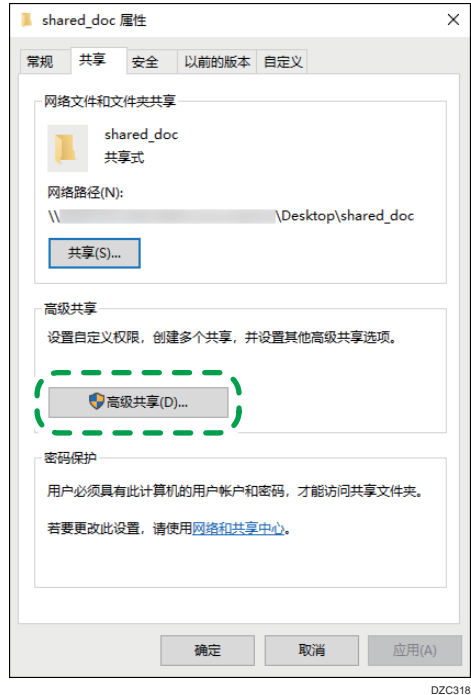

5. 选择[共享此文件夹]复选框,然后单击[权限]。

完成此流程后,删除 Everyone(未指定用户),然后添加允许访问该文件夹的用户。 下面的示例使用的是在检查表上记录了信息的用户。

- 6. 在[组或用户名]下选择[Everyone],然后单击[删除]。
- 7. 单击[添加]▶[高级]▶[对象类型]。
- 8. 选择[用户],然后单击[确定]。

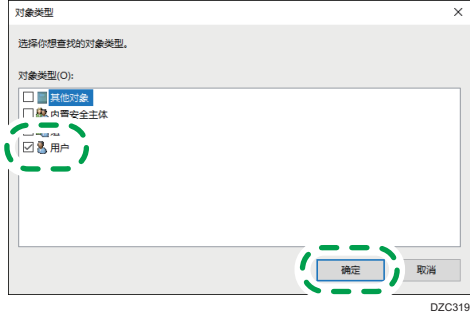

9. 单击[位置], 选择用户所属的域或工作组的名称(检查表上的[2]), 然后单击[确定]。 10. 单击[高级] [立即查找]。

11. 在搜索结果中,选择要添加的计算机的登录用户名(检查表上的[2]),然后单击[确 定]。

如果找不到特定的用户,请单击[列],或是右击[搜索结果]字段,选择[选择列],然后从 [可用列]列表或[Windows 2000 以前版本的登录名称]中选择[登录名]。

- 12. 单击[确定]。
- 13. 选择添加的用户, 然后选择[权限]下的[允许]复选框。

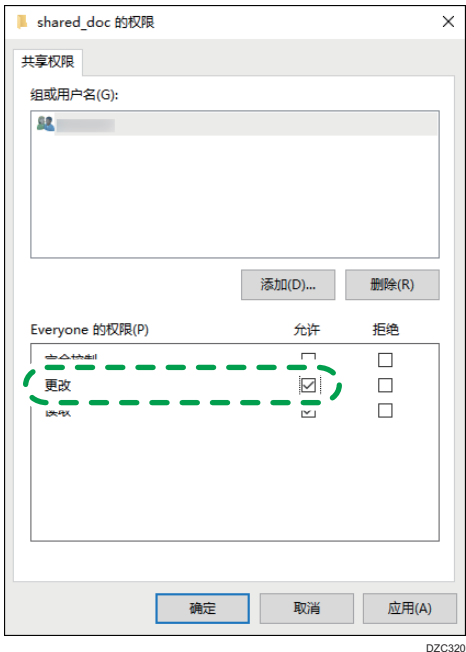

#### 14. 单击[确定]关闭所有窗口。

已成功配置该文件夹的访问权限。如果要指定文件夹的访问权限以允许其他用户或组访 问此文件夹,请按以下步骤配置:

1. 右击创建的文件夹,然后单击[属性]。

2. 在[安全]选项卡上单击[编辑...]。

3. 单击[添加]▶[高级]。

4. 选择[对象类型]或[位置],然后单击[搜索]。

5. 选择要分配权限的用户或组,然后单击[确定]。

6. 单击[确定]。

7. 选择添加的用户,然后选择[权限]下的[允许]复选框。

8. 单击[确定]关闭所有窗口。

### 确认计算机信息(OS X/macOS)

确认用于创建共享文件夹的计算机名称、登录用户名和其他设置,并在检查表中记下这些信 息。

- 1. 以具有管理员权限的用户登录 OS X/macOS。
- 2. 单击 Apple 菜单。
- 3. 单击[系统报告]。
- 4. 单击左窗格中的[软件], 在检查表的[1]中记下显示的计算机名称, 在[2]中记下用户 名。

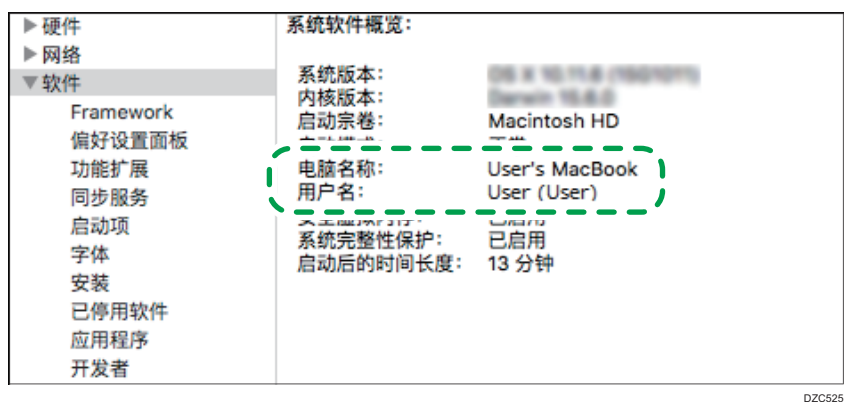

如果显示上面的画面,请按以下所示填写表格:

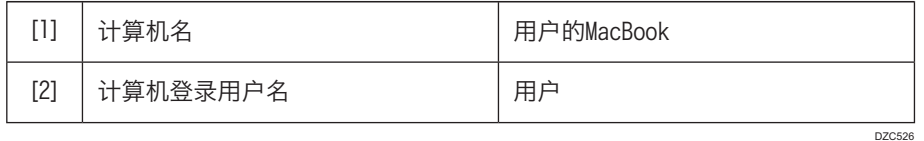

- 5. 单击 Apple 菜单,并选择[系统首选项]。
- 6. 在[网络]中,单击[以太网]或[Wi-Fi],然后在检查表上的[1]中记下显示的 IP 地址。 已配置计算机上所需的信息。现在创建一个共享文件夹。

# 创建共享文件夹(OS X/macOS)

创建共享文件夹并指定该文件夹的访问权限。

- 1. 创建一个新文件夹并在检查表中的[4]中记下文件夹名称。
- 2. 单击 Apple 菜单,并选择[系统首选项]。

3. 单击[共享],选择[文件共享]复选框,然后单击[选项]。

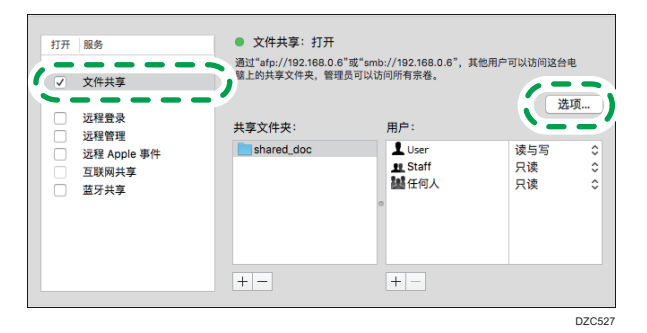

4. 选中[使用 SMB 共享文件和文件夹]复选框和用于文件共享的用户帐户, 然后单击[完 成]。

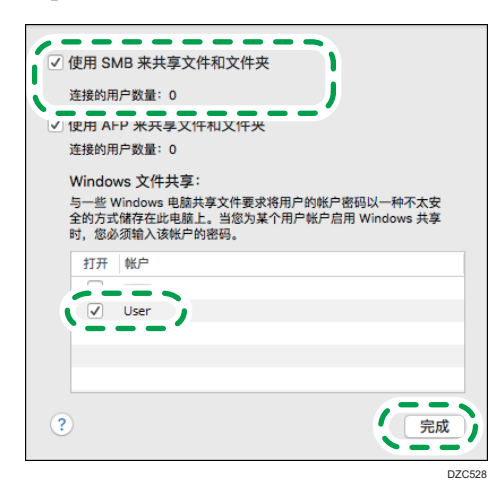

当显示[验证]画面时,输入所选帐户的密码,然后单击[完成]。

5. 在[共享]画面上, 单击[共享文件夹]下的[十]。

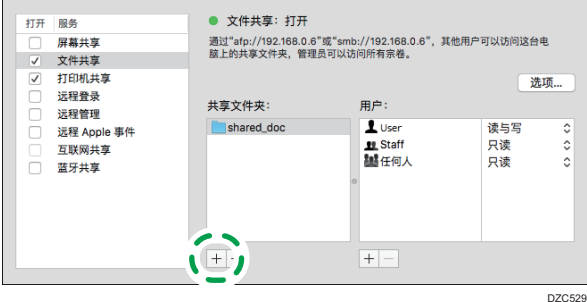

6. 指定在步骤 1 中创建的文件夹, 然后单击[添加]。

 $5<sub>5</sub>$ 

7. 选择在步骤 6 中添加的文件夹,并确认用户对于该文件夹的访问权限设置为"读写"。

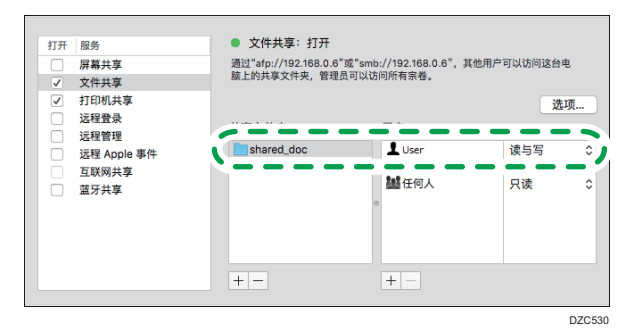

# 在通讯簿中注册创建的共享文件夹

本节举例说明了如何使用检查表中的信息来注册在 Windows 中创建的共享文件夹。

1. 在主页画面上按[通讯簿]。

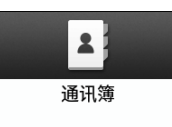

2. 在通讯簿画面上按[注册]。

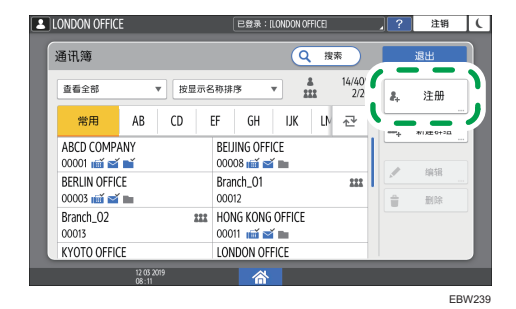

3. 在[名称]选项卡上显示的输入框中输入目的地信息,然后选择标题以对目的地进行分 类。

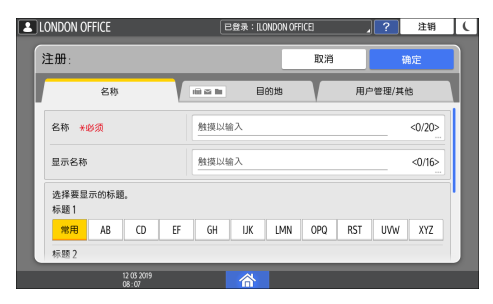

4. 按[目的地总数]选项卡,然后按[文件夹]。

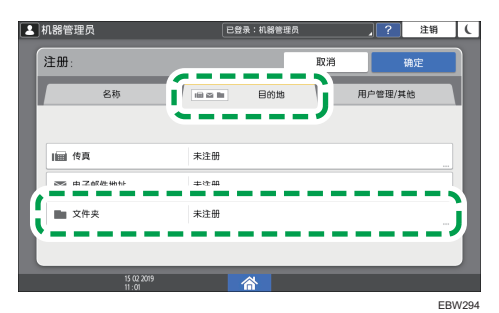

5. 在"路径"中指定共享文件夹的网络路径。

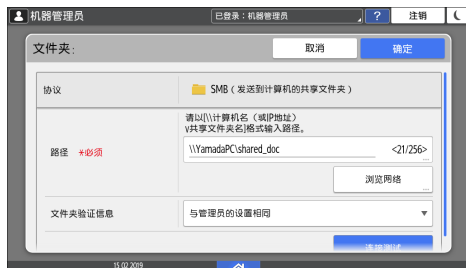

#### 手动输入路径名

如果计算机名称为"YamadaPC"(检查表上的[1])且共享文件夹名称为 "shared\_doc"([4]),请输入如下内容:

\\YamadaPC\shared\_doc

#### 从列表中选择文件夹

输入要在其中搜索共享文件夹的计算机的 IP 地址或主机名, 按[浏览网络], 然后选 择目标文件夹。

- 6. 在[文件夹验证信息]下,选择[指定其它验证信息],然后输入将会访问共享文件夹的登 录用户的名称和密码。
- 7. 按[连接测试]。

如果未建立连接,请检查显示的消息。

- [p.178 "使用扫描仪功能期间显示消息时"](#page-179-0)
- 8. 按[确定]。

9. 按[用户管理/其他]选项卡,然后根据需要指定设置。

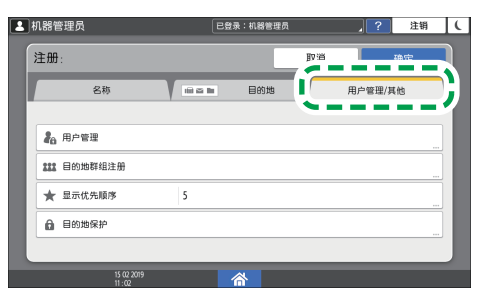

EBW240

- 10. 按[确定]。
- 11. 指定设置后, 按[主页] ( <mark>)</mark>。

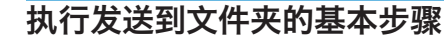

1. 按主页画面上的[扫描]。

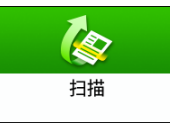

2. 在扫描画面上选择[至文件夹]。

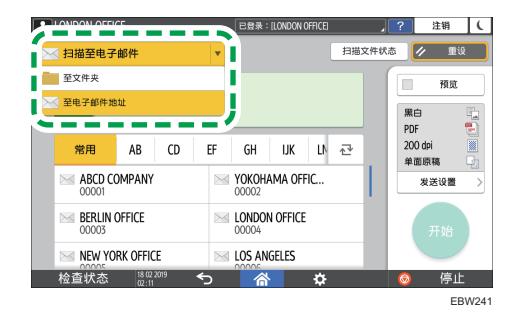

3. 将原稿放置在扫描仪上。

请参见《用户指南》(完整版)的"放置要扫描的原稿"。

- 4. 按[发送设置]并根据扫描数据的用途配置扫描设置。
	- [p.126 "以合适的质量和浓度扫描原稿"](#page-127-0)
	- [p.128 "在扫描文档时指定文件类型"](#page-129-0)

5. 按■, 选择[搜索通讯簿]或[通过注册编号指定], 然后指定在通讯簿中注册的共享文件 夹。

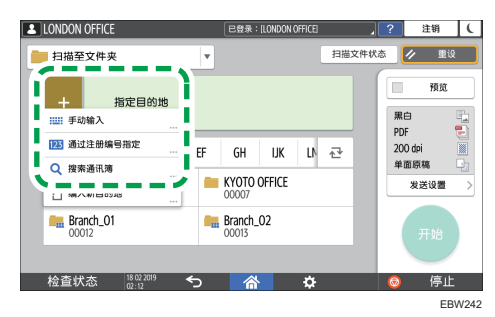

- •要手动输入信息,请按■,然后选择[手动输入]。输入所需信息。
- 要再次指定目的地, 请按<mark>4。</mark>

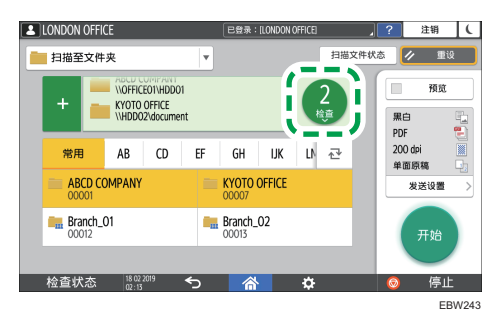

6. 按[开始]。

# <span id="page-127-0"></span>以合适的质量和浓度扫描原稿

在[发送设置]画面上指定扫描的质量和浓度。

1. 按主页画面上的[扫描]。

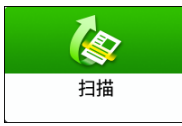

2. 将原稿放置在扫描仪上。

请参见《用户指南》(完整版)的"放置要扫描的原稿"。

3. 在扫描画面上按[发送设置]并指定原稿类型(质量)、浓度和分辨率。

#### 在指定原稿类型时

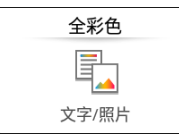

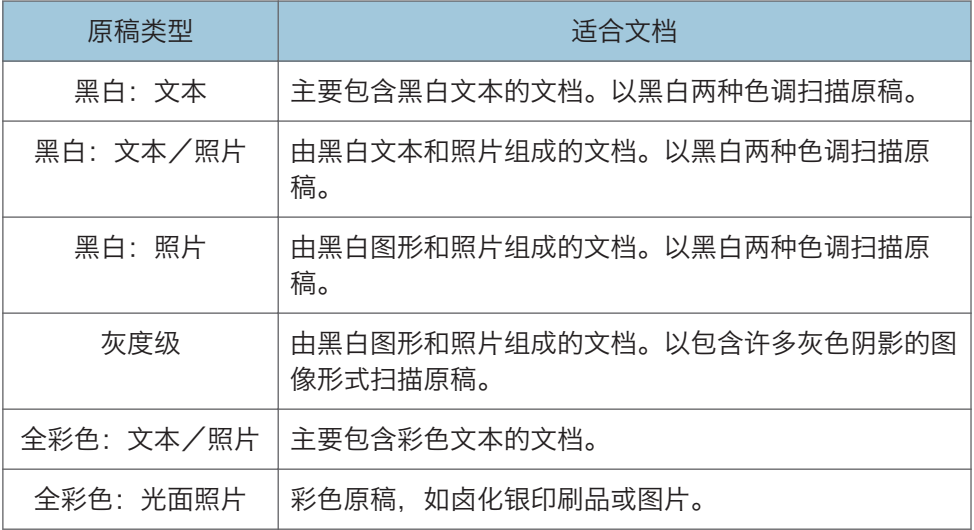

#### 在调整浓度时

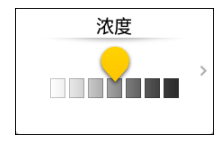

• 向左或向右移动 以调整浓度。将滑块向右移动时,扫描图像中的颜色会 变暗。

- 选中[自动浓度]复选框可在扫描具有非白色背景的原稿(如报纸或具有透印特 性的文档)时自动调整浓度。
- 您可以在[扫描设置] [扫描设置] [ADS 的背景浓度(全彩) ]中, 指定[自动 浓度]的着色级别。

请参见《用户指南》(完整版)的"扫描设置(扫描设置)"。

在指定分辨率时

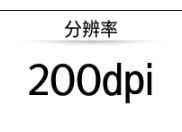

选择用于扫描原稿的分辨率。随着分辨率的增加,图像质量也会提高,但扫描数据 的大小也会增加。

4. 要将扫描的文档发送到某个电子邮件地址,请按[发件人],然后指定发件人。

5. 指定目的地,然后按[开始]。

5

# <span id="page-129-0"></span>在扫描文档时指定文件类型

在扫描画面上指定[发送设置]中的设置。

1. 按主页画面上的[扫描]。

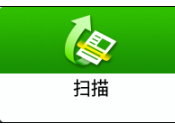

2. 将原稿放置在扫描仪上。

请参见《用户指南》(完整版)的"放置要扫描的原稿"。

- 3. 在扫描画面上按[发送设置]。
- 4. 按[文件类型],然后选择用于保存扫描文档的文件类型。

按[其他]以显示详细设置画面。

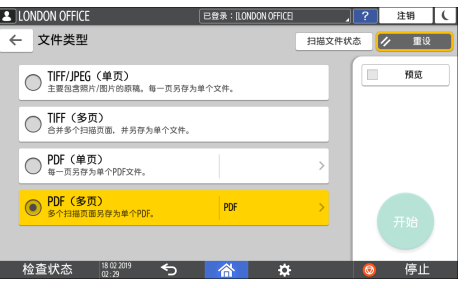

- TIFF/JPEG(单页):为每个页面创建单独的图像文件。
	- 如果您在[原稿类型]中指定"黑白", 扫描文档将以 TIFF 格式发送。
	- 如果您在[原稿类型]中指定"灰度"或"全彩", 扫描文档将以 JPEG 格式发 送。
- TIFF(多页): 将多个页面合并为一个图像文件。
- PDF(单页):为每个页面创建一个 PDF 文件。
- PDF(多页):将多个页面合并为一个 PDF 文件。

除了普通 PDF 格式外,还可以指定符合国际标准的[PDF/A]格式,这种格式适合长期 存储。

5. 根据扫描数据的用途,指定扫描设置。

[p.126 "以合适的质量和浓度扫描原稿"](#page-127-0)

6. 指定要将扫描文档发送至的目的地,然后按[开始]。

#### 1注 1

- 您还可以将安全设置嵌入到 PDF 文件中。
- 请参见《用户指南》(完整版)的"在指定安全设置的情况下将原稿扫描为 PDF"。

# 6. Web Image Monitor

# 使用 Web Image Monitor

Web Image Monitor 是计算机上用于确认机器状态和设置的画面。

当机器和计算机可以连接到网络时,您可以在 Web 浏览器的地址栏中输入机器的 IP 地址来 访问 Web Image Monitor。

#### 访问 Web Image Monitor

1. 在 Web 浏览器的地址栏中输入机器的 IP 地址。

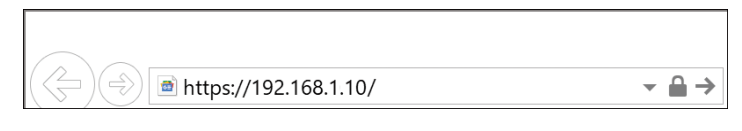

示例: 当机器的 IP 地址为 "192.168.1.10"时

• 如果指定了 SSL

https://192.168.1.10/

• 如果未指定 SSL

http://192.168.1.10/

当您不知道是否在机器上指定了 SSL 时, 请以 https 为开头输入地址。连接失败 时, 请以 http 为开头输入地址。

输入 IPv4 地址时, 请勿为每个分段输入"O"。如果输入 "192.168.001.010",则无法访问机器。

2. 在 Web Image Monitor 的首页上确认机器状态或设置。

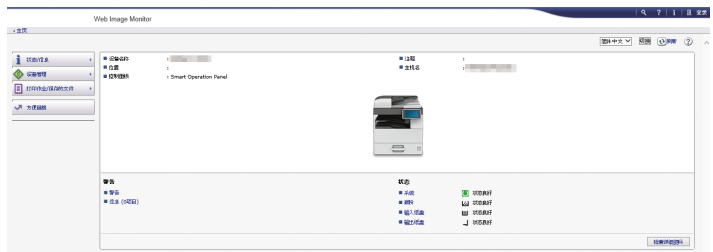

显示机器状态和耗材余量。

要更改设置,请单击画面右上方的[登录]并输入用户名和密码。

#### 推荐的 Web 浏览器

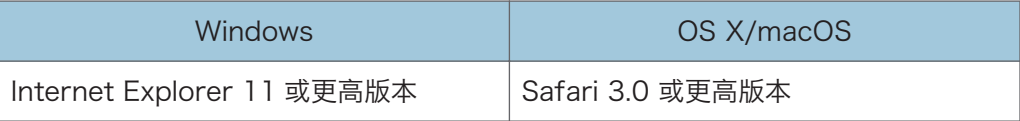

6

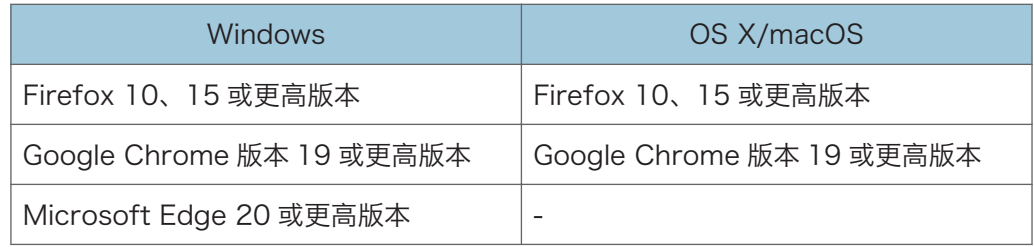

• 您可以使用 Internet Explorer 上的屏幕阅读软件 JAWS 7.0 或更高版本。

●注

- 使用 DNS 服务器或 WINS 服务器时,您可以不使用 IP 地址而使用主机名来连接服务 器。
- 画面失真或操作不稳定时,请在计算机上确认"JavaScript"或"使用 Cookie"指定 为"活跃"。
- 在 IPv6 环境中使用 Windows Server 2008 或更高版本以下的主机名时, 请解析外部 DNS 服务器中的主机名。您无法使用 host 文件。
- 从 Web Image Monitor 指定设置时,请勿从控制面板登录机器。可能无法反映设置 值。

# 可在 Web Image Monitor 中进行的操作

Web Image Monitor 中显示的项目和设置取决于机器上有没有用户登录。

- 没有用户登录时 显示机器状态、设置和作业状态。您可以浏览机器的设置,但无法更改。
- 以用户身份登录时 以通讯簿中注册的用户身份登录。用户可以操作他们执行的作业和更改机器的部分设 置。
- 以管理员身份登录时

管理员可以更改机器的所有设置。

#### 可执行的操作

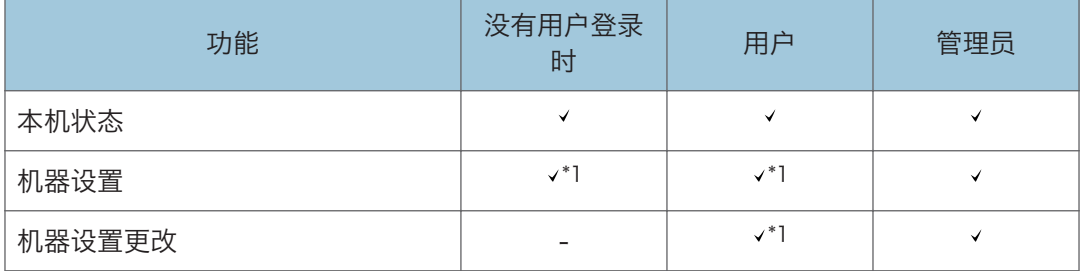

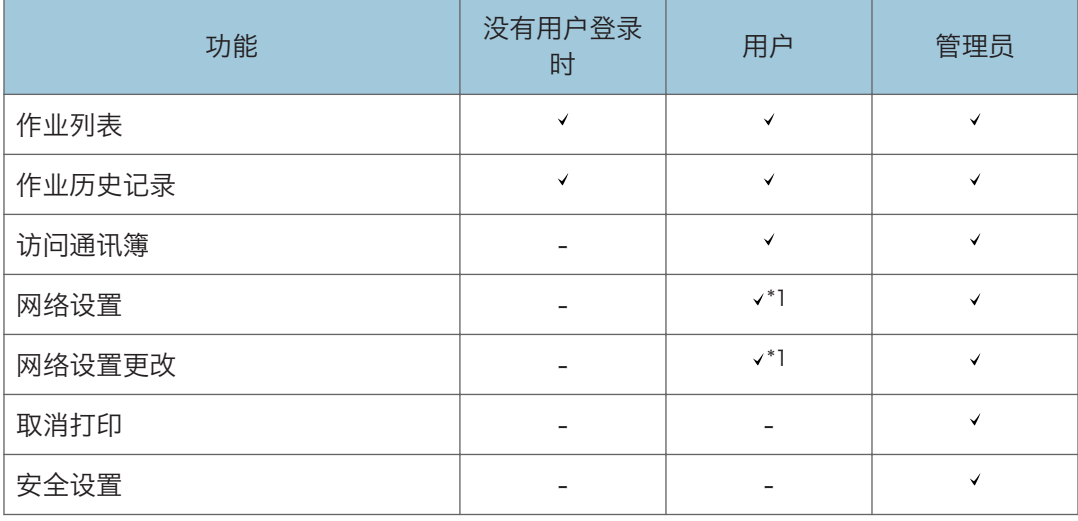

#### :可用 -:不可用

\*1 取决于管理员设置

Web Image Monitor 画面

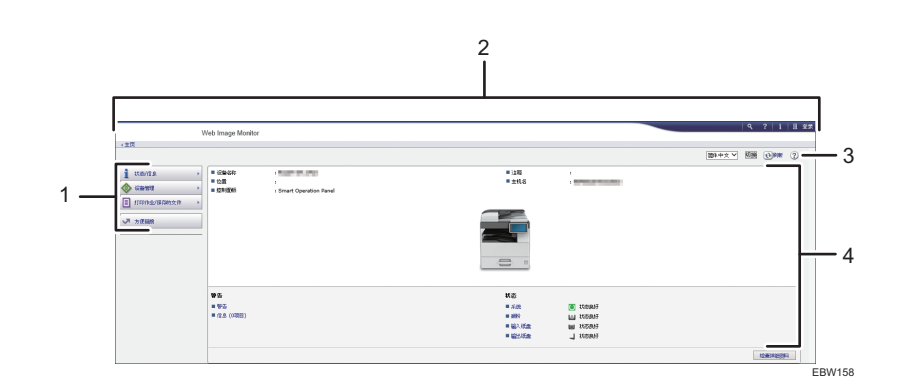

#### 1. 菜单

显示下述菜单项。

- 状态/信息:显示机器状态、选项配置、计数器和作业状态。
- 设备管理:管理机器设置和通讯簿。
- 打印作业/保存的文件:操作打印机驱动程序中保存的文件。
- 快捷链接: 显示"收藏夹 URL"的链接。

#### 2. 标题

画面的右上方会显示登录画面链接的图标。另外还会显示帮助、版本信息和关键词搜索按钮。

3. 刷新/帮助

(刷新):更新工作区域的信息。

(帮助):查看或下载帮助文件内容。

#### 4. 主区域

显示机器状态和设置。

## 指定 Web Image Monitor 帮助

Web Image Monitor 配有介绍设置项目功能的帮助。首次使用帮助时,可以选择阅读在线 帮助或下载帮助文件。

#### 立即查看联机帮助

您可以在因特网上查看最新的 Web Image Monitor 帮助。

#### 下载帮助文件

您可以将 Web Image Monitor 帮助下载到计算机上查看。当您将下载的帮助文件存储 在 Web 服务器中并将其指定到帮助按钮 ( 2 2) 时, 可以在不连接因特网的情况下 查看帮助。

若要将下载的帮助文件指定到帮助按钮( ),请按照下面的步骤指定帮助文件的路 径。

1. 以管理员身份登录到 Web Image Monitor。

2. 单击画面右上角的帮助按钮 ( ? 2)。

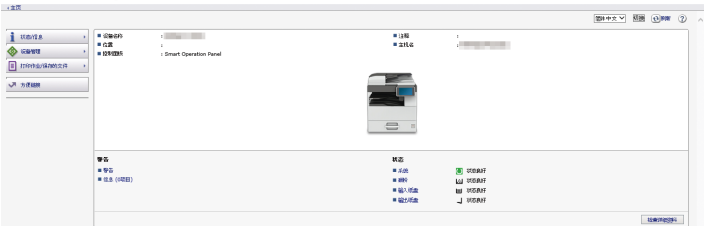

- 3. 选择操作系统和显示语言,然后单击[下载]。
- 4. 解压下载的压缩文件并将其存储在 Web 服务器中。
- 5. 单击 Web Image Monitor 上"设备管理"菜单中的[配置]。
- 6. 单击"网页"类别下面的[网页]。
- 7. 在"设置帮助 URL 目标"下的"URL"中输入 Web 服务器内存储的帮助文件的路 径。

例如,帮助文件的 URL 为 "http://a.b.c.d/HELP/EN/index.html"时, 请输入 "http://a.b.c.d/HELP/"。

- 8. 单击[确定]。
- 9. 完成该步骤后,注销并结束 Web Image Monitor。

# 7. 添加纸张和碳粉

# 将纸张装入纸盘

各类型纸盘的纸张装入方法各不相同。

### ▲注意

• 装纸时,请注意不要让手指被夹住或受伤。

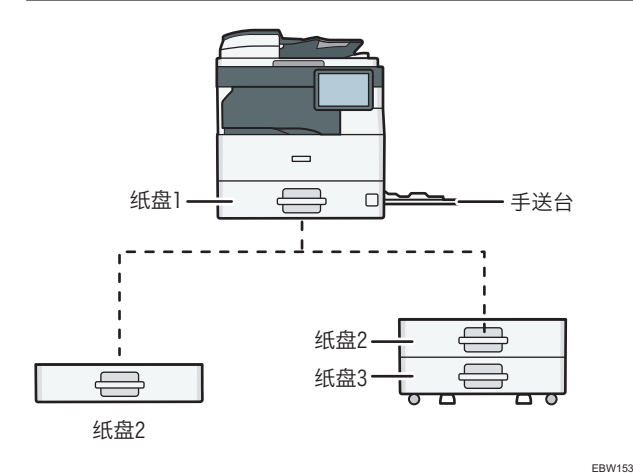

- 在将纸张装入纸盘之前,请检查可在纸盘中装入的纸张尺寸和类型,并确认自动检测到 的纸张尺寸。
	- [p.139 "推荐的纸张尺寸和类型"](#page-140-0)
- 装入不能自动检测到尺寸的纸张时,请在[设置]的[纸盘纸张设置]中指定纸张尺寸。 [p.137 "指定无法自动检测的纸张尺寸"](#page-138-0)
- 要装入薄纸、厚纸或其他特殊纸张,请在[设置]的[纸盘纸张设置]中指定纸张类型或厚 度。

请参见《用户指南》(完整版)的"纸盘纸张设置"。

- 将纸张装入已有几张纸的纸盘时,可能会从纸盘一次送入多张纸。取出所有纸张,扇动 纸张,然后再次装入。
- 您可能会听到纸张摩擦的声音。这不是故障。

### 将纸张装入纸盘 1 至 3

根据纸张尺寸调整侧挡板和末端挡板。

■重要信息

• 堆叠纸张的高度不要超过限制标记。如果装入的纸张超过限制标记,则打印的图像可能 会倾斜或出现卡纸。

纸张

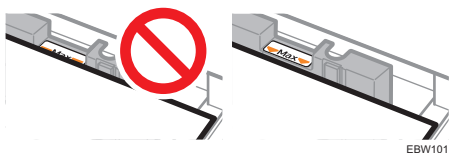

- 当纸张从下部纸盘中送入时,不要打开多层纸盘中的上部纸盘。否则可能会造成卡纸。 以相同方式将纸张装入每个纸盘。下面的示例过程使用纸盘 1。
	- 1. 小心拉出纸盘。

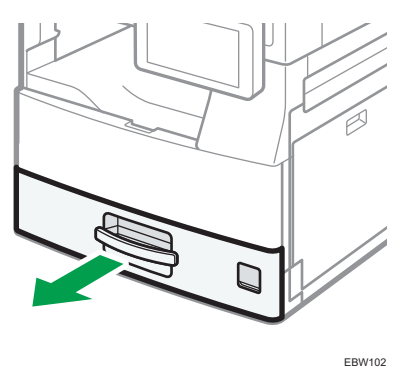

2. 在按下侧挡板释放杆的同时,向外滑动侧挡板。

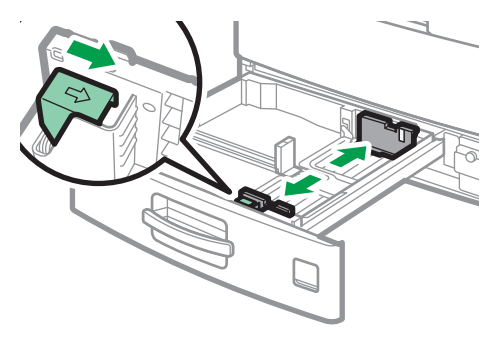

EBW751

3. 在按下末端挡板释放杆的同时, 向外滑动末端挡板。

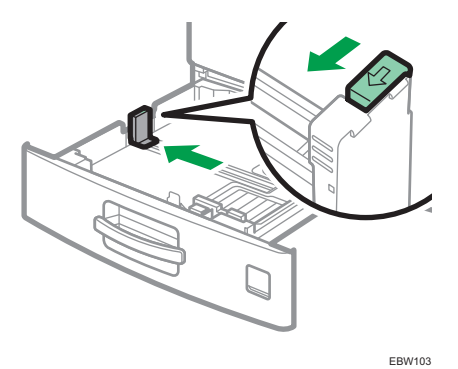

4. 将纸张展开,四角拉直,并将其打印面朝上装入。 在装入纸张前请扇开纸张,避免多张纸相互粘连,进而导致多页进纸。 堆叠纸张的高度不要超过限制标记。

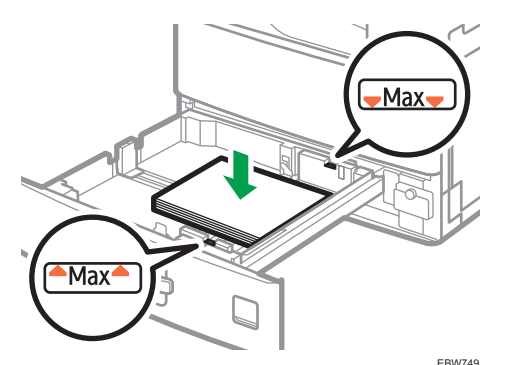

5. 按下释放杆的同时,将侧挡板和末端挡板调整为纸张尺寸。 纸张与挡板之间不要留空隙。

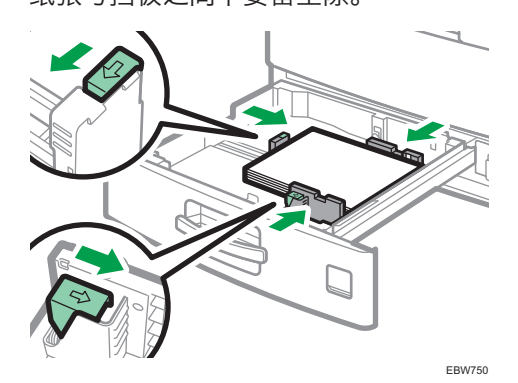

6. 小心地将纸盘推入原位。

要将完全拉出的纸盘推回原位,请将纸盘直接推入。如果纸盘损坏,可能会导致卡纸。 此外,如果您强行推动纸盘,纸盘的侧挡板可能也会移动。

 $\overline{7}$ 

# 将纸张装入手送台

纸张尺寸不能装入纸盘 1 至 3 的纸张, 如透明胶片和标签纸 (不干胶标签), 请使用手送 台装入。

可以装入手送台的最大纸张数取决于纸张类型。

- [p.139 "推荐的纸张尺寸和类型"](#page-140-0)
	- 1. 打开手送台。

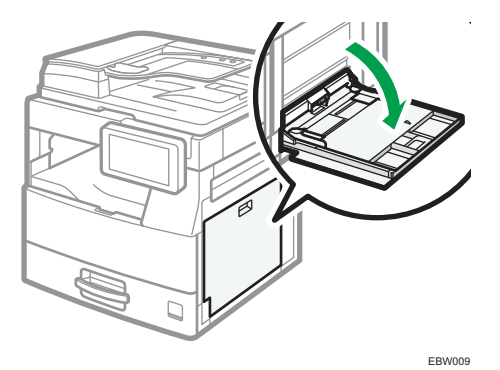

当装入的纸张尺寸大于美台(在横向上大于 A4 纸张)时, 请拉出扩展纸盘。 2. 打印面朝下装入纸张,然后将纸张轻轻推入,直到听到蜂鸣声。 在装入纸张前请扇开纸张,避免多张纸相互粘连,进而导致多页进纸。 当装入信封或印有信头的纸张时,请确认封盖的方向、正反面或位置。

- [p.149 "信封方向和推荐的状态"](#page-150-0)
- [p.151 "装入方向固定的纸张或双面纸"](#page-152-0)
- 3. 将纸张导板与纸张尺寸对齐。

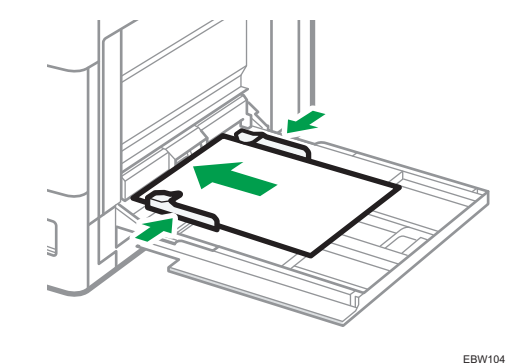

①注

• 要在手送台上装入纸张, 最好将其以口方向放置。

# <span id="page-138-0"></span>指定无法自动检测的纸张尺寸

若要将不能自动检测尺寸的纸张装入纸盘 1 至 3 中, 请在控制面板上指定纸张尺寸。

1. 在"主页"画面上,按[设置]。

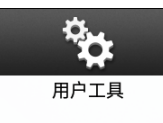

2. 按[纸盘纸张设置]。

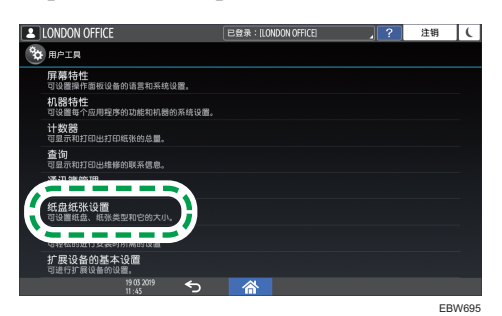

3. 选择装入该纸张的纸盘: [纸盘纸张尺寸: 纸盘 1]至[纸盘纸张尺寸: 纸盘 3]或[打印机 手送纸张尺寸]。

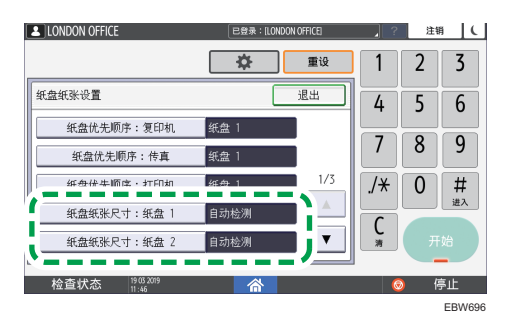

4. 选择已装入纸张的尺寸。

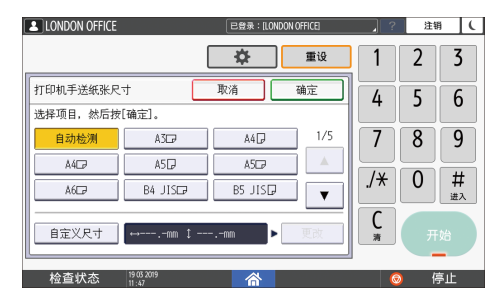

- 5. 按[确定]。
- 6. 完成配置后, 按[主页]( )。

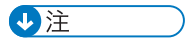

• 要在使用无法自动检测的纸张后, 使用可以自动检测的纸张, 请恢复"自动检测"的设 置。若要恢复自动检测的设置,请再次装入纸张,操作步骤 1 至 3,选择[自动检测], 然后按[确定]。

# <span id="page-140-0"></span>推荐的纸张尺寸和类型

下文介绍了每个纸盘的建议纸张尺寸和类型。

# +注 )

- 进行多页送纸时,请将纸张完全扇开或从手送台逐张送入。
- 在装入以下类型的纸张时,您可能会听到嗡嗡声。这不会影响性能。
	- 投影片
	- 半透明纸
	- 明信片

# 纸盘 1

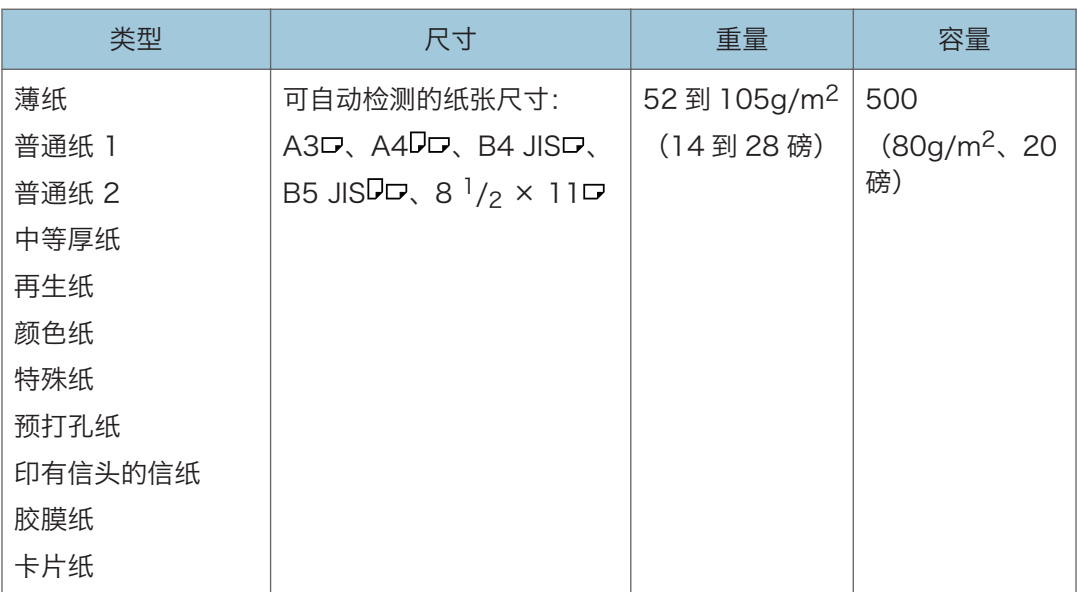

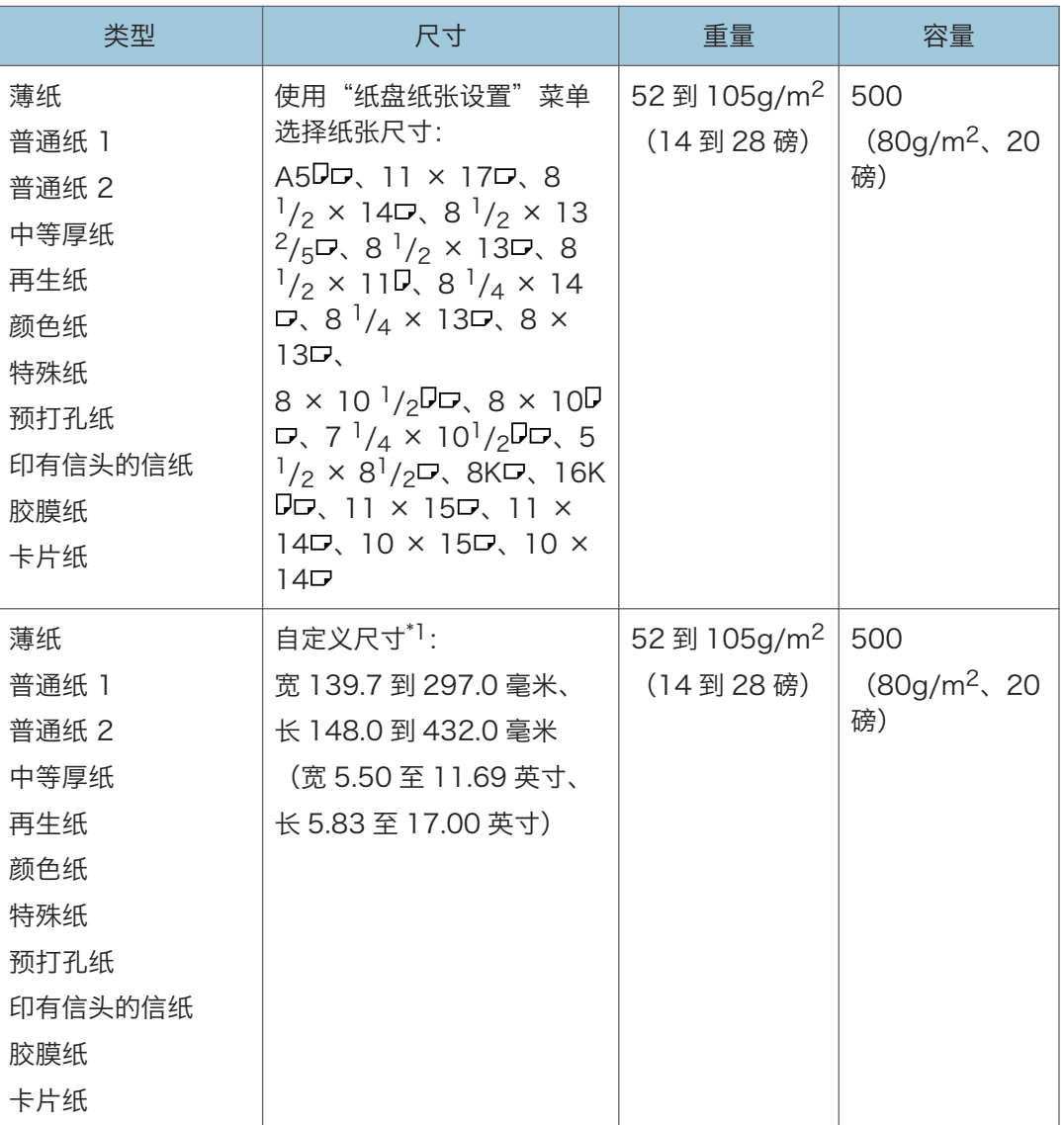

\*1 从纸盘 1 装入横向宽度超过 279 毫米 (10.99 英寸) 的纸张时, 请使用纵向长度为 420 毫米 (16.53 英寸)或更小的纸张。

# 下层纸盘(纸盘 2、3)

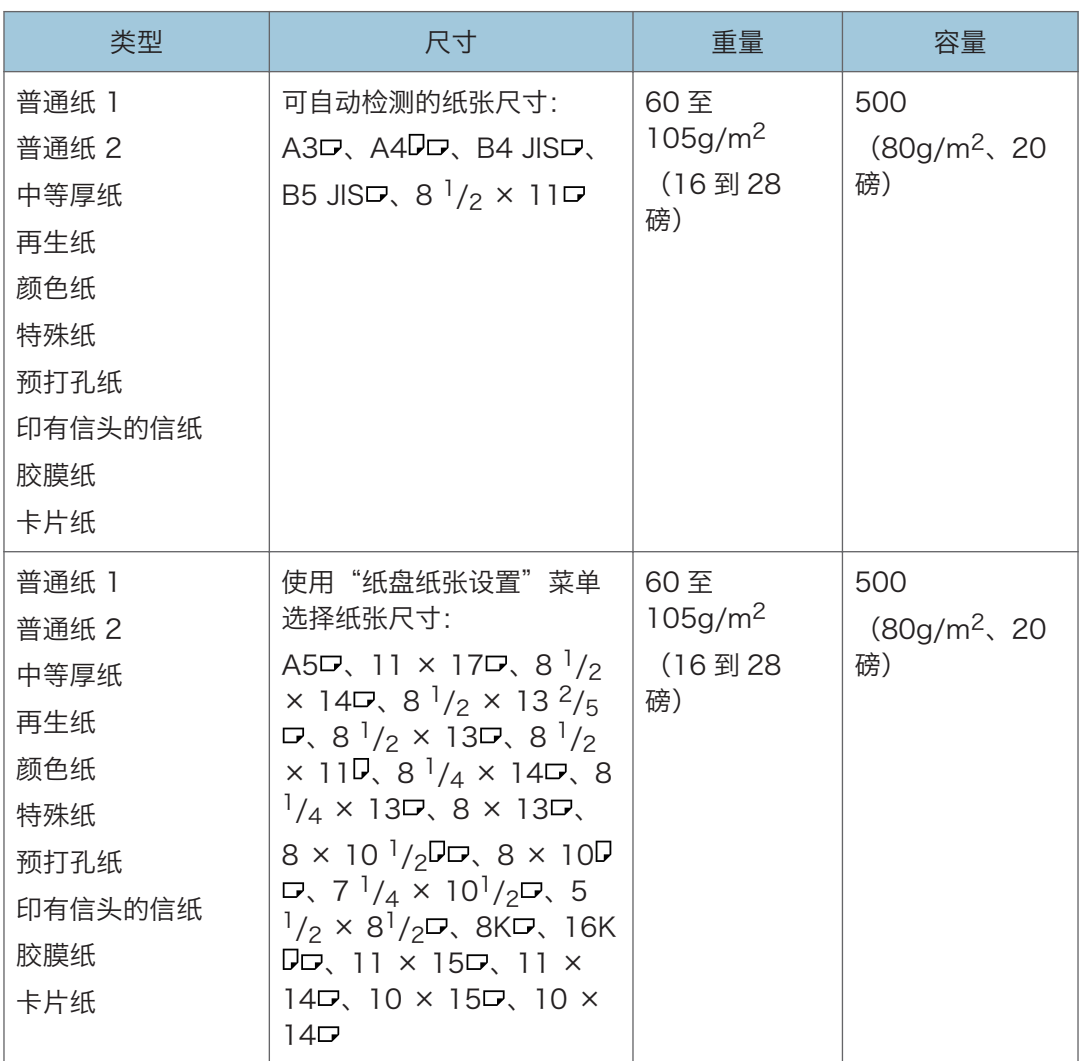

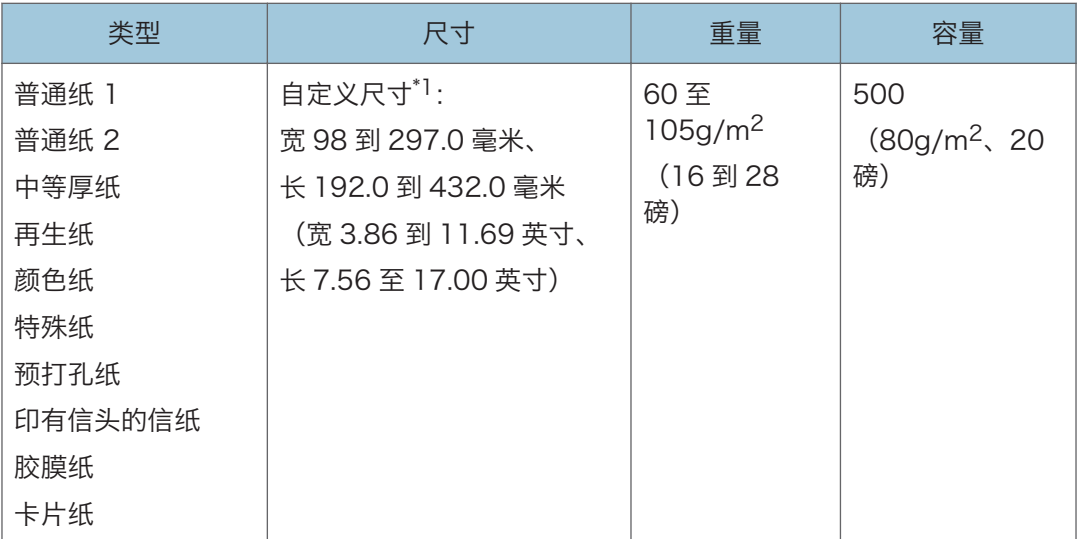

\*1 当从纸盘 2-3 装入纸张的横向宽度超过 279 毫米 (10.99 英寸)时,请使用纵向长度为 420 毫米(16.53 英寸)或更小的纸张。
## 手送台

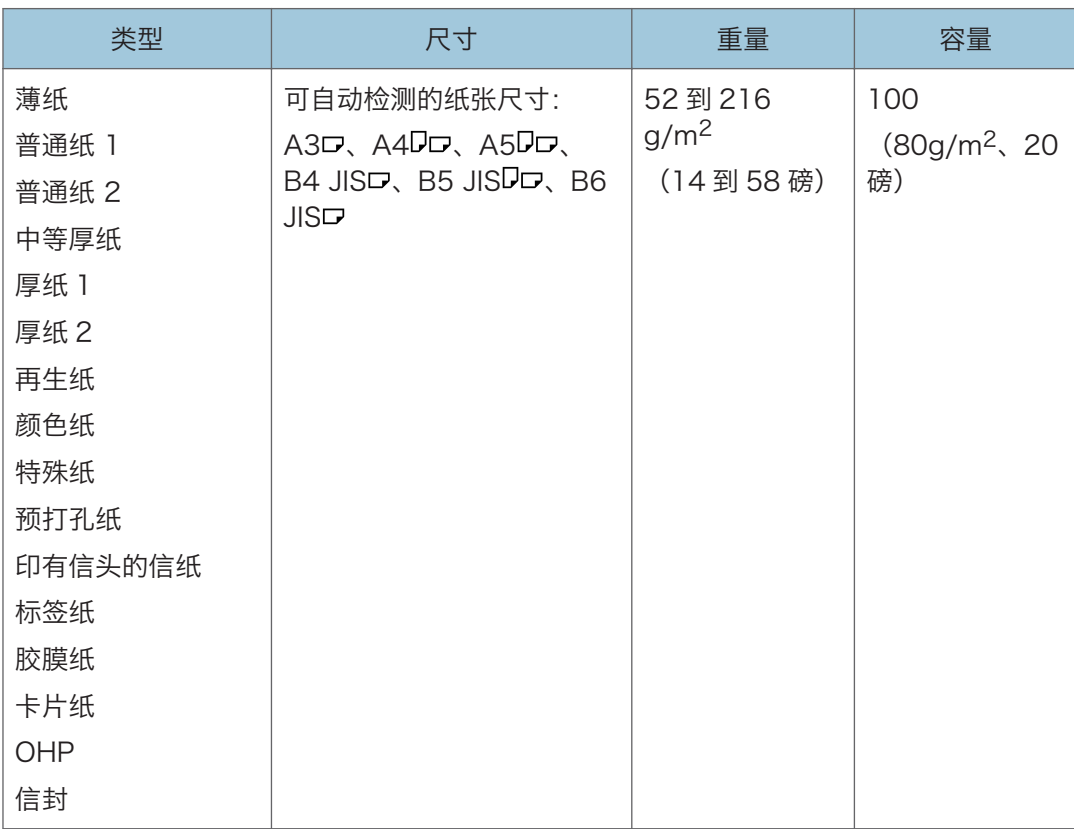

 $\overline{7}$ 

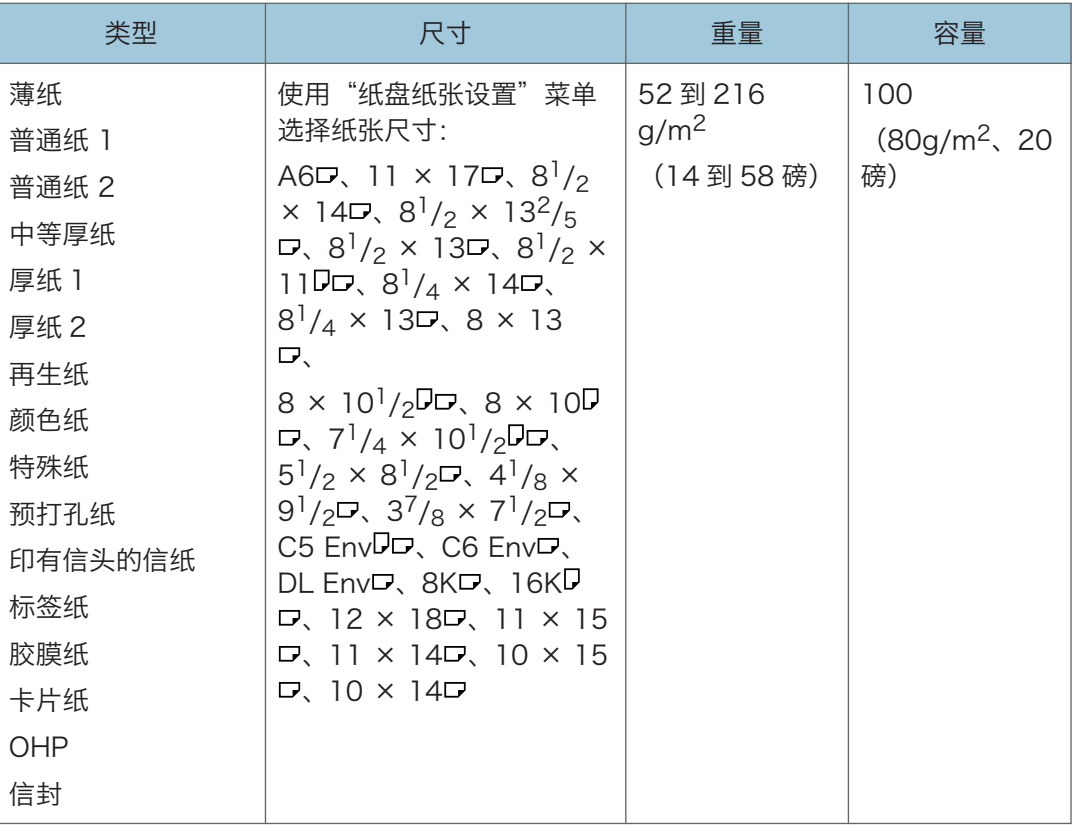

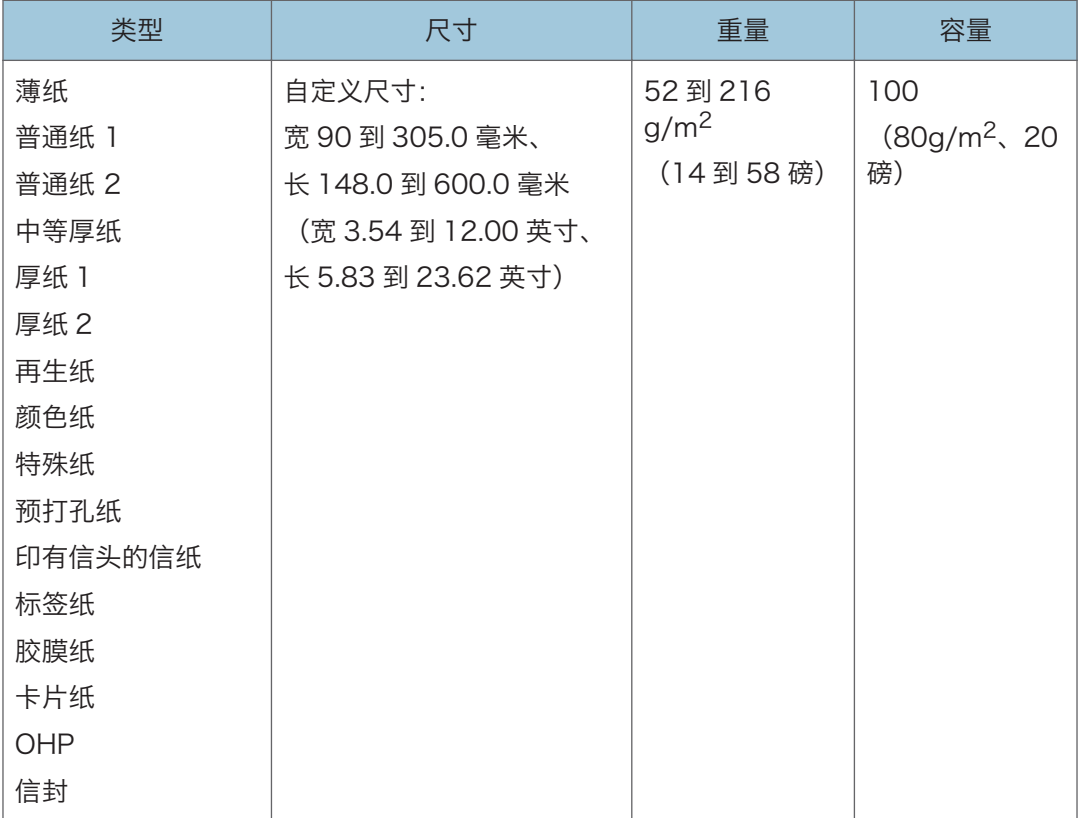

## 关于特殊纸的注意事项

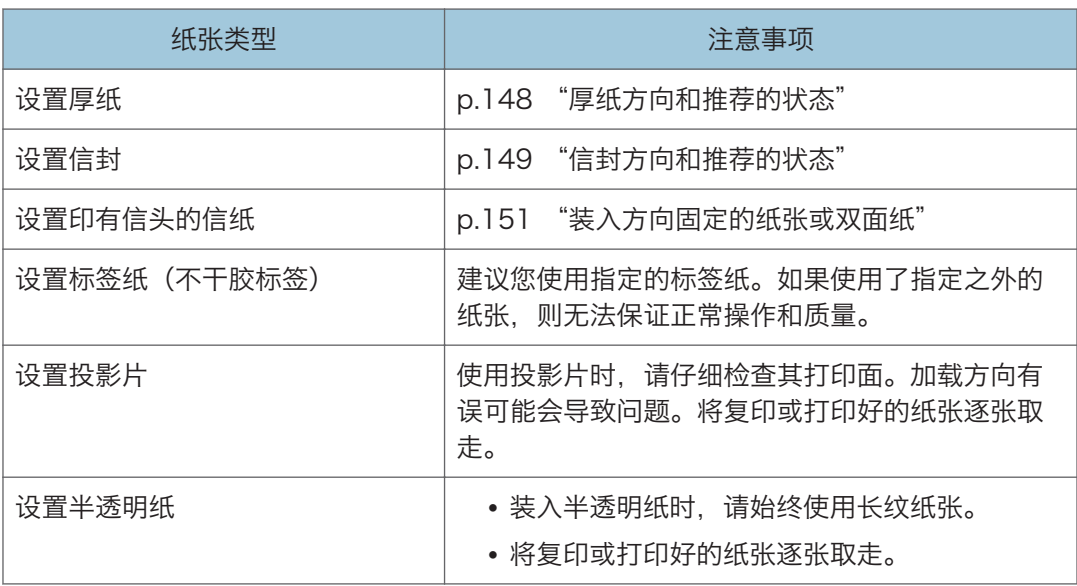

### 每个纸张重量对应的纸张厚度

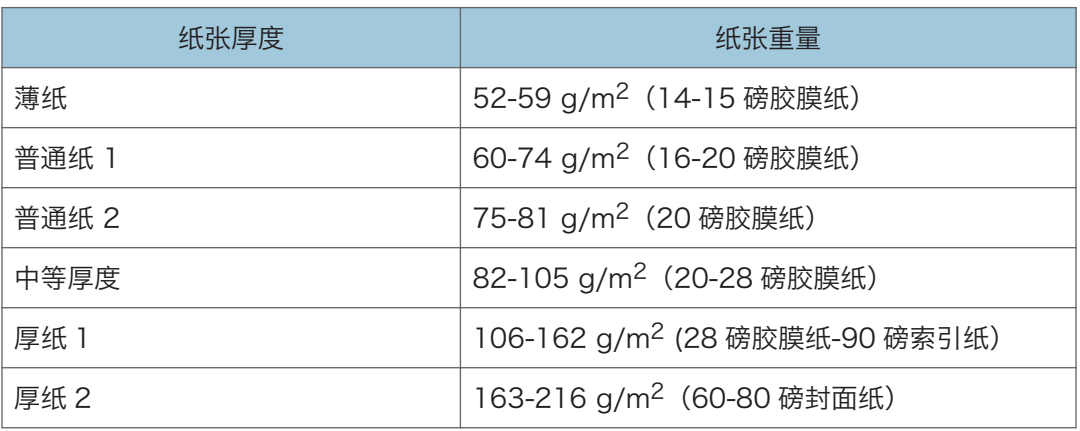

### 不可使用的纸张

### △注意

• 请勿使用装订的纸张、铝箔、复写纸或任何类型的导电纸。否则可能会导致火灾。

#### 会导致故障的纸张

请勿使用以下任何一种处理过的纸张。否则可能会引发故障。

- 喷墨打印机用纸
- 热敏纸
- 美术纸
- 铝箔
- 复写纸
- 导电纸
- 有打孔线的纸张
- 折边纸
- 窗口信封
- 索引纸叠
- 某些用于彩色打印的 OHP 投影片

请勿在已打印过的页面上进行复印或打印。

#### 会导致卡纸的纸张

请勿使用以下类型的纸张。这可能会导致卡纸。

• 弯曲、折叠或有折痕的纸张

- 打孔的纸张(不包括预打孔纸)
- 光滑的纸张
- 破损的纸张
- 粗糙的纸张
- 硬度很低的薄纸
- 表面很脏的纸

请勿重复使用已经复印或打印过的纸张。这类纸张可能会导致卡纸。 如果使用因潮湿或干燥而卷曲的纸张,纸张或订书钉可能会卡住。 请勿装入已被其他机器打印过的纸张。由于用于防止偏移的碳粉可能会粘附在纸辊上, 因此这样做可能会干扰纸张装载。

1注 1

• 即使使用推荐的纸张,也可能会出现卡纸,具体取决于纸张的状况。

### 纸张存放

存放纸张时, 请一定遵循以下注意事项;

- 请勿将纸张存放在阳光直接照射处。
- 请将纸张存放在干燥环境(湿度:70%或以下)中。
- 请将纸张存放在平整的表面上。
- 请勿将纸张垂直存放。
- 开封后, 请将纸张存放在塑料袋中。

### 保存打印输出件

- 打印件长时间暴露在强光或潮湿环境中会褪色。将复印件装订好后置于避光干燥的环境 中以保持其质量。
- 折叠打印件时,折痕处的碳粉会脱落。
- 如果打印件存放在下述条件中,碳粉可能会融化。
	- 打印件与未干透的打印件叠放在一起时
	- 使用溶剂型粘合剂来粘帖打印件时
	- 将打印件置于氯化塑料制成的保护垫上并长时间存放于高温环境中时
	- 打印件放在极端高温位置(如加热器附近)时

## <span id="page-149-0"></span>厚纸方向和推荐的状态

使用 106-216 g/m<sup>2</sup> (28 磅胶膜纸-80 磅封面纸) 的厚纸时, 请记住纸张方向或存放环 境,以防出现卡纸和图像质量损失。

#### 纸张方向

厚纸具有与其纹理对应的纸张方向。请根据纹理设置纸张方向,如下图所示;

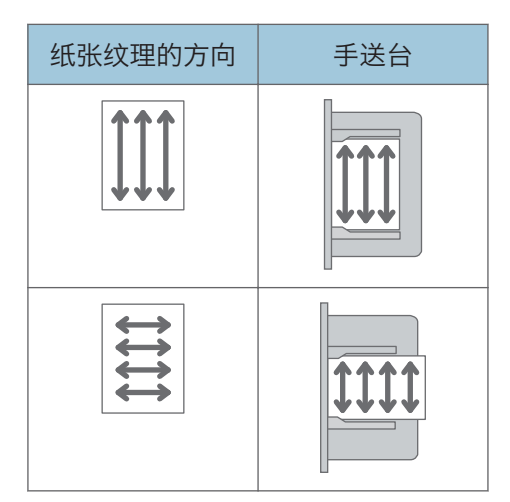

 $\overline{7}$ 

纸张存放

- 温度: 20 25° C (68 77° F)
- 湿度:30–65%。

请勿同时使用不同环境下存放的纸张。

5注 7

- 装入纸张后,紧靠纸叠放置侧挡板。
- 当在厚而光滑的纸上打印时,请确保在装入前将纸张完全扇开。如果没有扇开厚纸, 则 可能发生卡纸。如果纸张被展开后仍然卡纸或送纸时粘在一起,请从手送台逐页装入纸 张。
- 根据纸张的不同,在推荐条件下也可能无法获得恰当的性能和质量。
- 打印的纸张可能会卷曲。如果打印的纸张卷曲,请加以更正。

# <span id="page-150-0"></span>信封方向和推荐的状态

在曝光玻璃上放置原稿和装入信封的方式因信封的形状和方向而异。

☆重要信息 )

- 请勿在以下信封上进行打印:
	- 窗口信封
	- 受潮信封

#### 设置信封前

• 在装入信封前, 请先将信封内的空气压出, 并压平信封的全部四条边。如果它们发 生弯曲或者卷曲,请用铅笔或直尺将其前边缘(要进入机器的边缘)抚平。

4注

- 有关推荐信封的详细信息,请联系当地经销商。
- 信封无法使用双面功能。
- 即使指定了其他纸盘,复印或打印好的纸张也会输出到内纸盘 1 中。
- 在厚度不均匀的纸张上可能无法清晰地打印图像。打印几张纸并检查结果。
- 当温度或湿度过高时, 打印结果可能不会令人满意, 或者信封可能会起皱。
- 取决于打印环境,即使使用推荐的信封,打印结果也未必会令人满意,或者信封可能会 起皱。
- 在多张信封上进行打印后,使用信封之外的纸张进行打印时,您可能需要等待大约一分 钟才能开始打印,以便机器可以做出调整。

### 使用复印功能

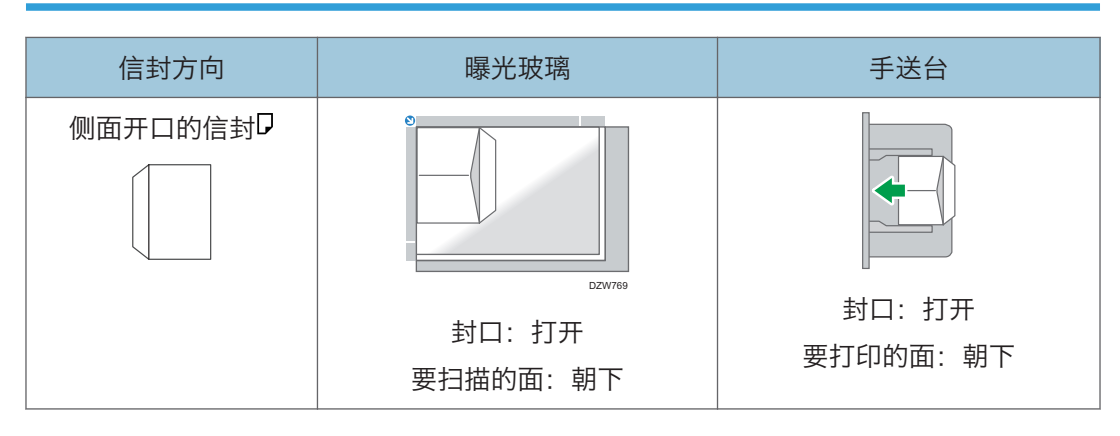

 $\overline{7}$ 

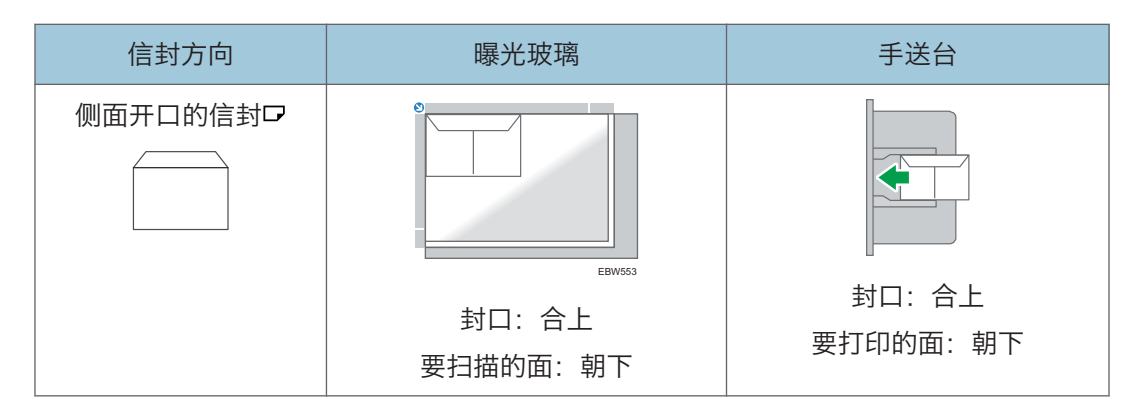

装入信封时,请指定信封尺寸和厚度。

[p.60 "复印到信封"](#page-61-0)

## 使用打印机功能

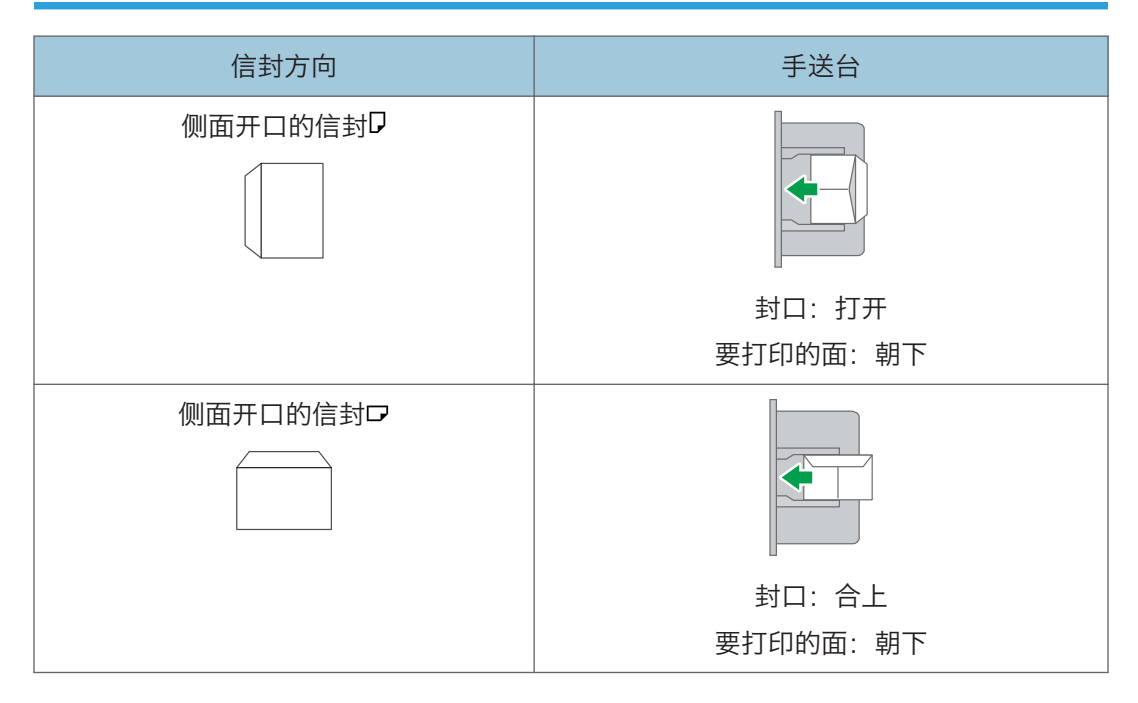

# <span id="page-152-0"></span>装入方向固定的纸张或双面纸

若要在印有信头的信纸或者印有徽标或图案的商务信纸上进行打印,请确认如何设置纸张或 本机的设置,以便将原稿正确地打印到方向固定的(顶端到底端)纸张或双面纸。

### 复印到印有信头的信纸

按照下文所述指定本机的设置,然后放置原稿并装入纸张。

• [复印机功能] [输入/输出] [信头设置] [开]

#### 原稿方向

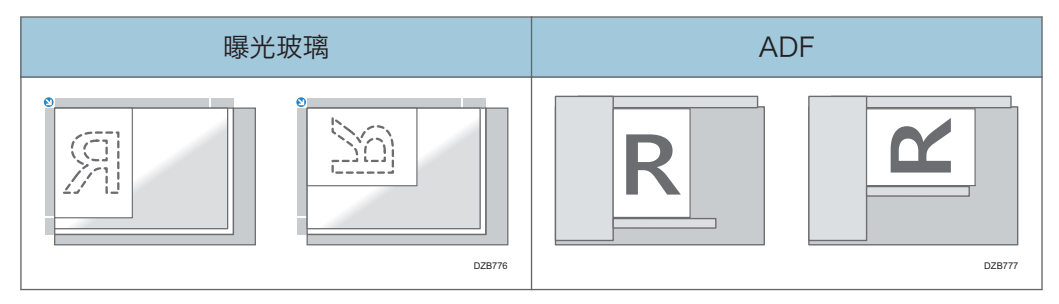

纸张方向

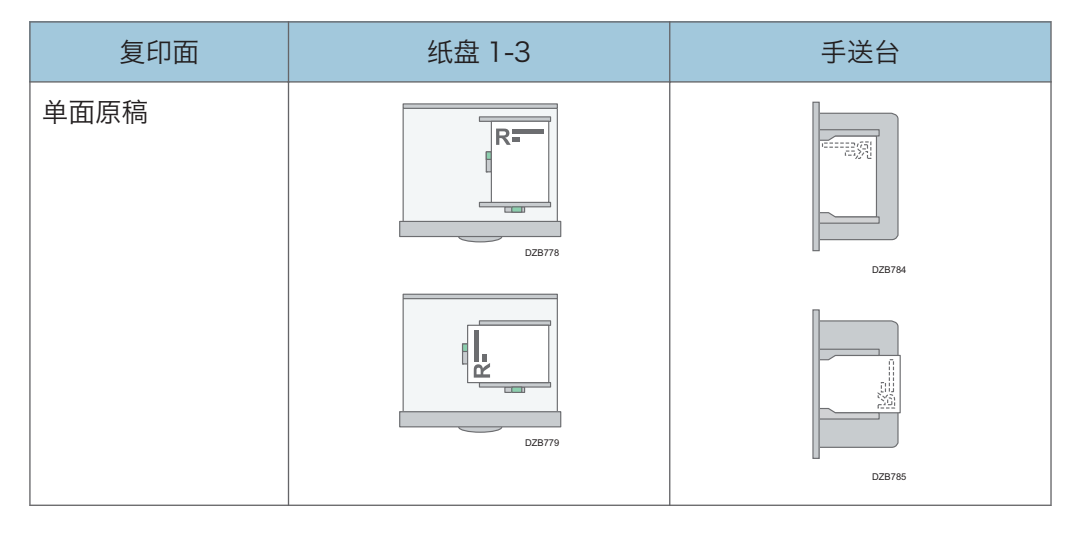

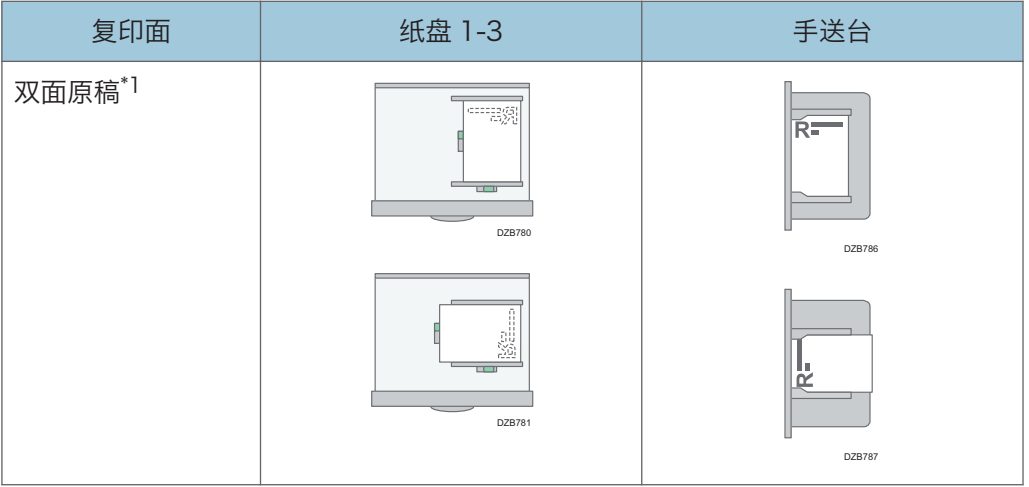

\*1 在信头侧上打印第一页时

### 使用打印机驱动程序在印有信头的信纸上打印

按照下文所述指定本机的设置。

• [打印机特性] ▶ [系统] ▶ [信头设置] ▶ [自动检测]

纸张方向

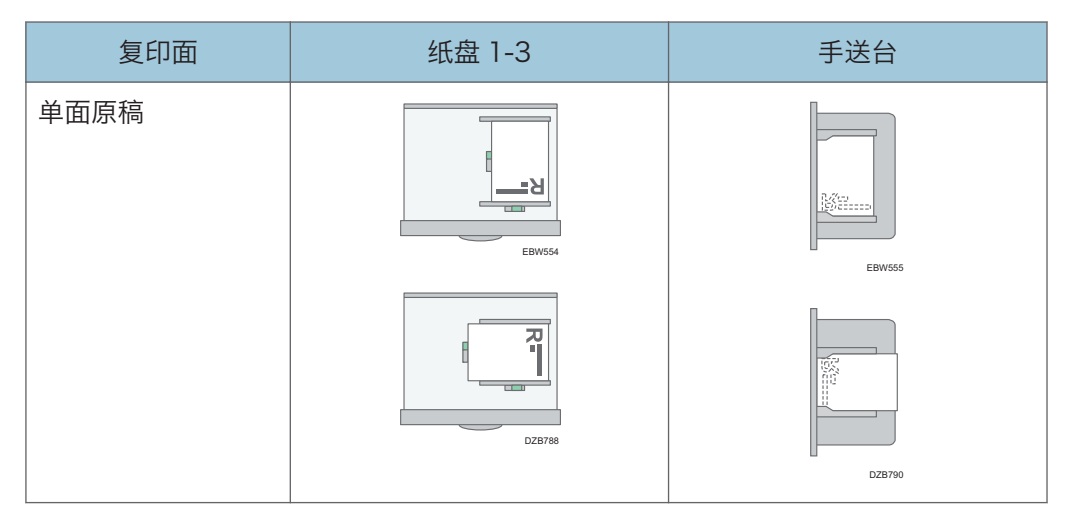

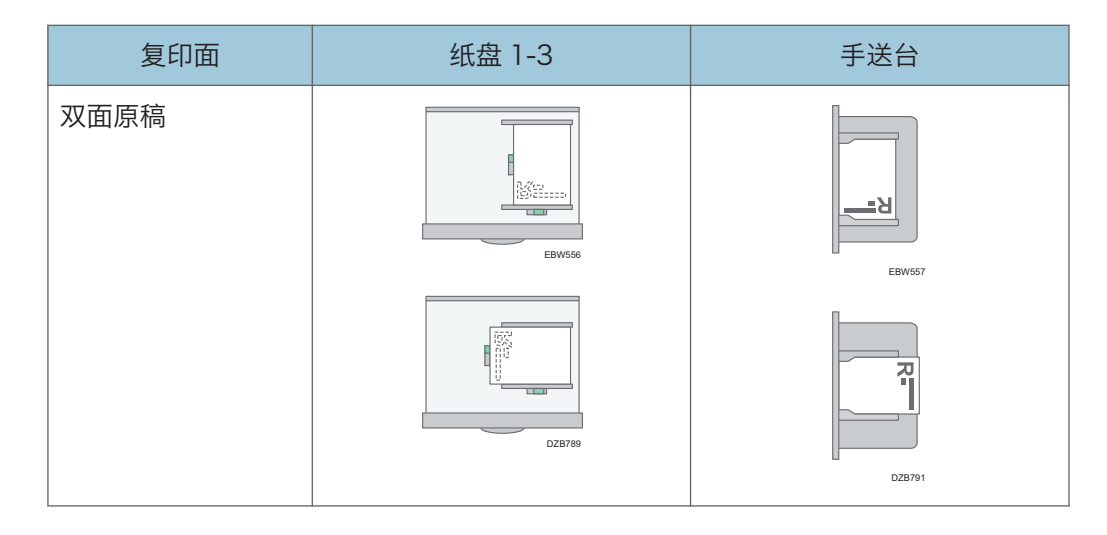

- ●注
	- 当您将[信头设置]指定为[开(始终)]时,您无需在打印机驱动程序的设置中将纸张类 型指定为[信头], 就可以在印有信头的信纸上进行打印。

 $\overline{7}$ 

# 推荐的原稿尺寸和重量

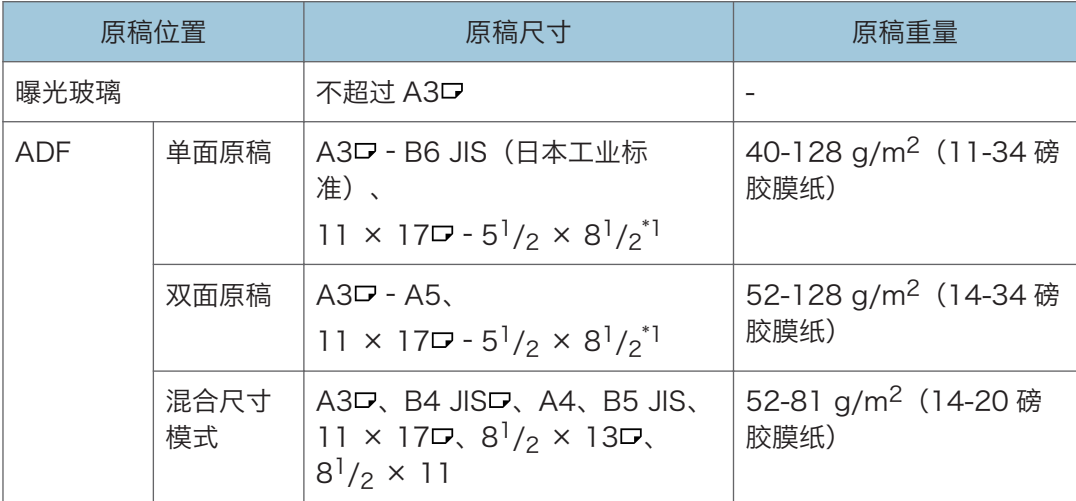

\*1 5 $^{\rm 1}/_2$  × 8 $^{\rm 1}/_2$  仅可以在扫描仪功能中使用。

- +注 )
	- 可以放置尺寸在最大原稿扫描区域范围内的原稿。
	- [p.195 "主机规格"](#page-196-0)
	- 在原稿的原有四边上都有图像缺失的区域。即使您正确地将原稿放在曝光玻璃或 ADF 中,原稿四边上图像缺失的区域也可能无法复印。
	- [p.195 "主机规格"](#page-196-0)
	- 您仅可以在混合尺寸模式中放置两种不同尺寸的原稿。

# <span id="page-156-0"></span>自动纸张选择可检测的纸张尺寸

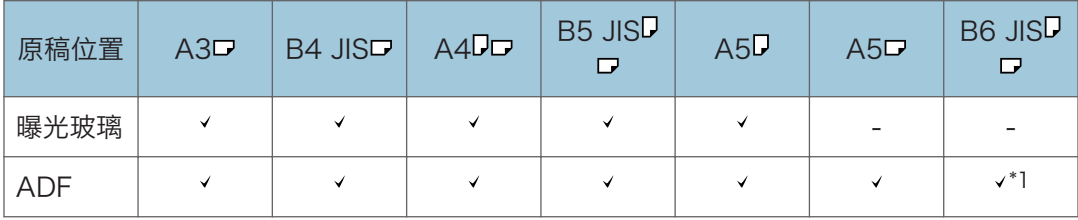

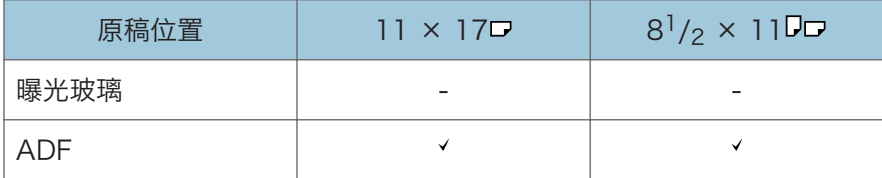

:可检测的尺寸,-:无法检测的尺寸

\*1 无法使用双面扫描模式。

●注

- 如果原稿类型是以下其中一种, 机器可能无法自动检测纸张尺寸。手动选择纸张尺寸。
	- 有大量文字与图形的暗色原稿
	- 部分含有单色实心图像的原稿
	- 边上有单色实心图像的原稿
	- 带有索引、标签或其他突出部分的原稿
	- 透明原稿(例如投影片或半透明纸)
	- 表面光亮的原稿
	- 厚度大于 10 毫米 (0.4 英寸) 的装订原稿 (例如书籍)
- 当 ADF 扫描无法自动检测到尺寸的原稿时,扫描图像的尺寸将与原稿不同。
- 装入无法自动检测尺寸的原稿时,请指定原稿尺寸或选择与原稿尺寸相同的纸盘。如果 未正确指定打印设置,则输出图像可能不是完整的尺寸,或者可能与预期尺寸不同。

 $\overline{7}$ 

## <span id="page-157-0"></span>更换碳粉

当显示"检查碳粉盒更换。"消息时,表明碳粉几乎耗尽。准备新的更换打印盒。 请参见《用户指南》(完整版)的"联系信息"。

有关更换碳粉的步骤,请参见机器控制面板上显示的视频。

**第二要信息** 

- 控制面板上显示消息来提示更换后,请更换碳粉。
- 如果使用其他类型的碳粉,机器可能会损坏。
- 更换碳粉时,不要关闭机器的电源。如果补充碳粉时关闭电源,则指定的设置将被取 消,之后将不会恢复打印。
- 将碳粉存放在干燥的环境中,远离阳光直射, 一般在 35°C 以下的温度下保存。
- 碳粉存放时保持水平。
- 从机器上取出打印盒后,当打印盒的开口朝下时,不要摇晃它。残留的碳粉可能会溢 出。
- 请勿将碳粉盒反复拉出再放回去。残留的碳粉可能会漏出。
- 按照画面上显示的步骤来补充碳粉。
- 1. 按[观看视频]。

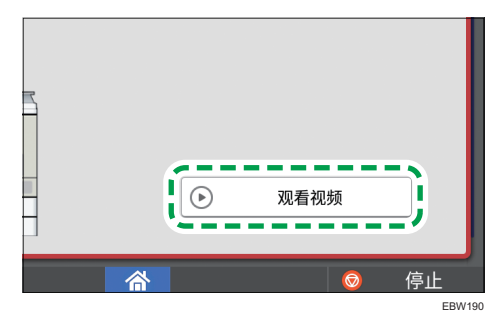

若要再次显示此画面,请按系统消息小组件中的[确认],或在按[检查状态]后在[机器/应 用状态]中的"机器状态"下按[检查]。

2. 按播放键。

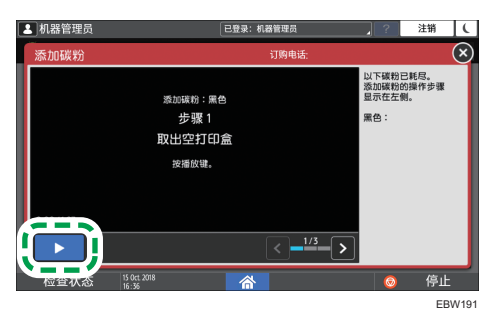

3. 按照视频中显示的步骤更换碳粉。

#### 1注 一

- 即使碳粉用完,也可以在传真或扫描功能中传输数据。但是,当碳粉用完后在传真功能 中执行接收和发送的次数以及没有在"记录"中记录的通信次数总共超过 200 次时, 将无法发送传真。请尽早更换碳粉。
- 当显示消息来提示您更换碳粉时,将不会打印记忆传送的内存保存报告。

#### 存放碳粉时的注意事项

### △警告

• 在有明火的地方不要存放碳粉(新碳粉或废碳粉)或里面装有碳粉的碳粉容器。碳粉 可能会燃烧,从而导致烧伤或火灾。

#### ▲注意

- 不要将下列物品留在儿童可接触到的地方:
	- 碳粉(新碳粉或废碳粉)
	- 里面装有碳粉的碳粉容器
	- 附着碳粉的部件

#### 更换碳粉时的注意事项

△警告

- 不要将下列物品放入火中处理。碳粉接触到明火时会燃烧,从而导致烧伤。
	- 碳粉(新碳粉或废碳粉)
	- 里面装有碳粉的碳粉容器
	- 附着碳粉的部件
- 不要使用真空吸尘器吸扫溢出的碳粉(包括废碳粉)。吸入的碳粉可能会由于接触真 空吸尘器内的电火花而导致燃烧或爆炸。但是,可以使用适合清扫碳粉的工业真空吸 尘器。碳粉溢出时,请用湿布清除溢出的碳粉,以免碳粉散落。
- 下面介绍本产品包装中所使用的塑料袋上的警告信息:
	- 请将本机随附的聚乙烯材料(机器袋等)远离婴儿和儿童。如果聚乙烯材料接触 嘴巴或鼻子,可能导致窒息。

 $\overline{7}$ 

### ∧注意

- 取出卡纸、补充或更换碳粉(新碳粉或废碳粉)时,确保不要吸入碳粉。
- 若在处理碳粉时发生以下情况, 请先采取紧急措施, 必要时请咨询医生。
	- 若吸入了碳粉,请用大量清水漱口并转移到空气清新的环境中。
	- 若吞食了碳粉, 请喝大量清水稀释胃内容物。
	- 若碳粉进入眼睛, 请用大量清水冲洗。
- 取出卡纸、补充或更换碳粉(新碳粉或废碳粉)时,小心不要让碳粉弄脏皮肤或衣 服。
- 如果碳粉(新碳粉或废碳粉)弄到皮肤或衣服上,将皮肤或衣服弄脏,请采取以下措 施:
	- 如果碳粉弄到皮肤上,请用肥皂和水彻底清洗相关部位。
	- 如果碳粉弄到衣服上,请用冷水清洗污渍区域。用热水加热污渍区域会将碳粉浸 入织物中,这样可能就无法去除污渍了。
- 更换碳粉容器(包含废碳粉)或碳粉耗材时,请注意不要让碳粉喷溅。取出废耗材 后,如果容器有盖子,请关闭盖子后将它们放入袋子中。
- 里面有碳粉时不要强行打开或挤压碳粉容器。碳粉溢出可能会造成误食或者弄脏衣 服、手或地板。

#### 处理耗尽的碳粉盒

耗尽的碳粉盒不能重复使用。

当处理耗尽的打印盒时,请将打印盒放置在盒子或塑料袋中,同时注意不要使任何碳粉溢 出。

如果想丢弃废弃的碳粉盒,请联系当地的销售办事处。如果自行丢弃,请按普通塑料废弃物 处理。

请访问我们当地的公司网站,获取关于耗材回收利用的相关信息,或者您也可以根据当地市 政府或私人回收公司的要求进行回收利用。

警报声

当发生卡纸、原稿留在机器中或发生其他问题时,机器会发出警报声来通知您。请聆听警报 声是否符合以下所述的某种规律,相应地完成所需步骤。

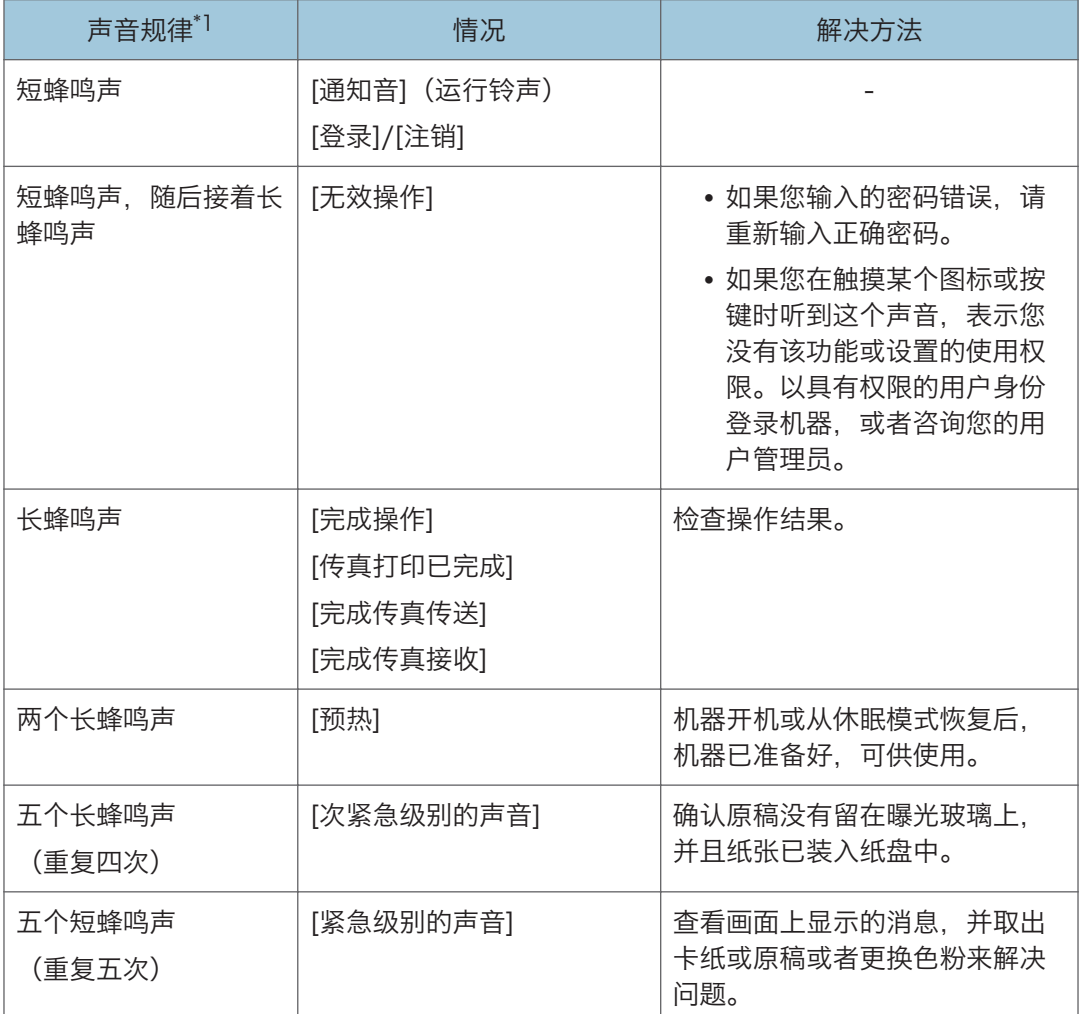

\*1 上表以出厂默认声音规律为例。

1注 一

- 您不能停止已经开始响起的警报声。机器会持续发出声音,直到播放完预设声音规律。
- 您可以在[设置] ▶ [操作面板特性设置] ▶ [声音]中指定警报声的音量和类型。可以针 对上表所述的每种条件指定声音类型。您还可以在[设置] [机器特性] [Fax Settings]

[常规设置] [调整音量]中指定在使用挂机或立即传输来发送传真时发出的声音音 量。指定设置后,按[主页](个)。

• 请参见《用户指南》(完整版)的"设置声音音量和类型"。

# 查看控制面板上的消息、图标和指示灯

机器通过[检查状态]指示灯或控制面板上显示的消息,将机器状况或应用程序状态通知您。 查看状态并相应地解决问题。

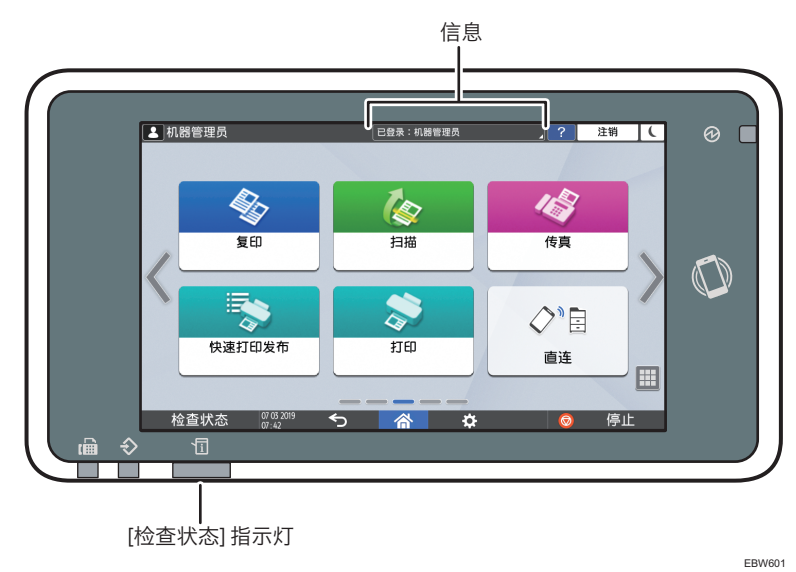

• 信息

显示一条消息,表明机器或应用程序状态。触摸该消息可显示完整消息文本。您还可以 列表形式查看多条消息。

• [检查状态]指示灯

如果存在卡纸等问题,[检查状态]指示灯会亮起或闪烁,同时画面上会显示一条消息。 按[检查状态]可检查机器或应用程序的状态,并相应地解决问题。

#### 显示图标以及消息

当需要解决卡纸等问题时,消息开头会显示一个图标。请参阅下表,了解每个图标的含义。

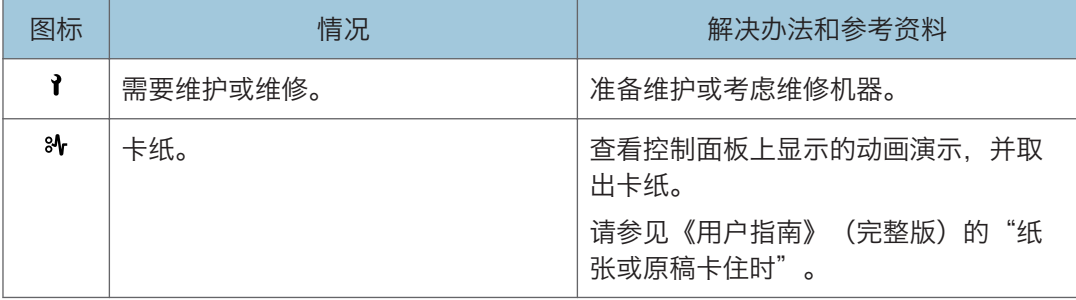

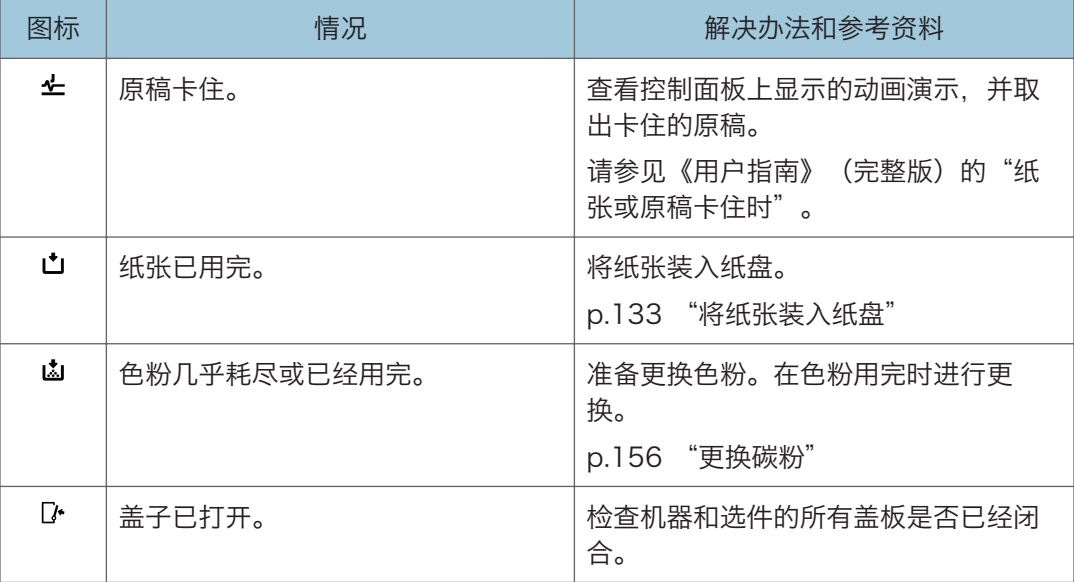

#### 0注

- 如需耗材名称和联系信息, 请查看[设置] ▶ [查询]。完成操作后, 按[主页] ( <mark>个</mark>) 以关 闭[设置]。
- 请参见《用户指南》(完整版)的"联系信息"。

#### 当[检查状态]指示灯点亮或闪烁时

当需要用户立即注意机器状态时,[检查状态]指示灯会通知用户。

#### 闪烁红色

机器无法使用。按[检查状态]并尽快解决问题。

#### 闪烁黄色

需要尽快对机器进行维护。相应地执行所需步骤。 您可以使用[检查状态]显示状态确认画面。在画面上,检查机器或应用程序的详细状态。 1. 按[检查状态]。

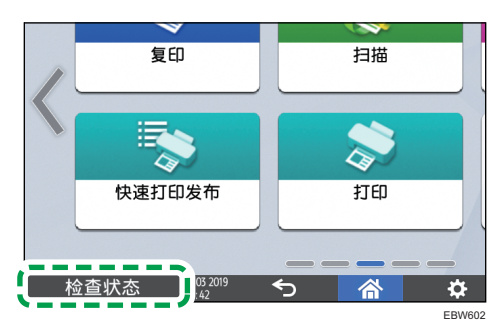

2. 按[检查]以查看详细信息,并执行所需步骤。

请参阅"显示图标以及消息"以了解详细信息。

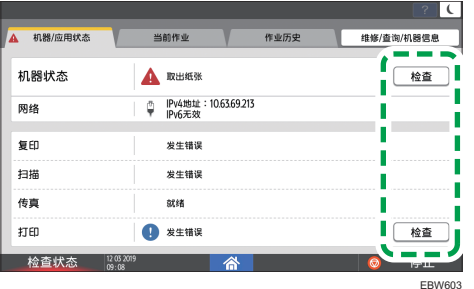

- ▲: 无法使用机器。
- :无法使用某些功能,或者色粉几乎耗尽。
- **D注**

• 根据机器状况(如卡纸或开盖),可能未按[检查状态]就会自动显示状态确认画面。

## 无法操作机器

#### **J注**

- 如果画面上显示了消息,请查看消息。
- [p.168 "显示消息且无法操作机器"](#page-169-0)
- 确认或更改[设置]中的设置时,完成操作后按[主页](  $\widehat{\ln}$ ) 来关闭[设置]。

### 机器没有正确响应控制面板上的操作

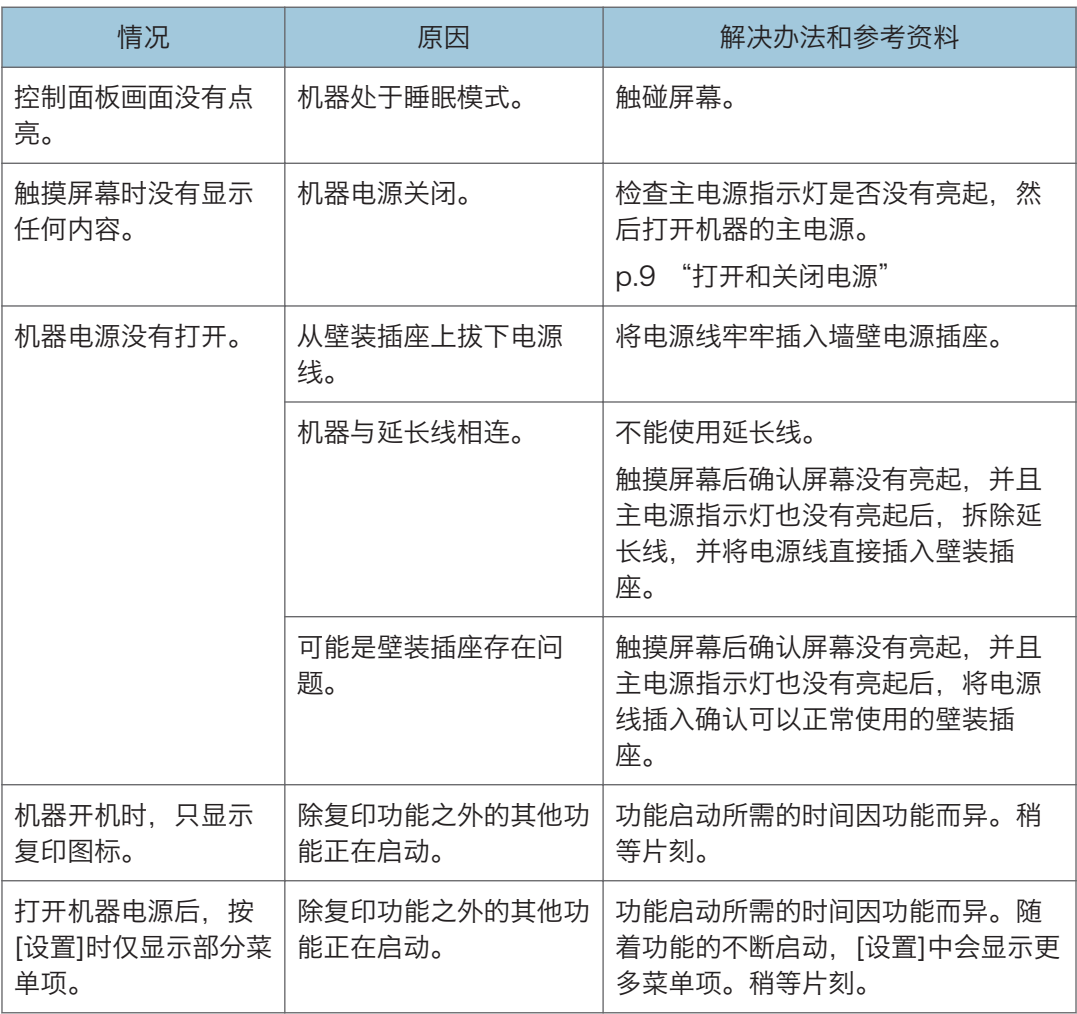

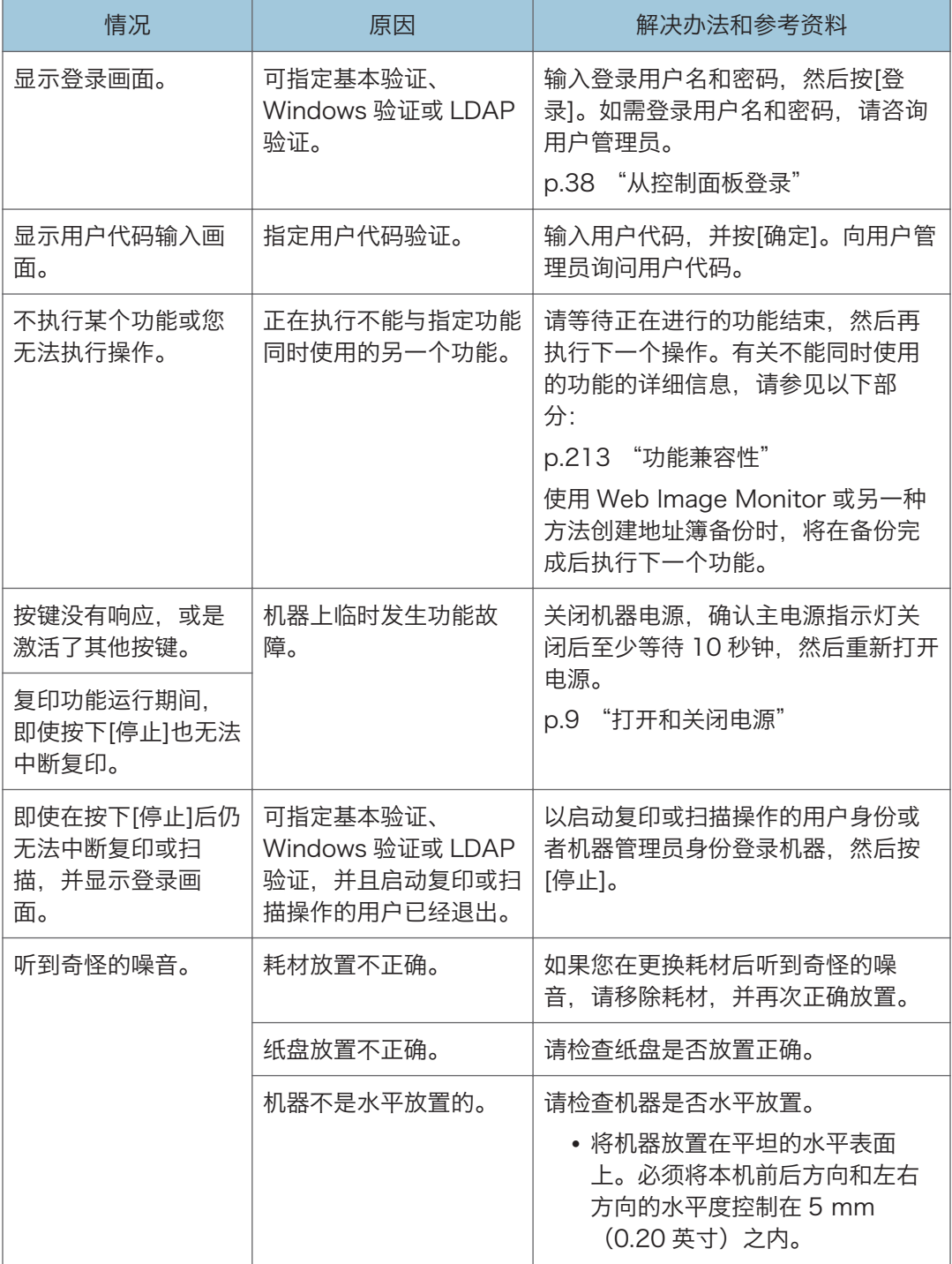

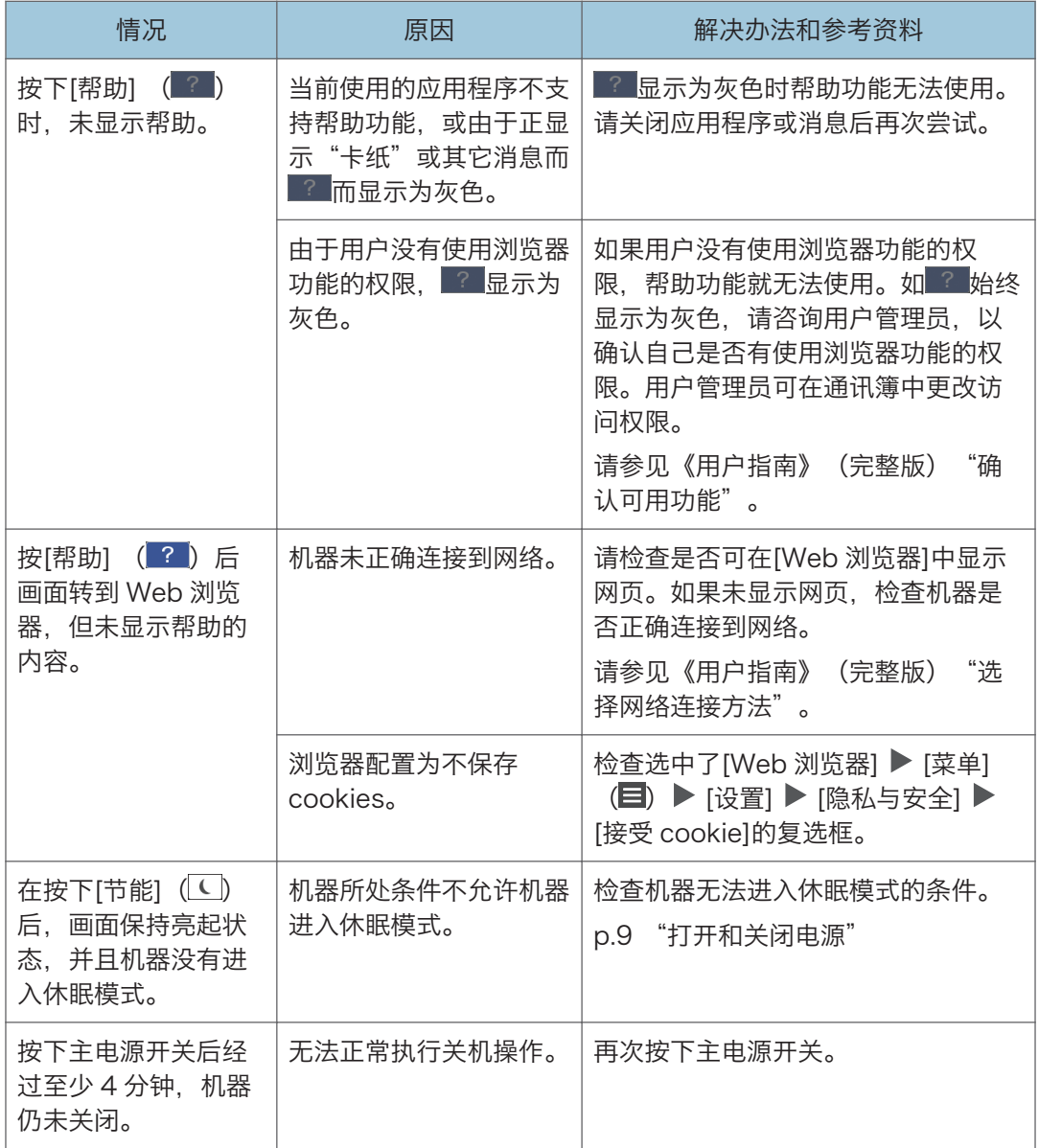

## 机器未正确响应来自电脑的操作

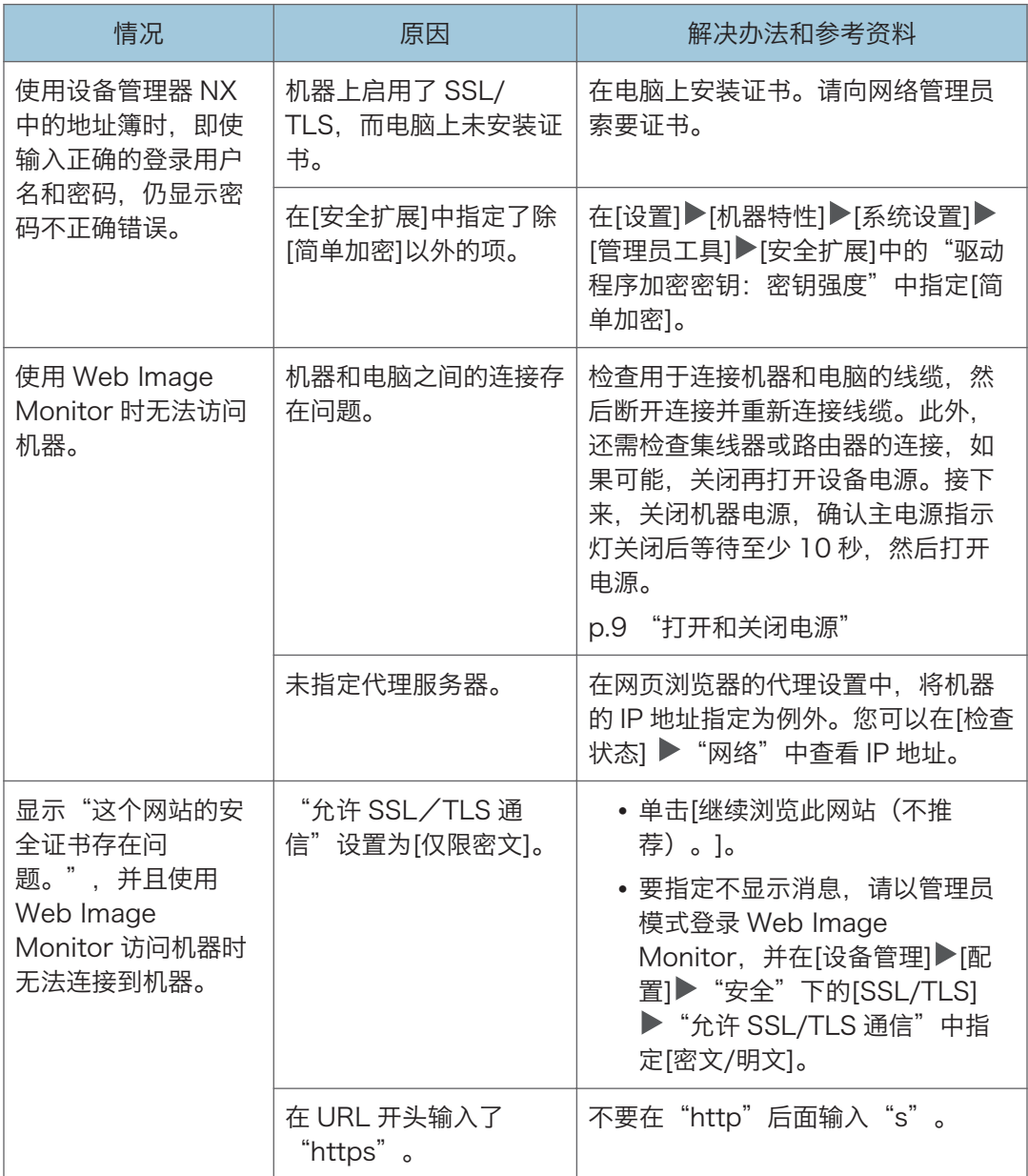

# <span id="page-169-0"></span>显示消息且无法操作机器

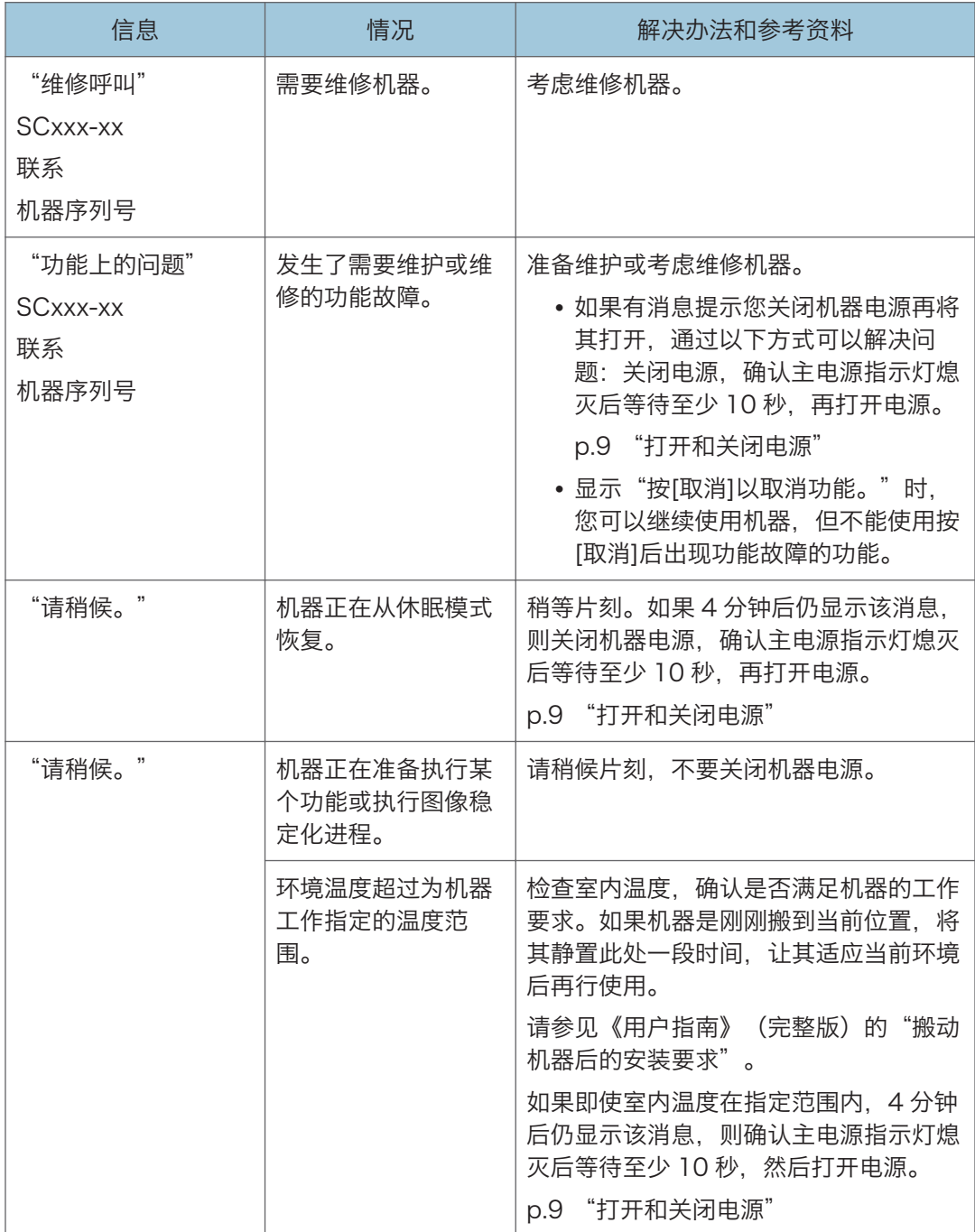

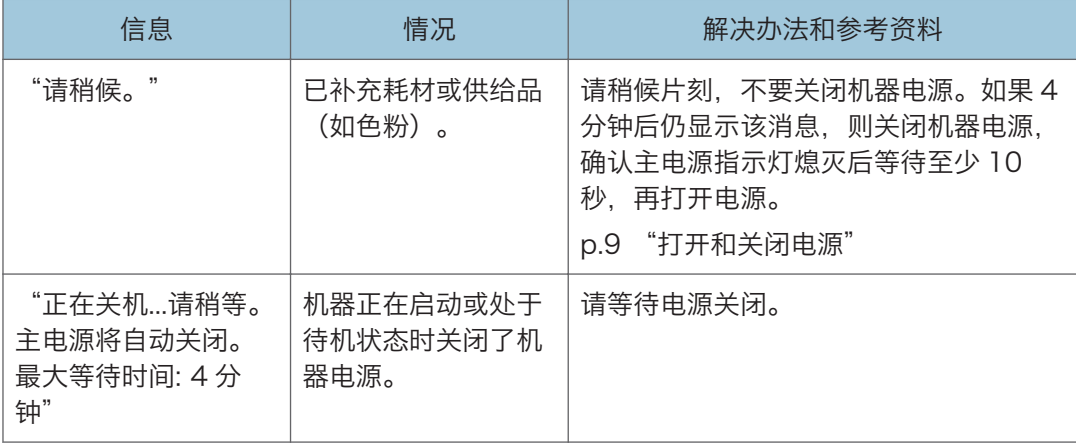

### 小注

- 如果按照以下消息所述执行了操作后消息仍未消失,表示机器上临时发生了功能故障。 关闭机器电源,确认主电源指示灯熄灭后等待至少 10 秒, 然后再打开电源。
- [p.9 "打开和关闭电源"](#page-10-0)
	- "盖打开"
	- "添加碳粉"
	- "原稿留在曝光玻璃上。"
	- "没有纸张。"

 $8<sup>1</sup>$ 

# 使用复印功能时显示消息

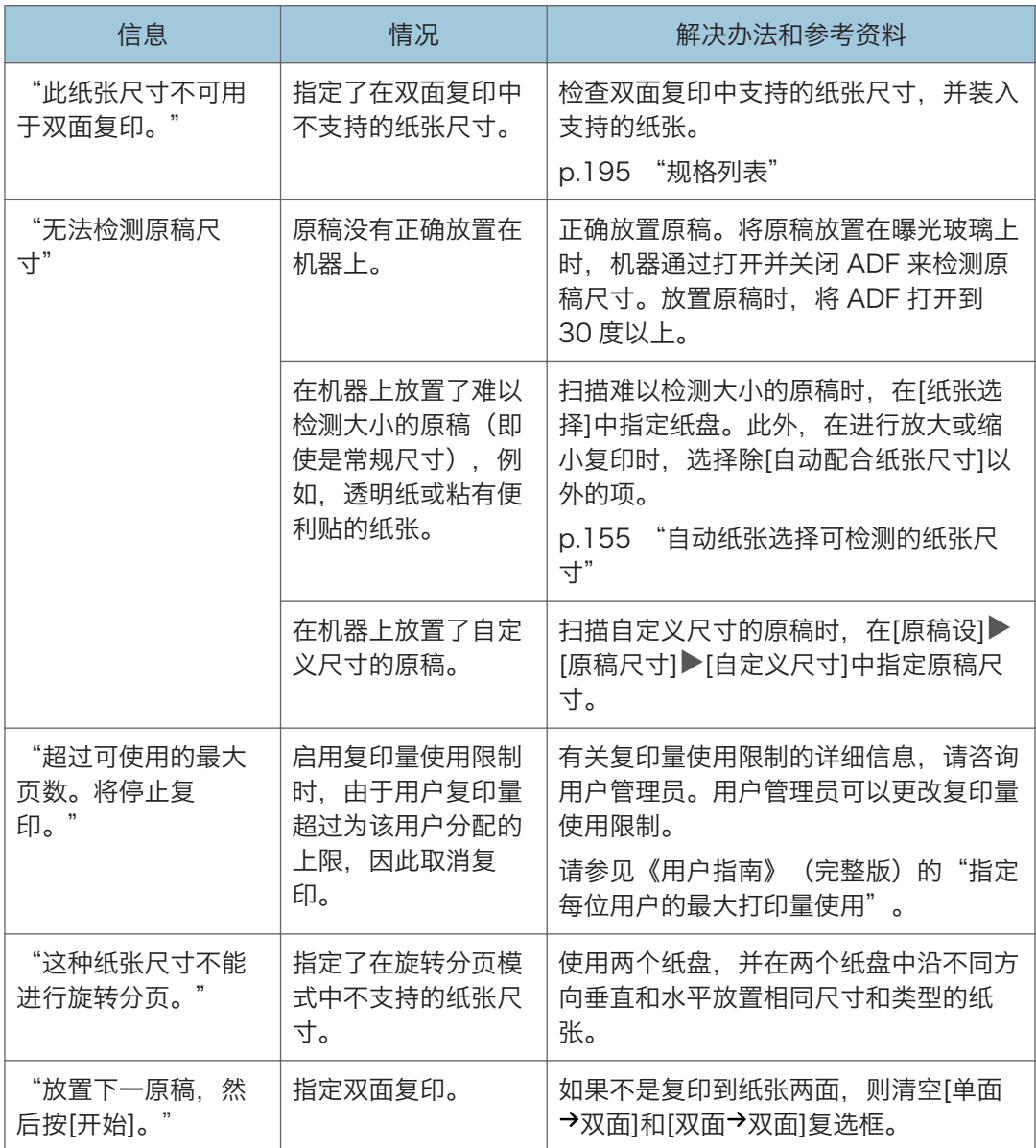

# 使用传真功能时显示消息

#### **J注**

• 确认或更改[设置]中的设置时,在关闭[设置]后按[主页]( )。

### 运行期间或无法执行发送/接收传真时显示的消息

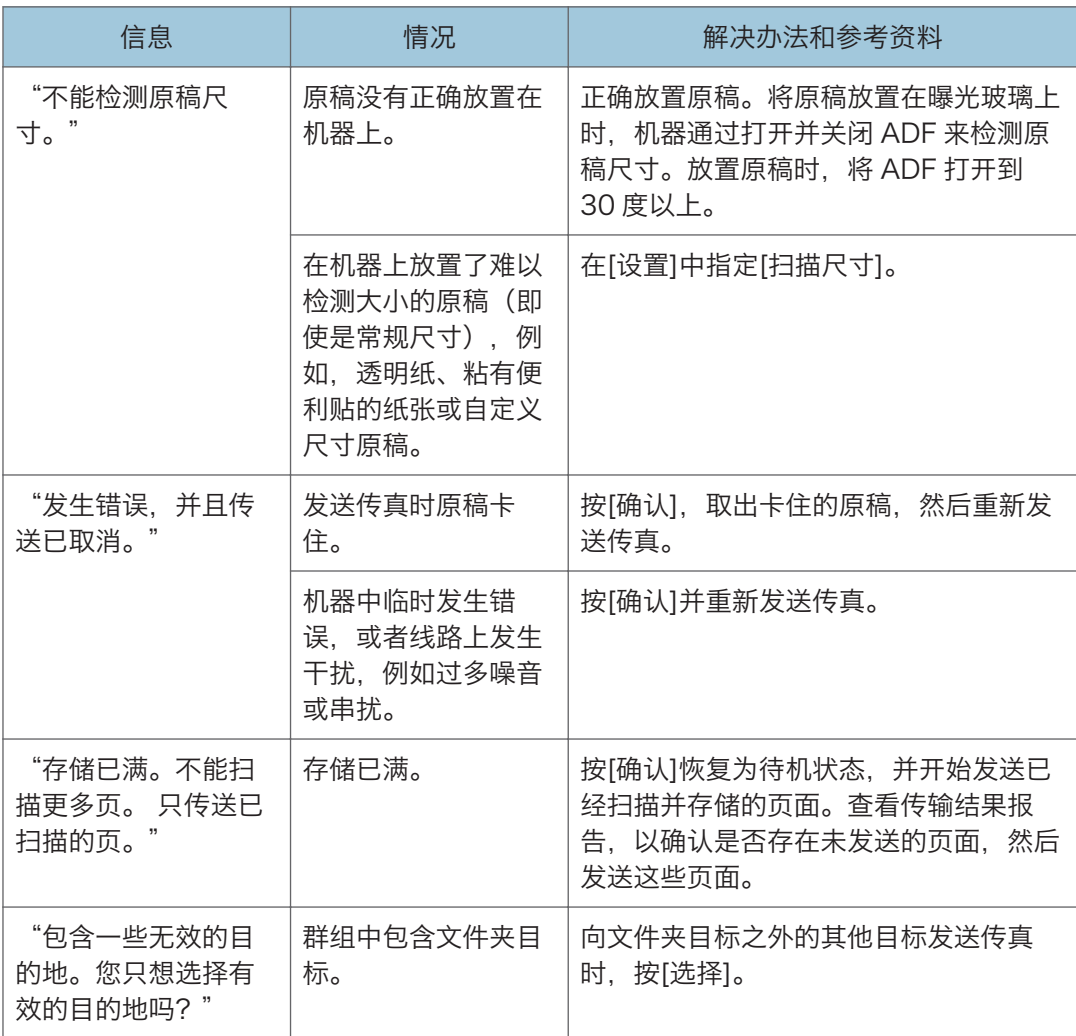

# 使用打印机功能期间显示消息时

**J注** 

• 确认或更改[设置]中的设置时,在关闭[设置]后按[主页]( )。

## 显示消息但没有错误代码

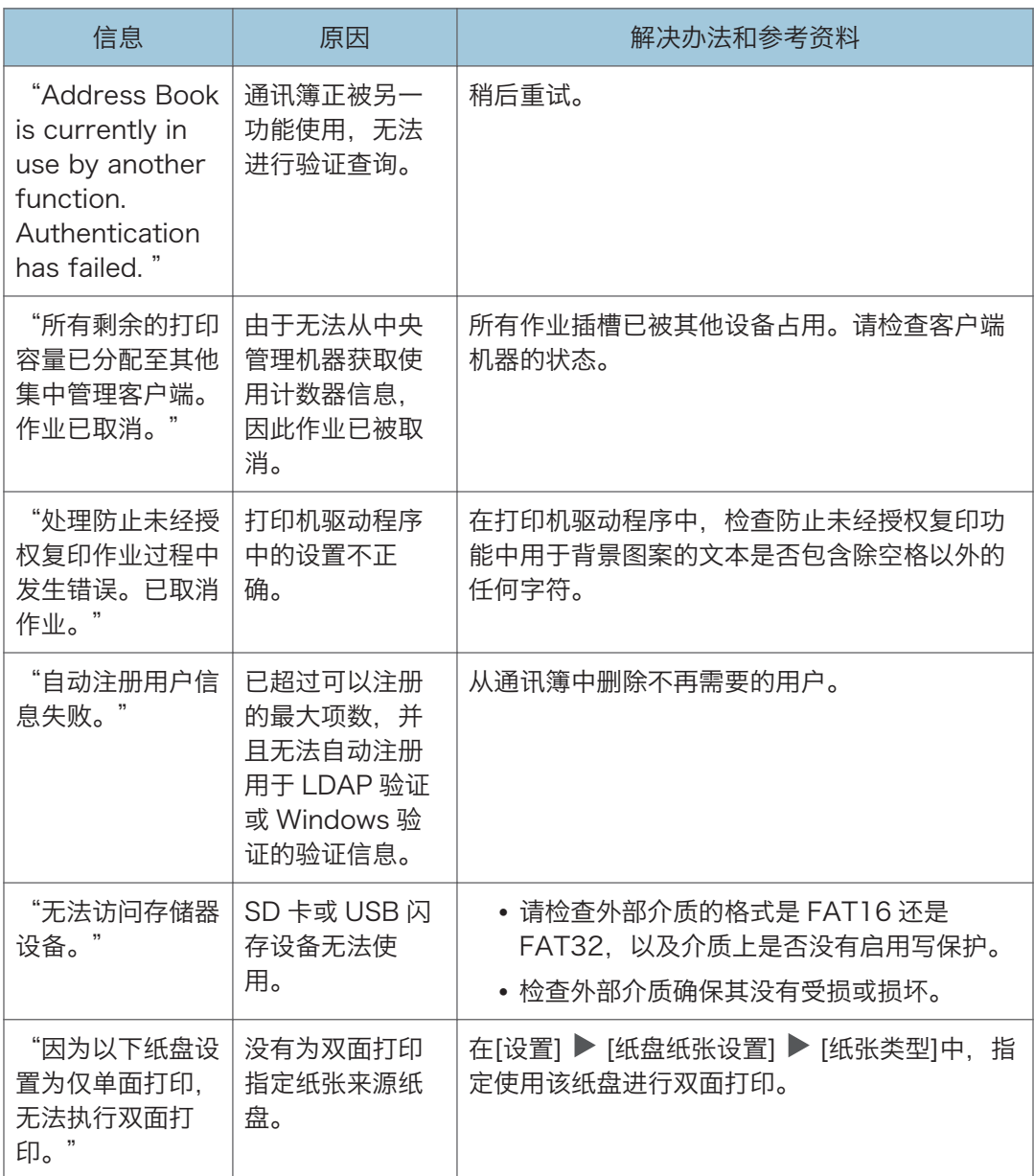

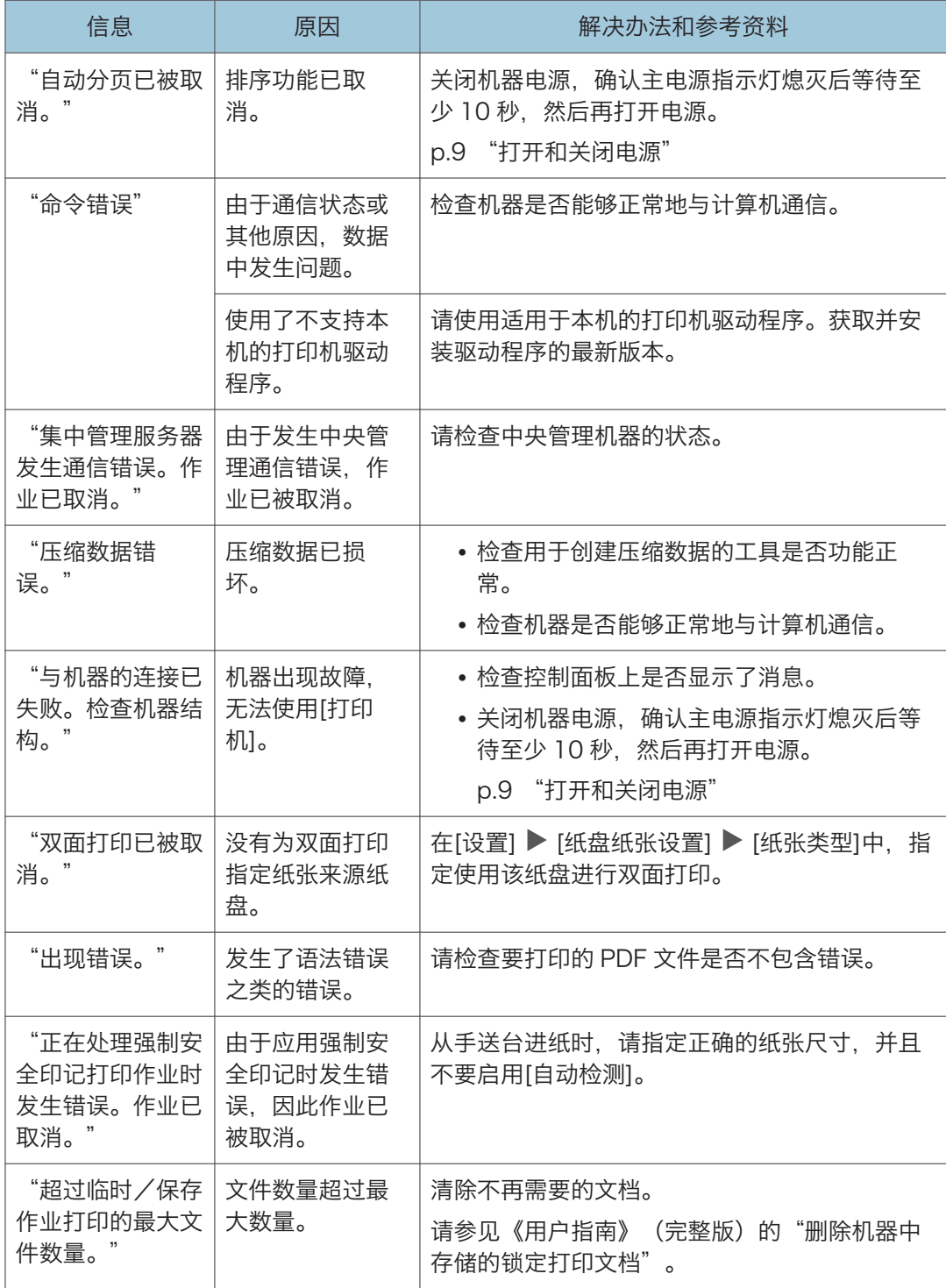

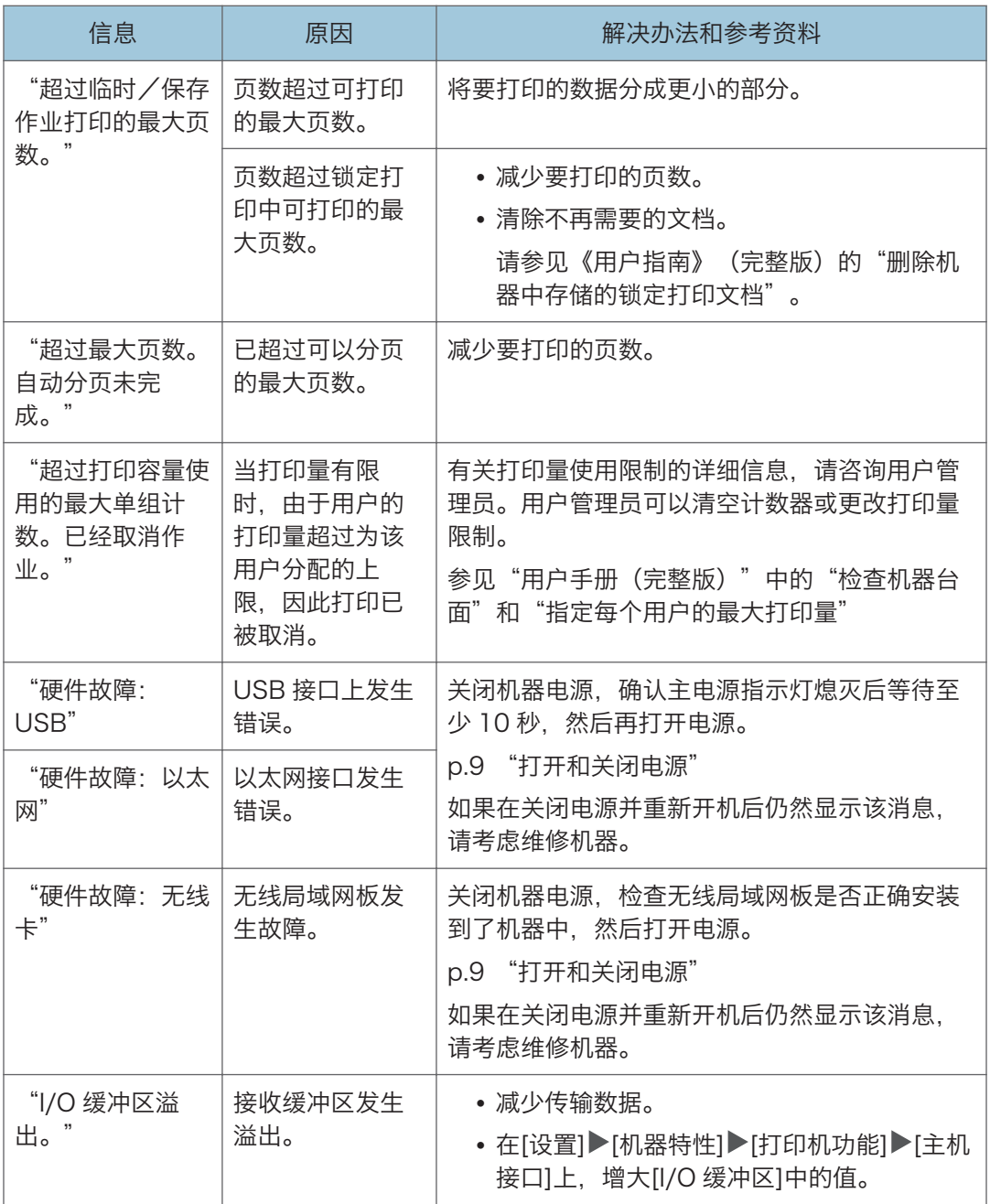

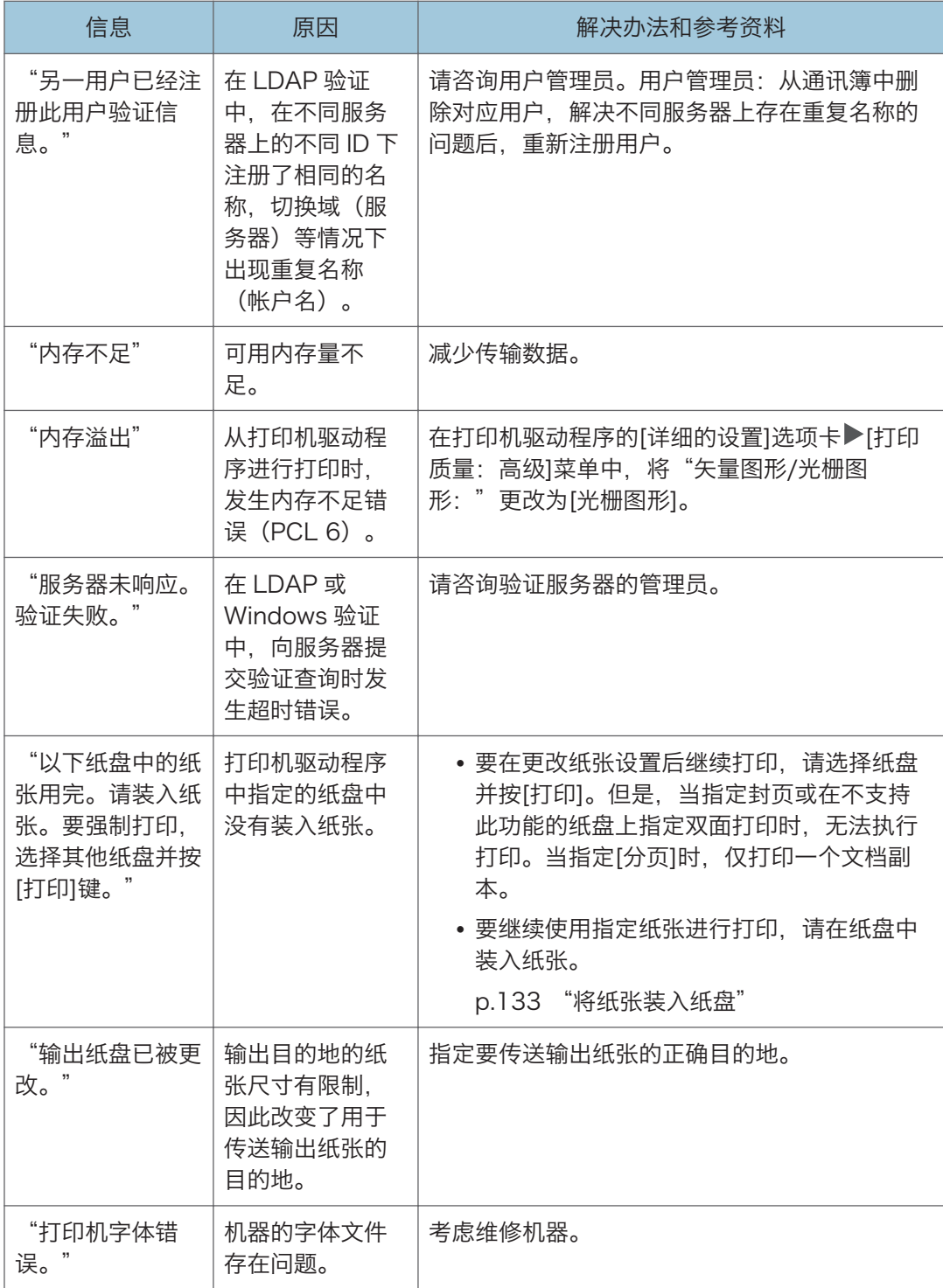

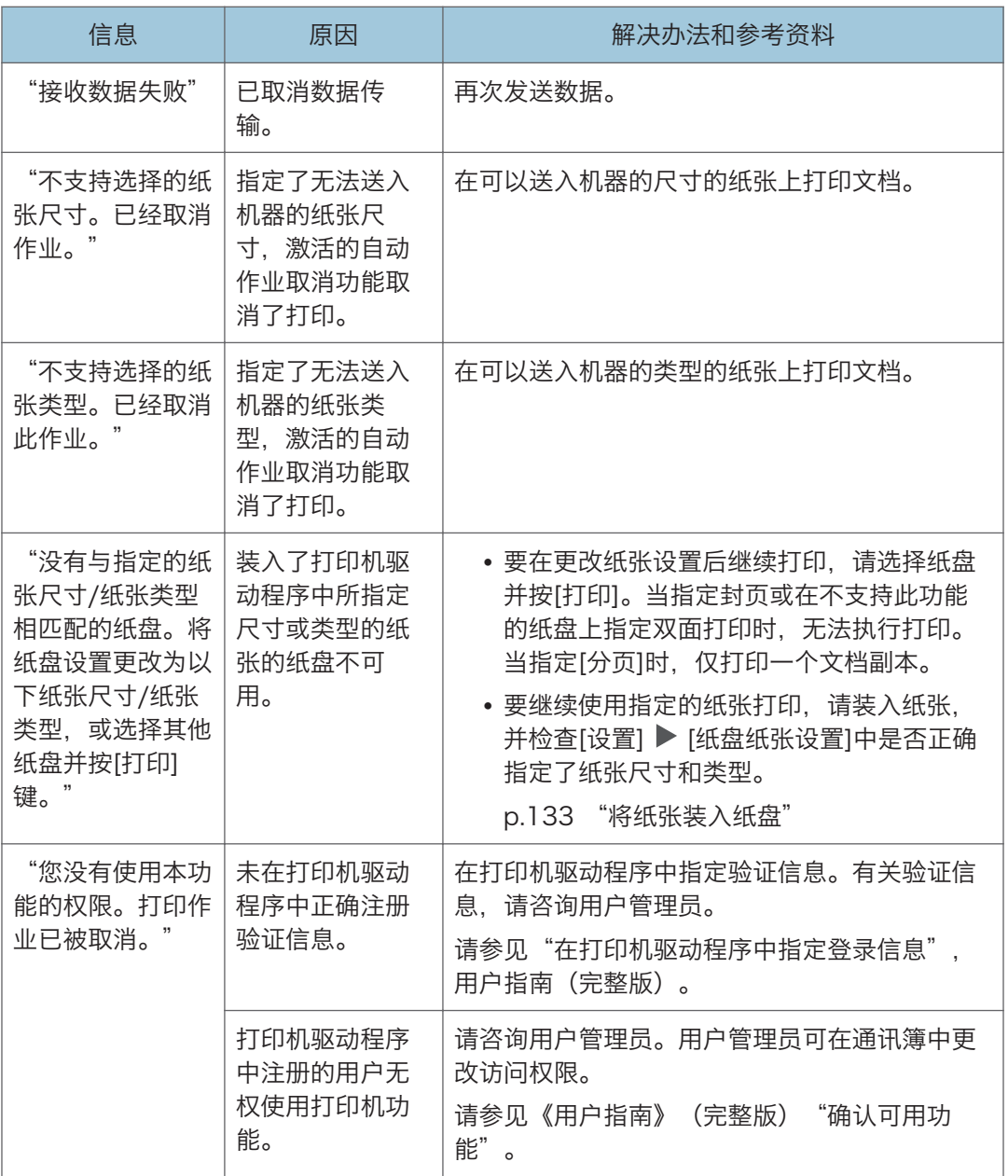

## 显示消息以及错误代码

检查配置页。错误详细信息也可能会打印在列表中。 请参见《用户指南》(完整版)的"打印列表/测试"。

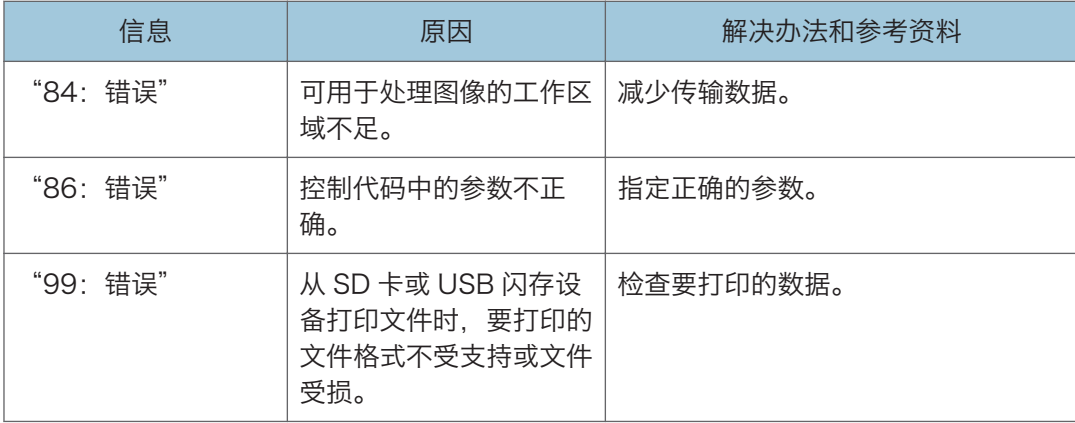

# 使用扫描仪功能期间显示消息时

**J注** 

• 确认或更改[设置]中的设置时,在关闭[设置]后按[主页]( )。

### 控制面板上显示的消息

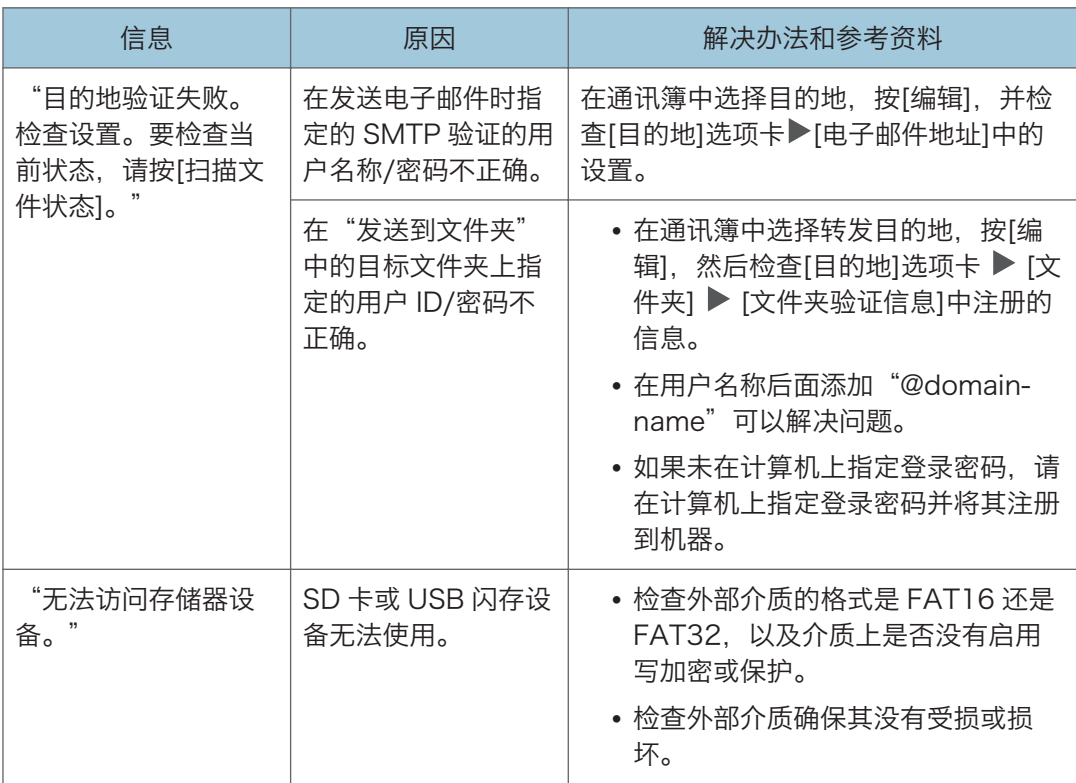
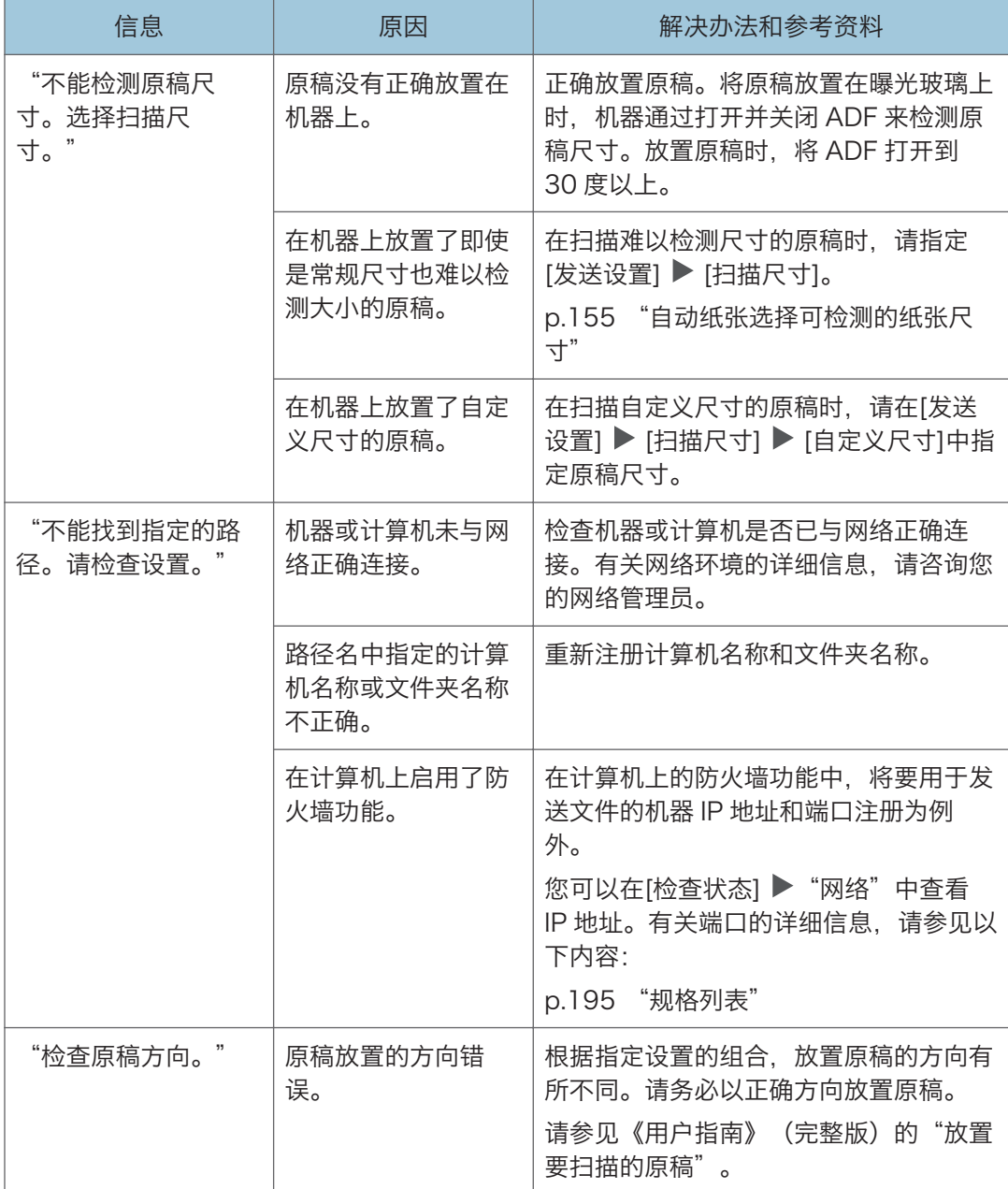

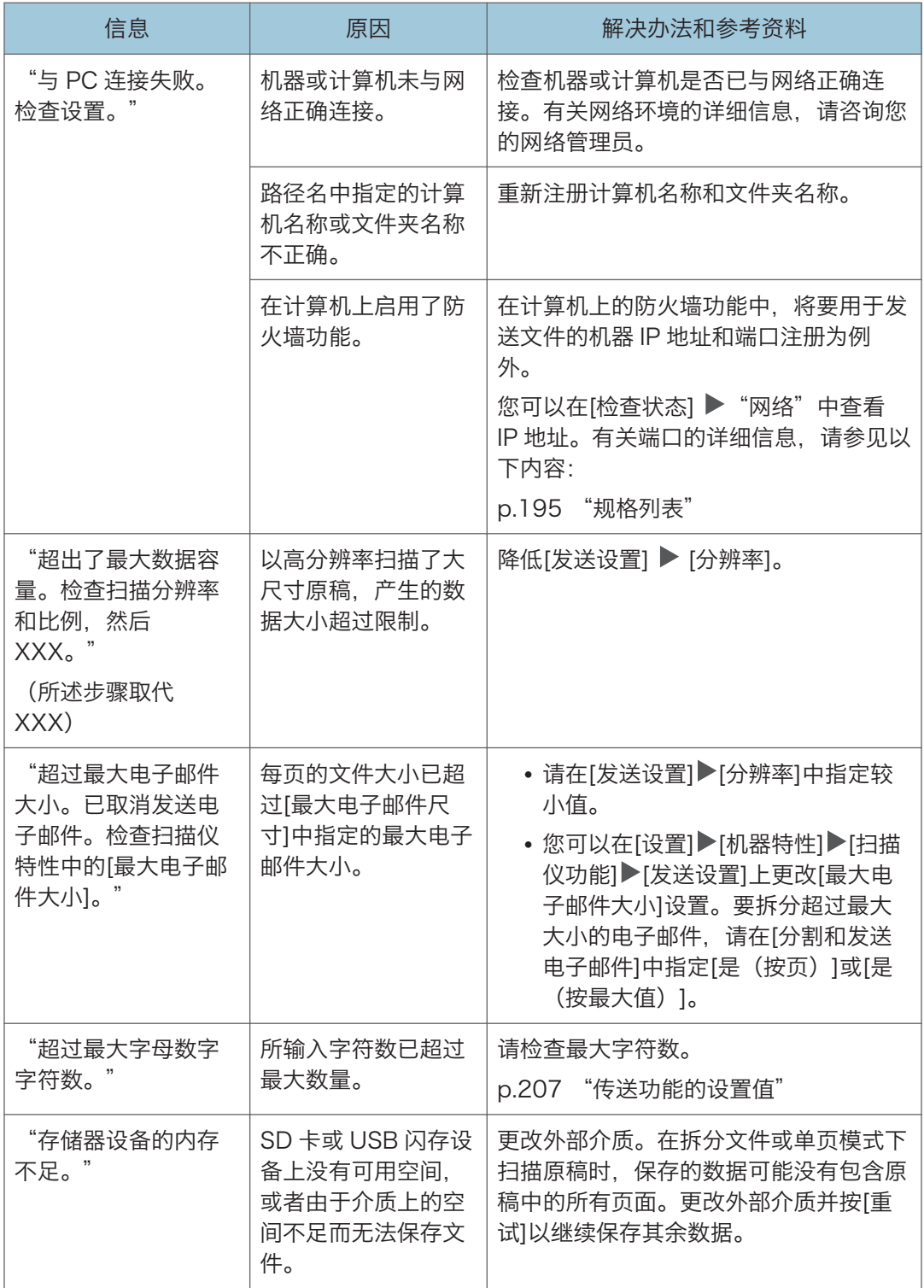

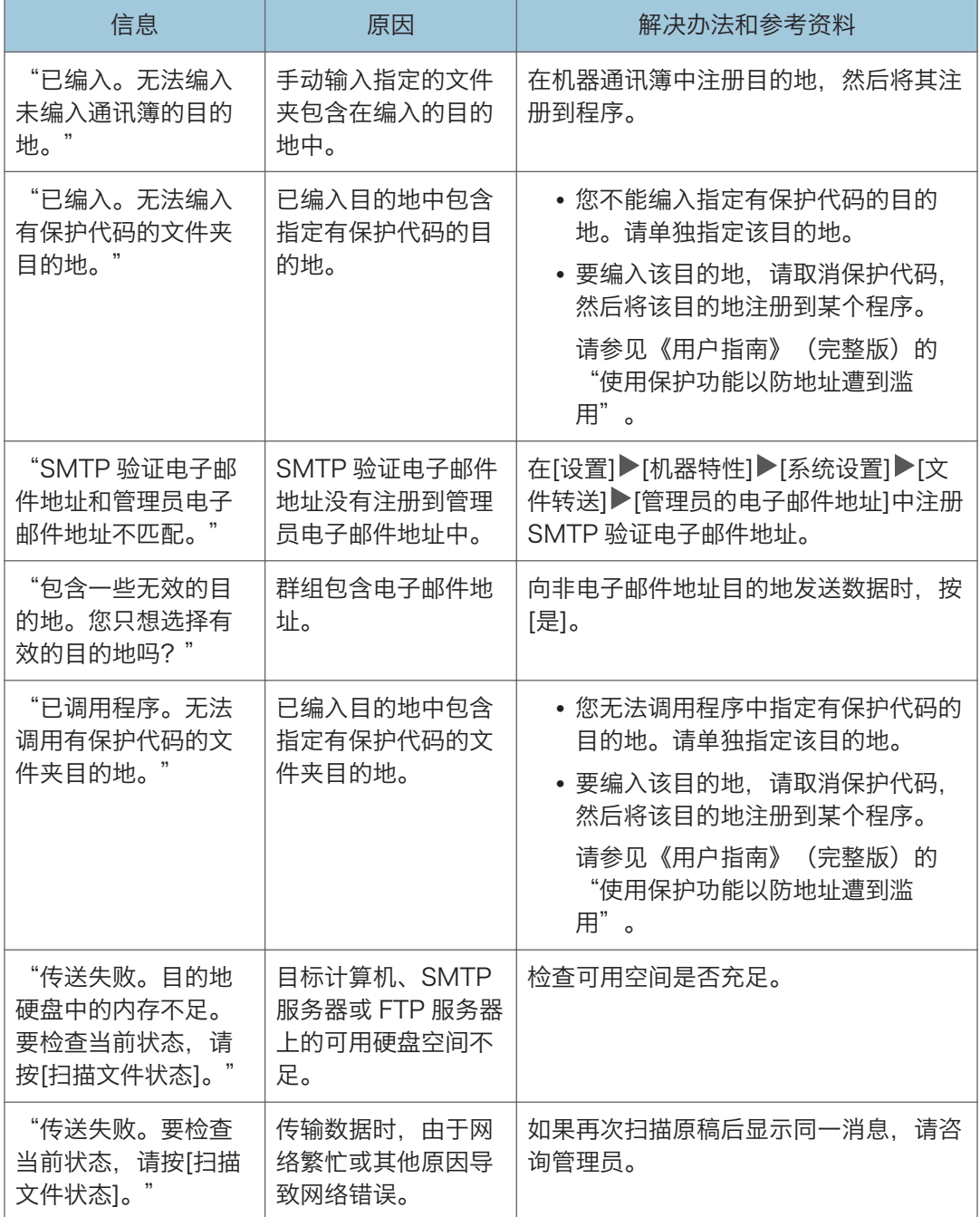

## 计算机上显示的信息

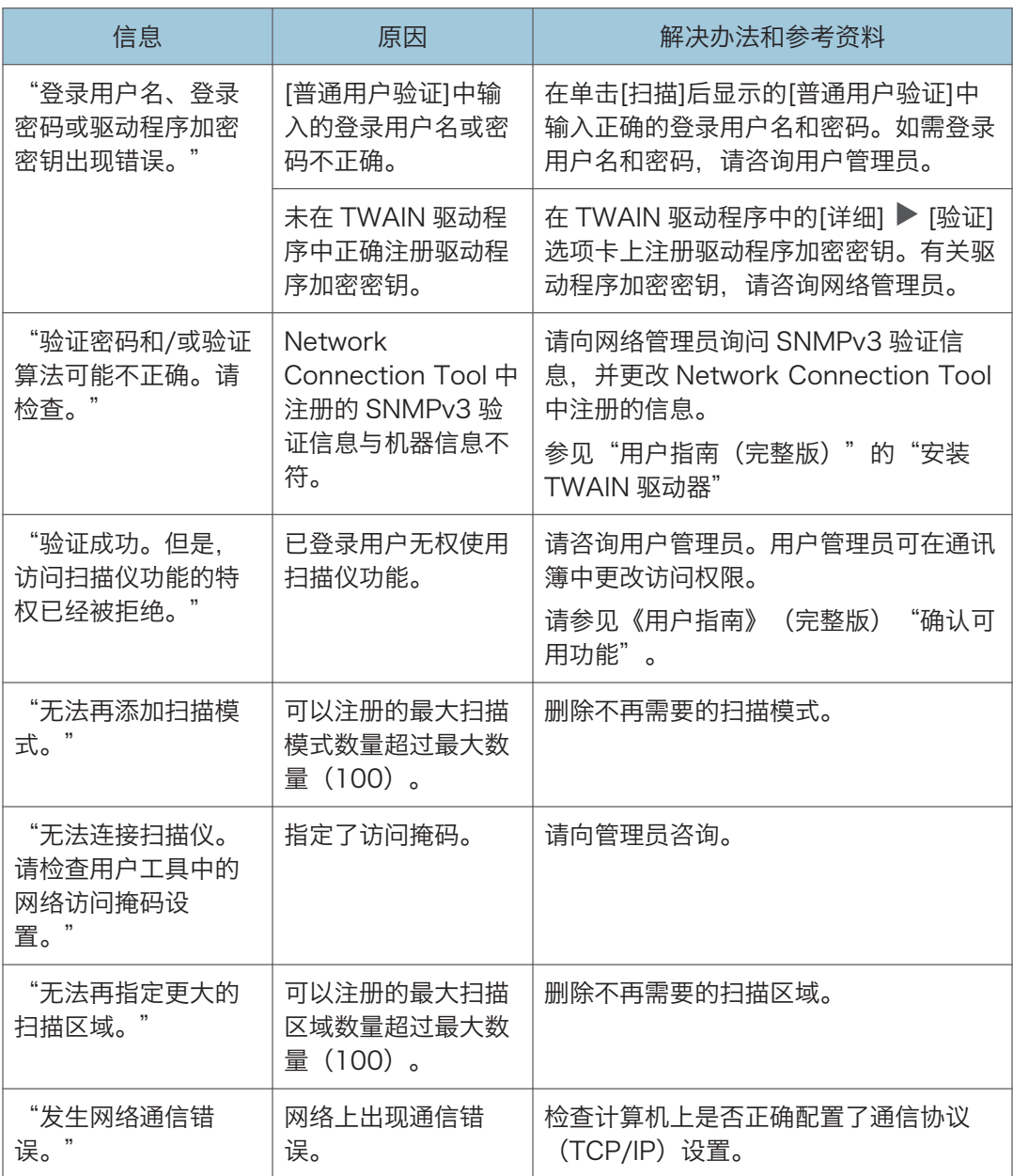

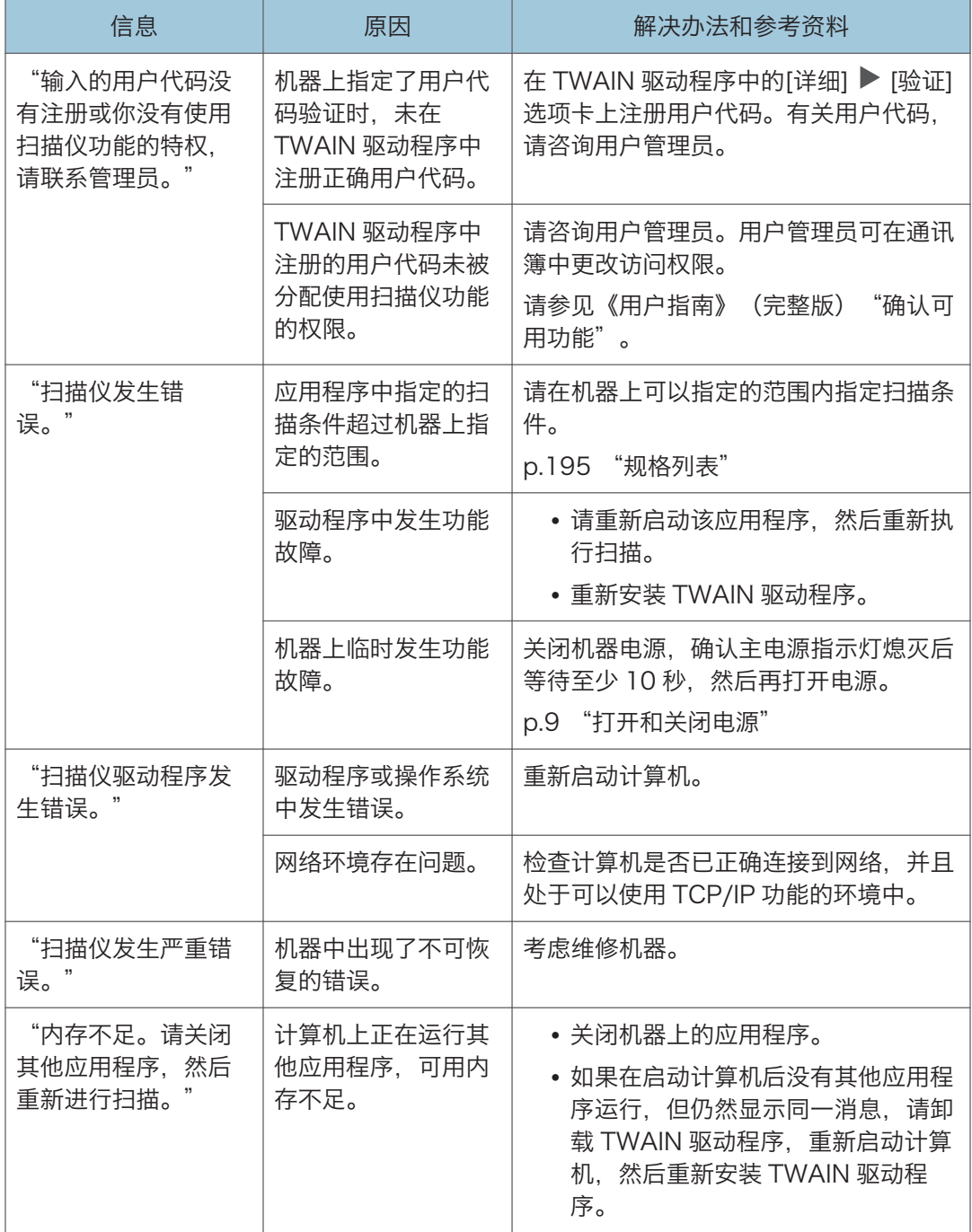

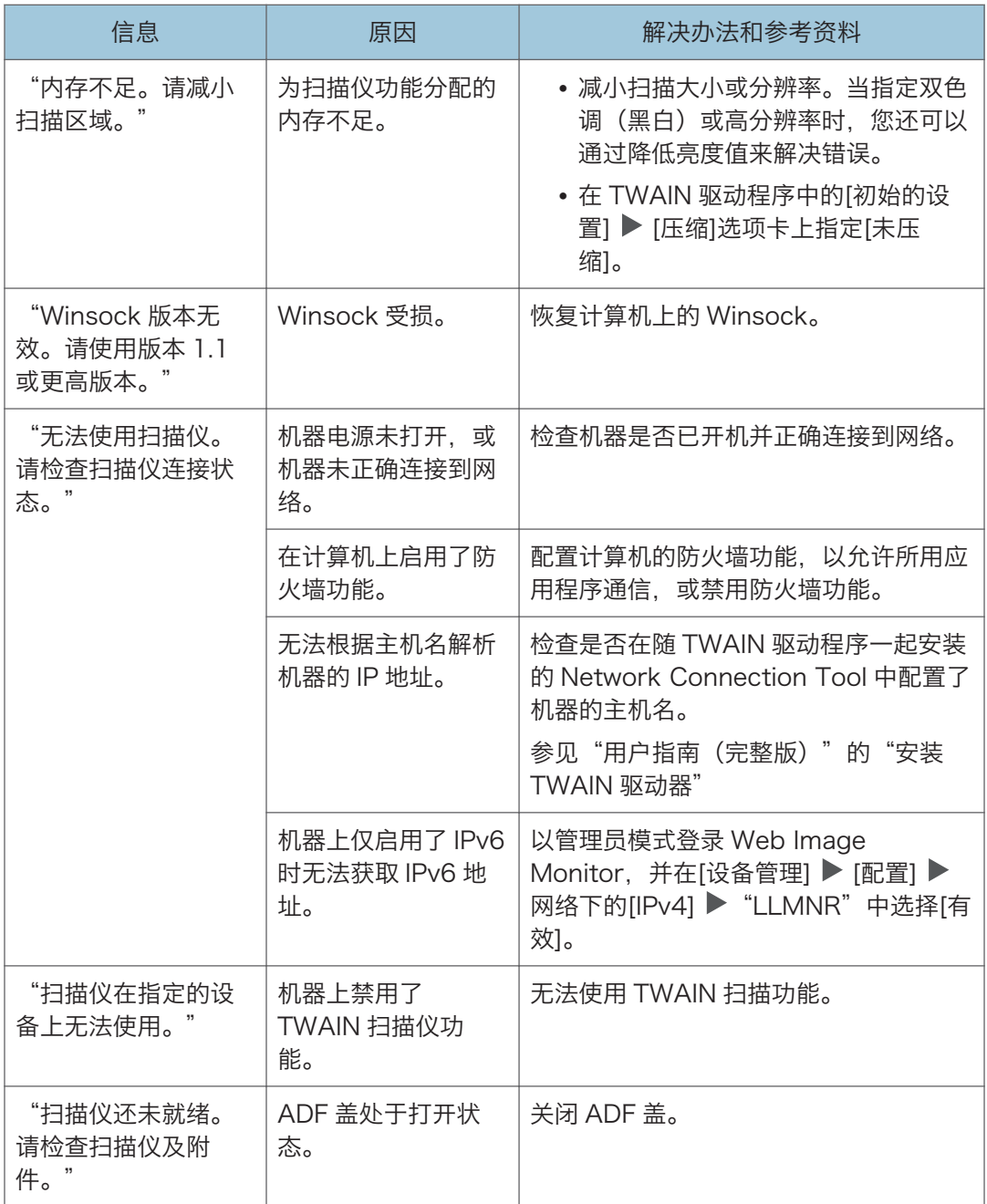

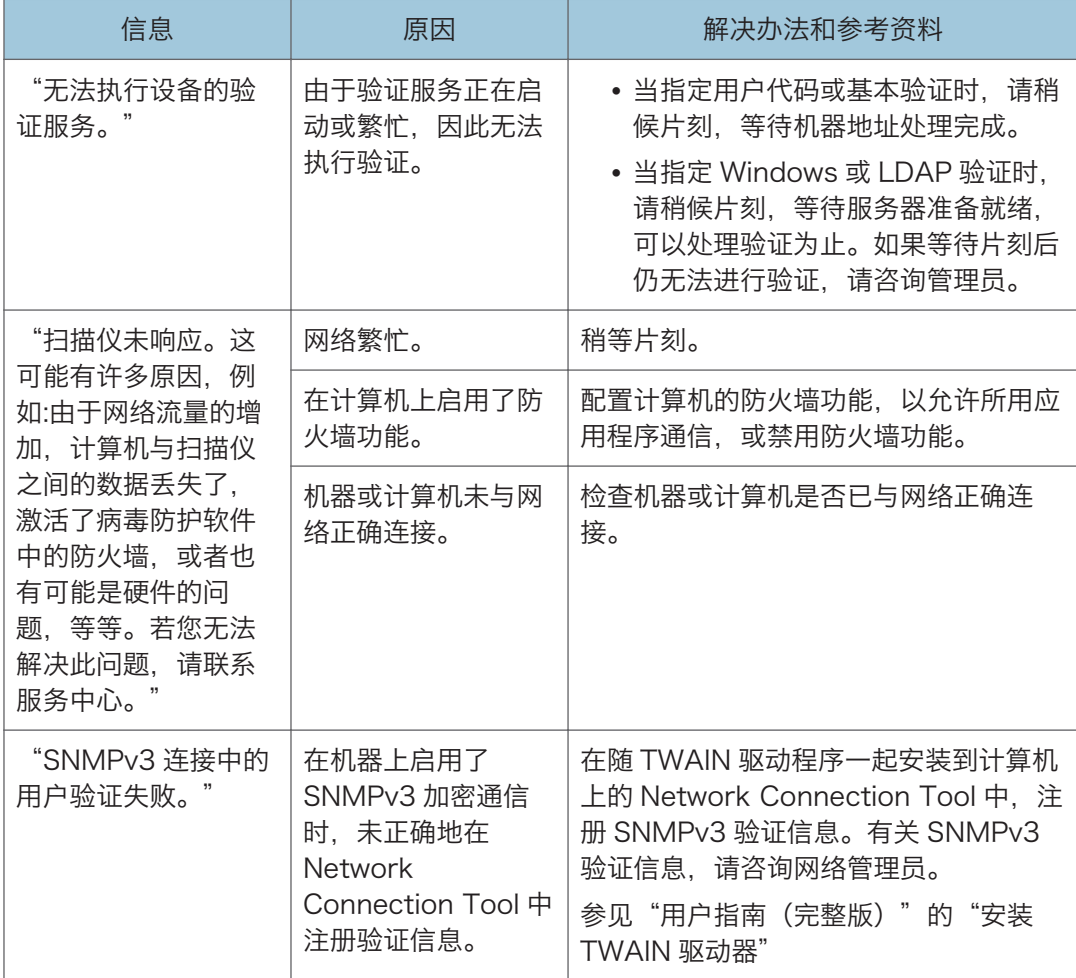

## 显示其他消息时

**J注** 

• 确认或更改[设置]中的设置时,在关闭[设置]后按[主页]( )。

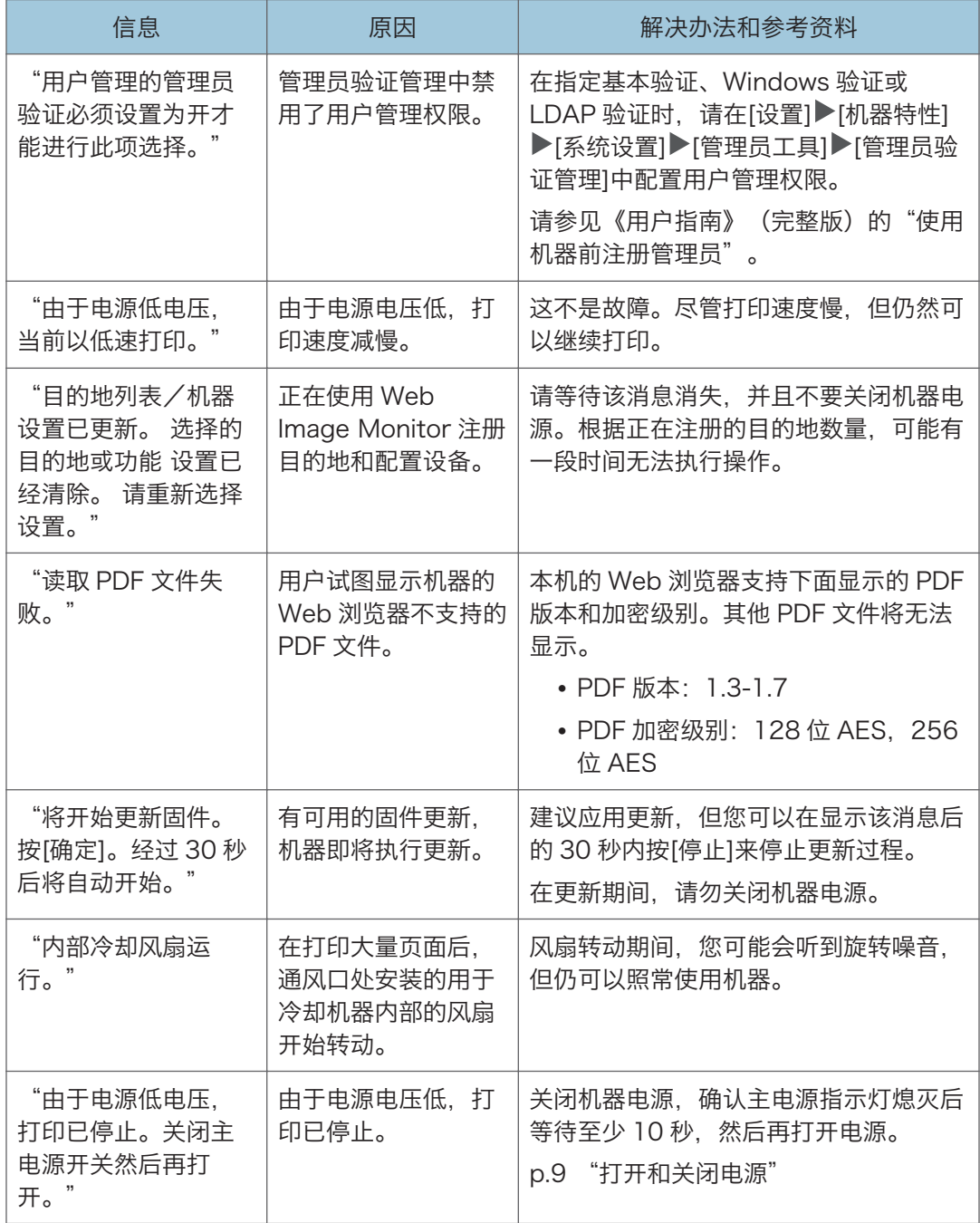

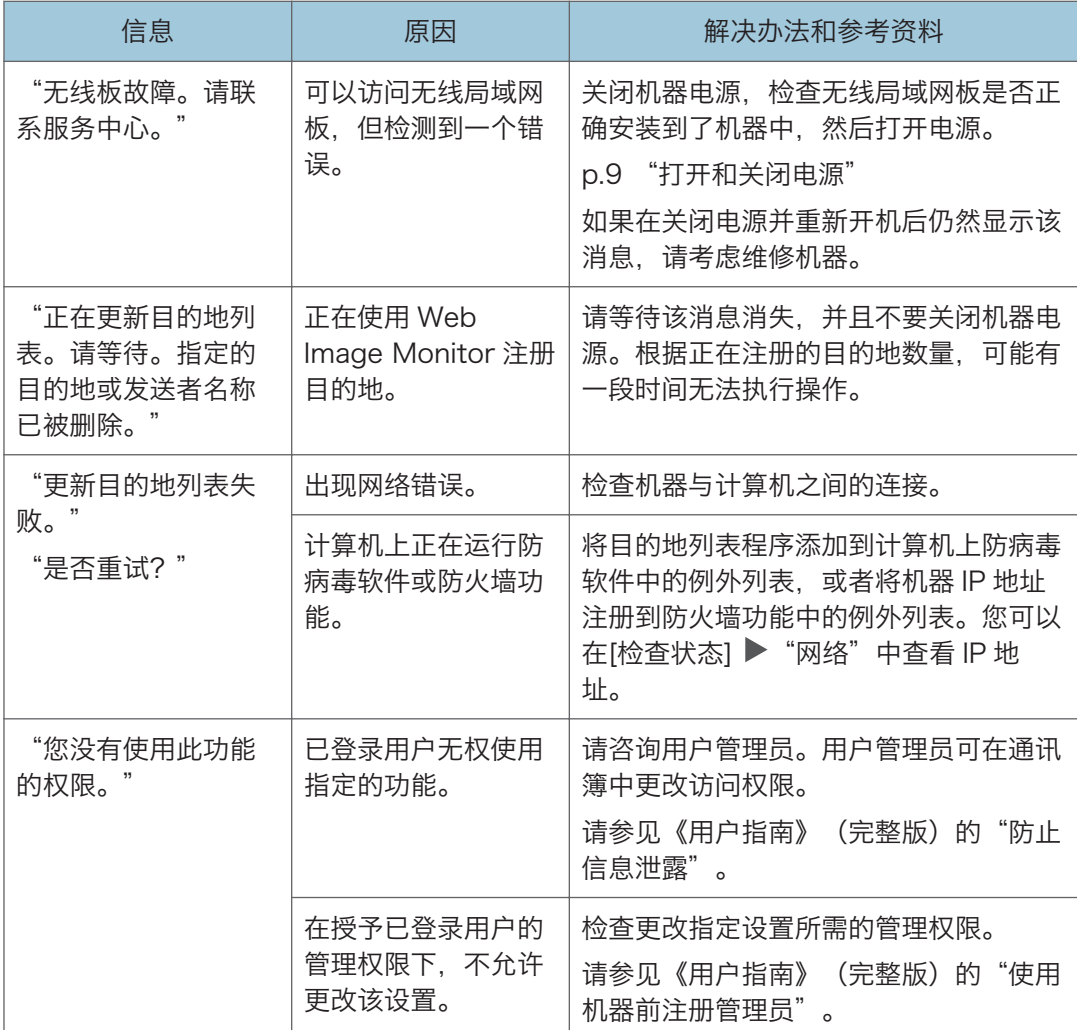

#### 机器登录失败时显示的消息

检查随"验证已失败。"消息一起显示的错误代码,然后采取必要的操作。

+注 )

- 错误代码开头的字母表示机器上指定的验证类型。
	- B:基本验证
	- W: Windows 验证
	- L:LDAP 验证

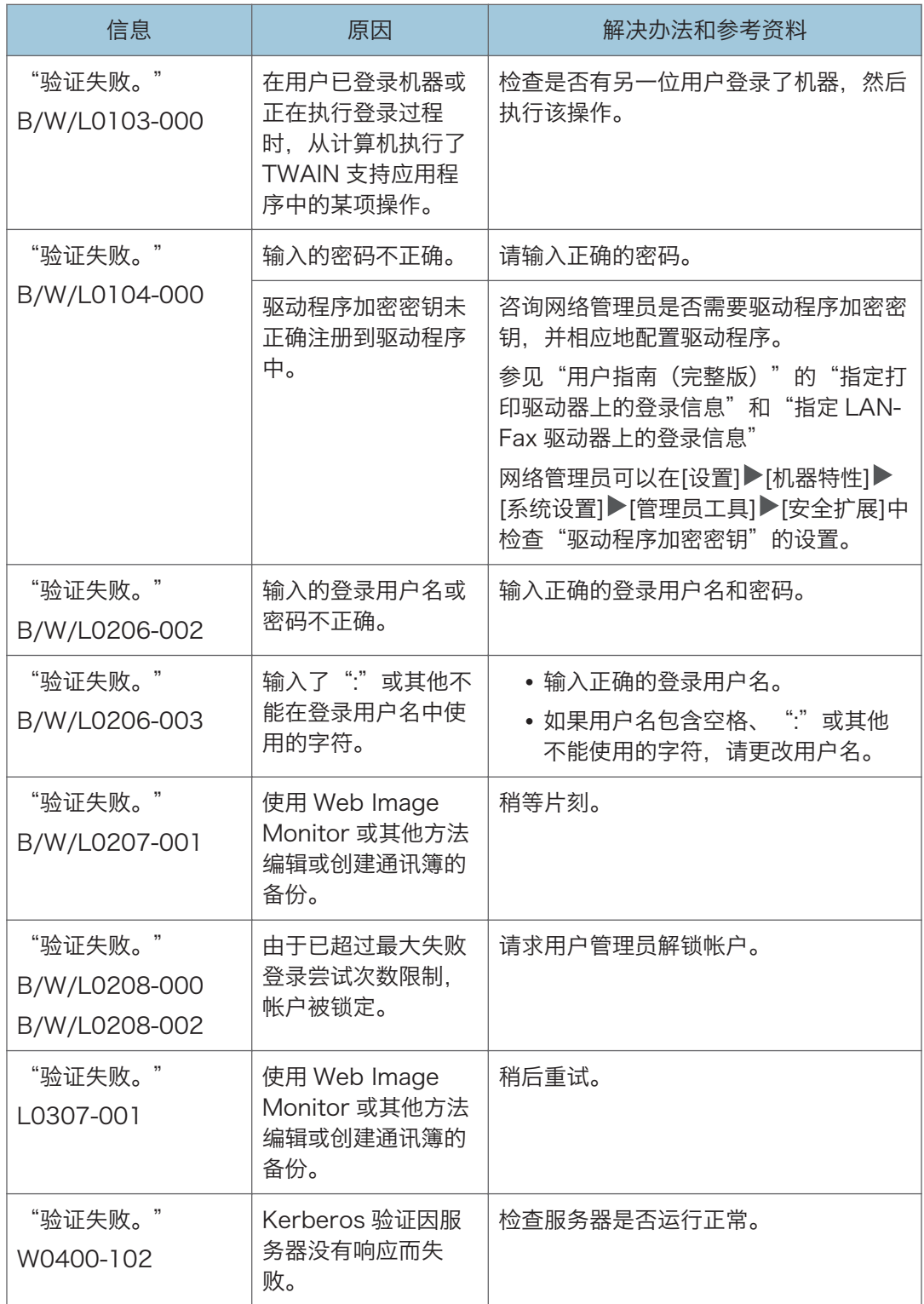

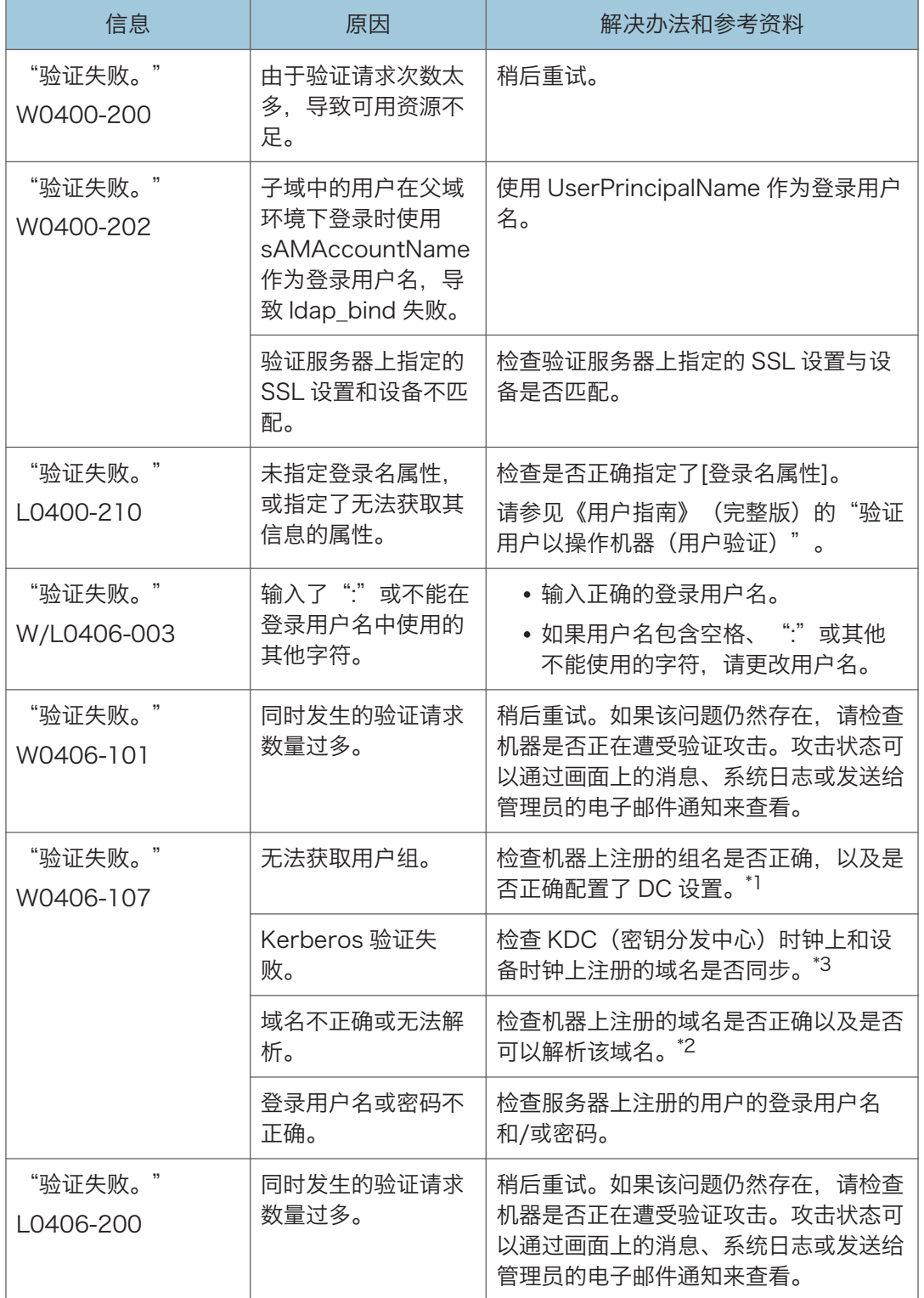

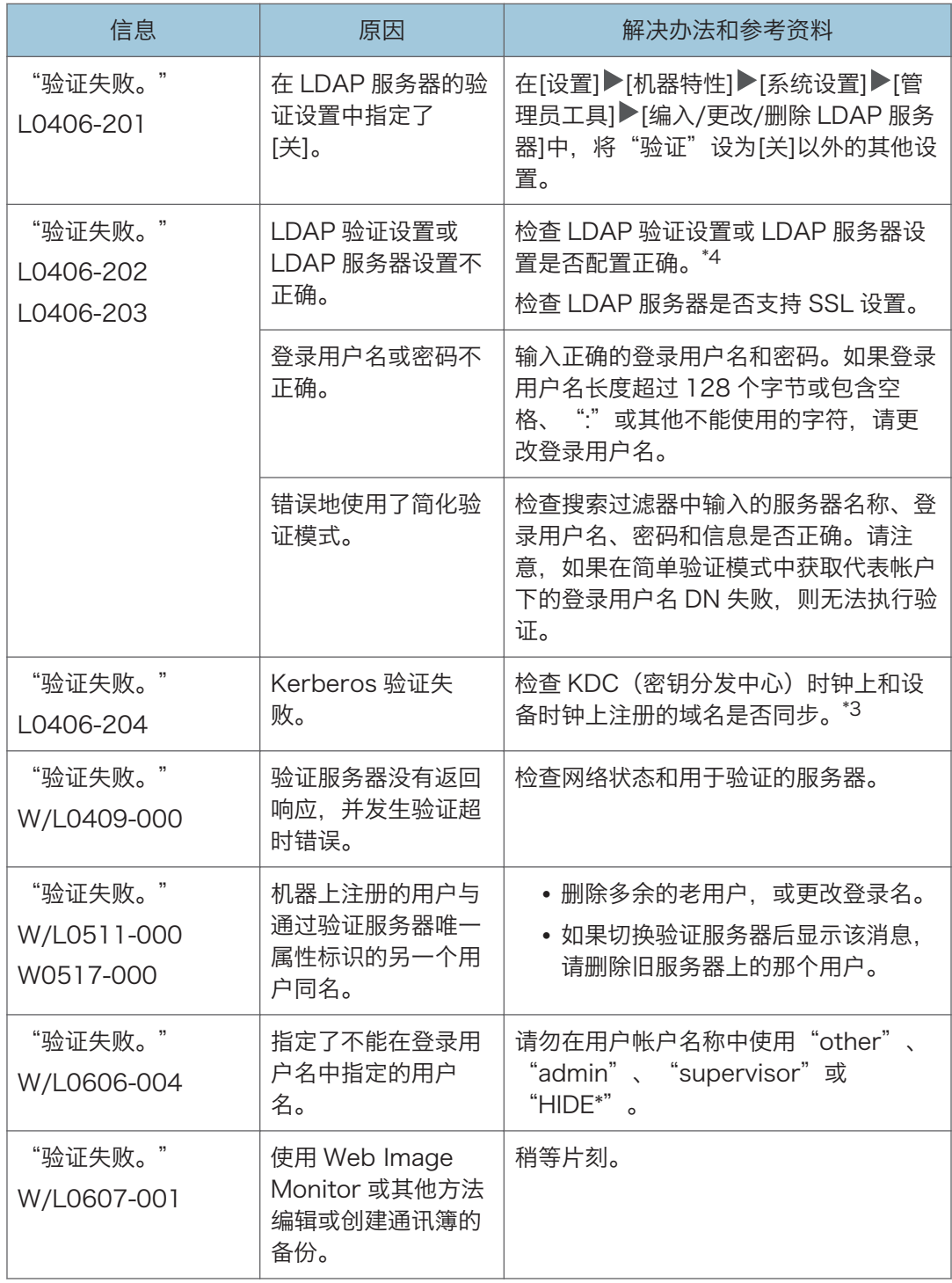

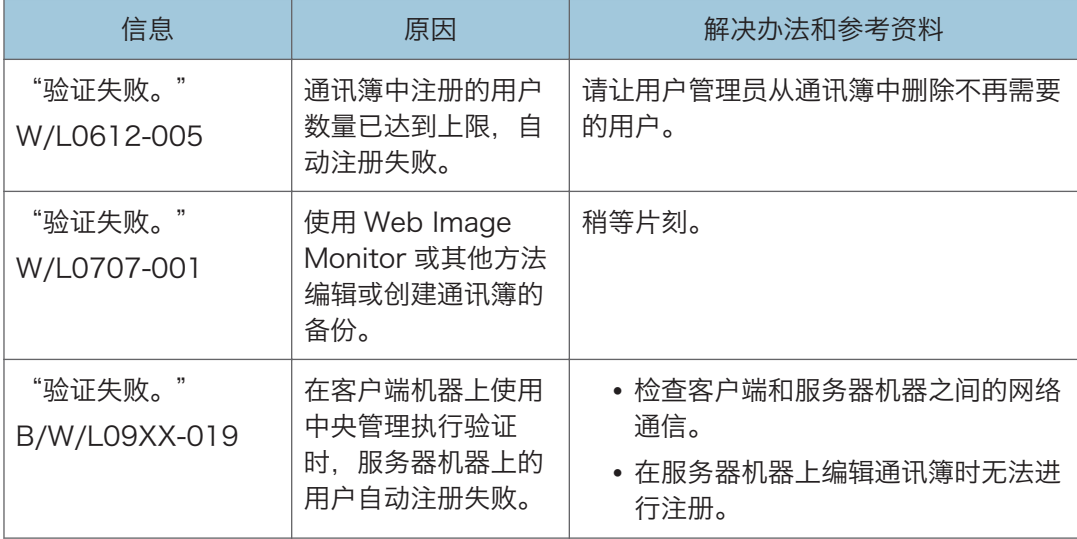

\*1 获取用户群组时,检查以下各项:

- 可以获取用户群组的用户帐户是 sAMAccountName(用户)。不要使用 UserPrincipalName (user@domain.xxx.co.jp) 作为用户名。
- 在[设置] [机器特性] [系统设置] [管理员工具] [用户验证管理] [Windows 验证] 中,检查"群组"中指定的名称是否正确,包括大小写形式。
- 在通讯簿中选择用户,按[编辑],然后检查是否选中[用户管理/其他]选项卡▶[用户管 理] [可用功能/应用程序]。
- 针对 DC 中创建的用户群组和"安全指南"中指定的群组类型,检查是否在其某个属性 中将"全局范围"指定为群组范围。同时检查帐户是否已注册到已经创建的用户群组。 如果存在多个 DC,请检查 DC 之间是否建立了信任关系。

\*2 要解析域名,请查看:

- 在[设置]▶[机器特性]▶[系统设置]▶[接口设置]▶[网络]中,检查是否正确指定了[域名] 和[DNS 配置]。
- 在[域名]中输入 IP 地址以检查连接。如果使用 IP 地址可以执行验证,请再次检查[DNS 配置]。
- 如果无法通过 IP 地址验证, 请检查在域控制器安全策略或域安全策略中, 是否已将 LM/NTLM 设置为被拒绝。同时查看设备和域控制器之间的防火墙或域控制器的防火墙 设置中是否未关闭该端口。启用 Windows 防火墙时,在 Windows 防火墙的"高级" 中,创建一条新规则以允许端口 137 和端口 139 通信。从网络连接属性中打开 TCP/IP 属性, 在[高级] ▶ [WINS]选项卡上选中"启用 TCP/IP 上的 NetBIOS"框, 并打开端口 137。
- \*3 对于 Kerberos 验证,请检查以下内容:
- 在[设置]▶[机器特性]▶[系统设置]▶[管理员工具]▶[编入/更改/删除领域]中,检查是 否正确指定了"领域名"、"KDC 服务器名称"和"域名"。以大写形式输入"领域 名"。
- 配置设置, 以使 KDC 和设备上时钟的时差小于 5 分钟。机器上的时钟可以在[设置]▶ [机器特性] [系统设置] 【定时器设置] 】[设定时间]中调整。
- 如果在 Windows 验证下自动获取 KDC 失败, 则 Kerberos 验证会失败。无法激活自 动获取时, 请切换到手动获取。

\*4 对于 LDAP 设置,请检查以下内容:

- 在[设置] ▶[机器特性] ▶[系统设置] ▶[管理员工具] ▶[用户验证管理] ▶[LDAP 验证]中, 检查是否正确指定了 LDAP 服务器,以及是否正确注册了登录名属性。
- 检杳代表帐户是否在[设置] ▶ [机器特性] ▶ [系统设置] ▶ [管理员工具] ▶ [编入/更改/删除 LDAP 服务器1下的"验证"▶"Kerberos 认证"中注册, 然后执行[测试连接]。 参见"编入 LDAP 服务器", 用户指南 (完整版)。
- 如果连接测试失败,请在[设置] [机器特性] [系统设置] [接口设置] [网络]上,检 查是否正确指定了[域名]和[DNS 配置]。

#### 使用 IC 卡登录机器失败时显示的消息

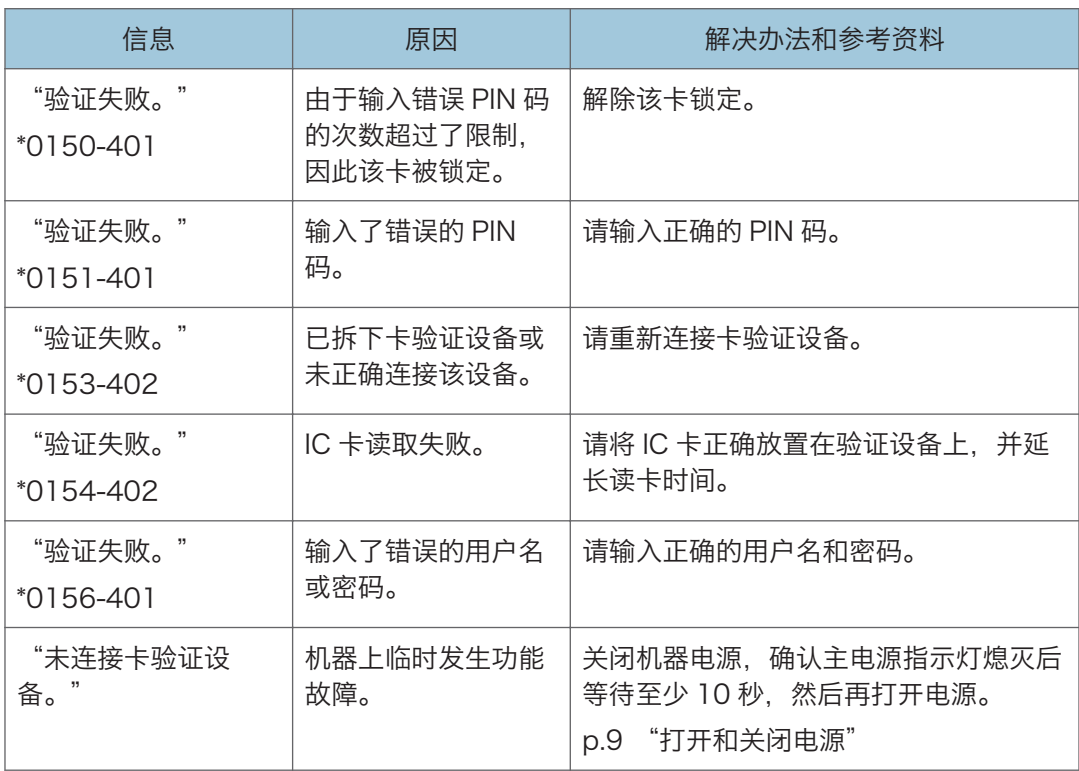

## LDAP 服务器不可用时显示的消息

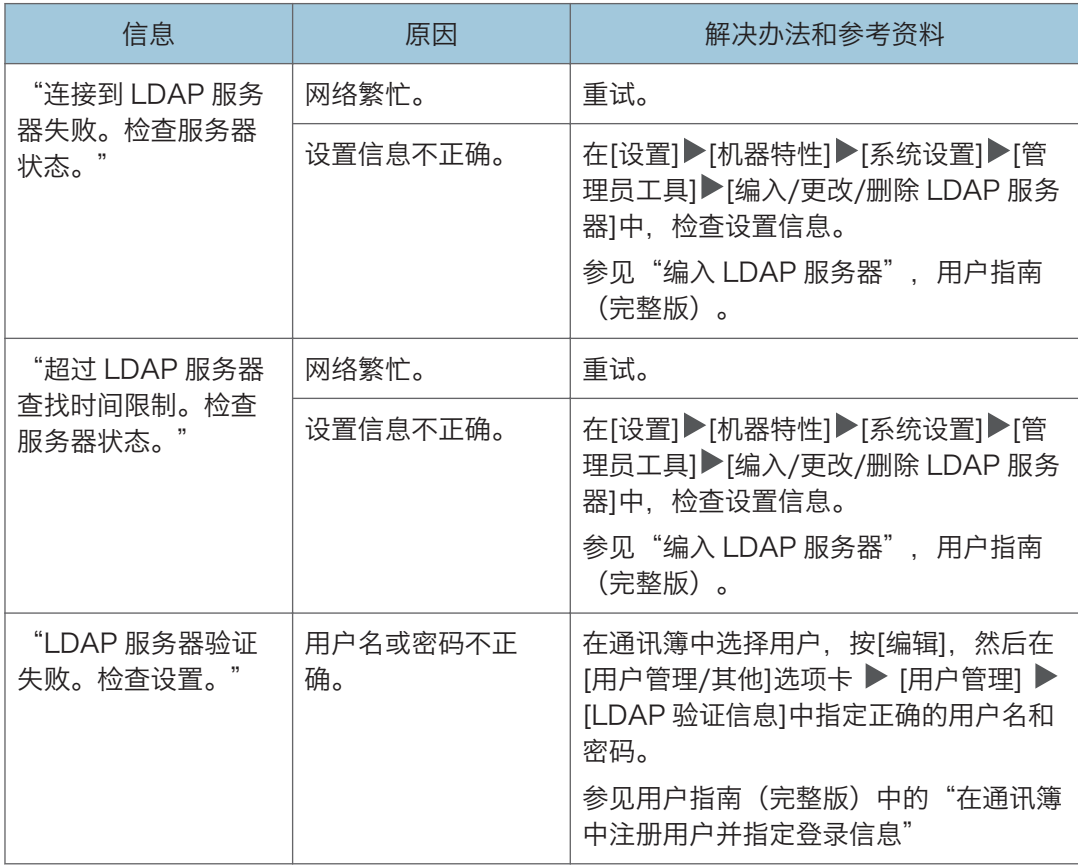

## 无法使用应用程序站点时显示的消息

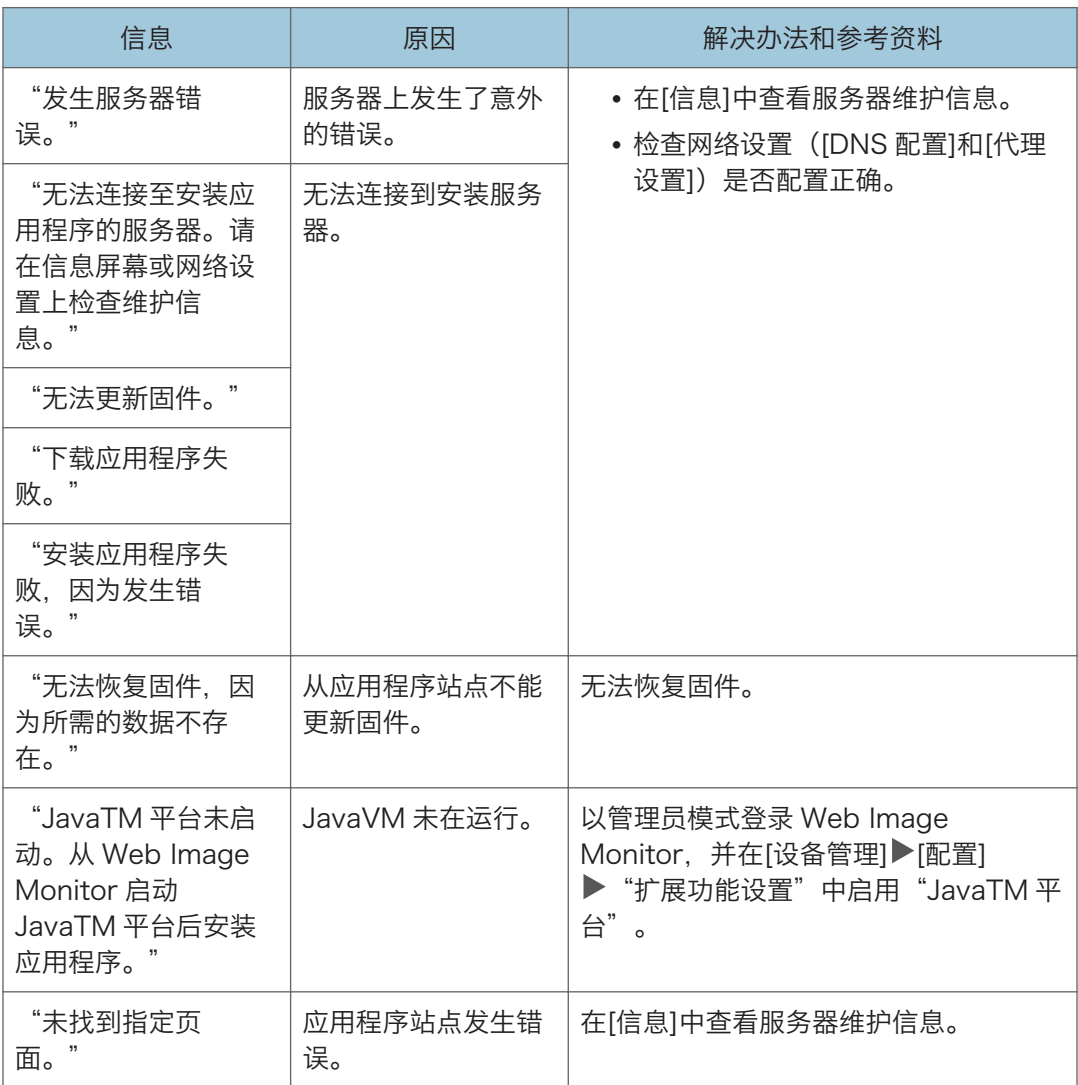

# <span id="page-196-0"></span>9. 机器规格

## 规格列表

## +注 )

• 我们拥有作者的许可,以使用他们的软件(包括开源软件)。有关作者的声明,请参阅 随附 CD-ROM 中 Licenses 文件夹中的文件。

### 主机规格

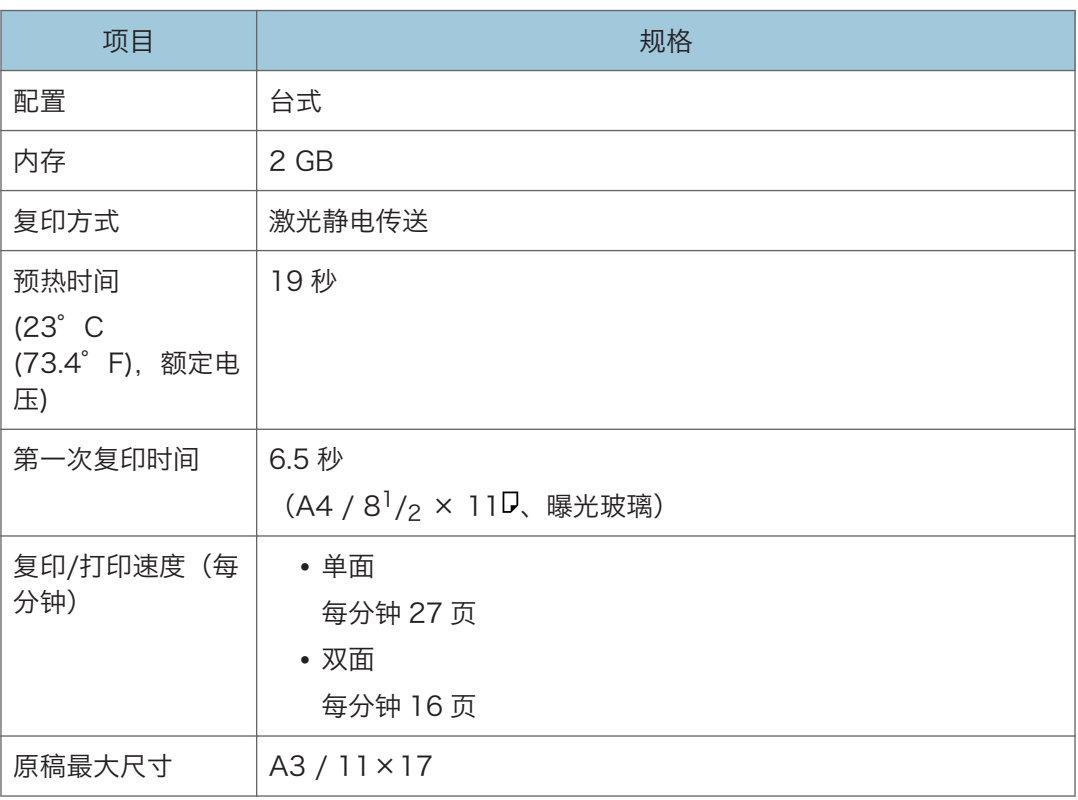

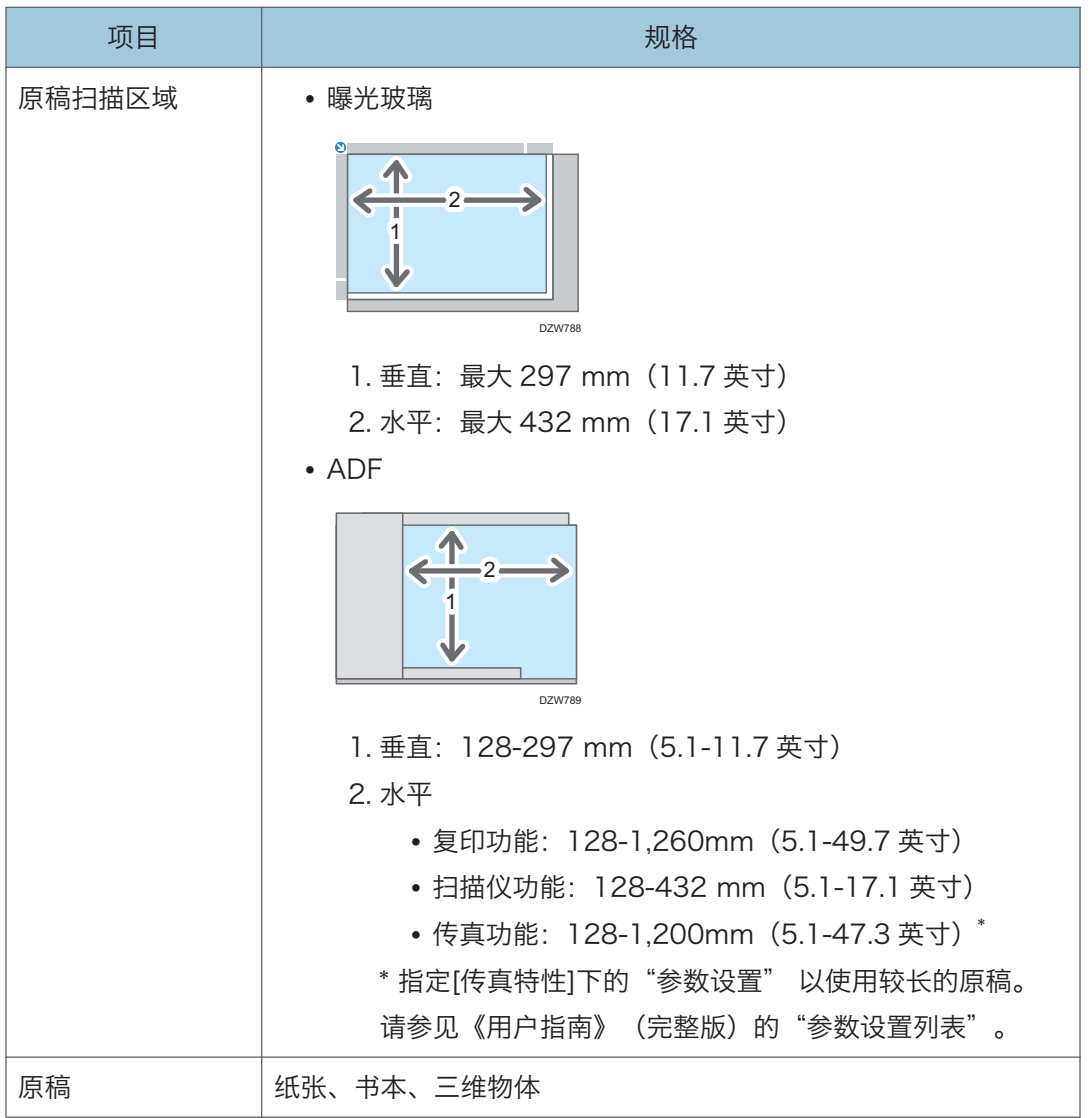

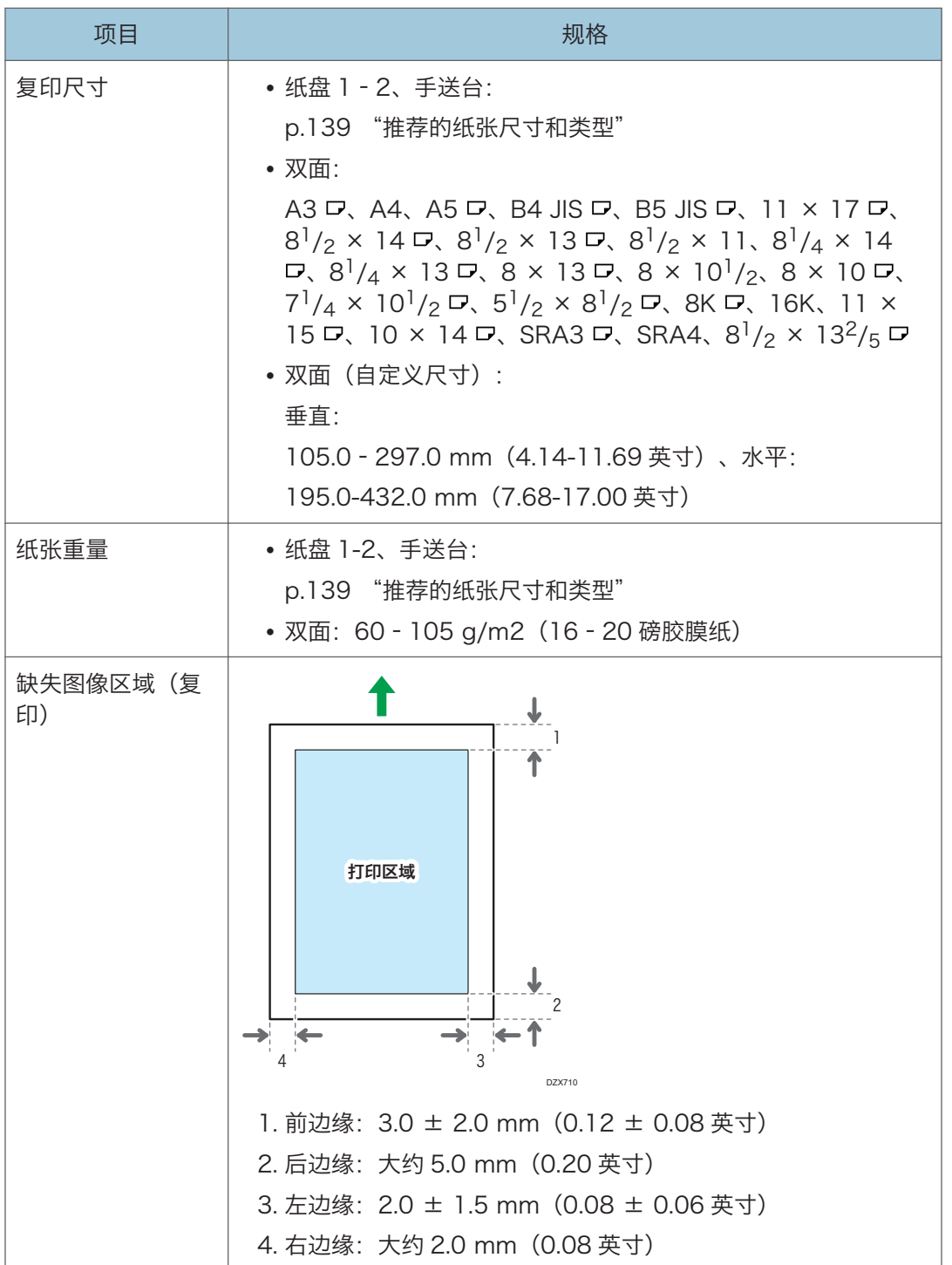

 $\overline{9}$ 

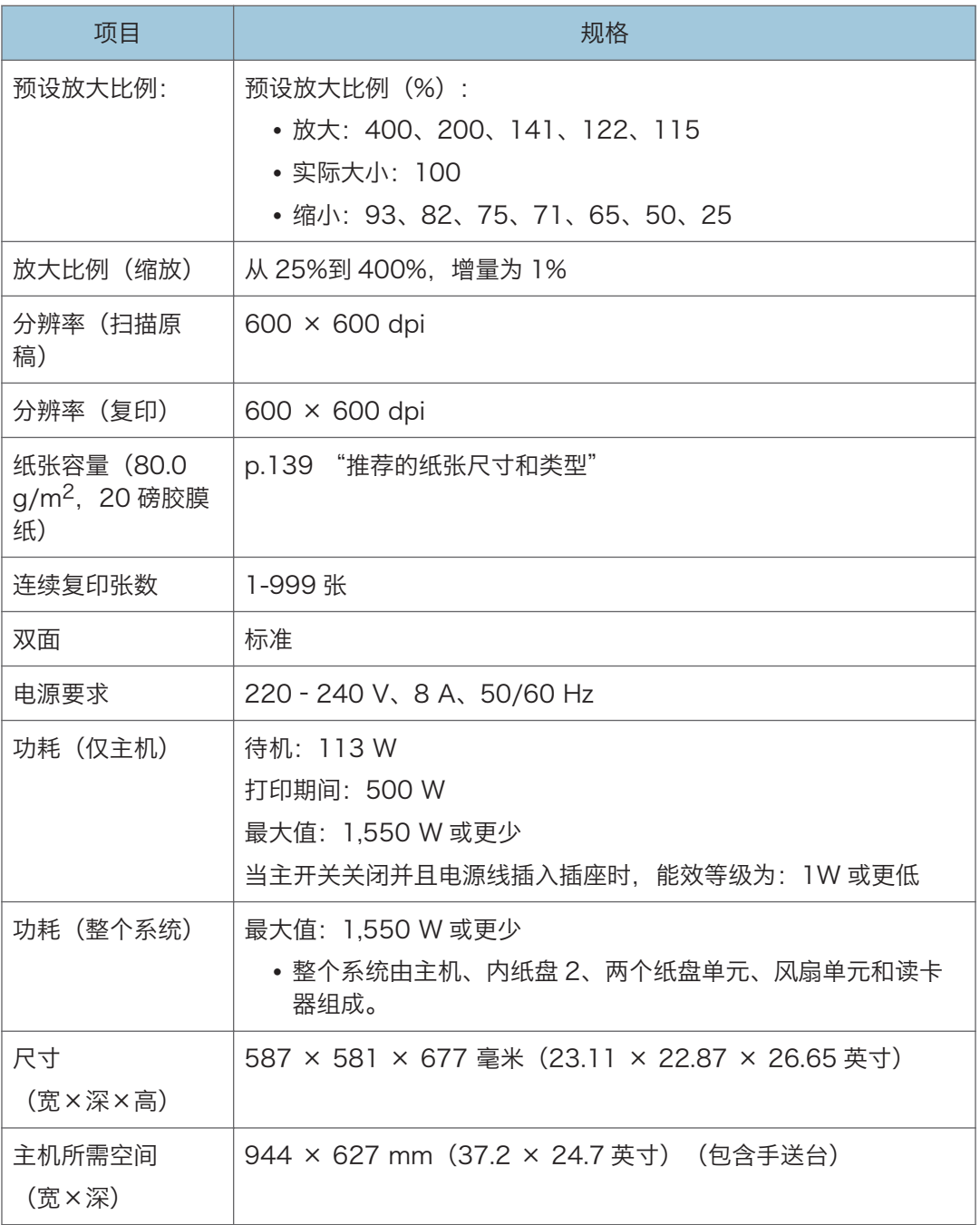

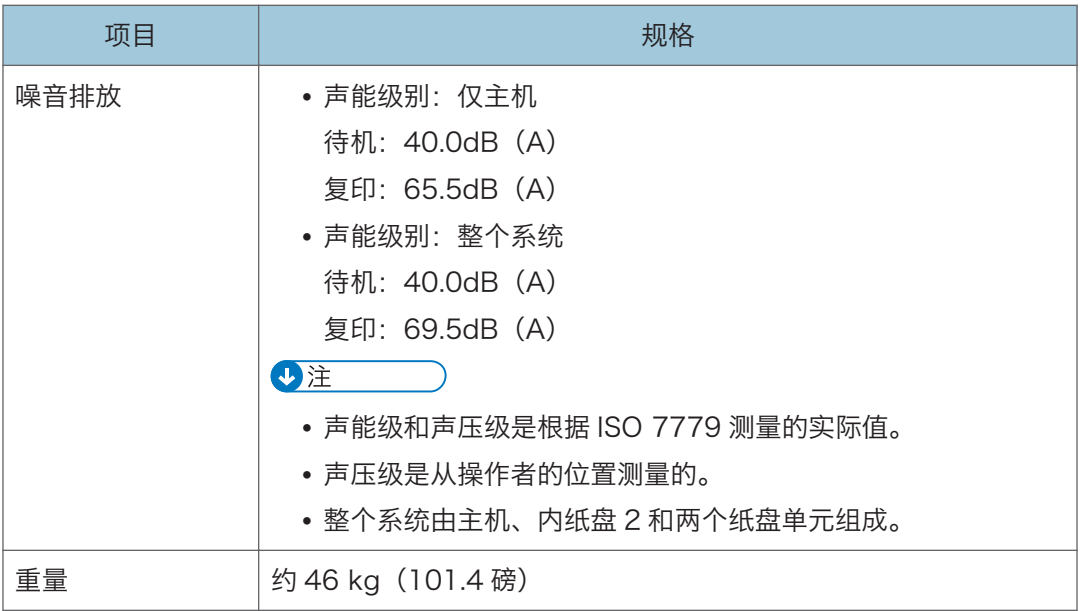

## 传真规格

根据电话线路或区域状态,可能无法使用此功能。

+注 )

• 要将机器连接到网络,请使用支持 1000BASE-T、100BASE-TX 和 10BASE-T 的 LAN 电缆。电缆的长度可达 100 米。

#### 传真传送和接收

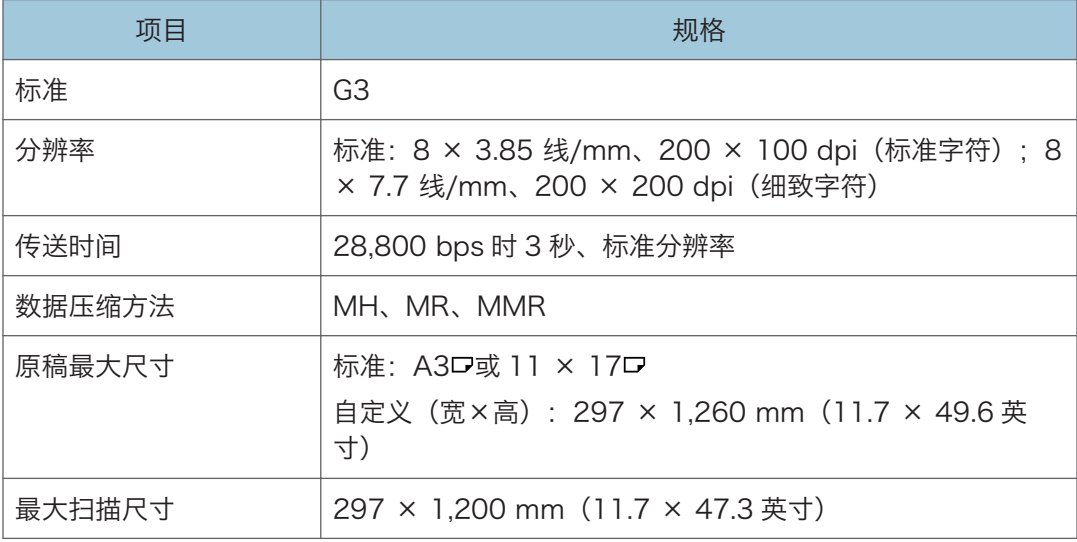

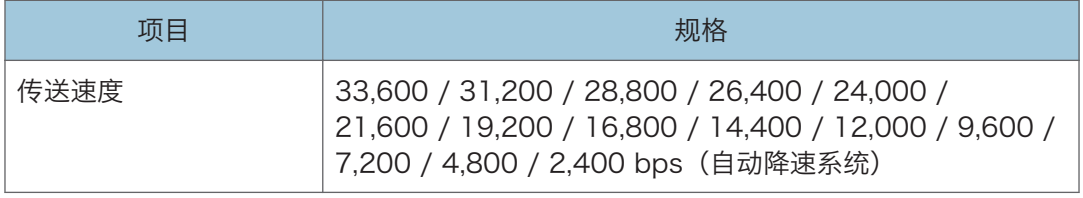

### 打印规格

#### **J注**

• 要将机器连接到网络,请使用支持 1000BASE-T、100BASE-TX 和 10BASE-T 的 LAN 电缆。电缆的长度可达 100 米。

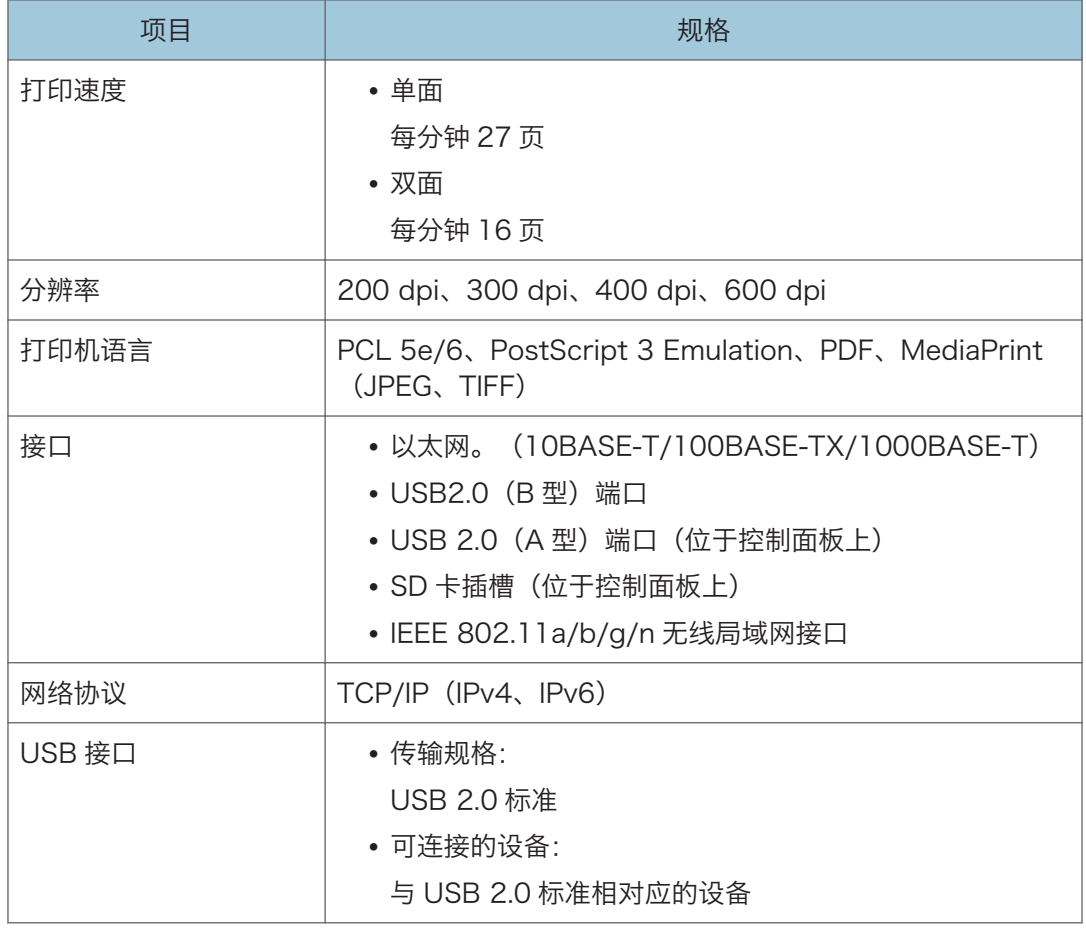

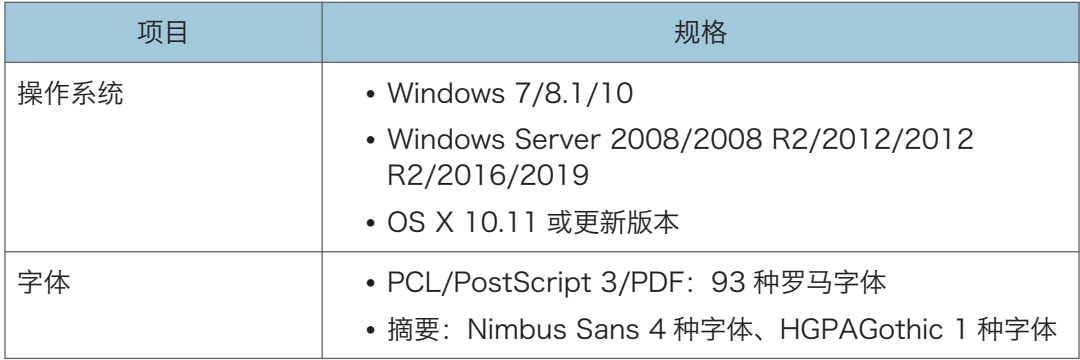

### 扫描仪规格

#### **D注**

<sup>•</sup> 要将机器连接到网络,请使用支持 1000BASE-T、100BASE-TX 和 10BASE-T 的 LAN 电缆。电缆的长度可达 100 米。

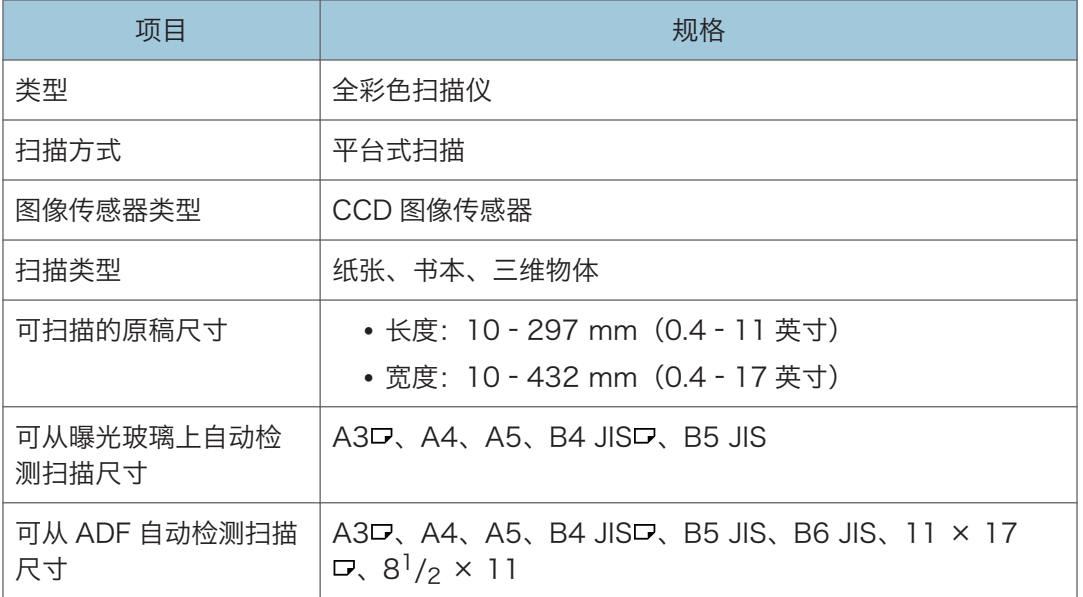

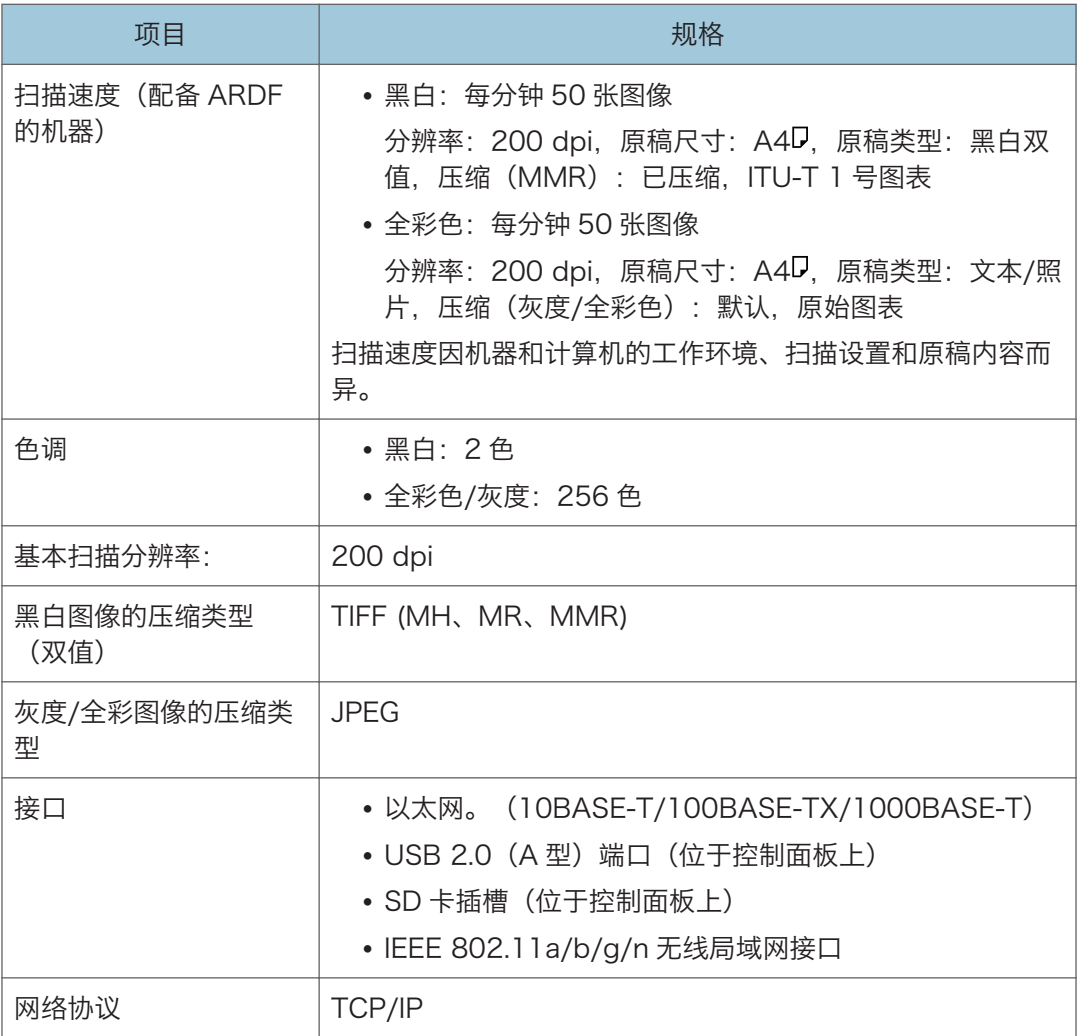

9

\*1 该功能仅可在扫描仪(传统)中使用。

#### 电子邮件传送

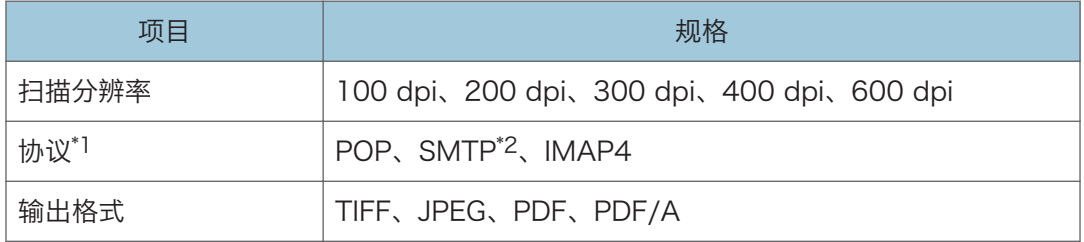

\*1 支持 Web 邮件传送

\*2 支持 SMTP over SSL

↓注

- 如果为文件格式选择[PDF]或[PDF/A], 则可以附上数字签名。您还可以为[PDF]指定 安全设置。
- 请参见《用户指南》(完整版)的"在指定安全设置的情况下将原稿扫描为 PDF"。

扫描到文件夹

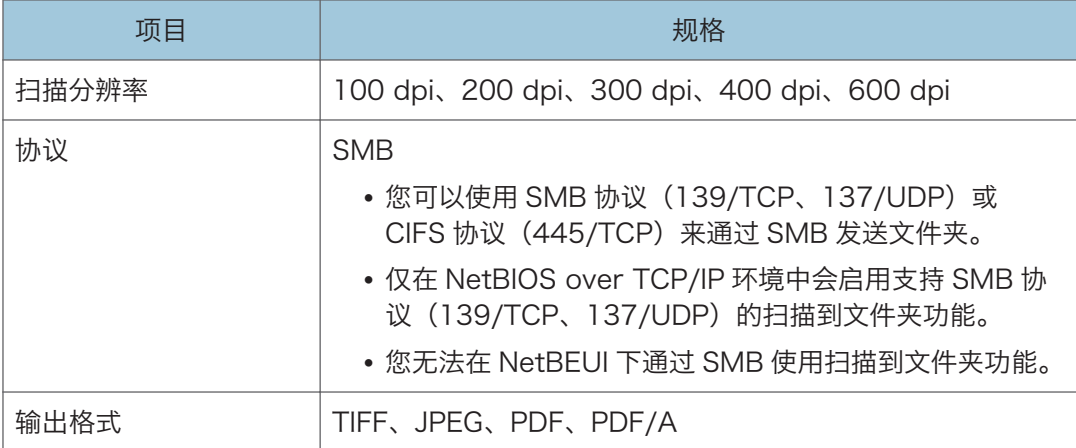

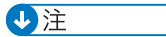

- 如果为文件格式选择[PDF]或[PDF/A],则可以附上数字签名。您还可以为[PDF]指定 安全设置。
- 请参见《用户指南》(完整版)的"在指定安全设置的情况下将原稿扫描为 PDF"。

#### 网络 TWAIN 扫描仪

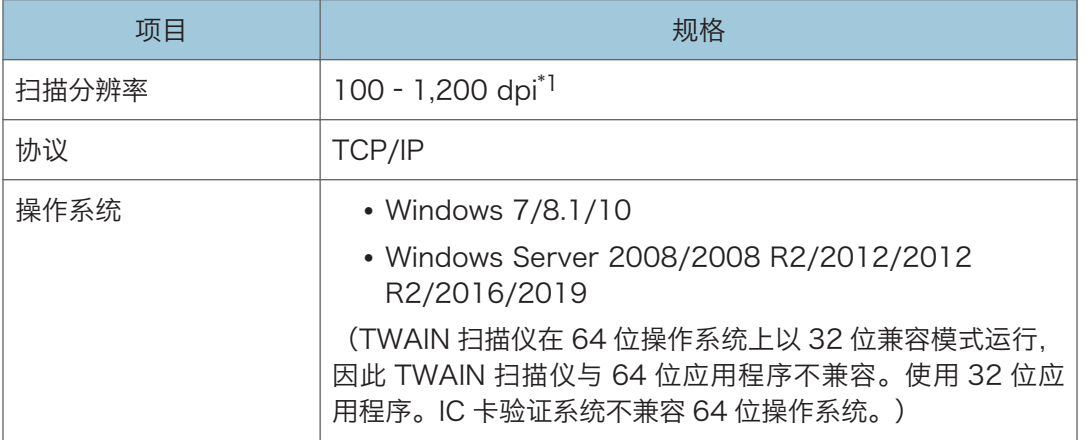

\*1 最大分辨率取决于扫描尺寸。

 $\overline{9}$ 

#### WIA 扫描仪

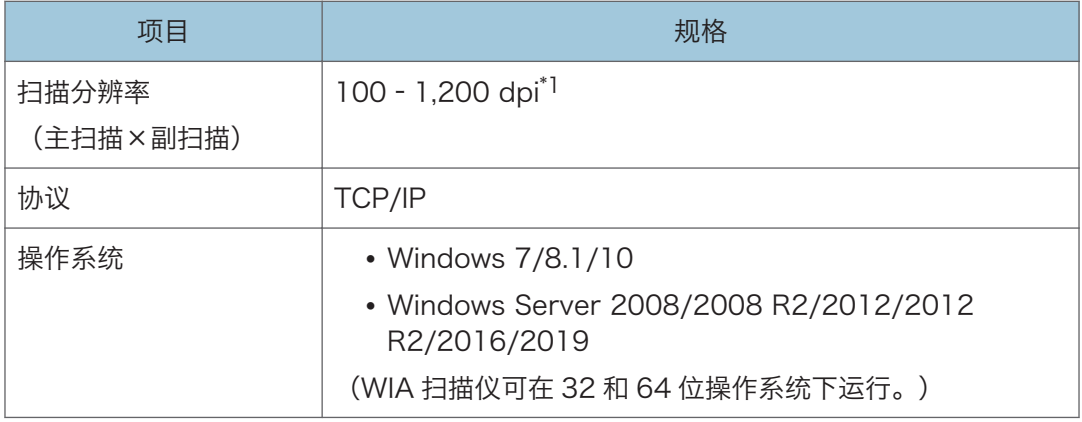

\*1 最大分辨率取决于扫描尺寸。

## 自动送稿器规格(ADF)

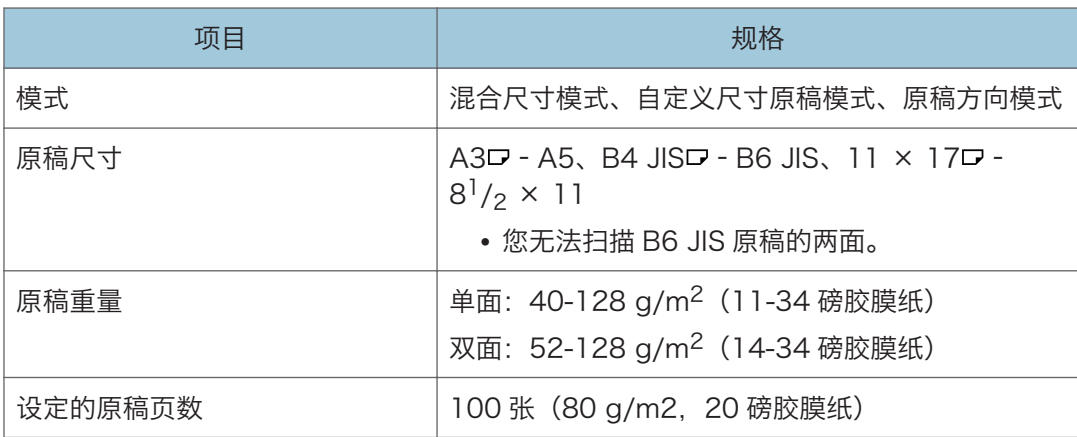

## 内纸盘 2 的规格

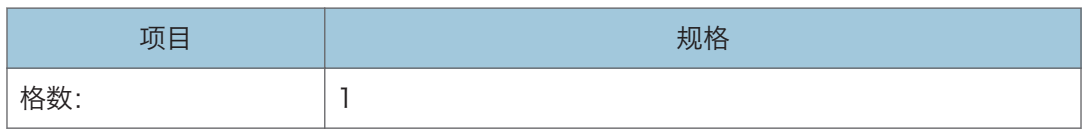

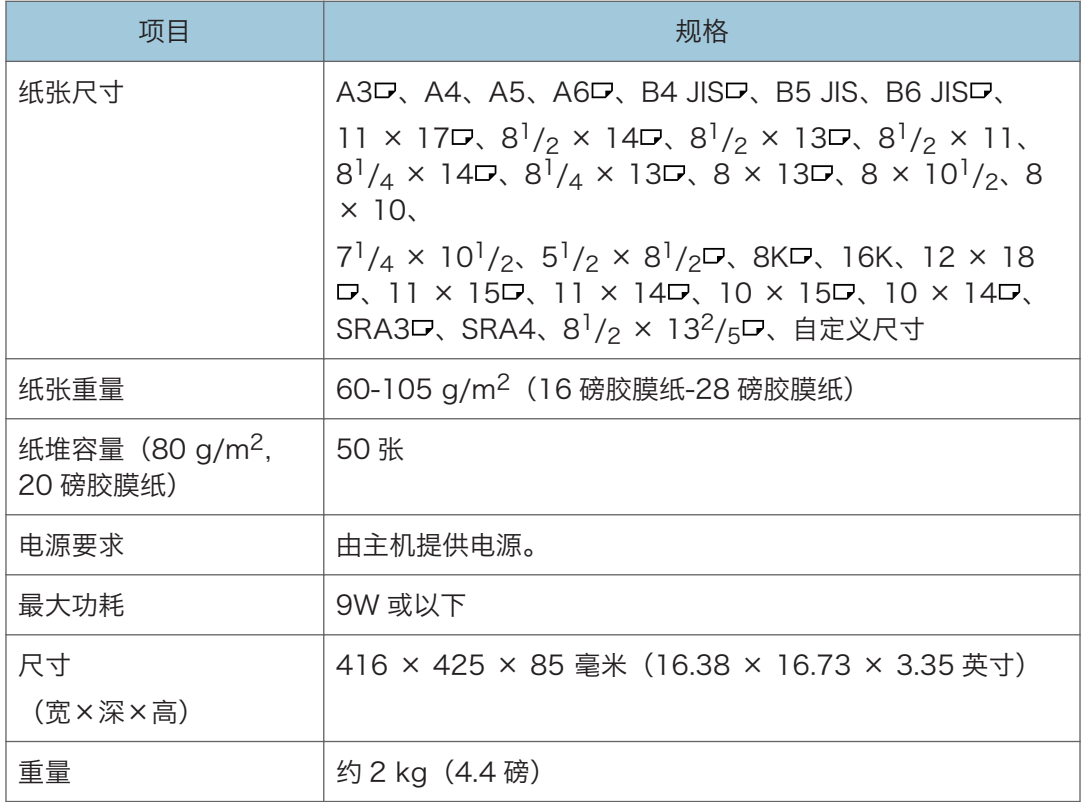

## 下纸盘的规格

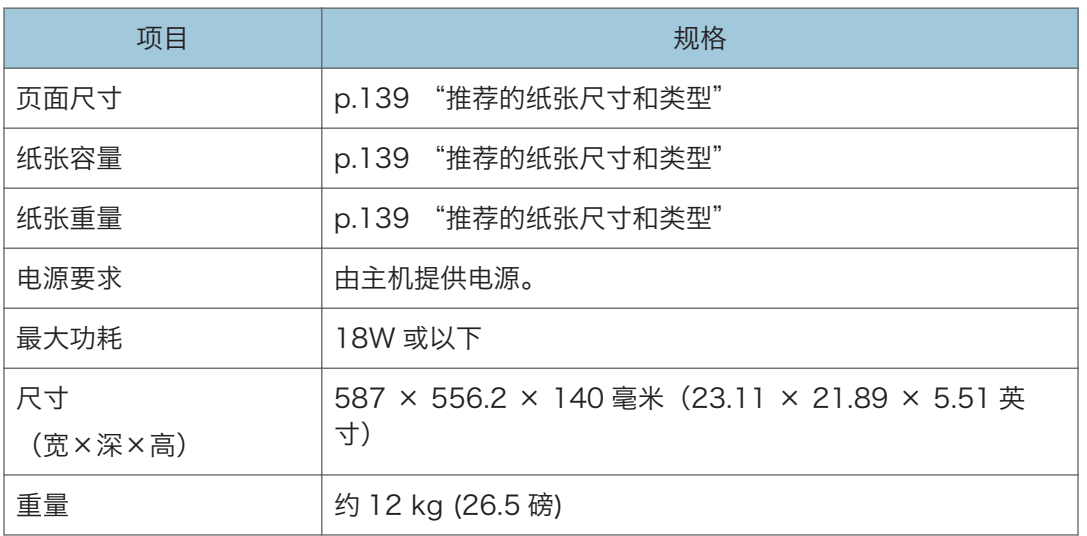

## 下纸盘组的规格

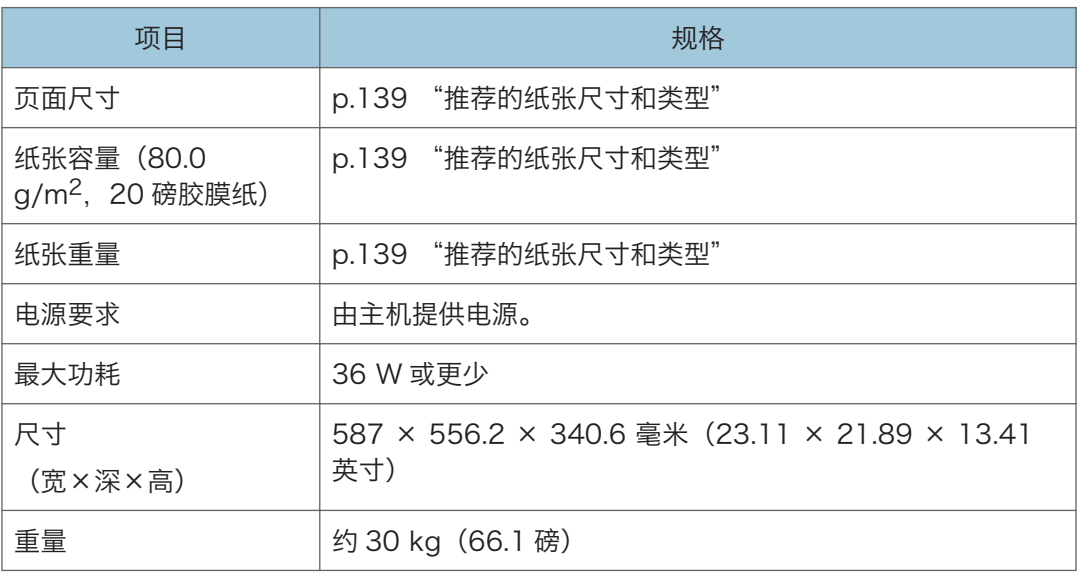

## <span id="page-208-0"></span>传送功能的设置值

#### **J注**

• 根据文件或原稿的类型或设置,可能无法指定或输入目的地或最大字符数。

## 发送电子邮件

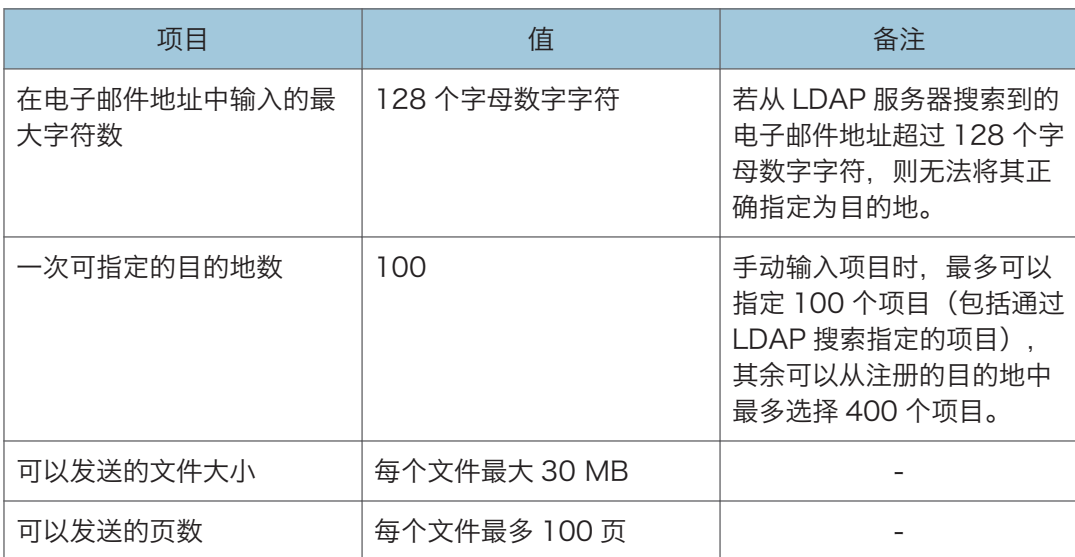

## 发送到文件夹

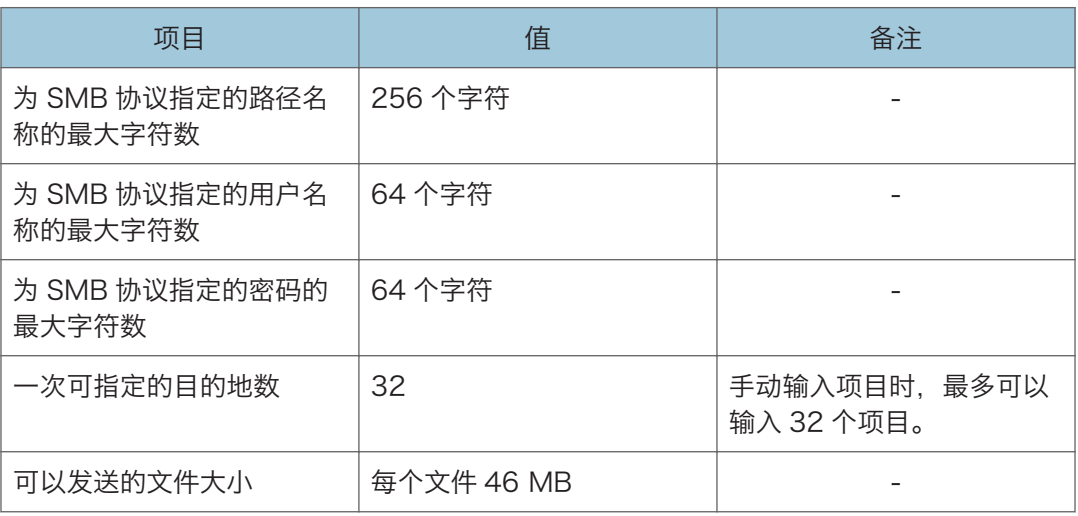

## 广播传送

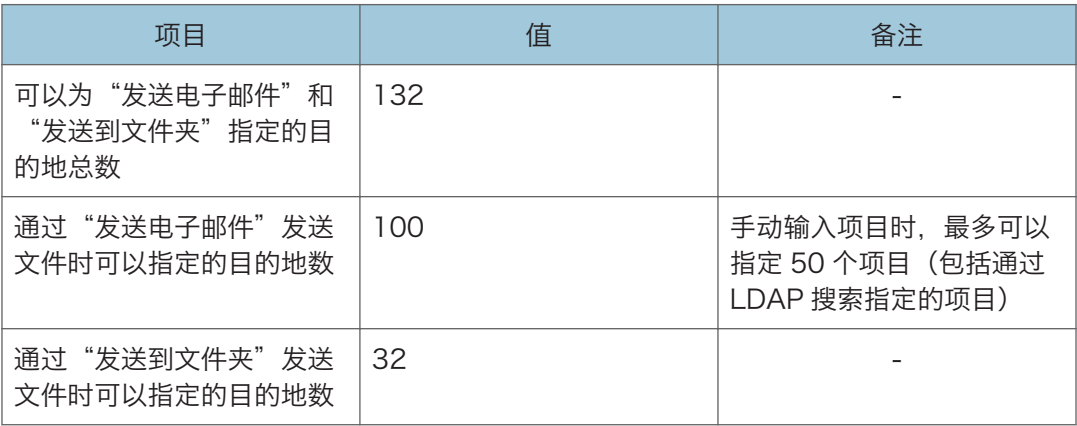

## 可打印区域和页边距

纸盘 1-3

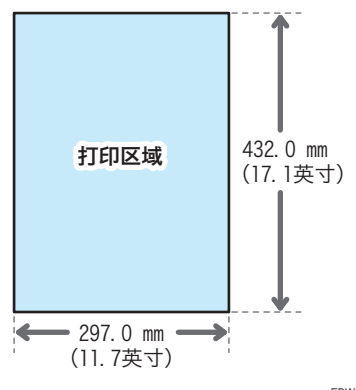

EBW564

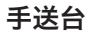

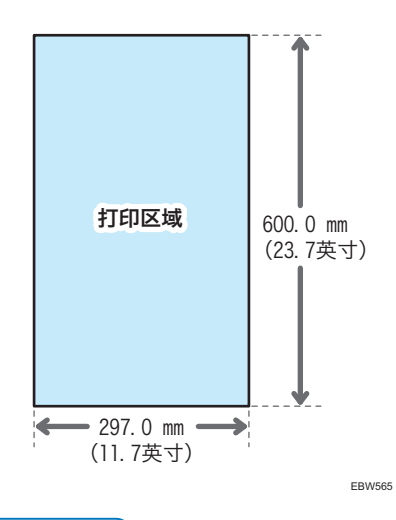

0注

- 机器不支持无页边距打印。若要尽量缩小页边距,请使用打印机驱动程序中的设置指定 最大可打印区域。
- 《用户指南》(完整版)的"打印时最大限度地利用可打印区域"。
- 垂直于进纸方向的可打印区域的最大宽度为 297 mm(11.7 英寸)。从纸张相对于进 纸方向的左上角开始打印。因此,如果图像宽度超过可打印区域的最大宽度,图像右边 和底边将被裁剪。

9

209

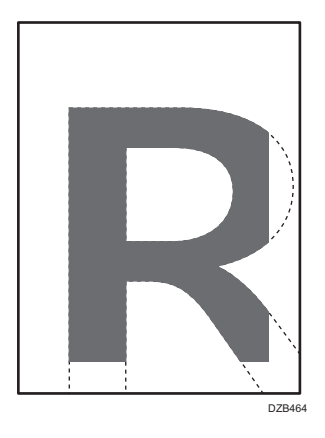

- 可打印区域可能因纸张尺寸或打印机驱动程序的设置而异。
- 根据打印机驱动程序的设置或打印条件,或许可以在可打印区域外部进行打印;但是, 打印结果可能与预期的不同,或者纸张可能无法正确的进纸。

## 机器选购件

## 机器外部选购件功能指南

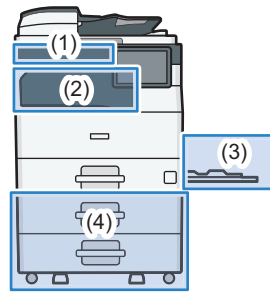

EBW562

(1) 机器正面板上安装的选购件

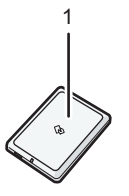

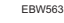

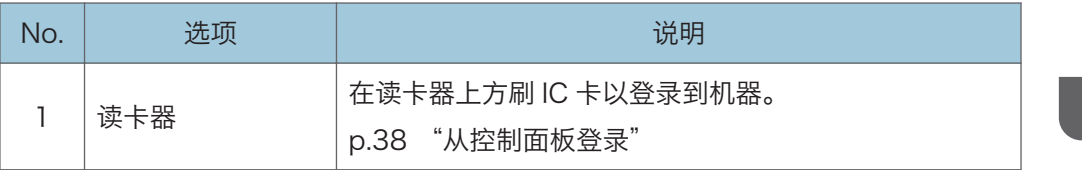

#### (2) 机器纸张输出部分安装的选购件

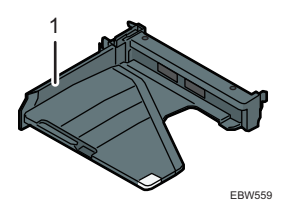

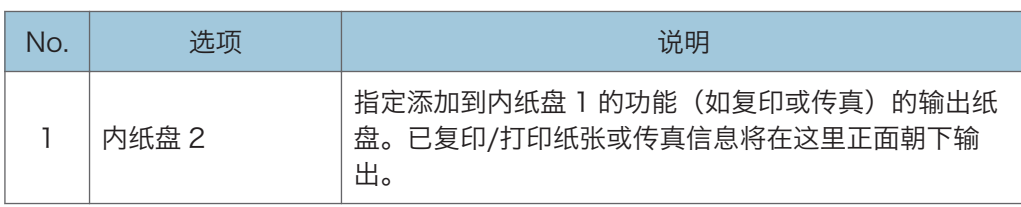

(3) 机器侧面板上安装的选购件

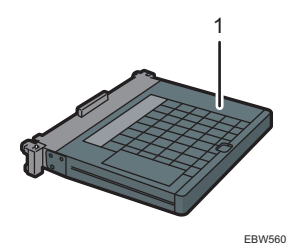

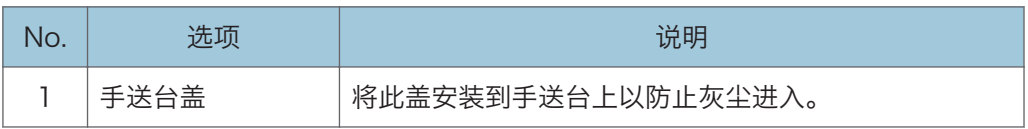

#### (4) 机器底部安装的选购件

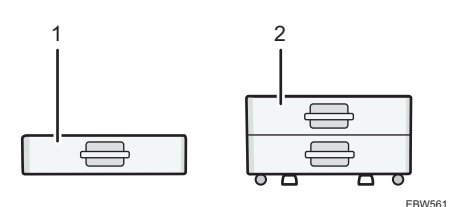

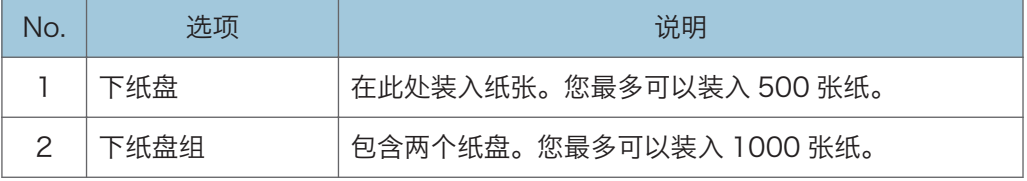

### 机器内部选购件功能指南

• 传真单元

允许您使用传真功能。

 $\frac{1}{2}$ 

功能兼容性

功能兼容性

该图表显示 [交替优先顺序] 设置为 [切换每个指定编号] 时的功能兼容性。<br>①: 可以同步操作。<br>● : 按相关功能键并完成 〔扫描仪/外部扩展的)选程切换后,该操作可用。<br>▲: 所一例步操作。前一个操作结束后,必须启动当前操作。

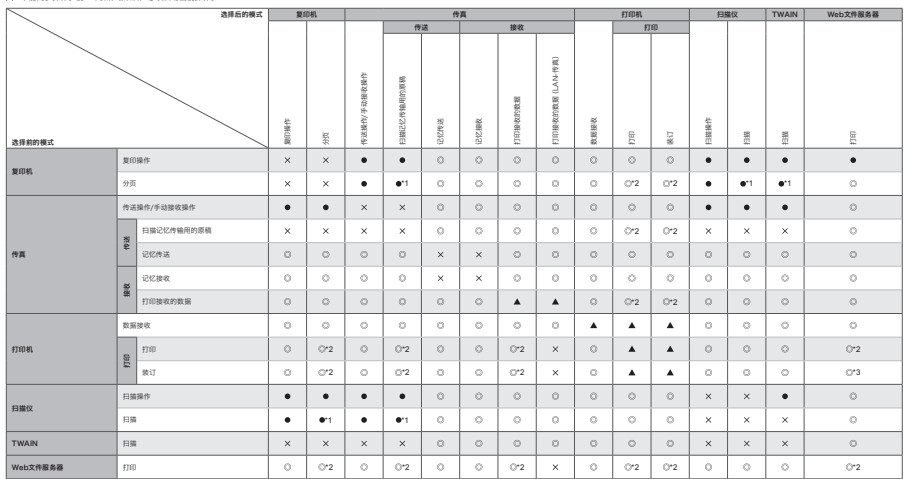

\*1 您可以在先前所有作业文件扫描完成后进行扫描。<br>\*2 打印尺寸为A3、4800 x 1200 dpi或更大的图像时,只有当前打印作业完成后,此打印才会开始。(仅限于类型A和B的型号)<br>\*3 在装订过程中,打印会在当前作业完成后自动进行。

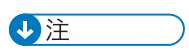

• 在执行打印的同时,使用其他功能扫描原稿可能会导致扫描速度变慢。

 $9$ 

复印功能兼容性

空白:这些模式可以混合使用。<br>● :这些模式不能混合使用。选择的第二种模式是您当前的工作模式。<br>× :这些模式不能混合使用。选择的第一种模式是您当前的工作模式。

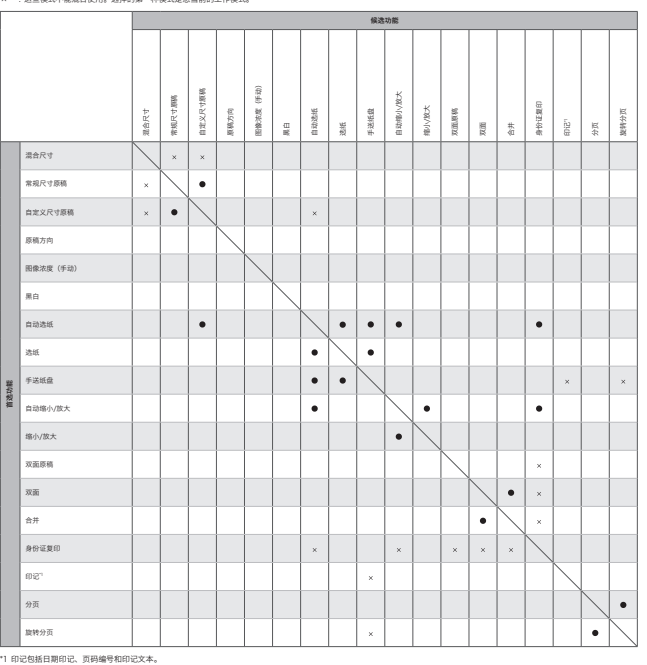

 $\overline{a}$
## 10. 法律和联系信息

## 环境法规的信息

## 中国能效标识信息

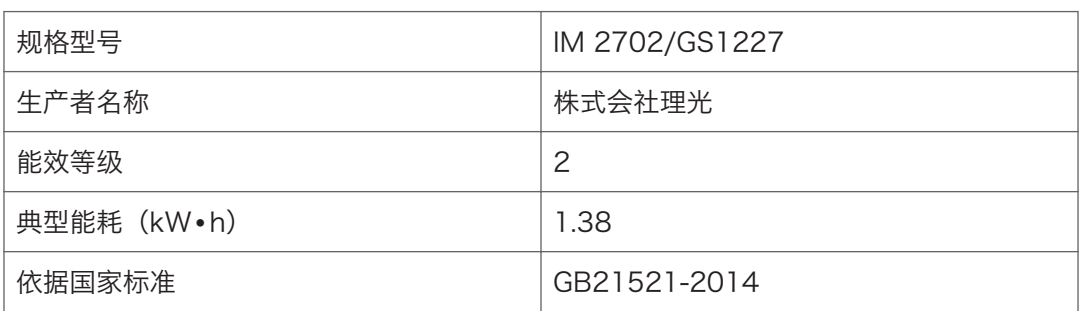

 $10$ 

## 商标(用户指南)

Adobe、Acrobat、PostScript 和 PostScript 3 是 Adobe Systems Incorporated 在 美国和/或其他国家/地区的注册商标或商标。

Bluetooth®文字标记和徽标是 Bluetooth SIG, Inc.的注册商标, Ricoh Company, Ltd.已 被授权可使用此类标识。

Firefox 是 Mozilla Foundation 的注册商标。

Dropbox 是 Dropbox, Inc.的商标或注册商标。

Google、Android、Google Drive 和 Chrome 是 Google Inc.的商标。

Java 是 Oracle 和/或其关联公司的注册商标。

Kerberos 是麻省理工学院 (MIT) 的商标。

macOS、OS X、Bonjour 和 Safari 是 Apple Inc.在美国和其他国家/地区注册的商标。

Microsoft、Windows、Windows Server 和 Internet Explorer 是 Microsoft Corp.在 美国和/或其他国家/地区的注册商标或商标。

QR Code 是 DENSO WAVE INCORPORATED 在日本和其他国家/地区的注册商标。

SD 和 SD 徽标是 SD-3C LLC 的商标。

Internet Explorer 11 的专有名称如下:

• Internet Explorer<sup>®</sup> 11

Windows 操作系统的专有名称如下:

- Windows 7 的产品名称如下: Microsoft® Windows®7 Home Premium Microsoft® Windows® 7 Professional Microsoft® Windows® 7 Ultimate
- Microsoft® Windows® 7 Enterprise
- Windows 8.1 的产品名称如下: Microsoft® Windows® 8.1 Microsoft® Windows® 8.1 Pro Microsoft® Windows® 8.1 Enterprise
- Windows 10 的产品名称如下: Microsoft® Windows® 10 Home Premium Microsoft® Windows® 10 Pro Microsoft® Windows® 10 Enterprise Microsoft® Windows® 10 Education
- Windows Server 2003 的产品名称如下:

Microsoft® Windows Server® 2003 Standard Edition Microsoft® Windows Server® 2003 Enterprise Edition

- Windows Server 2003 R2 的产品名称如下: Microsoft® Windows Server® 2003 R2 Standard Edition Microsoft® Windows Server® 2003 R2 Enterprise Edition
- Windows Server 2008 的产品名称如下: Microsoft® Windows Server® 2008 Standard Microsoft® Windows Server® 2008 Enterprise
- Windows Server 2008 R2 的产品名称如下: Microsoft® Windows Server® 2008 R2 Standard Microsoft® Windows Server® 2008 R2 Enterprise
- Windows Server 2012 的产品名称如下: Microsoft® Windows Server® 2012 Foundation Microsoft® Windows Server® 2012 Essentials Microsoft® Windows Server® 2012 Standard
- Windows Server 2012 R2 的产品名称如下: Microsoft® Windows Server® 2012 R2 Foundation Microsoft® Windows Server® 2012 R2 Essentials Microsoft® Windows Server® 2012 R2 Standard
- Windows Server 2016 的产品名称如下: Microsoft® Windows Server® 2016 Essentials Microsoft® Windows Server® 2016 Standard
- Windows Server 2019 的产品名称如下: Microsoft® Windows Server® 2019 Standard Microsoft® Windows Server® 2019 Essentials Microsoft® Windows Server® 2019 Datacenter

Wi-Fi®和 Wi-Fi Direct®是 Wi-Fi Alliance 的注册商标。

本手册使用的其它产品名称仅用于识别目的,可能是其各自公司的商标。我们否认对这些商 标拥有任何或全部权利。

重印 Microsoft 产品的屏幕截图需得到 Microsoft Corporation 的许可。

MEMO

MEMO

MEMO

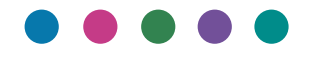

ZH CN D0B4-7126